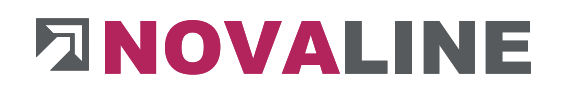

### **Dokumentation**

### Novaline Personal Abrechnung

**Personal.One**

**Stand: April 2024**

### **INHALTSVERZEICHNIS**

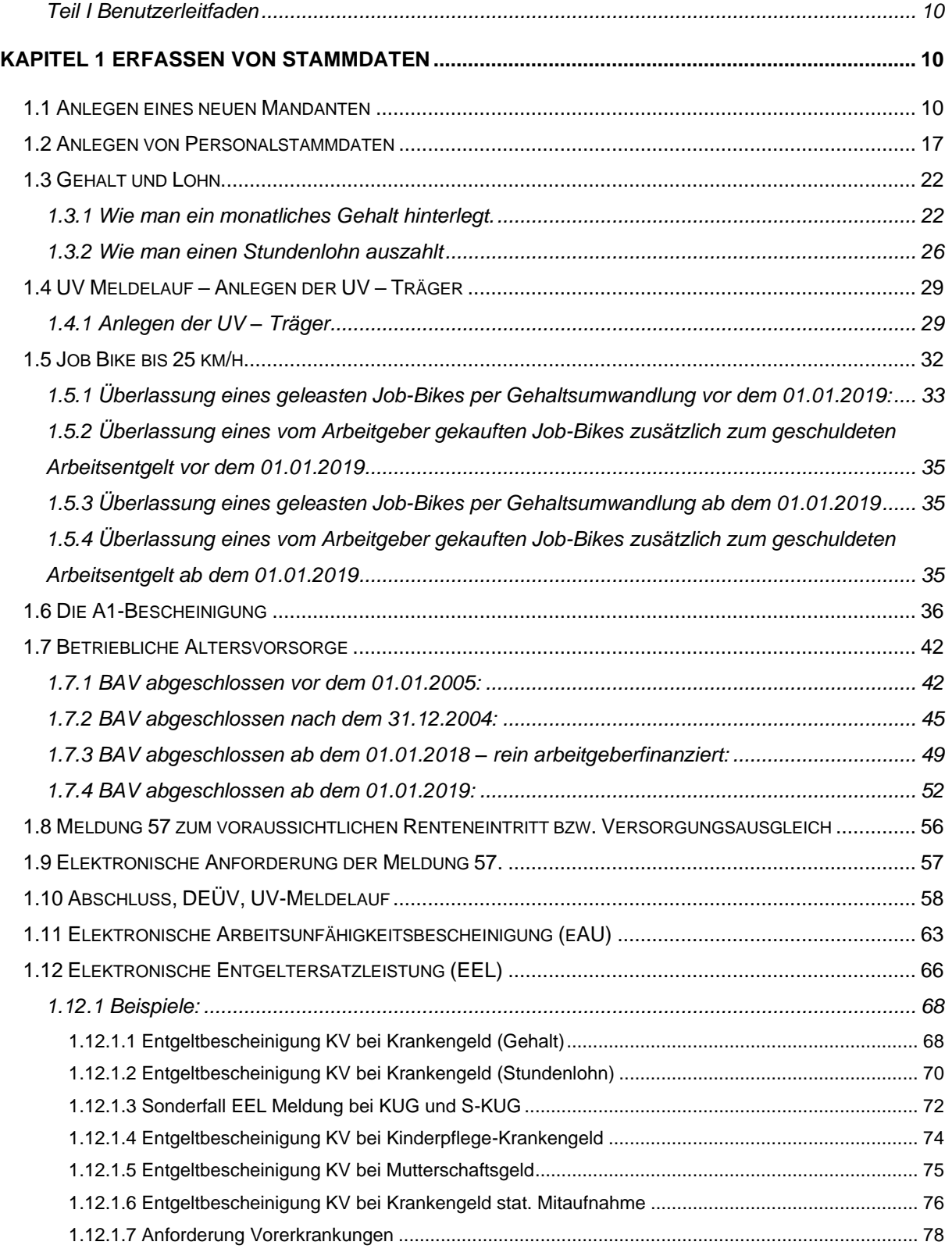

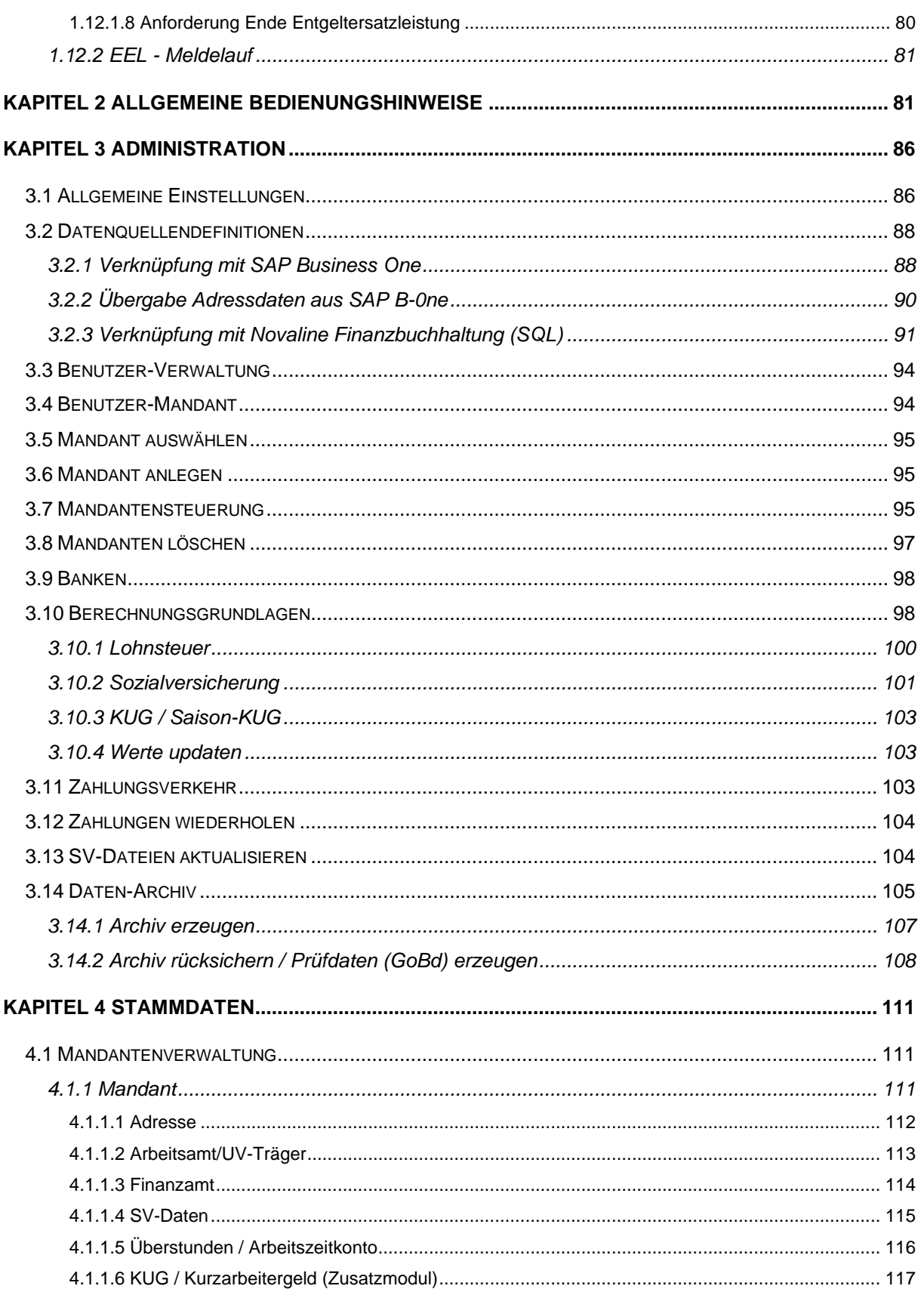

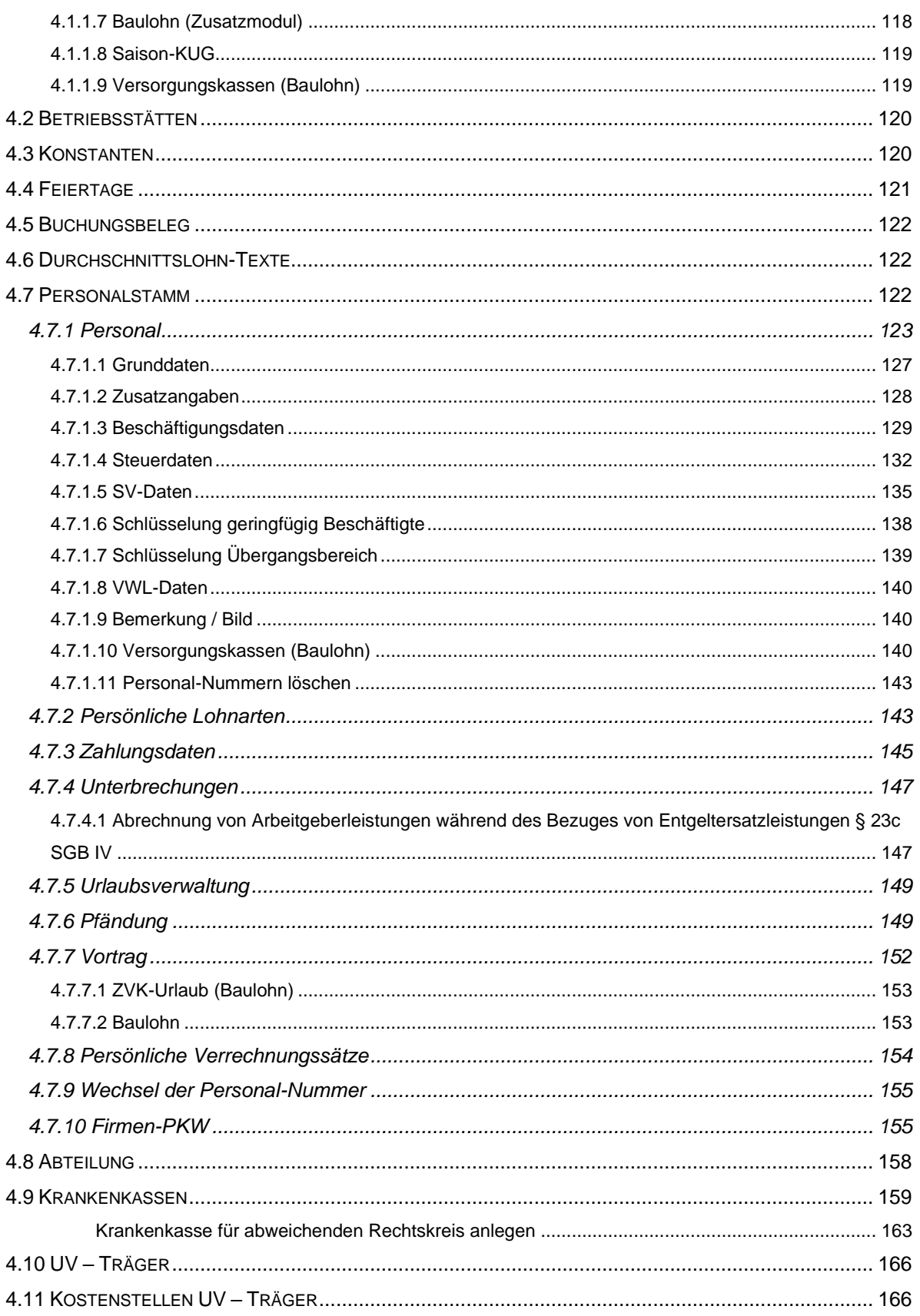

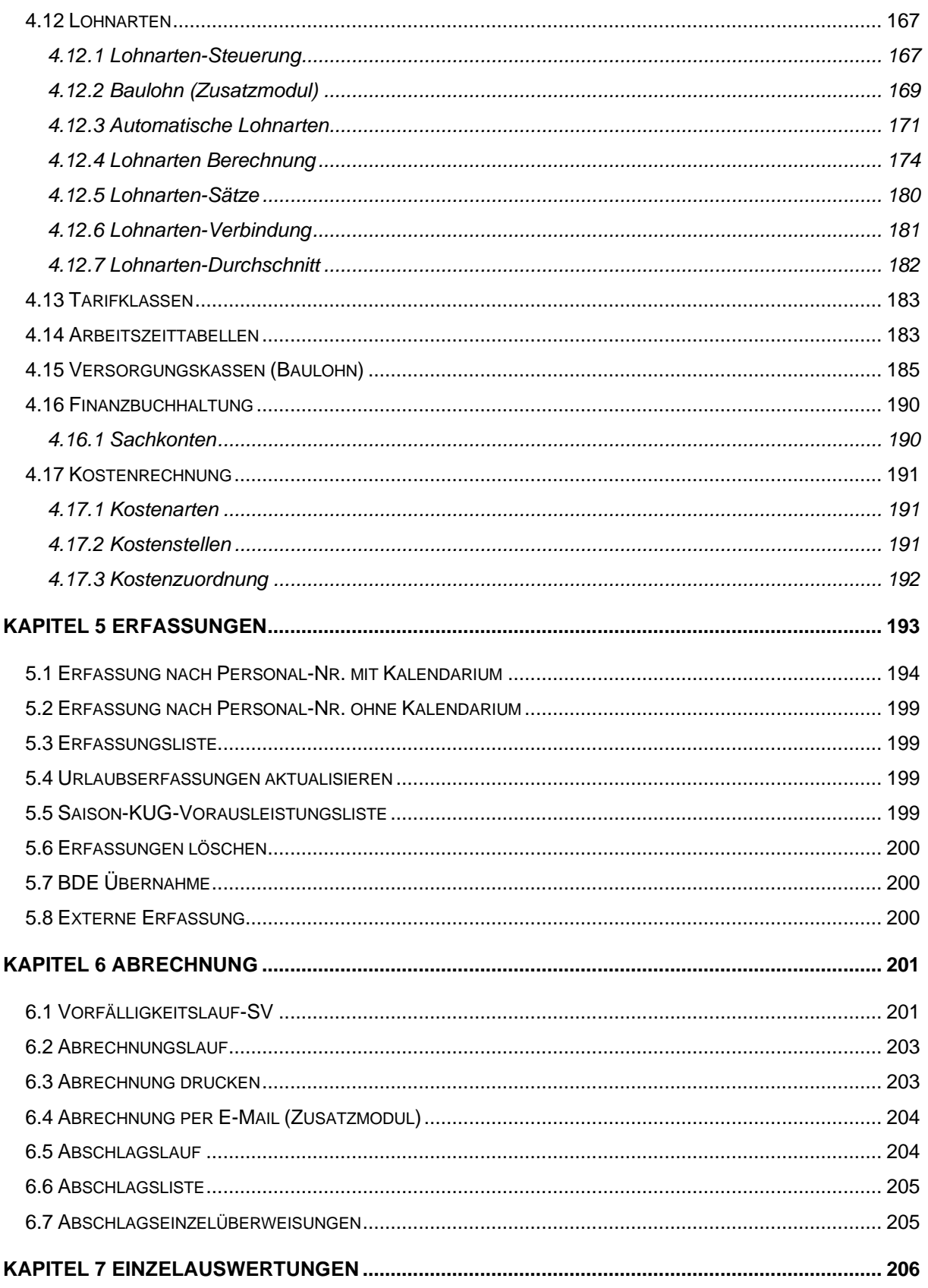

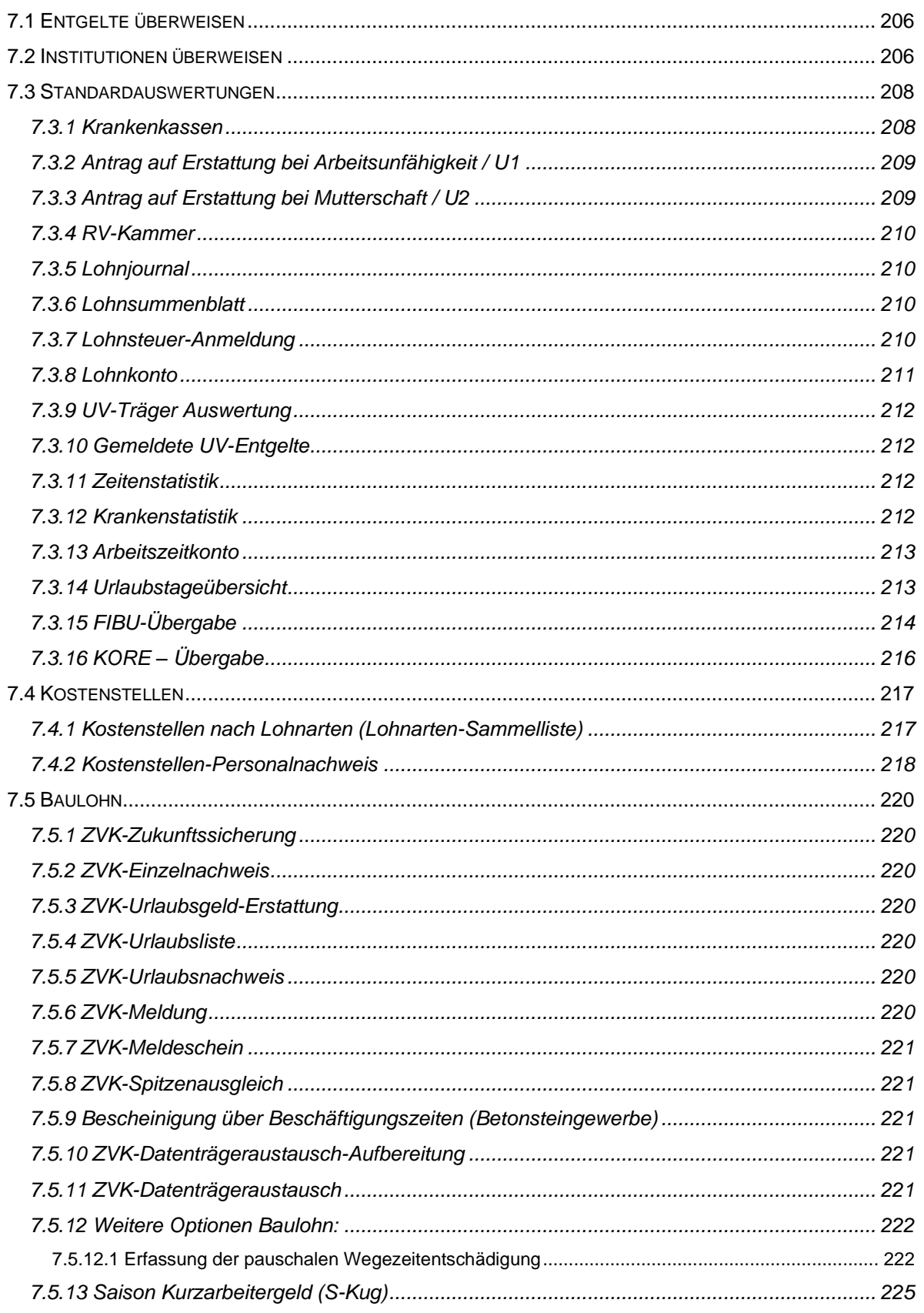

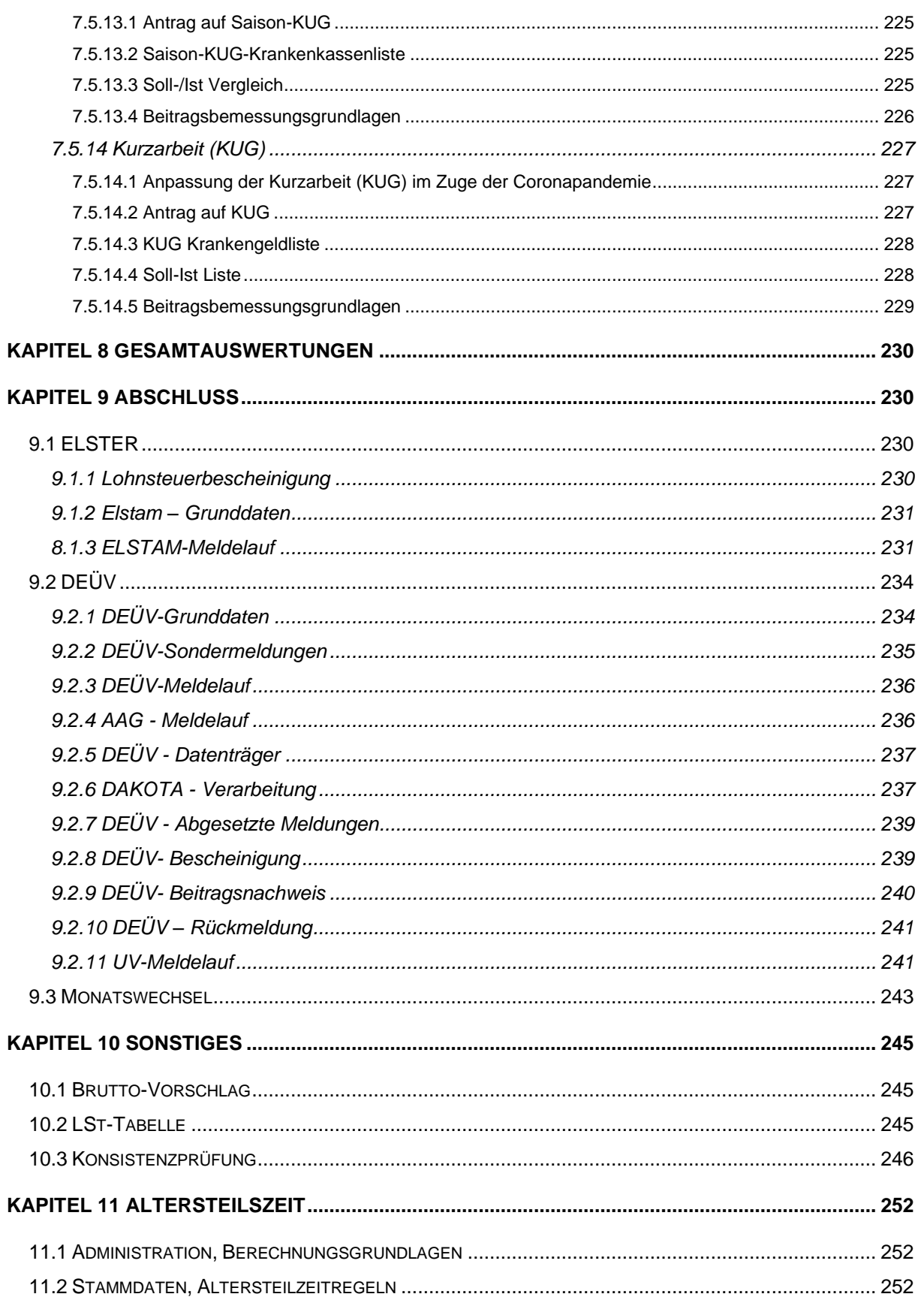

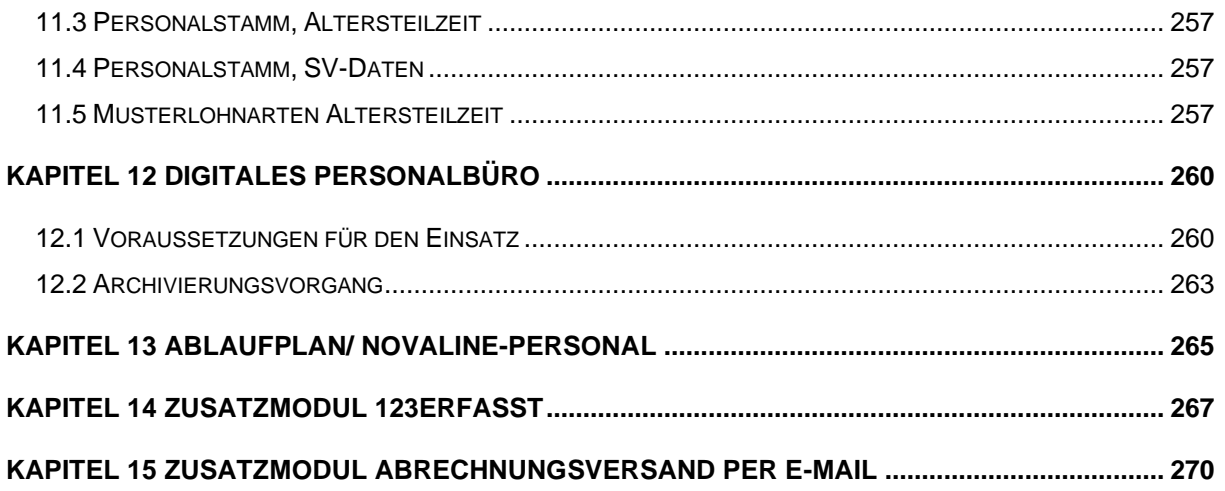

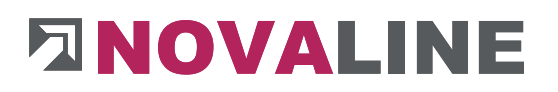

#### **Zum Umgang mit dieser Dokumentation**

Bei Hinweisen von besonderer Bedeutung wird das Symbol **(!)** verwendet und der Text auf rotem Hintergrund geschrieben. Die Informationen sind wichtig bei der Arbeit mit dem Programm Personal.

Tipps und Tricks werden mit dem Symbol markiert und mit einem blauen Hintergrund geschrieben. Diese Informationen vereinfachen das Arbeiten mit dem Programm.

#### <span id="page-9-0"></span>**Teil I Benutzerleitfaden**

<span id="page-9-1"></span>**Kapitel 1 ERFASSEN VON STAMMDATEN**

<span id="page-9-2"></span>**1.1 Anlegen eines neuen Mandanten**

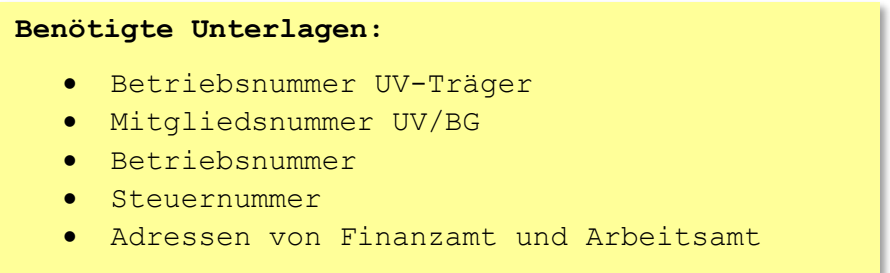

Um einen neuen Mandanten anzulegen gehen Sie unter Administration auf den Menüpunkt *Mandanten anlegen*.

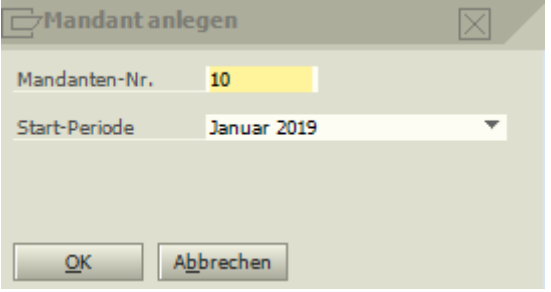

Wählen Sie dann die Mandantennummer und die Start-Periode an der dieser Mandant starten soll. Idealer Weise startet ein neuer Mandant im Januar.

Es öffnet sich das Mandantenfenster mit der Fehlermeldung, dass die Krankenkasse für die geringfügig Beschäftigte nicht korrekt ist. Wir schließen nun also das Fenster und gehen in das *Menü Administration SV-Daten aktualisieren.*

Wählen Sie hier Beitragssatzdatei einlesen (online). Damit werden alle Krankenkassendaten der ITSG geladen und dem Programm zur Verfügung gestellt.

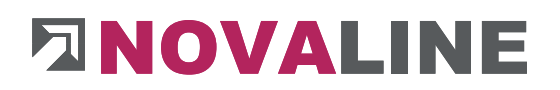

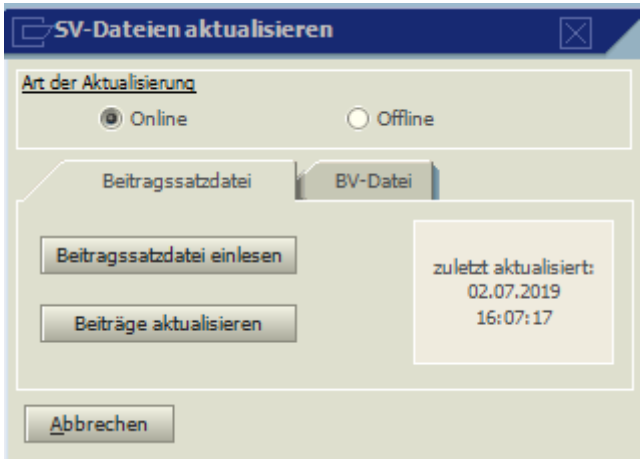

Anschließend können nun die Krankenkassen angelegt werden. Gehen Sie dazu in das Menü *Stammdaten > Krankenkassen*.

Über den Auswahlknopf kommen Sie zur Übersicht aller Krankenkassen.

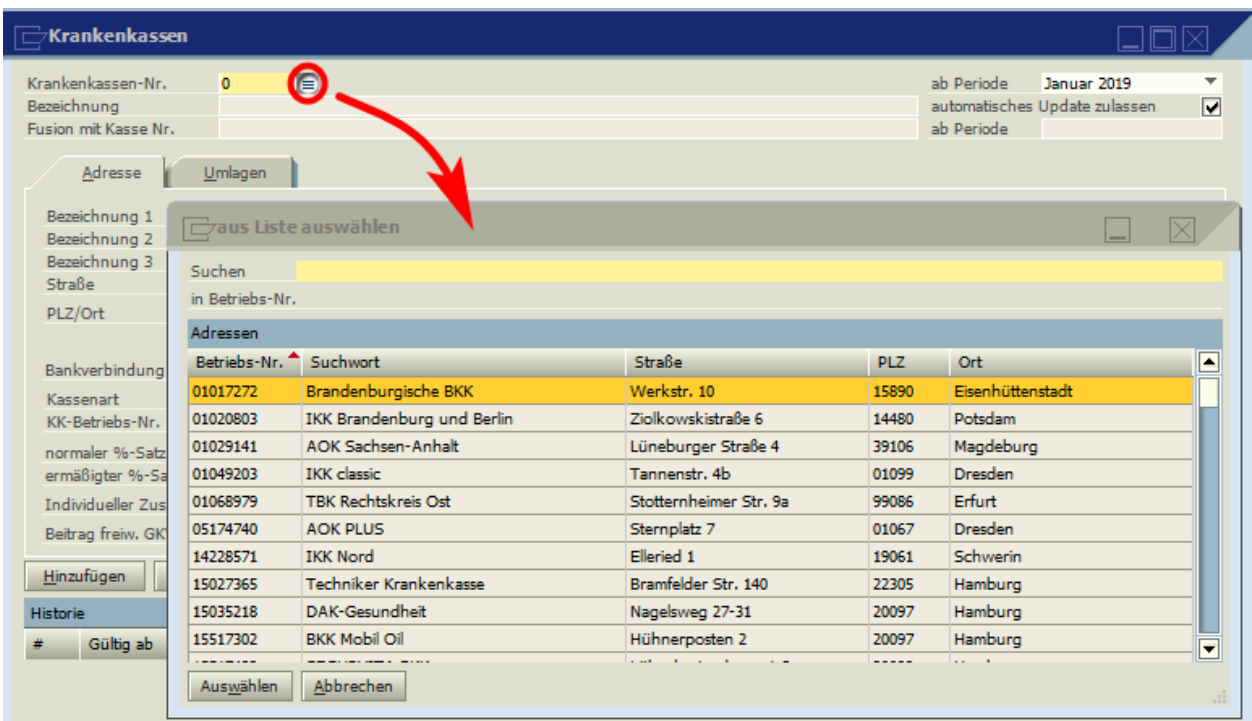

Wählen Sie hier die Bundesknappschaft / Minijobzentrale Betriebsnummer 98000006 aus. Dadurch werden die relevanten Daten übernommen. Nach Auswahl einer beliebigen Krankenkassennummer und durch Klick auf Hinzufügen, wird die Krankenkasse angelegt.

www.novaline.de

Die Fehlermeldung, dass die Konstanten für die Periode nicht vorhanden sind, können wir in diesem Fall ignorieren.

#### Gehen Sie als Nächstes in das Menü

#### *Stammdaten > UV-Träger*

Wechseln Sie auf den Reiter Update und lesen Sie die aktuellen UV-Trägerdaten ein.

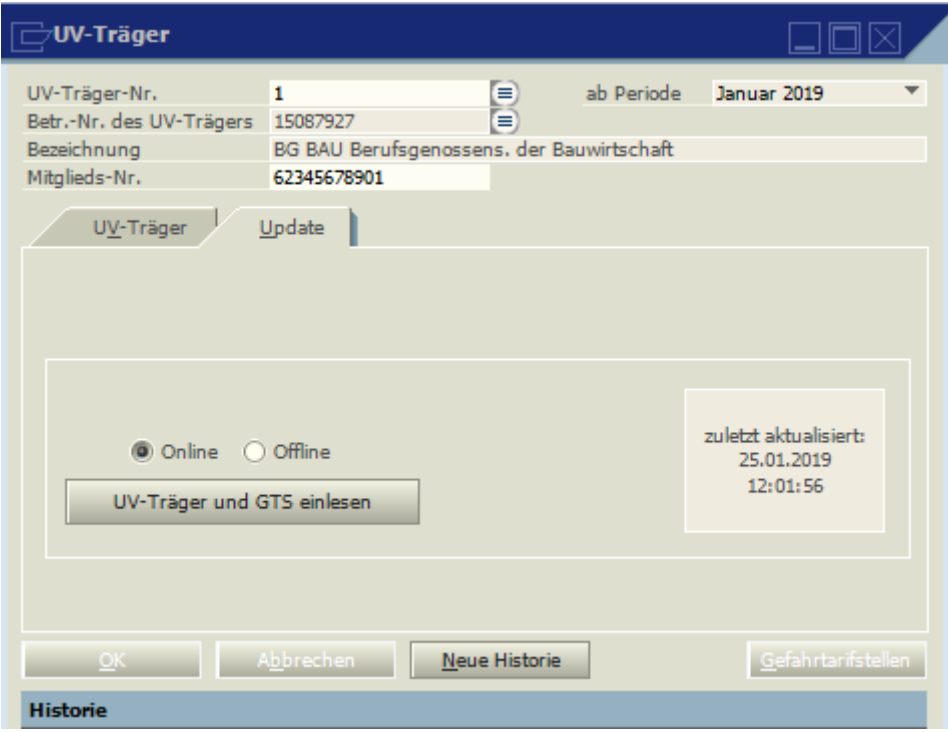

Anschließend wechseln Sie auf den Reiter UV-Träger und können dann über das Auswahlmenü Ihre Unfallversicherung auswählen.

www.novaline.de

,

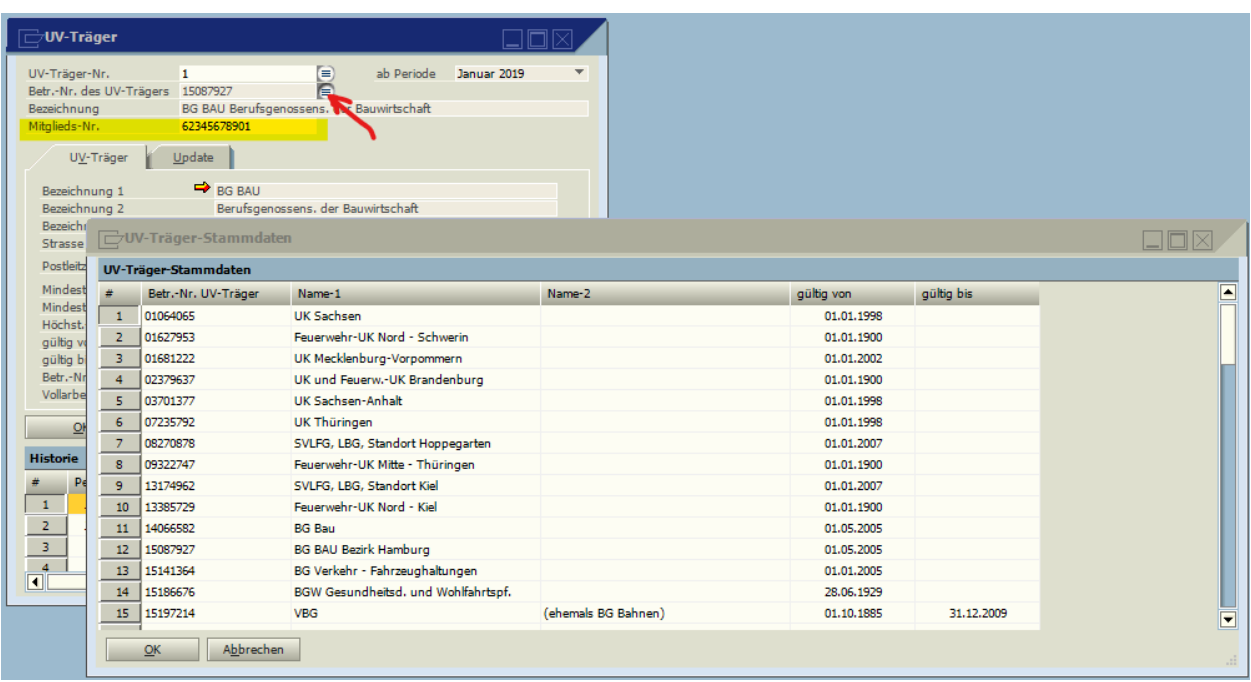

Tragen Sie danach ihre Mitgliedsnummer im entsprechenden Feld ein, genau so, wie Sie diese bekommen haben. Mit Buchstaben, Leerzeichen, Punkten und Strichen. Durch Klicken auf "Hinzufügen" werden die Daten gespeichert.

#### Rufen Sie nun das Menü

#### *Stammdaten > Mandantenverwaltung > Mandant*

auf.

Wählen Sie die zuvor angelegt Krankenkasse für die Minijobzentrale aus und geben Sie ggf. an, ob für diesen Mandanten die Umlagepflicht gilt.

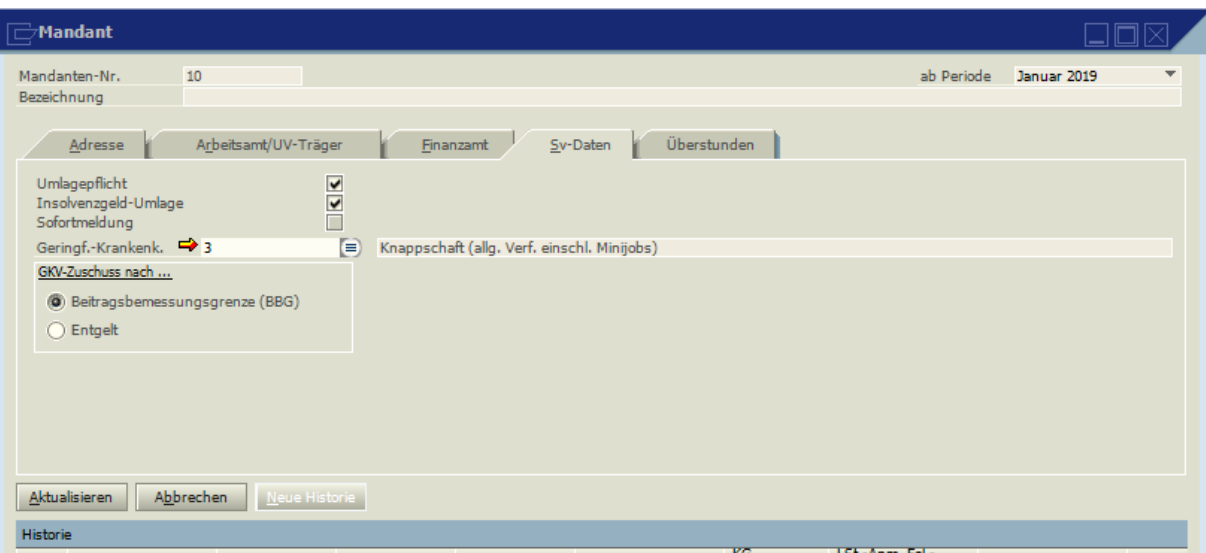

Wechseln Sie nun auf den Reiter Adresse. Durch Klick auf den orangen Pfeil  $\Rightarrow$  kommen Sie zur Adressliste, wo Sie ihre Firmendaten, Adressen und Bankverbindung angeben können. Wichtig ist hier das Bundesland zu wählen, damit das Programm weiß, mit welchen Konstanten es arbeiten soll.

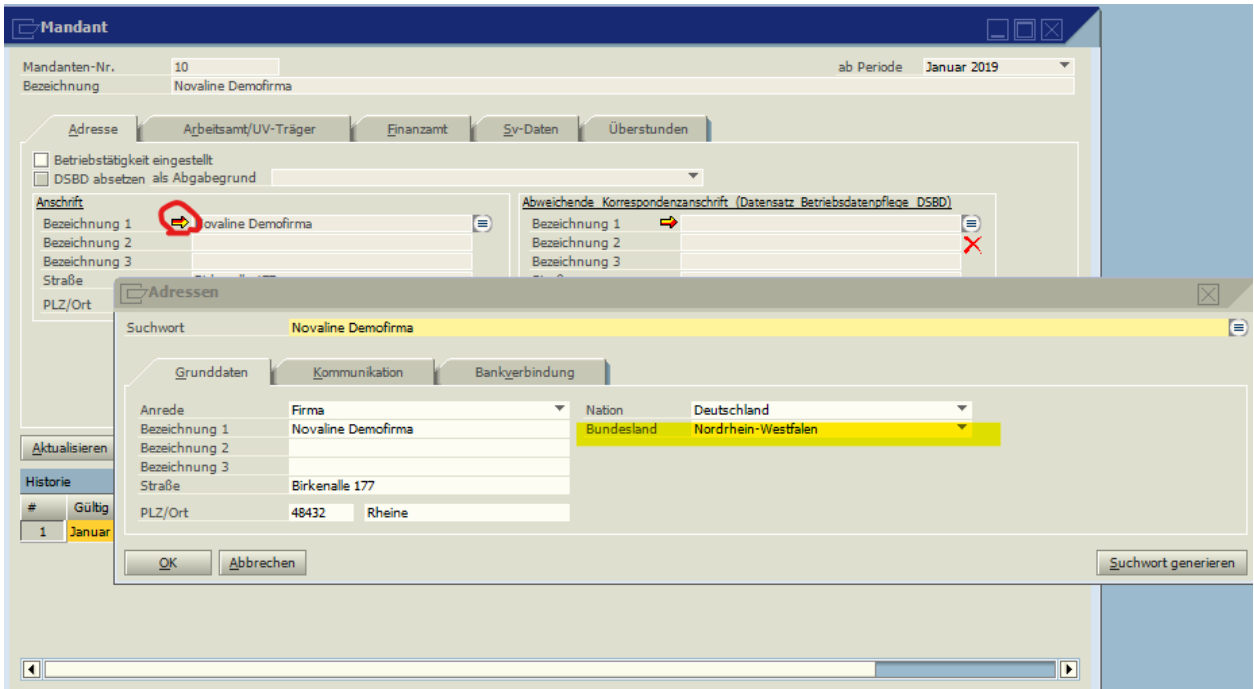

Achten Sie bitte auch darauf, dass seit 2022 die Bezeichnung der Firma mit der Rechtsform übereinstimmen muss.

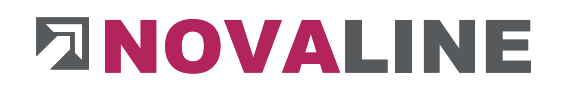

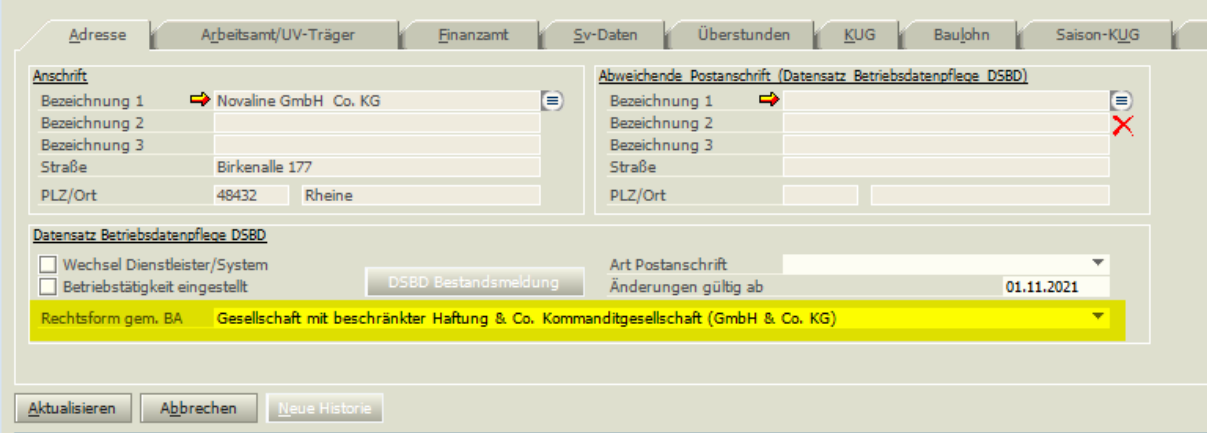

Wechseln Sie auf den Reiter Arbeitsamt /UV Träger und legen Sie durch Klick auf den orangen Pfeil  $\rightarrow$  die Adressdaten für das zuständige Arbeitsamt an.

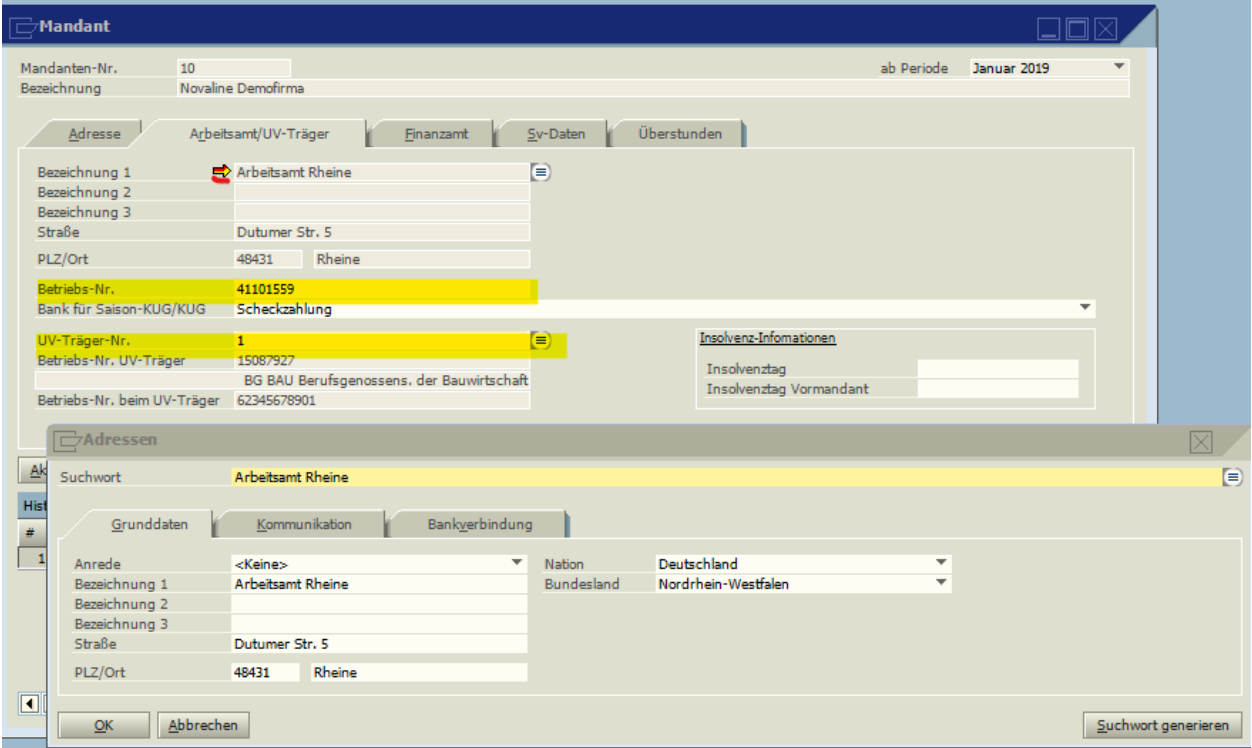

Anschließend fragt das Programm nach der Betriebsnummer und der UV Träger Nummer, die sie entsprechend eintragen müssen.

Wählen Sie als Nächstes den Reiter Finanzamt. Legen Sie auch hier wie gehabt die Adresse durch Klick auf den orangen Pfeil → an und tragen Sie dann Ihre Steuernummer ein.

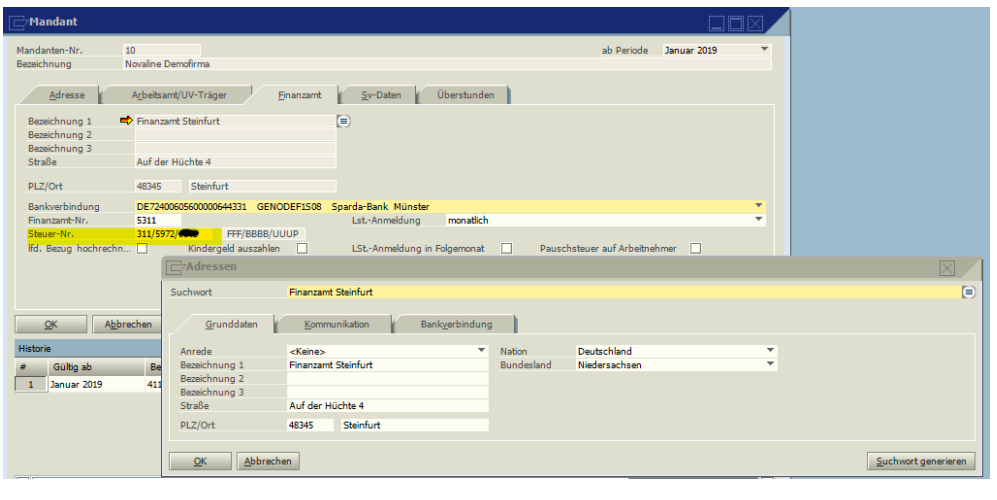

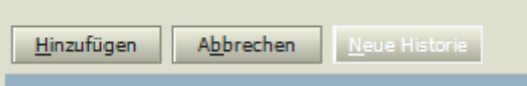

Klicken Sie auf Hinzufügen.

Glückwunsch, Sie haben einen neuen Mandanten in Personal.One angelegt.

#### <span id="page-16-0"></span>**1.2 Anlegen von Personalstammdaten**

### **Benötigte Unterlagen:** • Adressdaten des Mitarbeiters • Bankverbindung • Identifikationsnummer (SteuerID) • Sozialversicherungsnummer

• Krankenkasse

Gehen Sie in das Menü

#### *Stammdaten > Personalstamm > Personal*

Durch Klick auf **in der oberen Menüleiste zeigt sich folgendes Bild** (die grünen Markierungen zeigen die Pflichtfelder auf diesem Reiter an)

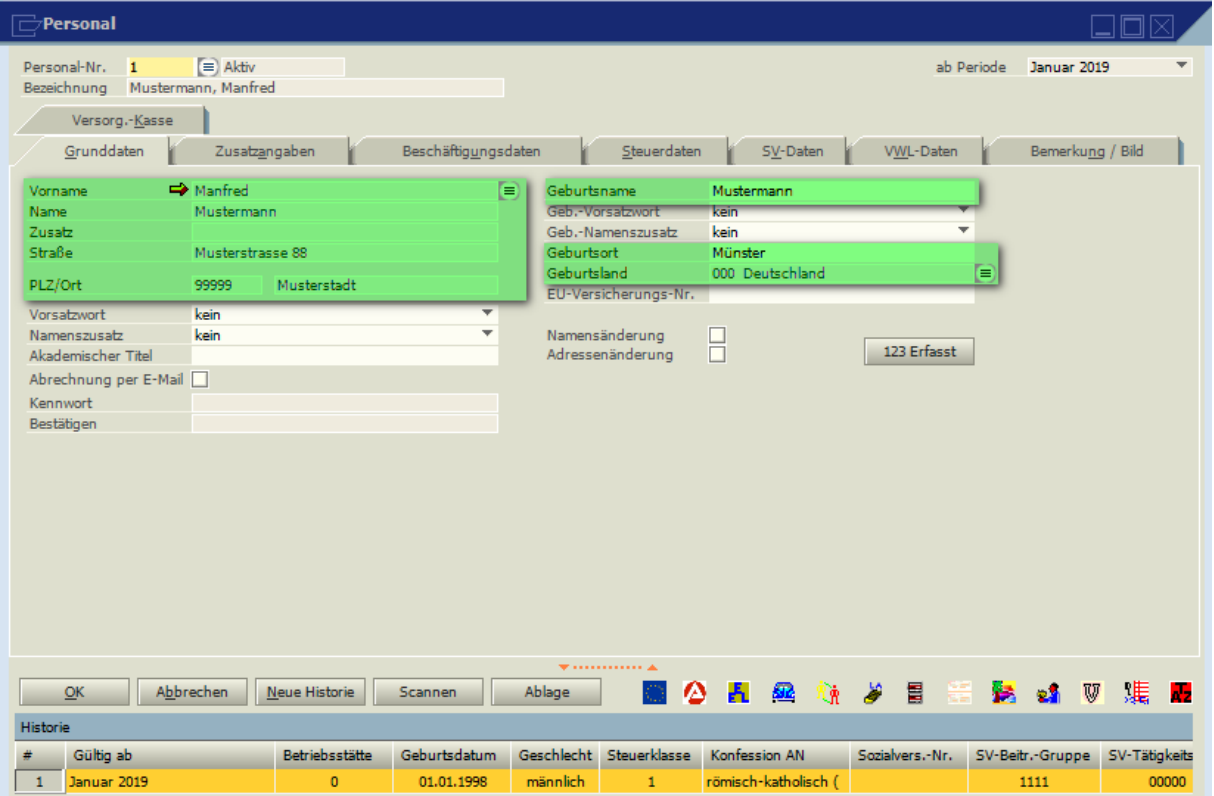

Durch Klick auf den orangen Pfeil → kommen Sie in die Adresserfassung.

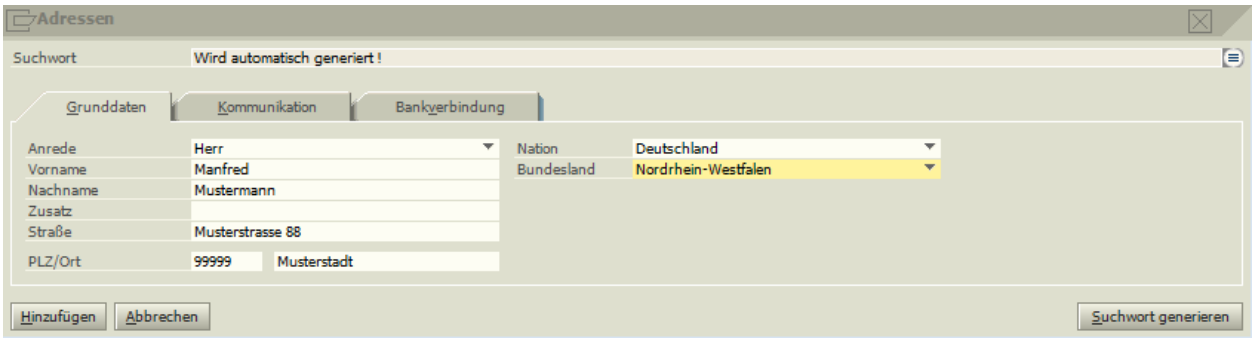

Füllen Sie hier die entsprechenden Daten aus. Unter dem Reiter Kommunikation finden Sie die Möglichkeit Telefon, Fax und Email einzutragen. Unter dem Reiter Bankverbindung tragen Sie bitte die Bankdaten mit IBAN ein. (BIC,

Bankleitzahl und Bankbezeichnung holt sich das

Nation und Bundesland geben hier nicht die Staatsangehörigkeit wieder, sondern die Adresse des Wohnortes.

Programm aus den Stammdaten). Falls vorhanden, können Sie hier auch einen abweichenden Kontoinhaber hinterlegen.

Durch Klick auf Hinzufügen werden diese Adressdaten in die Personalstammdaten übernommen.

Ergänzen Sie nun auf dem Reiter Grunddaten Geburtsort und Geburtsland. Wenn die Sozialversicherungsnummer nicht bekannt ist, wird auch der Geburtsname benötigt. Sollte es der Gleiche wie der Nachname sein, tragen Sie diesen hier nochmal ein.

Wechseln Sie nun auf den Reiter Zusatzangaben. (die grünen Markierungen zeigen die Pflichtfelder auf diesem Reiter an)

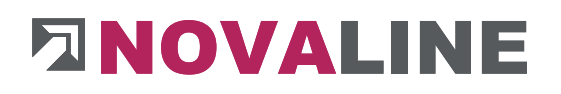

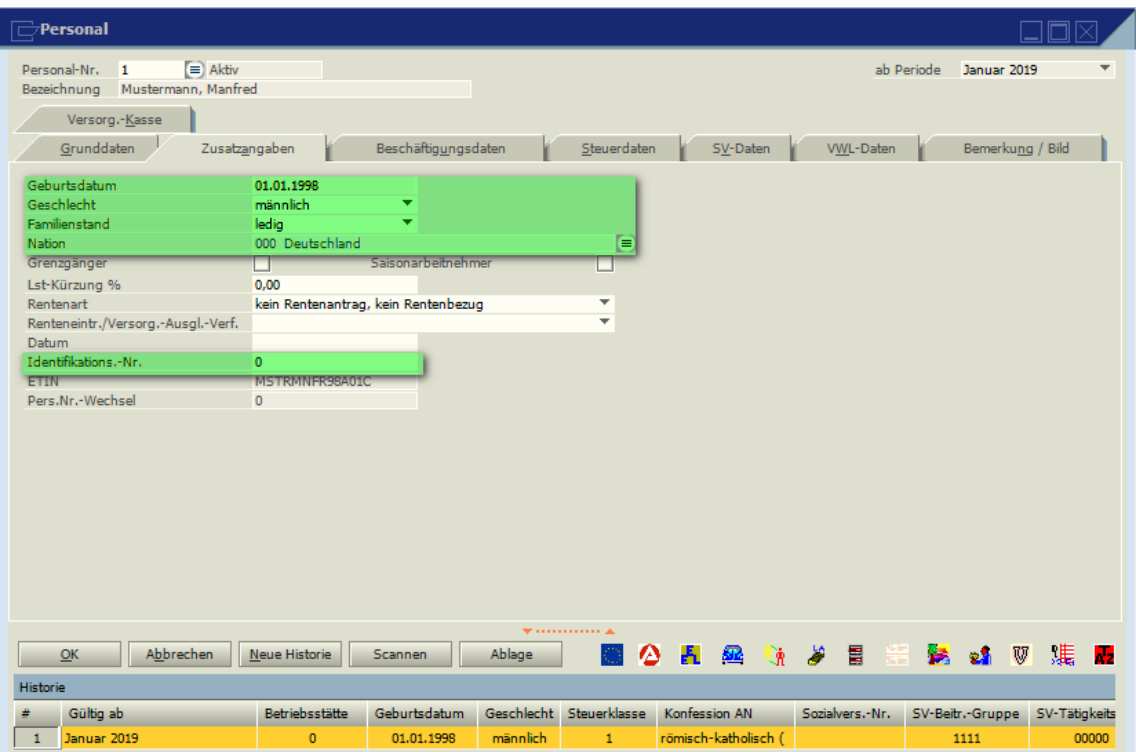

Tragen Sie hier Geburtsdatum, Geschlecht, Familienstand, Nation und die Identifikationsnummer des Mitarbeiters ein. Die Identifikationsnummer wird benötigt um die Lohnsteuerabzugsmerkmale per ELStAM Abzurufen.

Wechseln Sie nun auf den Reiter Beschäftigungsdaten. (die grünen Markierungen zeigen die Pflichtfelder auf diesem Reiter an)

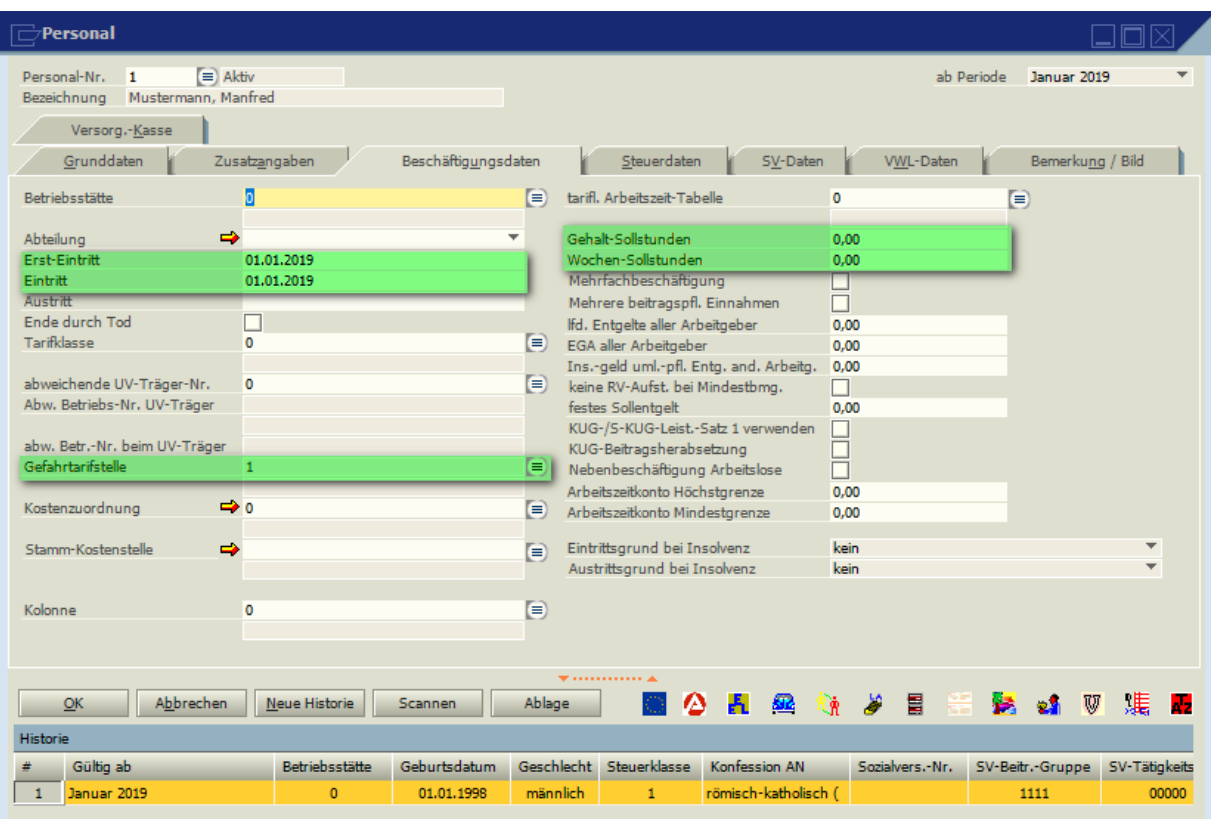

Geben Sie hier die Eintrittsdaten ein. Wenn die Person das erste Mal bei ihnen beschäftigt wird, dann sind in Erst-Eintritt und Eintritt dieselben Daten einzutragen.

Wählen Sie die Gefahrtarifsstelle der Unfallversicherung aus und Tragen Sie die Gehalts oder Wochensollstunden für die Berechnung der Unfallversicherungsbeiträge ein.

Wechseln Sie nun auf den Reiter Steuerdaten. (die grünen Markierungen zeigen die Pflichtfelder auf diesem Reiter an)

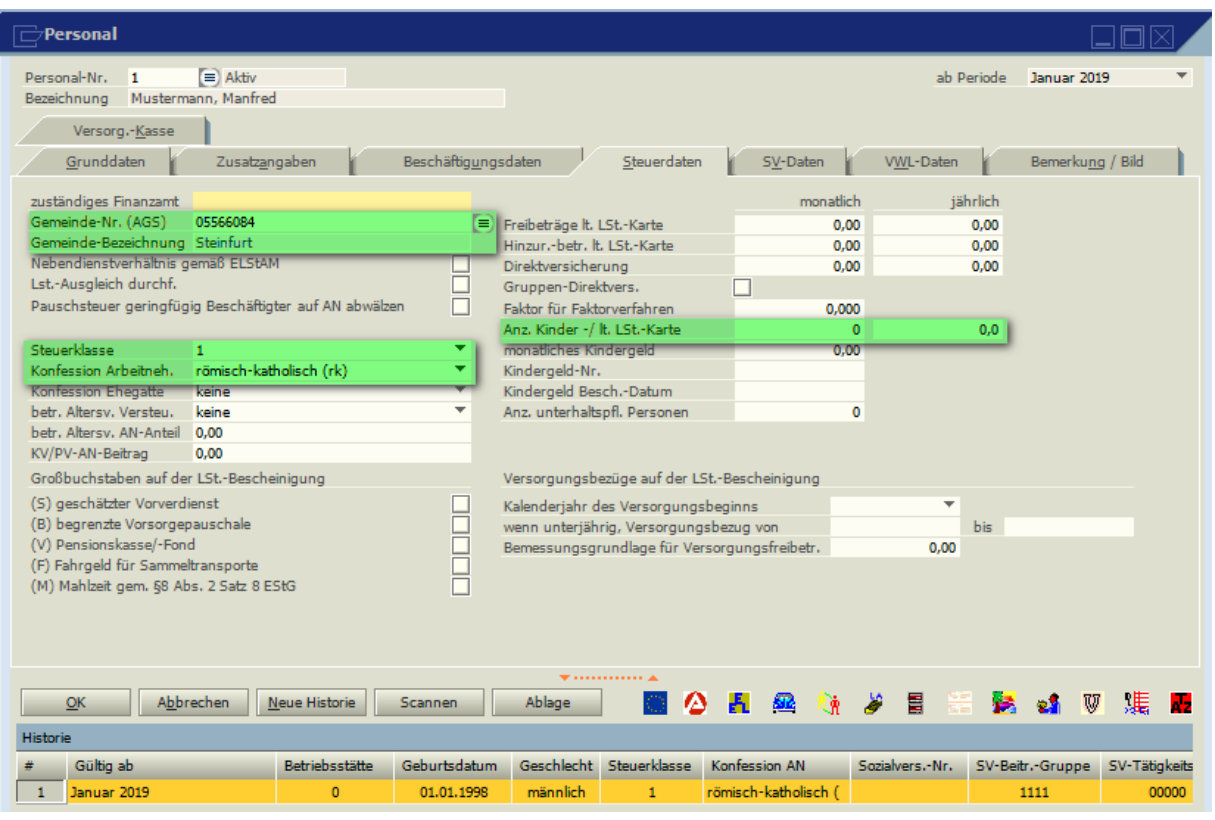

Wählen Sie hier das entsprechende Finanzamt aus und füllen Sie Steuerklasse und Kinderanzahl. Diese Werte werden aber jedoch ggfl. durch einen ELStAM Abruf überschrieben.

Wechseln Sie nun auf den Reiter SV-Daten. (die grünen Markierungen zeigen die Pflichtfelder auf diesem Reiter an)

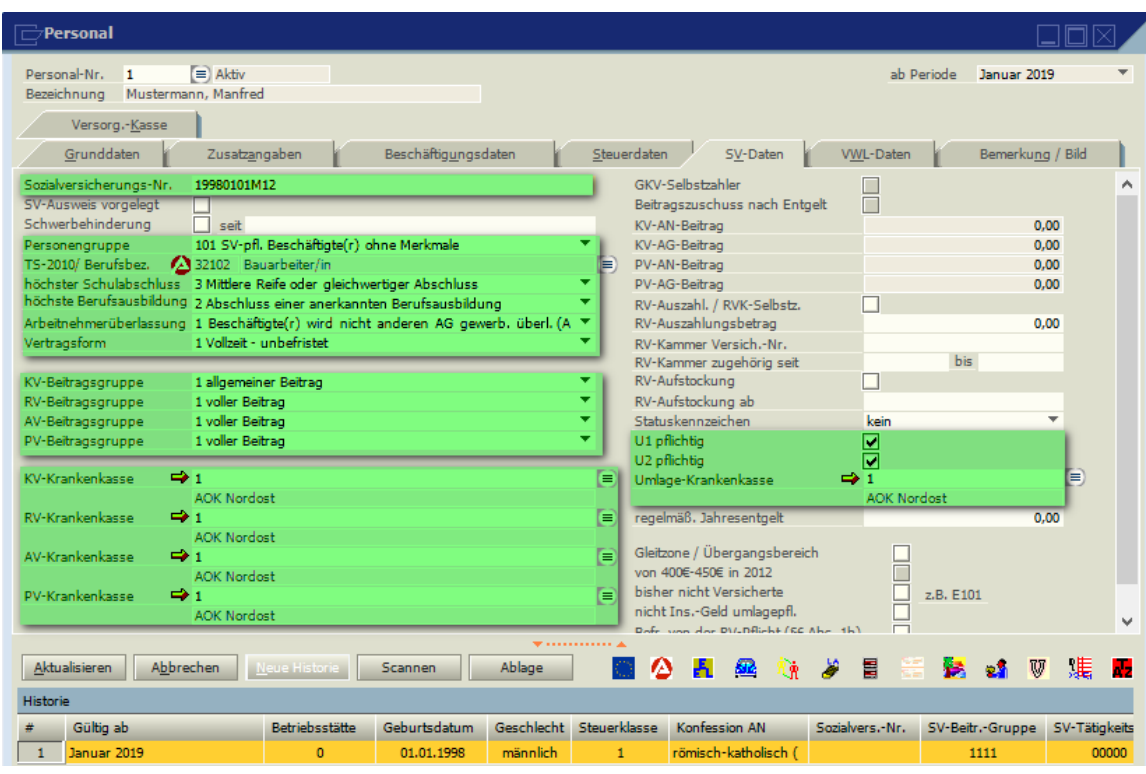

Tragen Sie hier die Sozialversicherungsnummer, die SV-Personengruppe (PGS) (Hier im Beispiel die 101) die Berufsbezeichnung, die Schulabschlussinformationen ein. So wie die Beitragsgruppen KV - Krankenversicherung, RV - Rentenversicherung, AV – Arbeitslosenversicherung, PV – Pflegeversicherung. Auf der rechten Seite wählen Sie die U1 und U2 Pflicht sowie die entsprechende Krankenkasse. (Standartmäßig ist es bei einer Person immer dieselbe Krankenkasse).

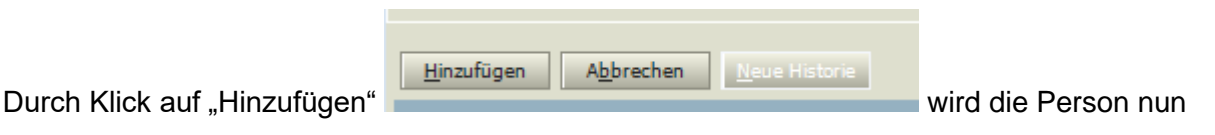

<span id="page-21-0"></span>**1.3 Gehalt und Lohn**

gespeichert.

<span id="page-21-1"></span>**1.3.1 Wie man ein monatliches Gehalt hinterlegt.** 

Wenn für einen Mitarbeiter jeden Monat das gleiche Gehalt gezahlt werden soll, sind folgende Schritte zu gehen.

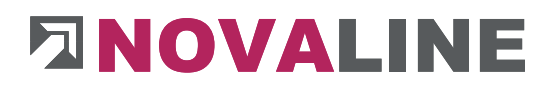

Rufen Sie folgendes Menü auf:

#### *Stammdaten > Personalstamm > persönliche Lohnarten*

Alternativ klicken Sie im Personalstamm auf das Symbol.

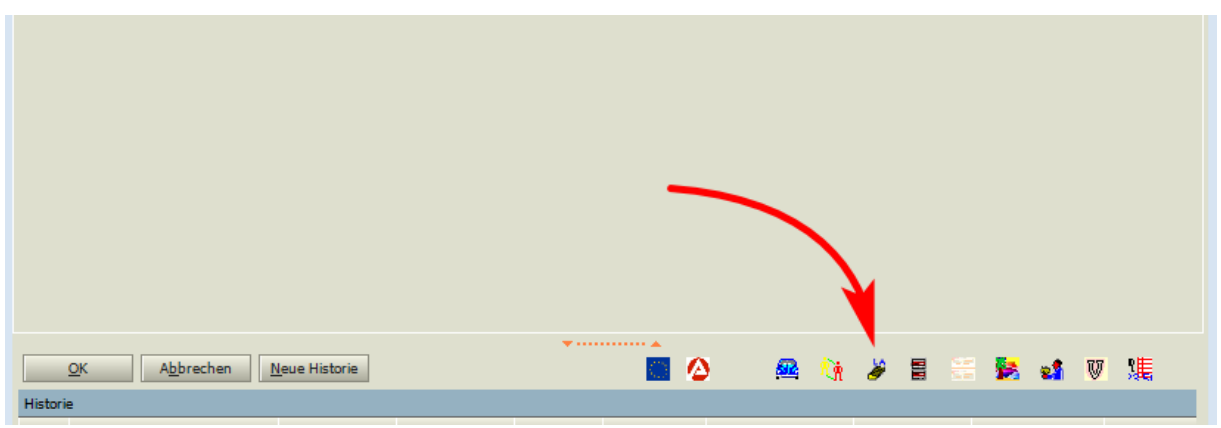

Sie sehen nun folgendes Fenster:

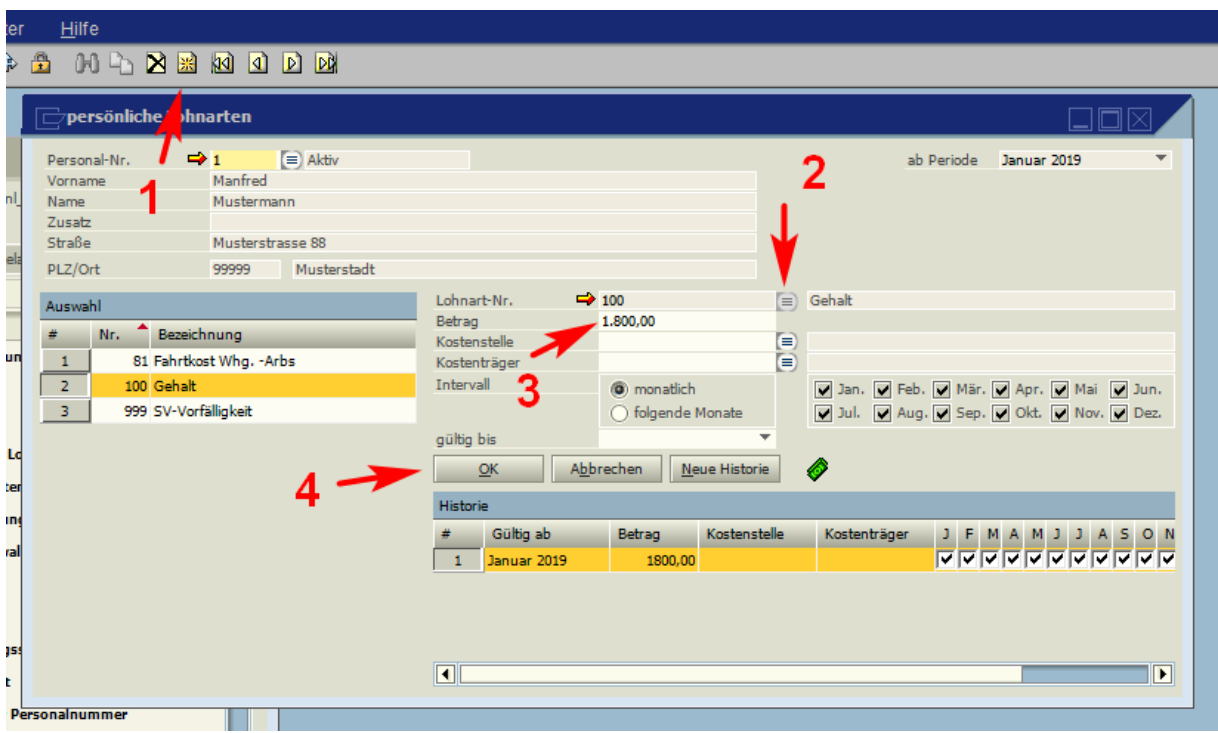

- 1. Auf dieses Symbol **in der oberen Menüleiste klicken, um eine neue monatliche** Zahlung für einen Mitarbeiter zu hinterlegen.
- 2. Auf dieses Symbol **E** klicken um zur Übersicht der Lohnarten zu kommen.

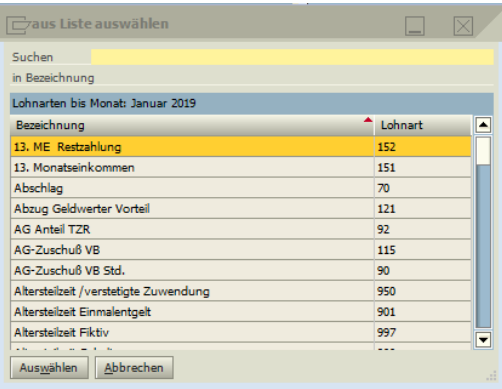

Alternativ, wenn die Nummer der Lohnart bekannt ist, kann diese auch direkt eingegeben werden.

- 3. Geben Sie nun hier den monatlichen Betrag ein.
- 4. Über Klick auf "Hinzufügen", wird diese Zahlung gespeichert und jeden Monat berücksichtigt.

Es ist auch möglich eine Zahlung anzulegen, die nur in bestimmten Monaten stattfindet, oder nur bis zu einem bestimmten Zeitraum gültig ist.

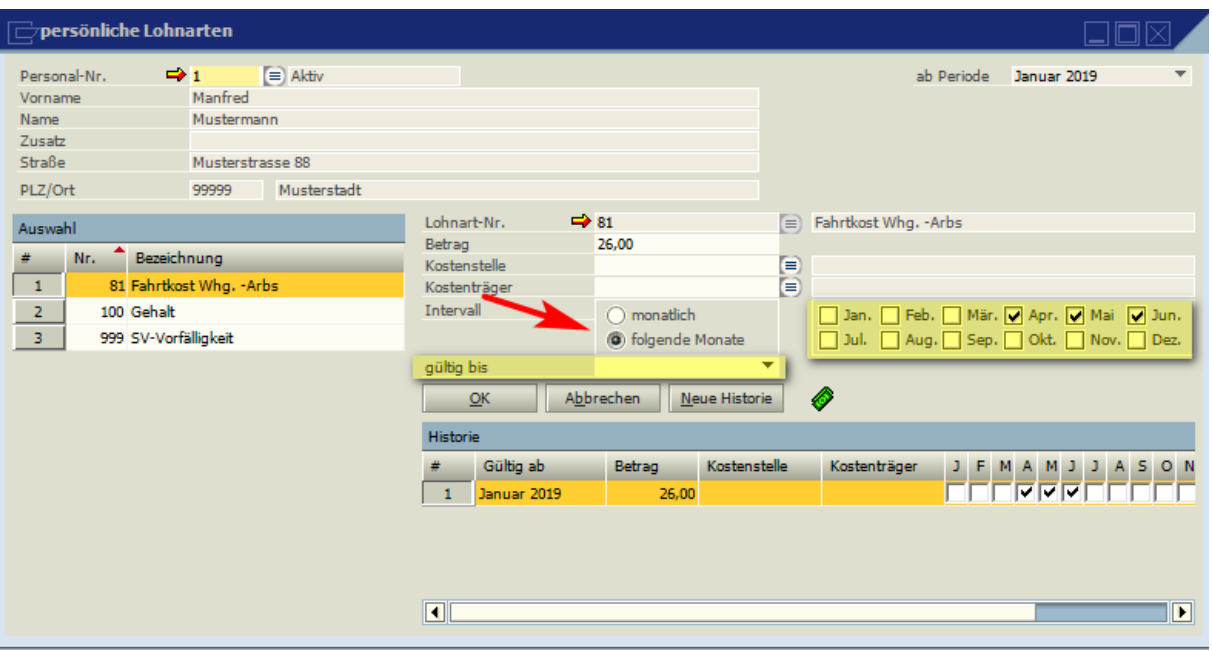

Aktivieren Sie dazu die Option "**folgende Monate**". Sie können dann rechts die entsprechenden Monate auswählen.

Es kann auch bestimmt werden, mit "gültig bis", bis wann diese Zahlung durchgeführt werden soll.

Soll solch eine Zahlung ab einer bestimmten Periode beginnen, oder sich ab einer bestimmten Periode ändern, wählen Sie dazu bei Neuanlage die "ab Periode" siehe Pfeil, oder bei Änderung einer bestehenden Zahlung "**Neue Historie**" und DANN "**ab Periode**"

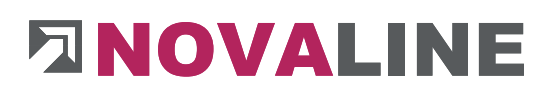

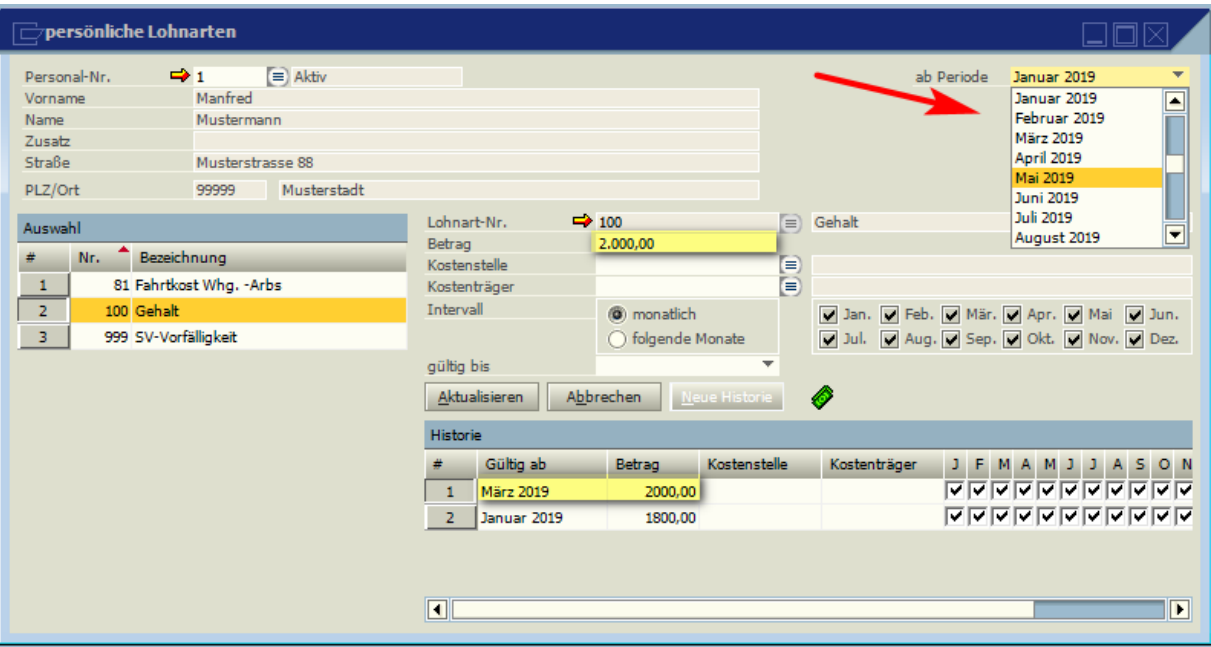

Geben Sie den neuen Betrag ein und "**Aktualisieren**", bzw. speichern Sie die Zahlung durch "**Hinzufügen**".

Durch das Hinzufügen einer neuen Historie ist im unteren Bereich "Historie" die Änderung nachvollziehbar.

> **11** Bei Änderungen muss IMMER eine "Neue Historie" angelegt werden, da ansonsten der alte Datensatz geändert wird, was natürlich zu einer rückwirkenden Lohnkorrektur führt.

#### <span id="page-25-0"></span>**1.3.2 Wie man einen Stundenlohn auszahlt**

Wenn für einen Mitarbeiter Stundenlohn gezahlt werden soll, sind folgende Schritte zu gehen.

#### *Stammdaten > Personalstamm > persönliche Lohnarten*

Alternativ klicken Sie im Personalstamm auf das Symbol.

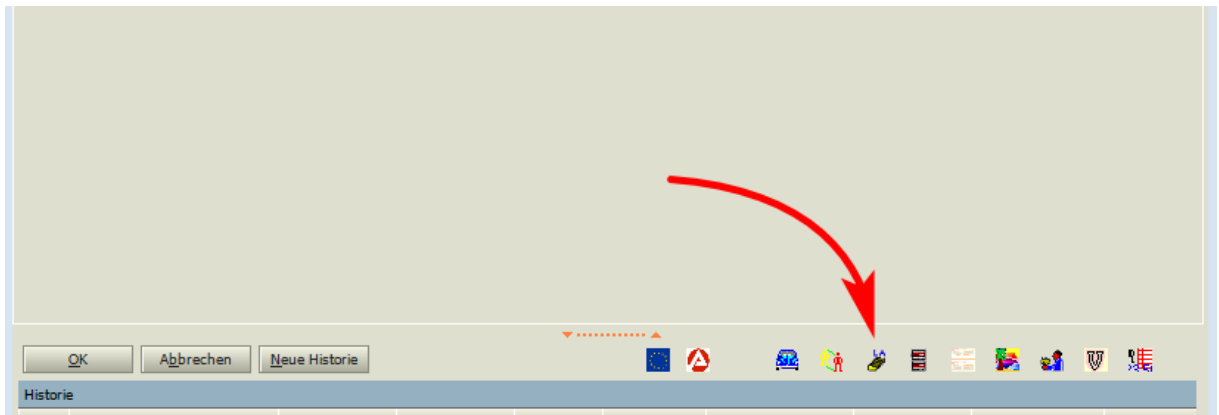

Sie sehen nun folgendes Fenster:

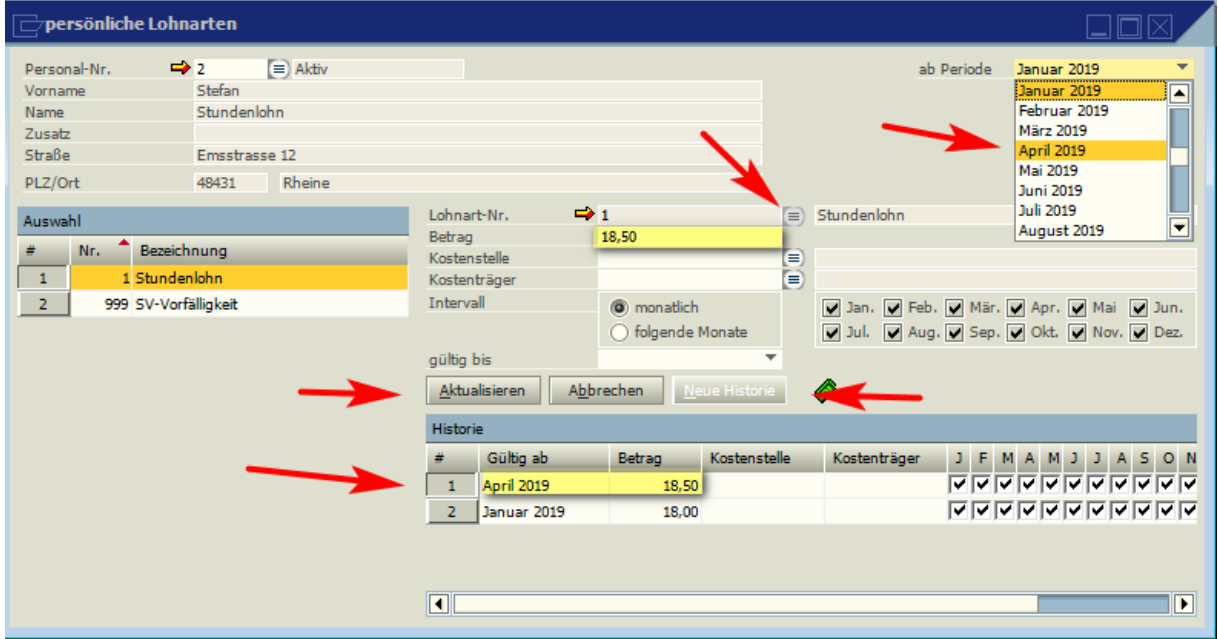

1. Auf dieses Symbol in der oberen Menüleiste klicken, um eine neue monatliche Zahlung für einen Mitarbeiter zu hinterlegen.

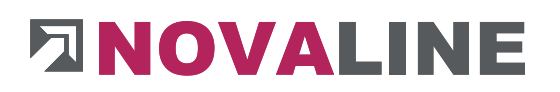

2. Auf dieses Symbol **E** klicken um zur Übersicht der Lohnarten zu kommen.

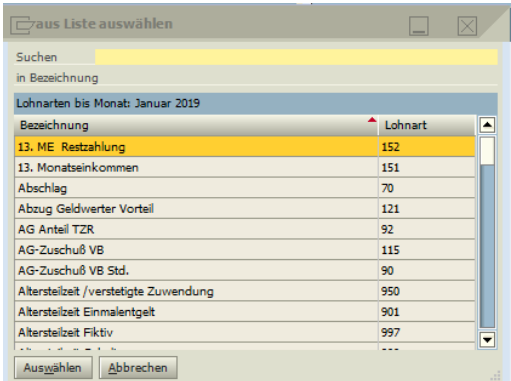

Alternativ, wenn die Nummer der Lohnart bekannt ist, kann diese auch direkt eingegeben werden.

- 3. Geben Sie nun hier den Stundenlohn ein.
- 4. Über Klick auf "Hinzufügen", wird diese Zahlung gespeichert und jeden Monat berücksichtigt.

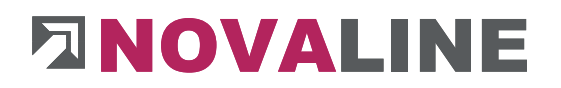

<span id="page-28-0"></span>**1.4 UV Meldelauf – Anlegen der UV – Träger**

Um den UV – Meldelauf durchzuführen wird erst die Zuordnung der Mitarbeiter zu den speziellen Gefahrtarifstellen (GTS) der Unfallversicherung benötigt.

<span id="page-28-1"></span>**1.4.1 Anlegen der UV – Träger**

Benötigte Unterlagen:

- Betriebsnummer des UV Trägers.
- Mitgliedsnummer
- PIN für die Onlinekommunikation

#### Rufen Sie das Menü *Stammdaten >UV-Träger* auf.

Sie sehen folgendes Bild

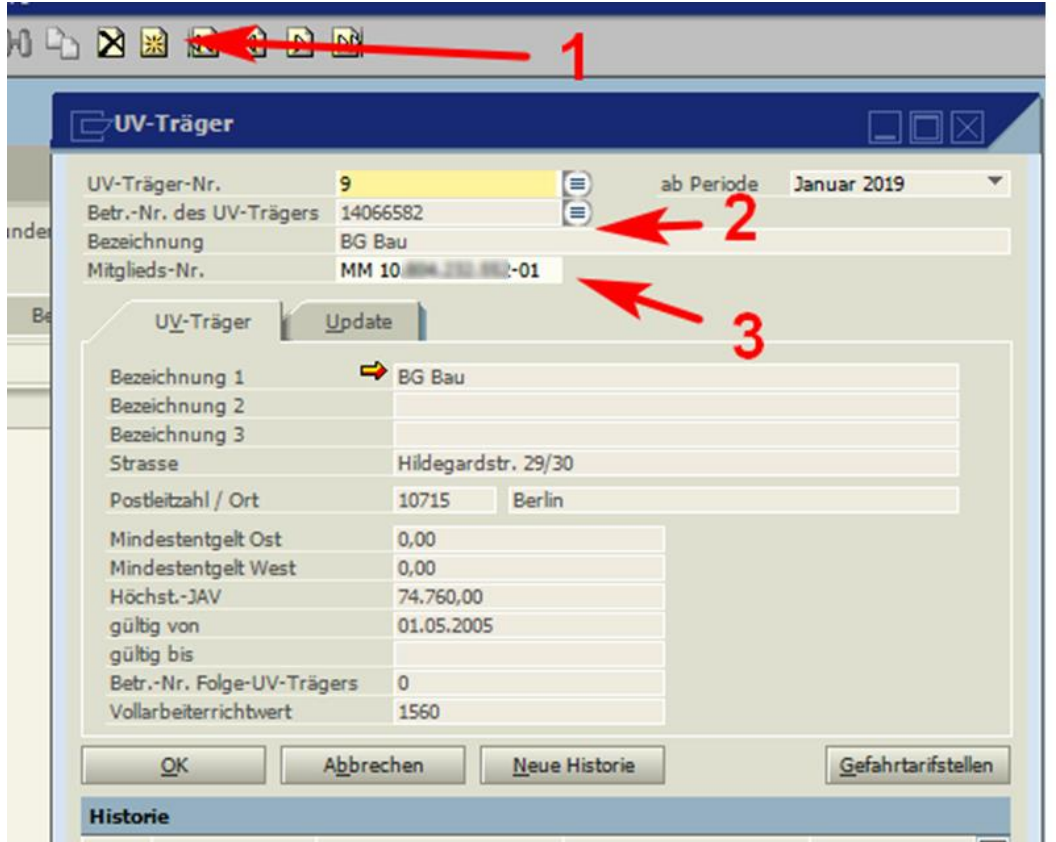

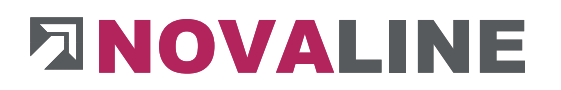

Klicken Sie auf Hinzufügen **(28)** (1) und vergeben Sie eine freie UV – Träger – Nummer. Durch Klick auf das Auswahlmenü der Betr. -Nr. des UV-Trägers (2) werden Ihnen die verschiedenen UV – Träger angezeigt.

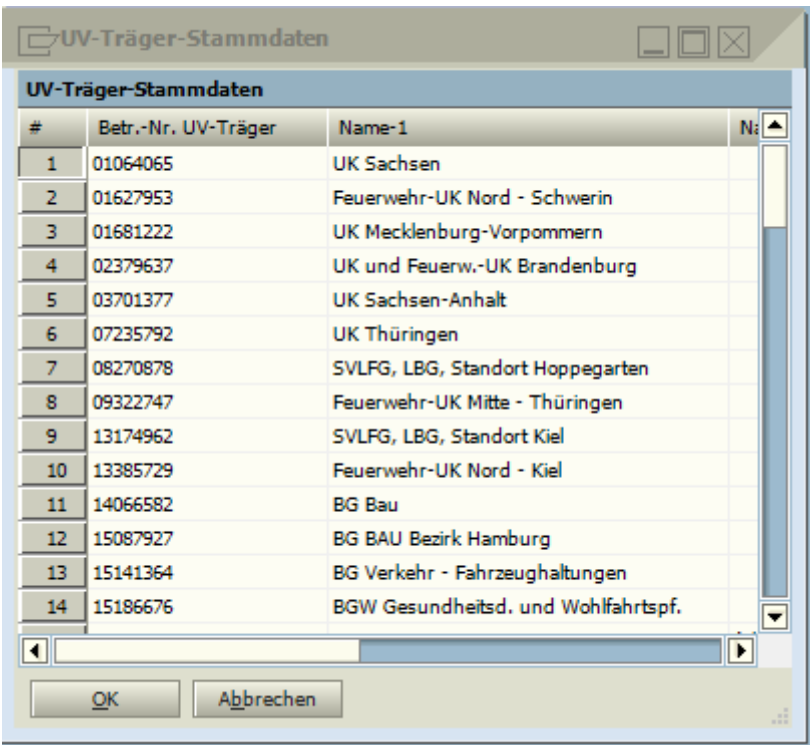

Sollten sich hier keine Daten finden, wechseln Sie auf den Reiter Update und laden Sie sich die aktuellen Daten aus dem Internet.

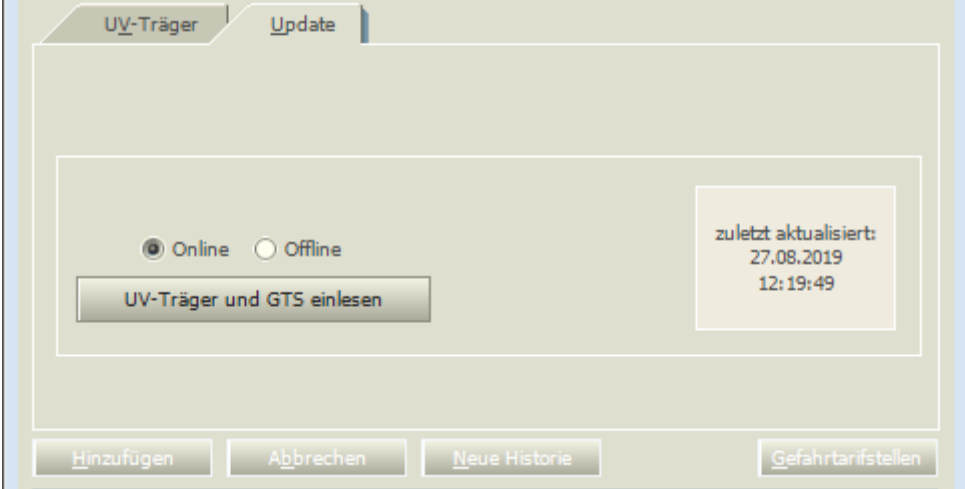

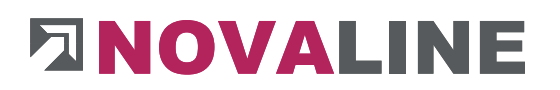

Wählen Sie nun ihren UV Träger aus und geben Sie dann im Bereich Mitgliedsnummer (3) Ihre Mitgliedsnummer so ein, wie Sie auf der Mitteilung der Berufsgenossenschaft steht. Mit eventuellen Buchstaben, Punkten und Zeichen.

Wechseln Sie nach Anlegen der Stammdaten in das Menü.

#### *Abschluss > DEÜV > UV – Meldelauf*

Sie sehen folgendes Bild

Sie fragen hier die für Sie hinterlegten Gefahrtarifstellen ab, die dann für die Benutzung in den Personalstammdaten bereitstehen.

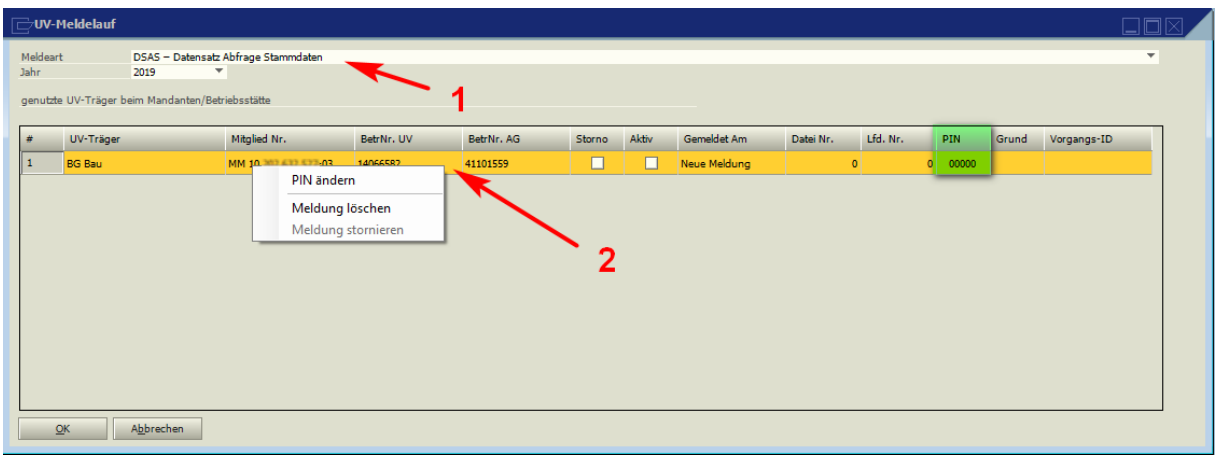

Bei Meldeart (1) ist standartmäßig die Option "**DSAS – Datensatz Abfrage** 

**Stammdaten**" ausgewählt. Da diese Abfrage jährlich erfolgen muss, kann man hier auch das entsprechende Jahr wählen.

Im Unteren Bereich sehen Sie den ausgewählten UV – Träger (2). Durch Klick mit der rechten Maustaste öffnet sich ein Kontextmenü in dem Sie die PIN ändern können. Geben Sie hier die Ihnen zugeteilte PIN ein. Diese erscheint dann unter PIN (grüne Markierung).

#### <span id="page-31-0"></span>**1.5 Job Bike bis 25 km/h**

Seit dem 01.01.2019 gibt es eine neue Regelung für die Überlassung von Job-Bikes durch Arbeitgeber an Arbeitnehmer. Je nach geltender Regelung müssen Job-Bikes bis 25 km/h, hierzu zählen neben den modernen E-Bikes auch herkömmliche Fahrräder, folgendermaßen in der Lohnabrechnung der Mitarbeiter berücksichtigt werden.

Die neuen Regelungen gelten nur, wenn ein Job-Bike erstmals ab dem 01.01.2019 an einen Arbeitnehmer überlassen wird. Das Anschaffungsdatum des Rades ist hier unerheblich. Allerdings darf das Rad nicht vor dem 01.01.2019 an einen anderen Mitarbeiter überlassen worden sein, denn dann würde die alte Regelung greifen.

### <span id="page-32-0"></span>**1.5.1 Überlassung eines geleasten Job-Bikes per Gehaltsumwandlung vor dem 01.01.2019:**

Versteuert werden 1 % des auf volle 100 abgerundeten UVP incl. USt (Siehe dazu BStBI [2012 I S. 1224\)](https://www.bundesfinanzministerium.de/Content/DE/Standardartikel/Themen/Steuern/Steuerarten/Lohnsteuer/BMF_Schreiben_Allgemeines/2019-03-13-gleich-lautende-erlasse-steuerliche-behandlung-der-ueberlassung-von-elektro-fahrraedern-anlage.pdf;j?__blob=publi).

Zunächst wird die vom Arbeitnehmer übernommene Leasingrate als Bruttolohnart vom Arbeitsentgelt abgezogen.

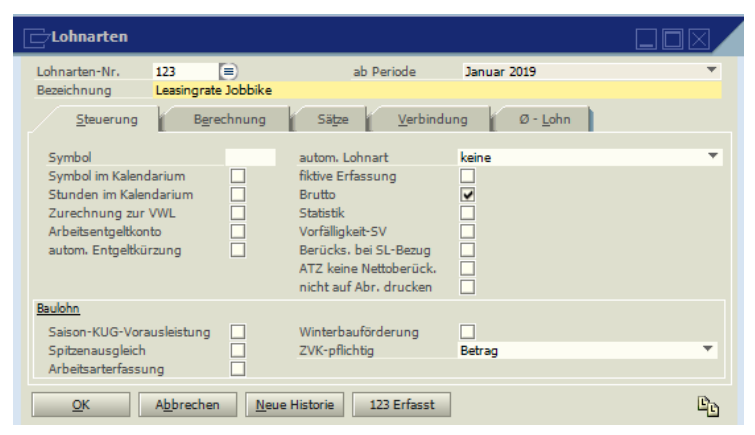

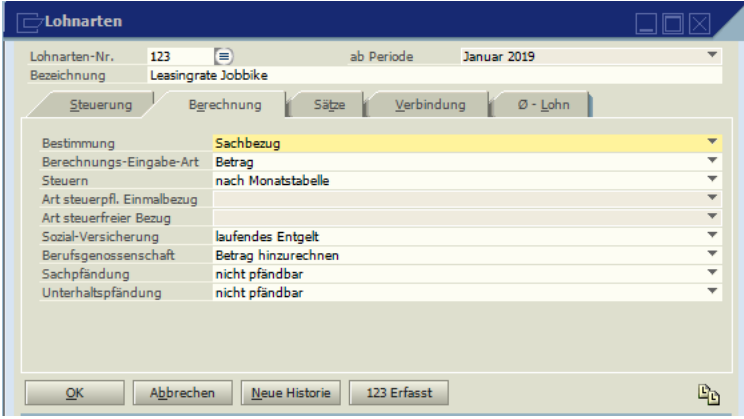

Zusätzlich wird nun der geldwerte Vorteil des Rads als Bruttobetrag erfasst und als Nettoabzug (persönlicher Abzug) als Minusbetrag eingegeben.

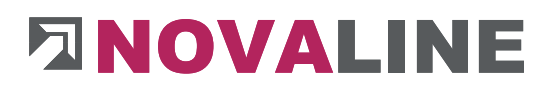

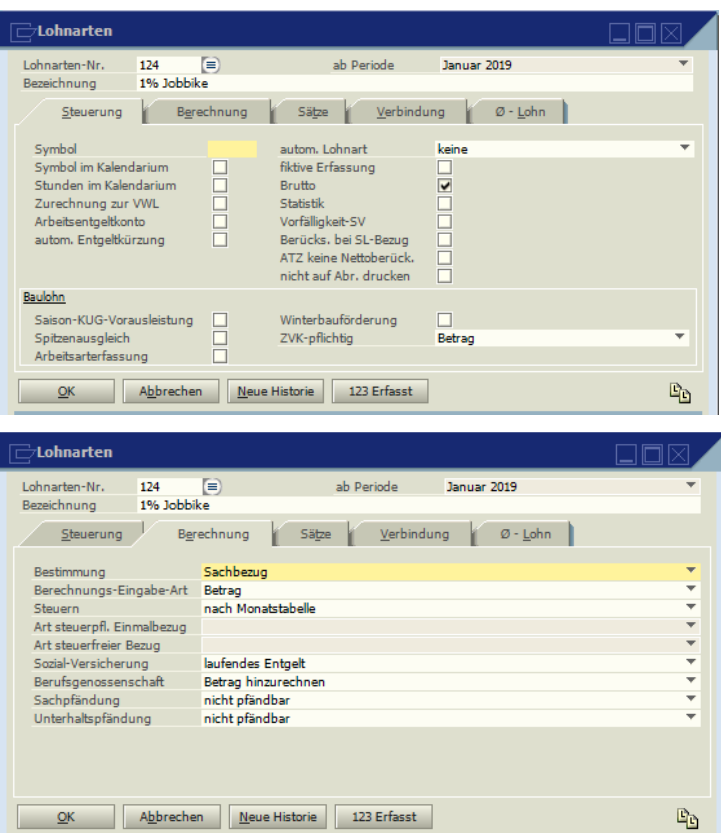

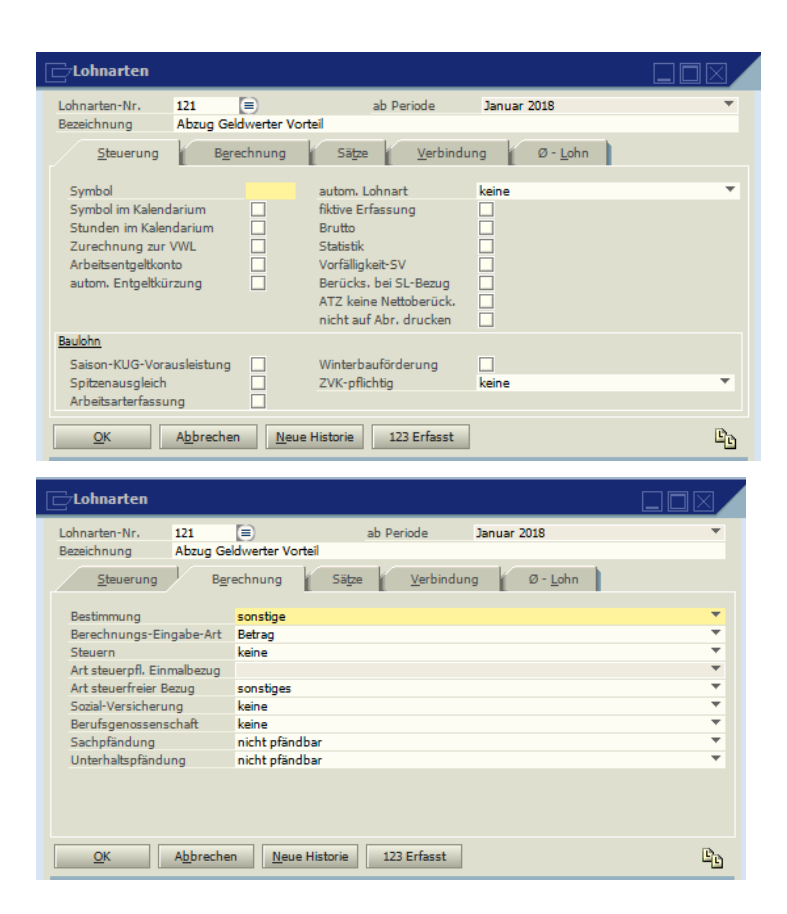

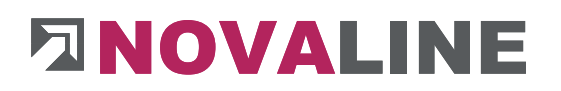

<span id="page-34-0"></span>**1.5.2 Überlassung eines vom Arbeitgeber gekauften Job-Bikes zusätzlich zum geschuldeten Arbeitsentgelt vor dem 01.01.2019**

Es muss 1% des auf volle 100 abgerundeten UVP einschließlich USt versteuert und verbeitragt werden. Hierfür werden die oben abgebildeten **Lohnarten 124 und 121**  verwendet.

<span id="page-34-1"></span>**1.5.3 Überlassung eines geleasten Job-Bikes per Gehaltsumwandlung ab dem 01.01.2019**

Bei Rädern, die ab dem 01.01.2019 neu an einen Arbeitnehmer überlassen werden, muss 1% des halbierten auf volle 100 abgerundeten UVP einschließlich USt versteuert und verbeitragt werden. Verwendet werden wie bei Altfällen die oben genannten **Lohnarten 123 sowie 124 und 121**.

<span id="page-34-2"></span>**1.5.4 Überlassung eines vom Arbeitgeber gekauften Job-Bikes zusätzlich zum geschuldeten Arbeitsentgelt ab dem 01.01.2019**

Diese Überlassung ist steuer- und sozialversicherungsfrei gem. § 3 Nr. 37 EStG.. Durch die Steuer- und Sozialversicherungsfreiheit ist das Anlegen einer Lohnart überflüssig.

#### <span id="page-35-0"></span>**1.6 Die A1-Bescheinigung**

Die A1 – Bescheinigung ist grundsätzlich bei jedem beruflich bedingten Aufenthalt in einem anderen EU- und EWR-Mitgliedsstaat sowie der Schweiz vorab zu beantragen und auf Verlangen vorgelegt werden.

Über den unten gekennzeichneten Button öffnet sich eine Eingabemaske, auf der die nötigen Eingaben vervollständigt werden müssen.

Nach der Vervollständigung kann der Antrag durch "Antrag Stellen" über Dakota versendet werden. Nach ein paar Tagen kommt der, im Idealfall bewilligte Antrag, zurück und kann ausgedruckt werden. Bei Ablehnung des Antrags werden die Gründe für die Fehlermeldung innerhalb der Eingabemaske aufgeführt.

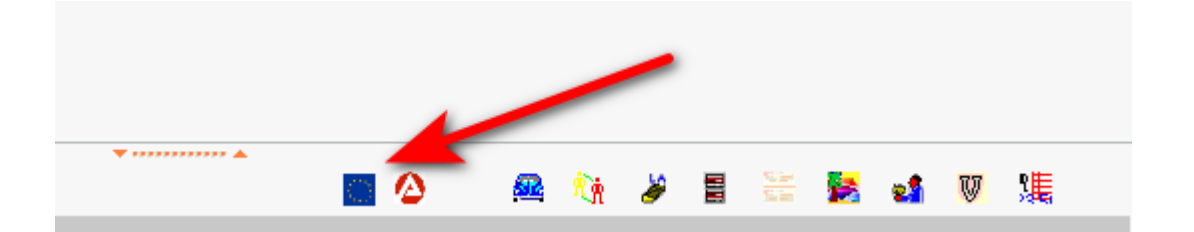

Die Daten werden per Dakota versendet. Entsprechend muss das Zielverzeichnis (wird entsprechend vorgeschlagen) Auf den Datenpfad von Dakota verweisen.

Auf dem Reiter Grunddaten muss der Ansprechpartner ausgefüllt werden.
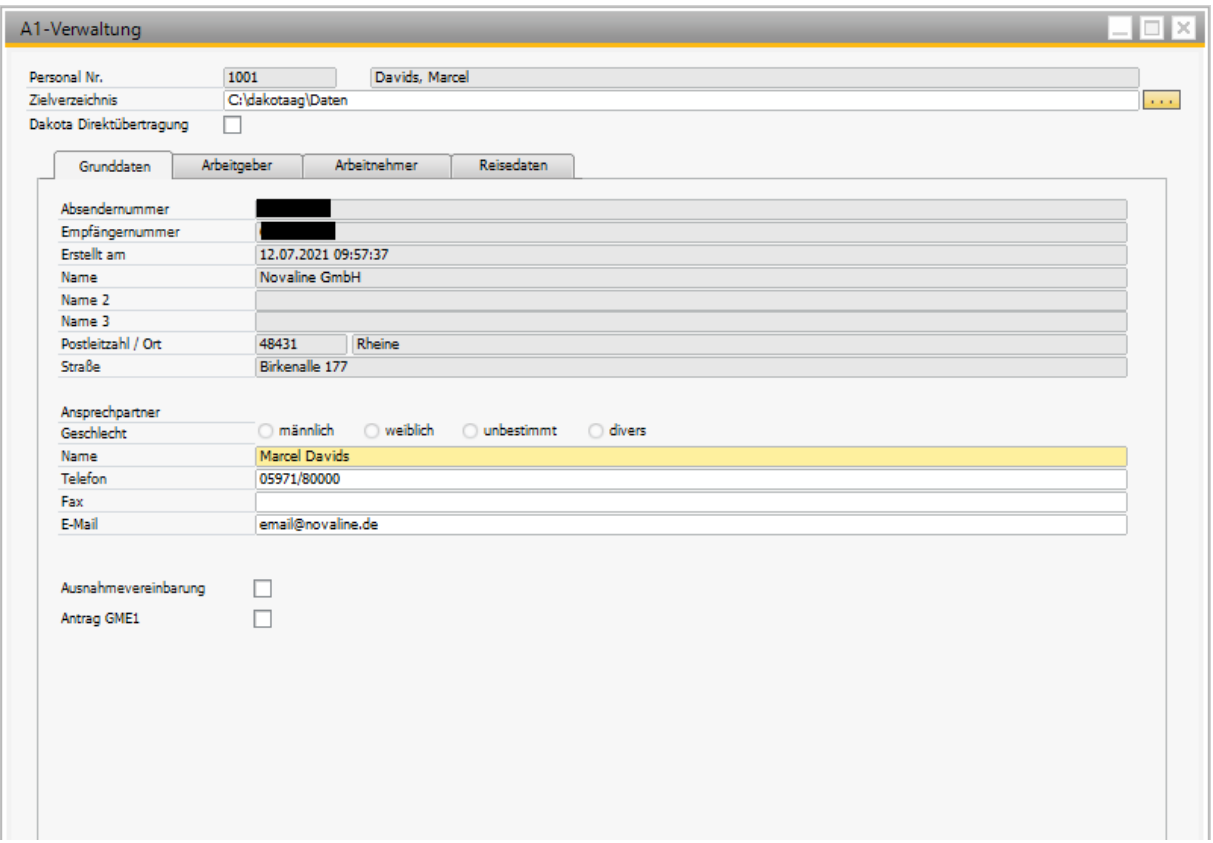

Reiter Arbeitgeber muss vollständig ausgefüllt werden und die Fragen mit JA oder NEIN beantwortet werden.

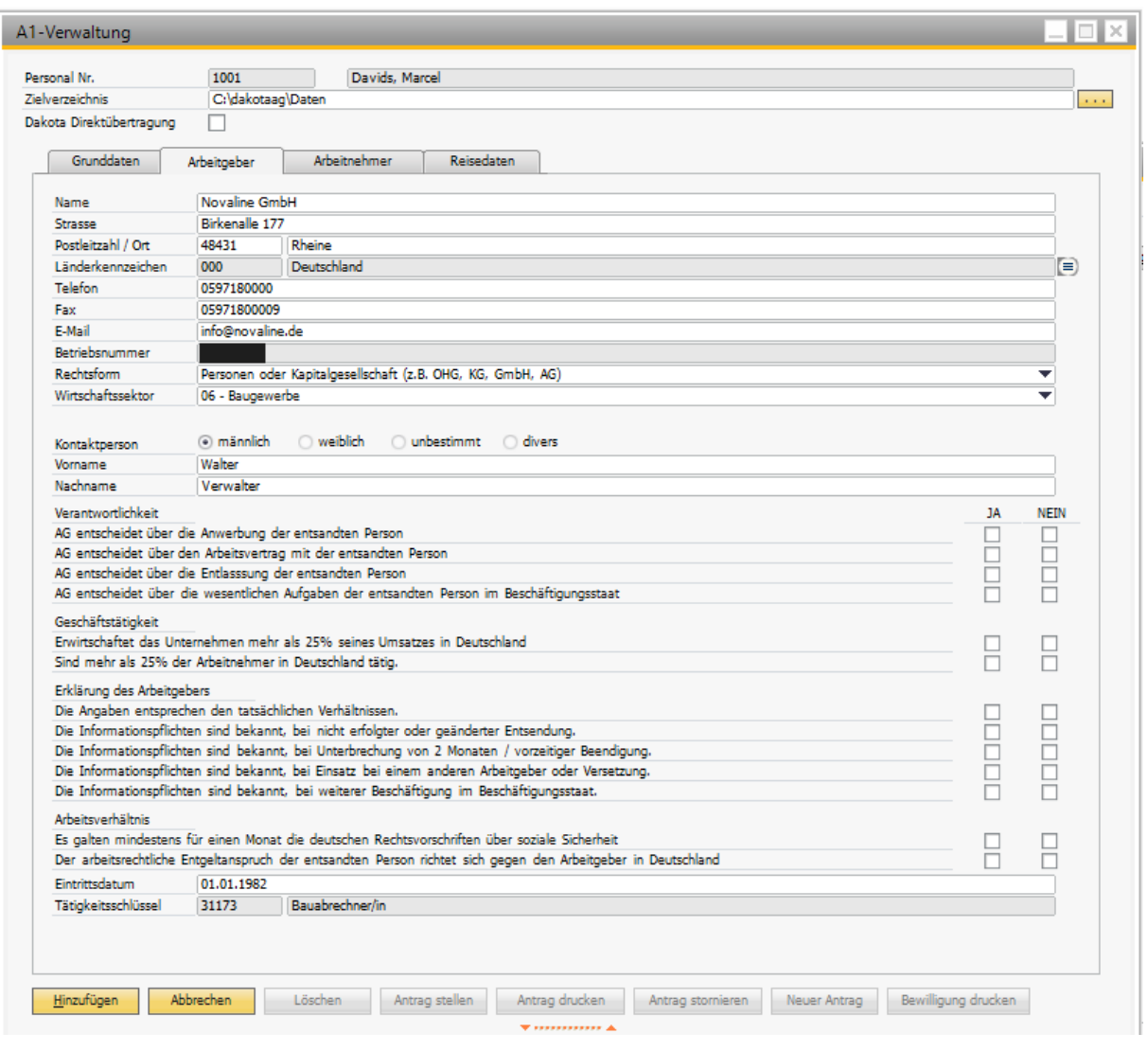

Reiter Arbeitnehmer ist vorbelegt. Eventuell muss bei Krankenkassen die Eintragung korrigiert werden für Privatversicherte und Minijobber.

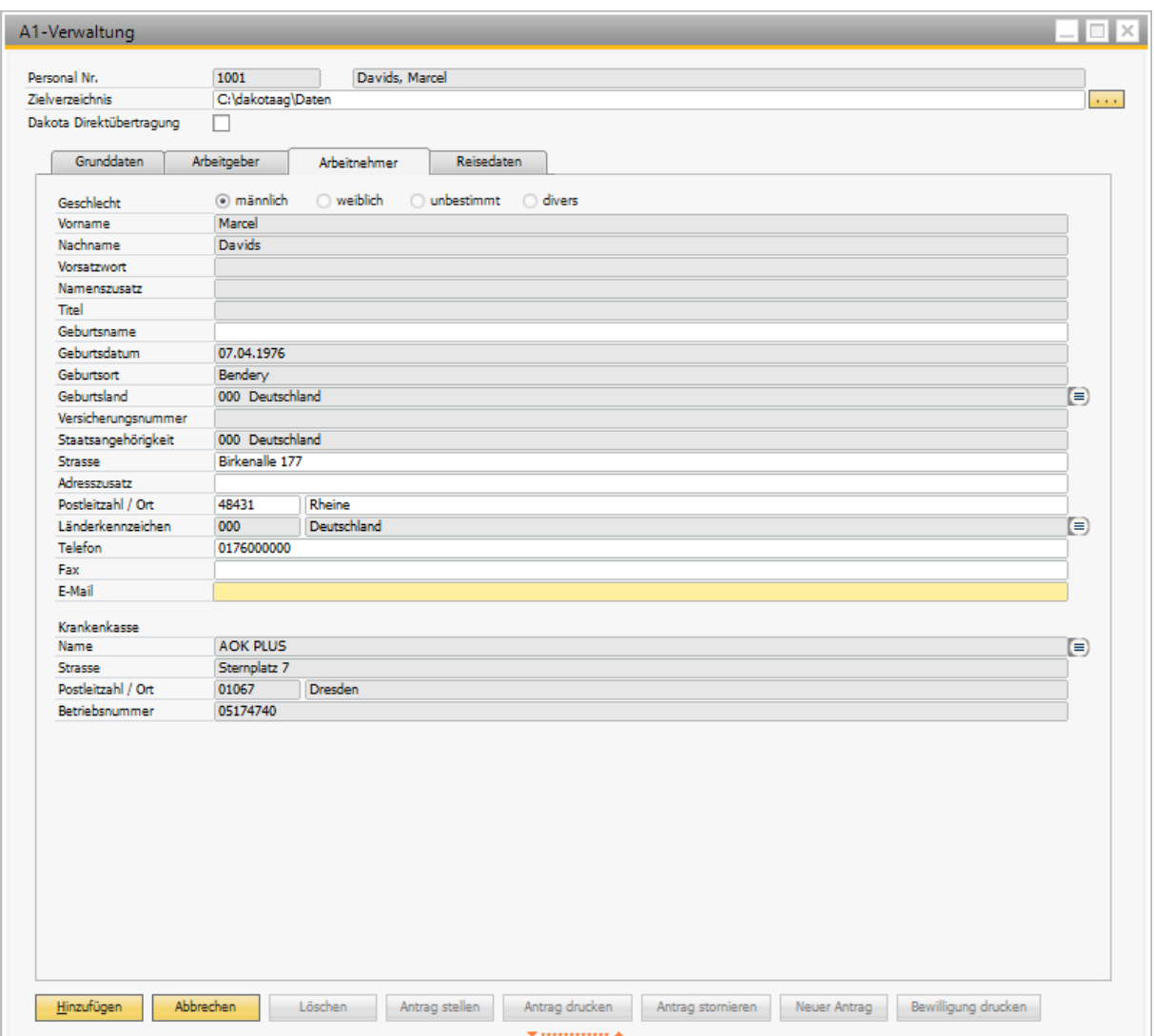

Der Reiter Reisedaten enthält, wie der Name schon sagt, die Reisedaten.

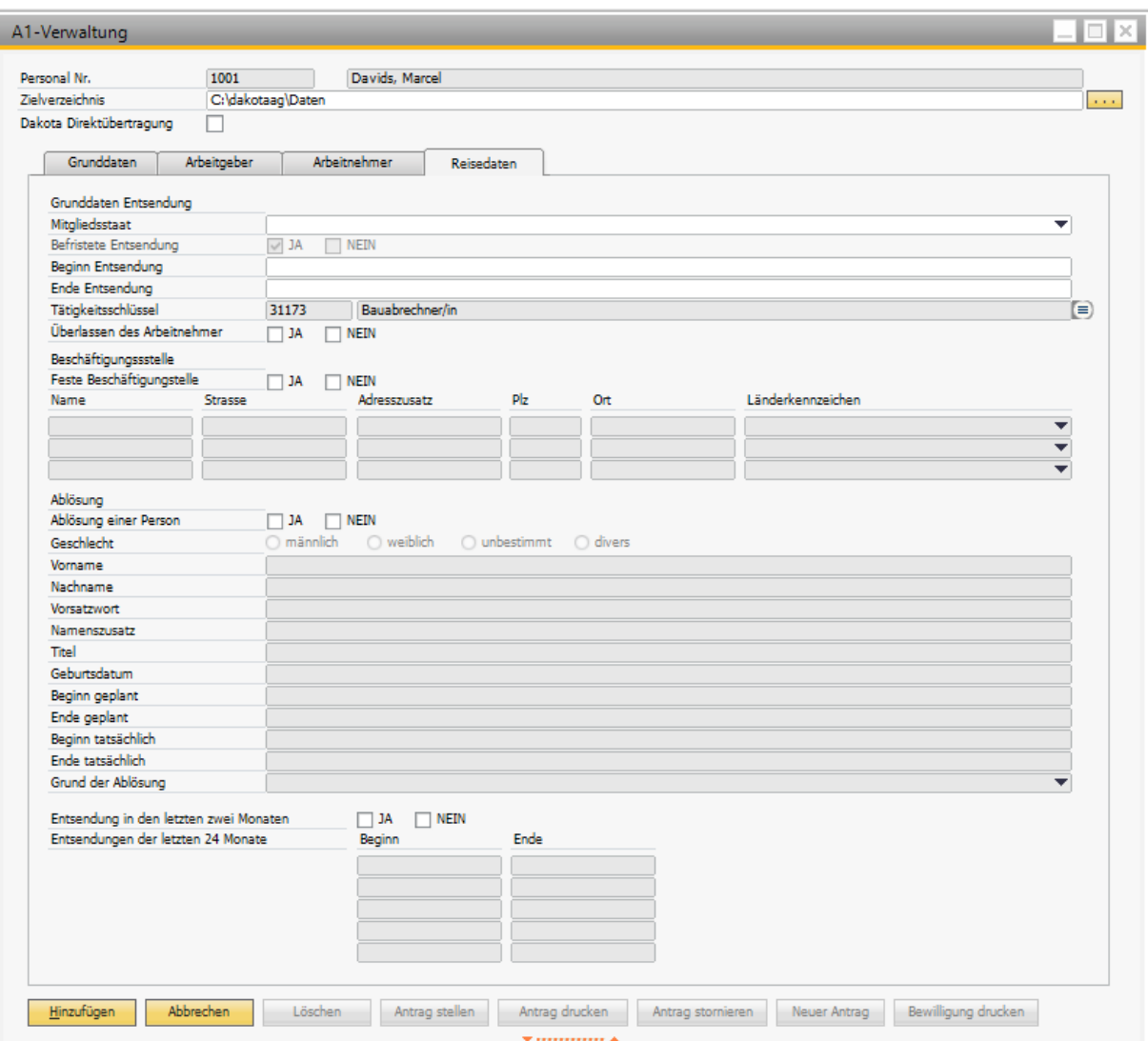

Anschließend geht man auf den Button "Antrag stellen" und verarbeitet ihn über Dakota.

Genau wie bei allen anderen Rückmeldungen im sozialversicherungsrechtlichen Sektor müssen nach einer gewissen Zeit die Daten zurückgeholt werden unter DEÜV-Rückmeldungen.

Wenn Sie anschließend wieder beim Arbeitnehmer auf die A1-Verwaltung gehen, so ergibt sich folgendes Bild:

Wo vorher "Antrag gestellt" zu sehen war, steht nun "Antrag wurde genehmigt".

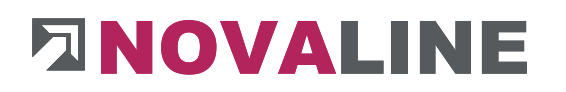

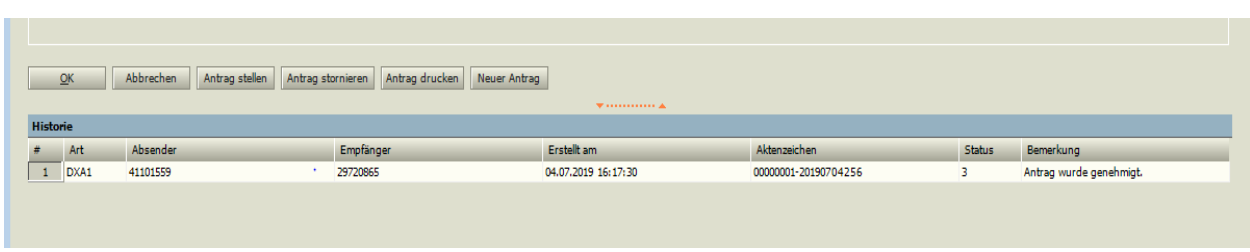

Sie können nun den Antrag ausdrucken und dem Arbeitnehmer als Nachweis über die Sozialversicherungspflicht im Heimatland mitgeben.

In den Fällen, in denen der Antrag abgelehnt wurde, sehen sie an gleicher Stelle die Gründe der Ablehnung.

#### **1.7 Betriebliche Altersvorsorge**

#### **1.7.1 BAV abgeschlossen vor dem 01.01.2005:**

pauschale Lohnversteuerung möglich, ebenfalls Steuer- und Sozialversicherungsfreiheit. Arbeitnehmer kann wählen.

#### AN Anteil (Abzug)

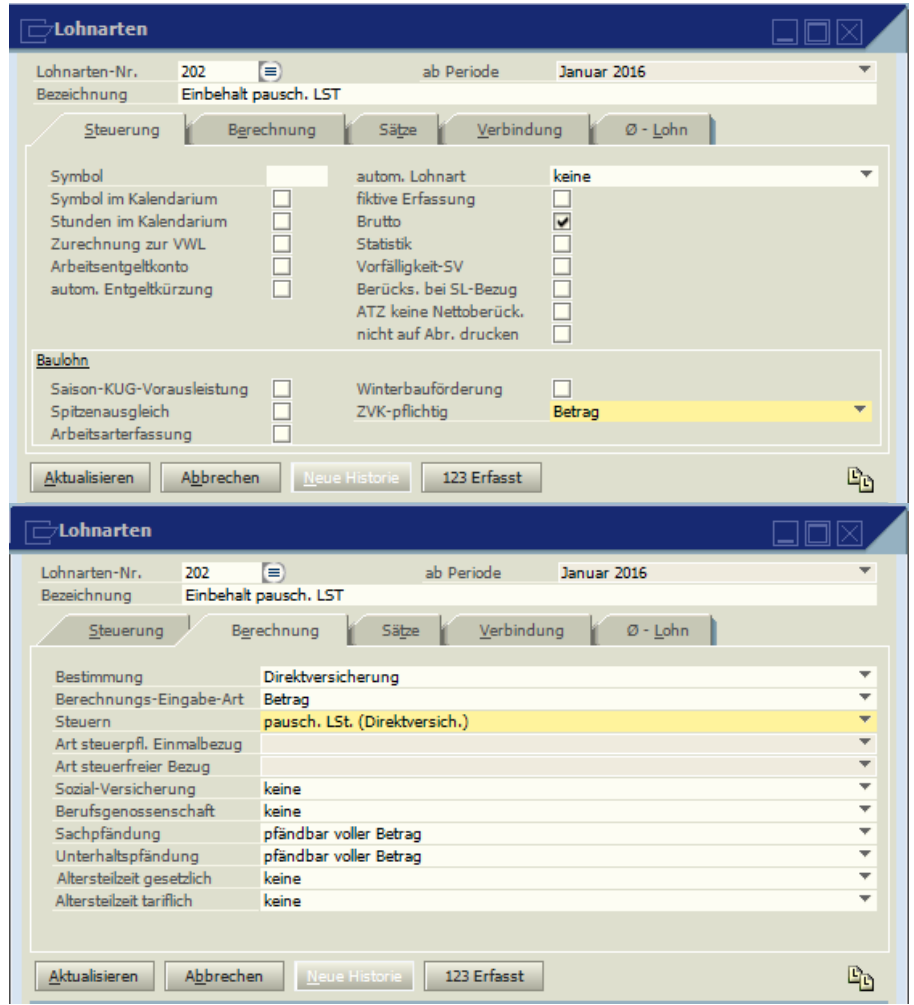

AN Anteil (Bezug)

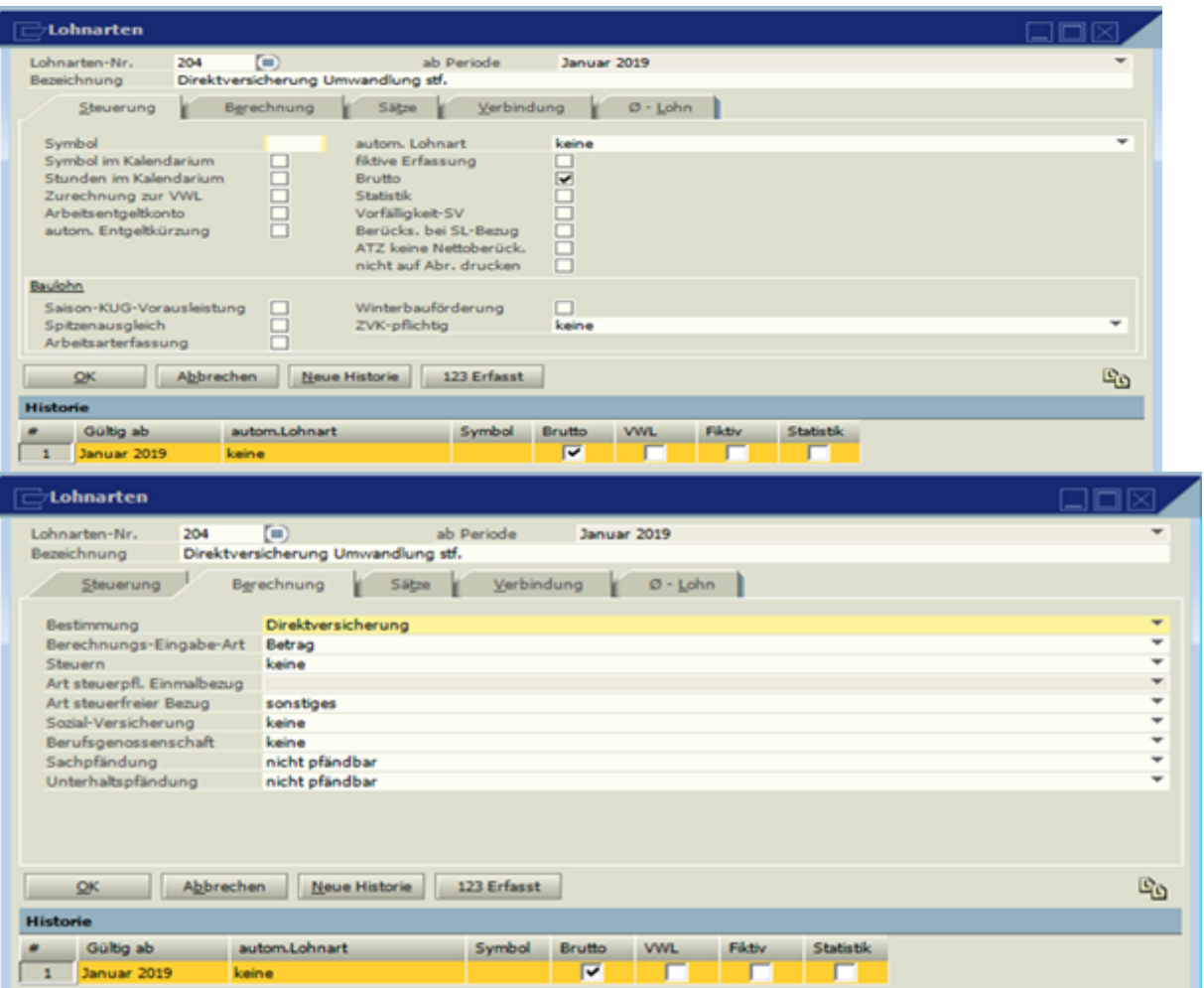

AG Zuschuss BAV (Optionaler Bezug)

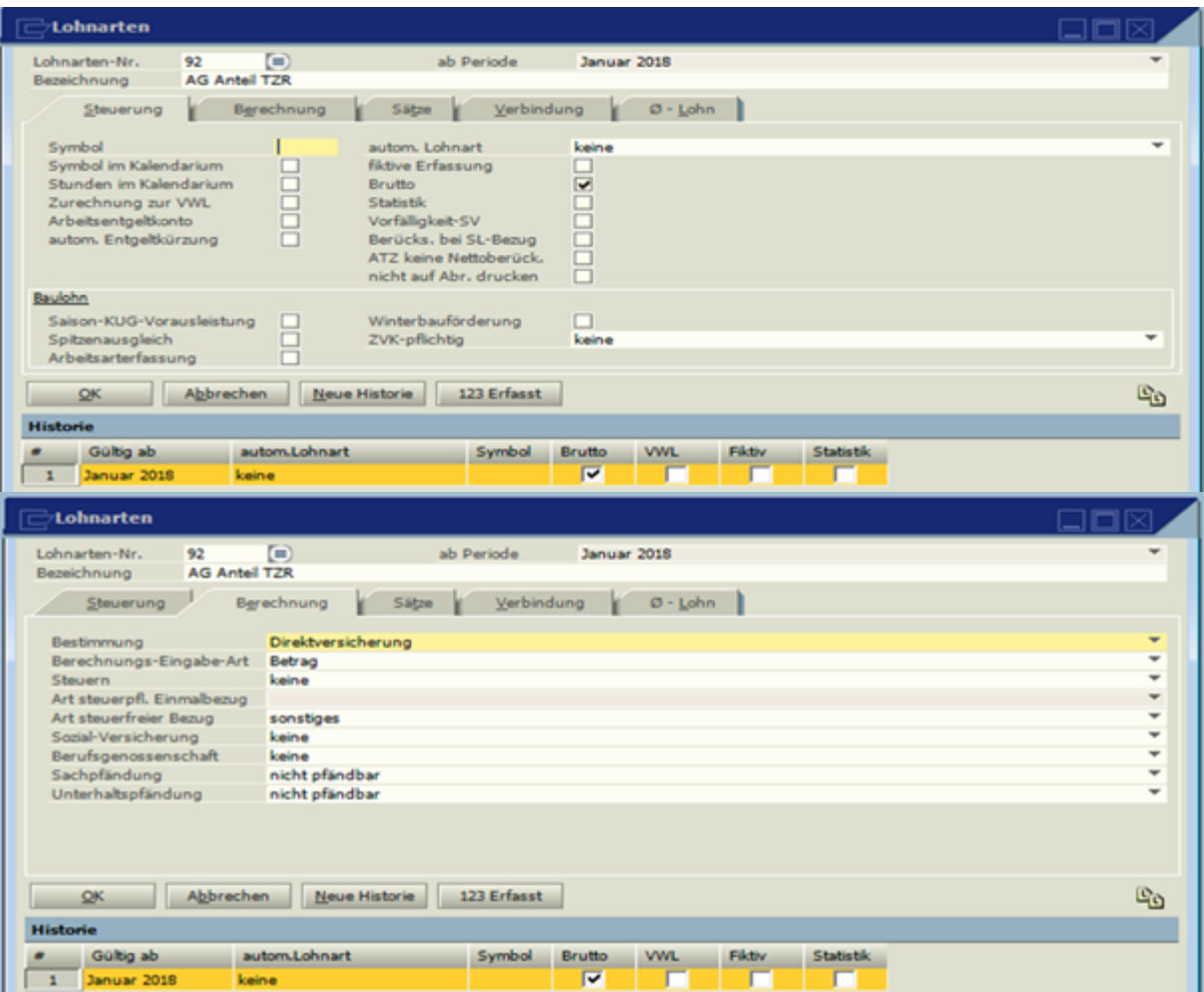

Netto Abzug

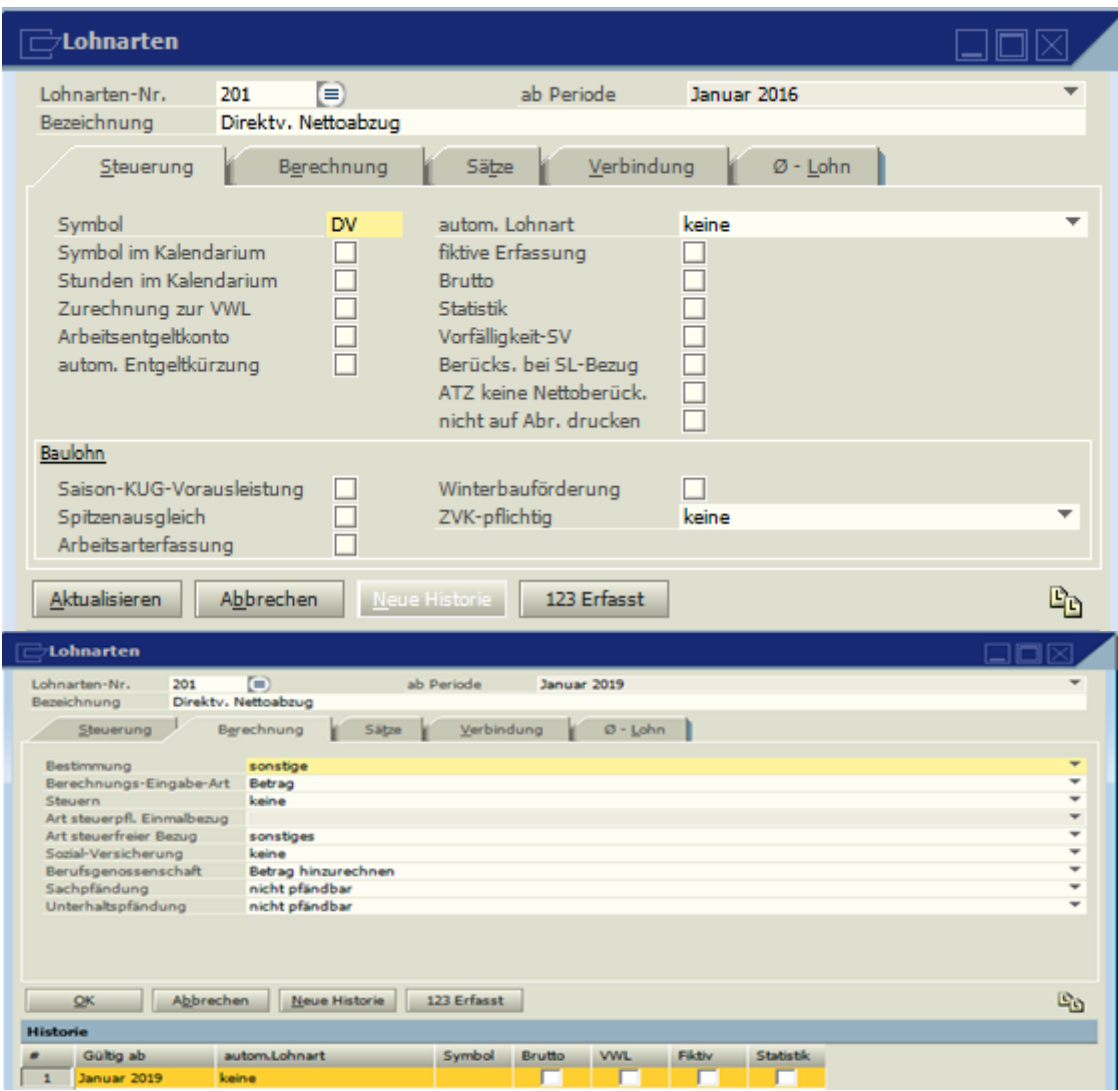

**1.7.2 BAV abgeschlossen nach dem 31.12.2004:**

#### **[Bearbeiten](http://xwiki:8080/xwiki/bin/edit/Main/Personal%20ONE/Anleitungen%20&%20Best%20Practice/Direktversicherung?section=2%22)**

Steuer- und Sozialversicherungsfreiheit bis zum jeweils gültigen Höchstbetrag

AN Anteil (Abzug)

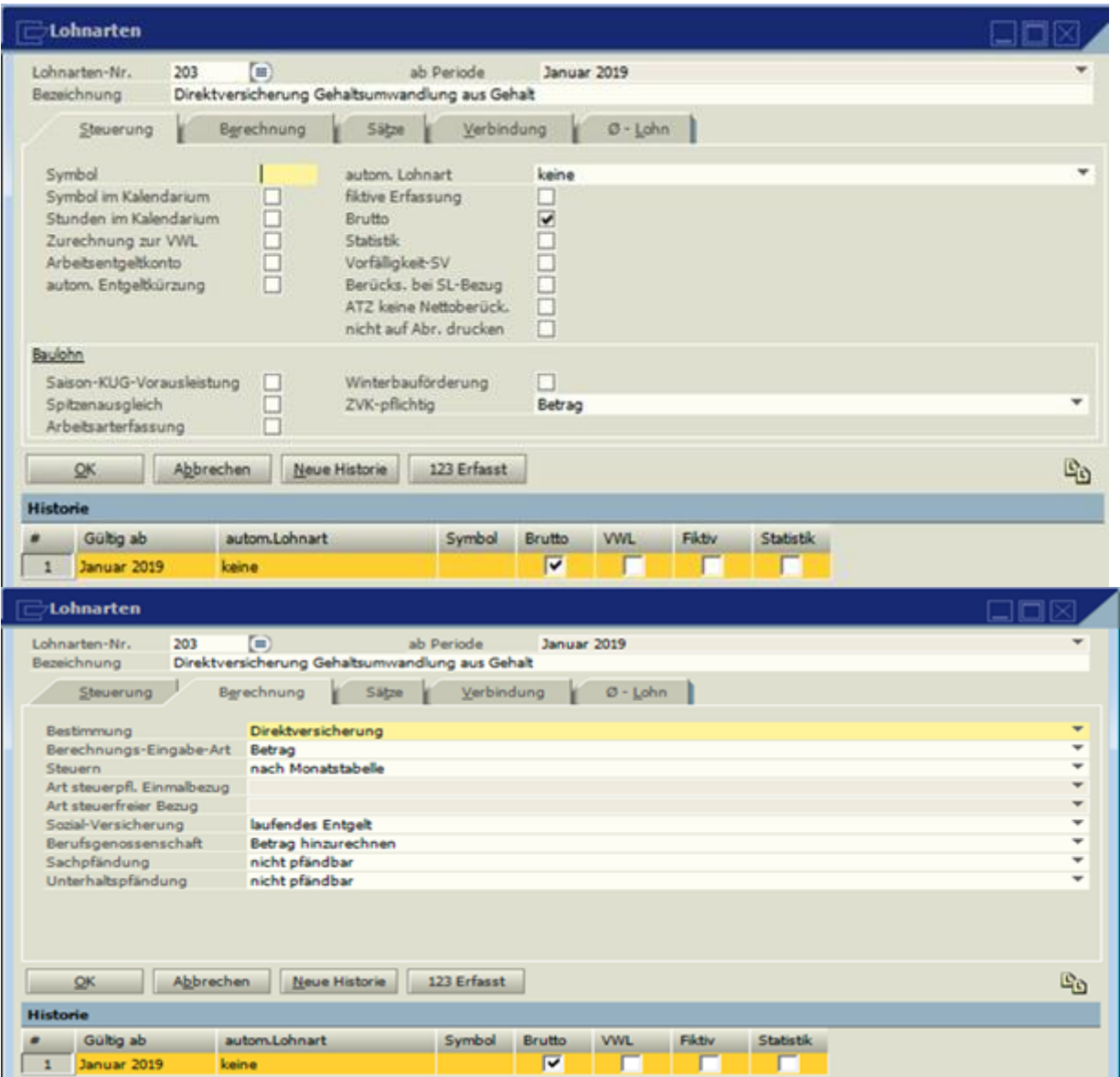

AN Anteil (Bezug)

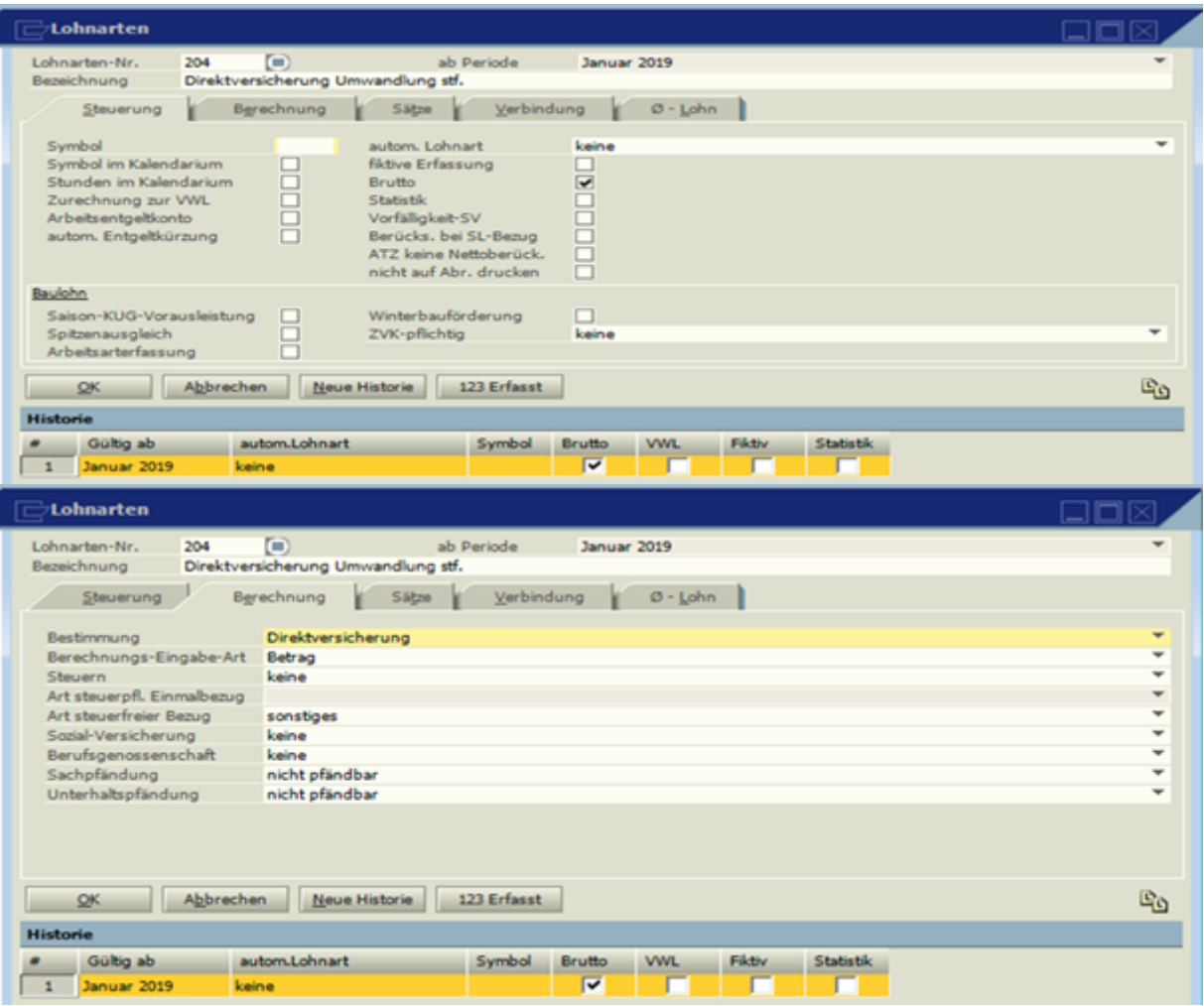

AG Zuschuss BAV (Optionaler Bezug)

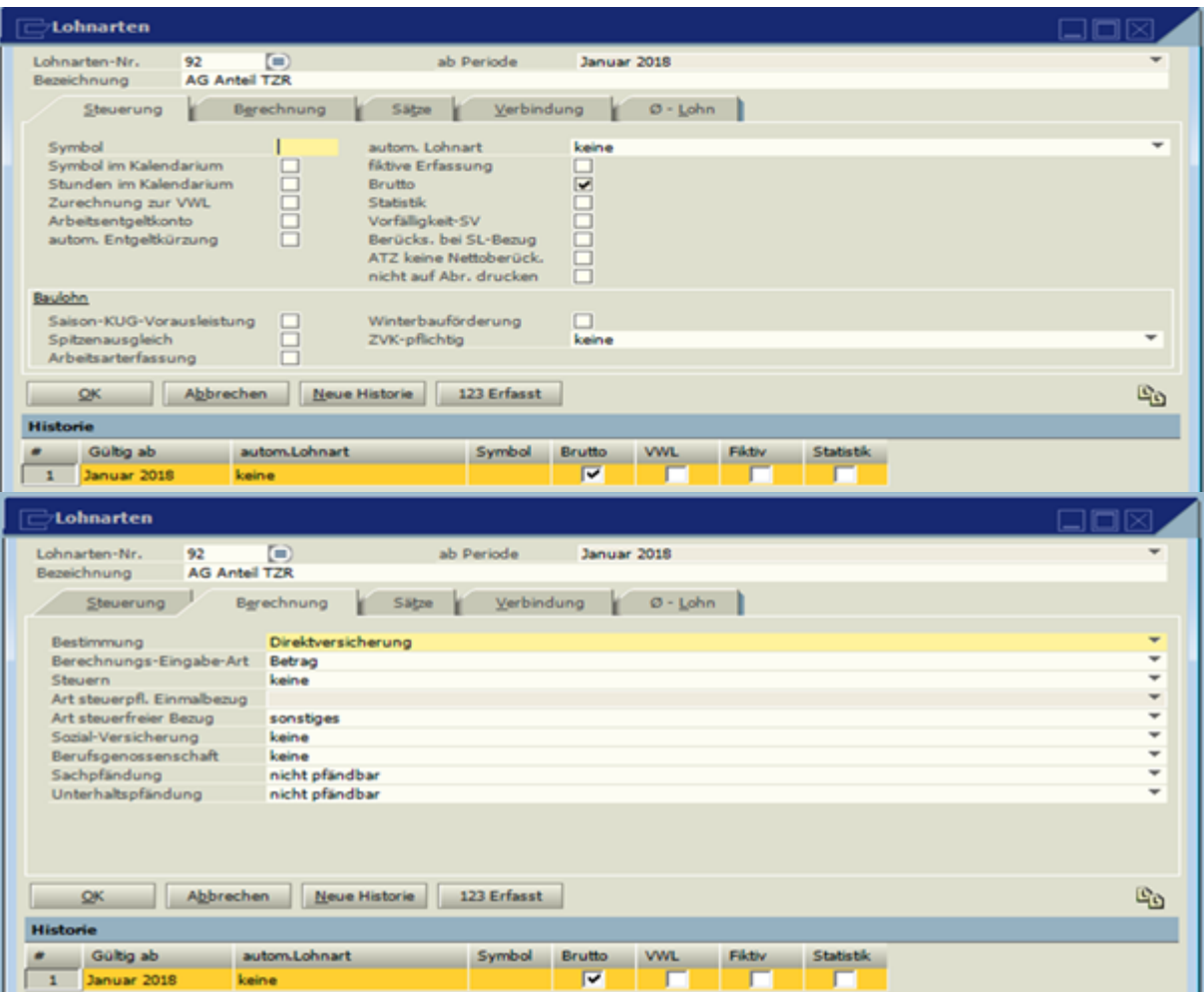

Netto Abzug

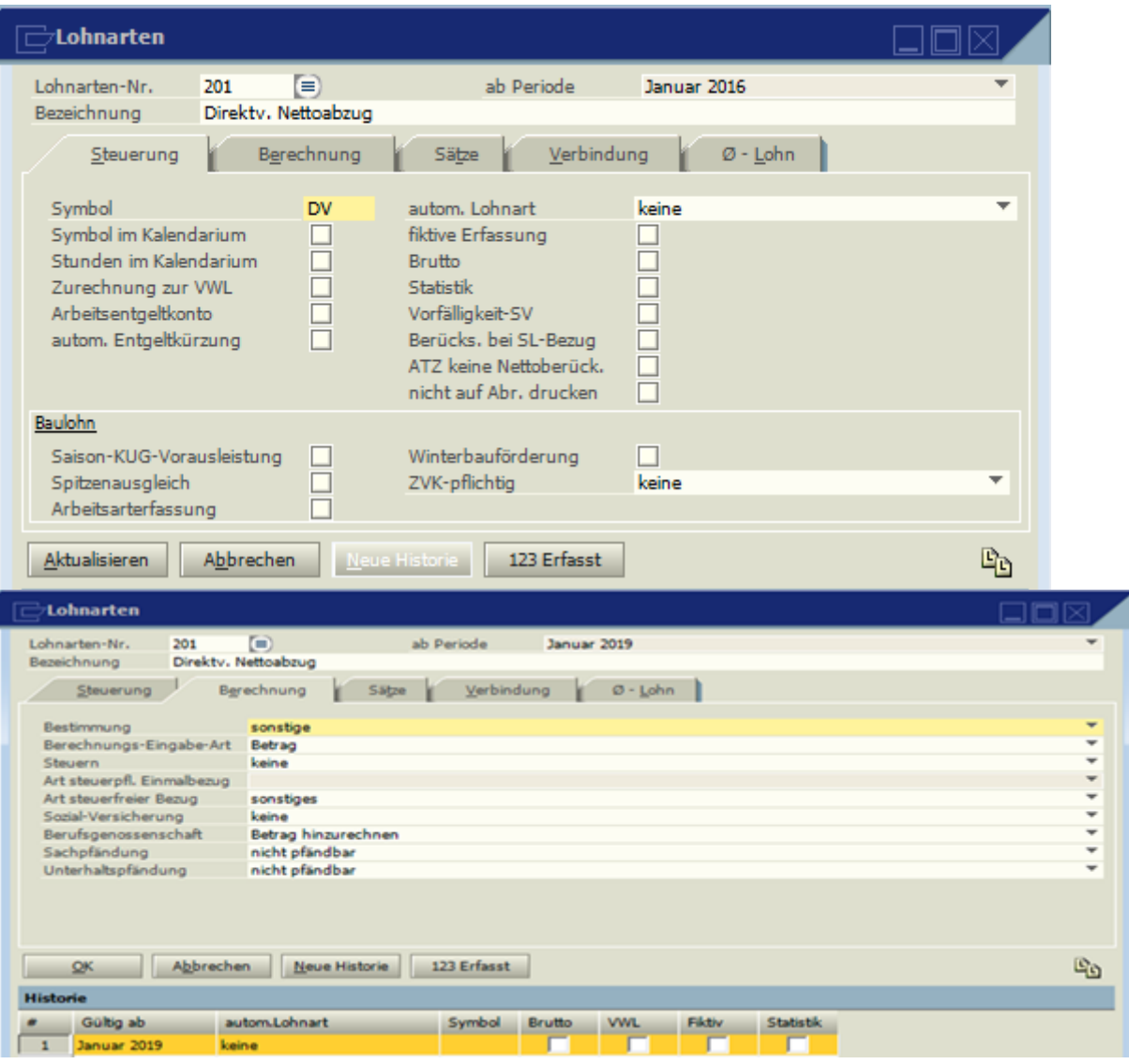

**1.7.3 BAV abgeschlossen ab dem 01.01.2018 – rein arbeitgeberfinanziert:**

#### **[Bearbeiten](http://xwiki:8080/xwiki/bin/edit/Main/Personal%20ONE/Anleitungen%20&%20Best%20Practice/Direktversicherung?section=3%22)**

Steuer- und Sozialversicherungsfreiheit bis zum jeweils gültigen Höchstbetrag Arbeitgeber kann sich den prozentualen Anteil von 30% der gezahlten Beiträge durch Ansatz in der Lohnsteueranmeldung erstatten lassen. Es gibt hier keine Jahresbetrachtung – die steuerliche Förderung richtet sich immer nach dem Monat des Zuflusses. Ändert sich der Bruttolohn im laufenden Jahr auf einen Betrag oberhalb der Fördergrenze, wird nur für die Zukunft die steuerliche Förderung ausgeschlossen – keine rückwirkende Korrektur.

AG Zuschuss

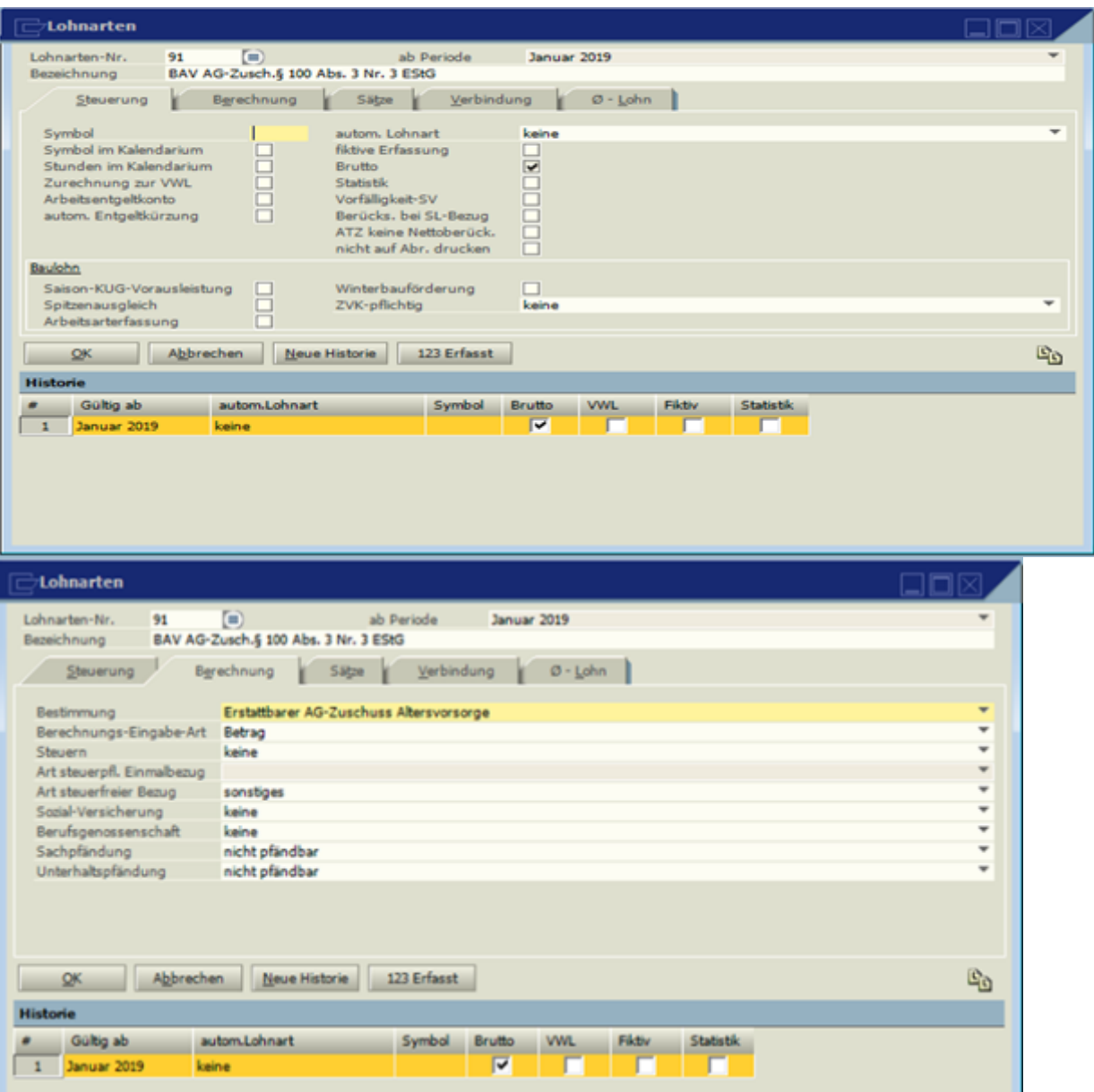

Netto Abzug

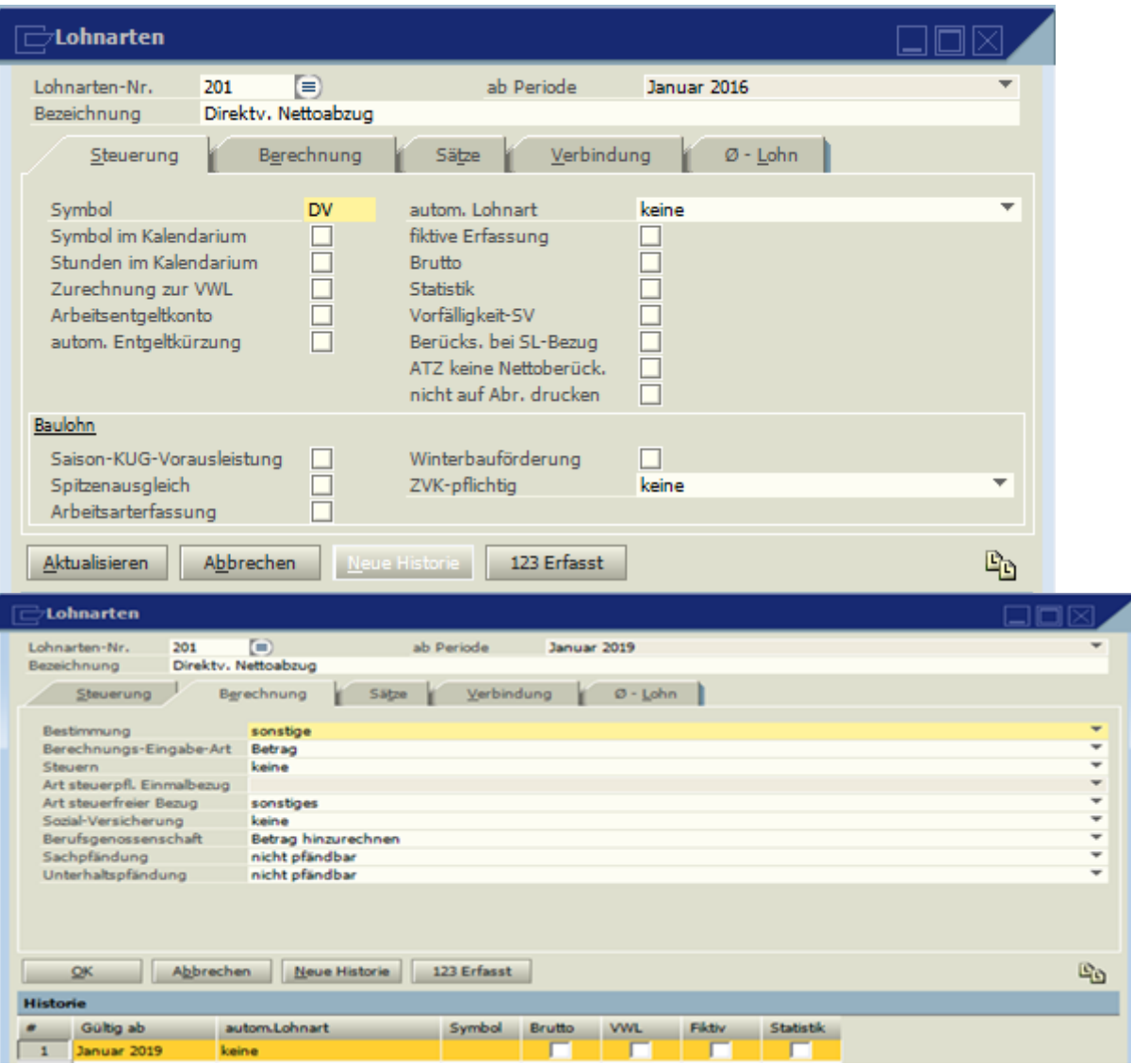

Beispiel für BAV rein arbeitgeberfinanziert ab 01.01.2018

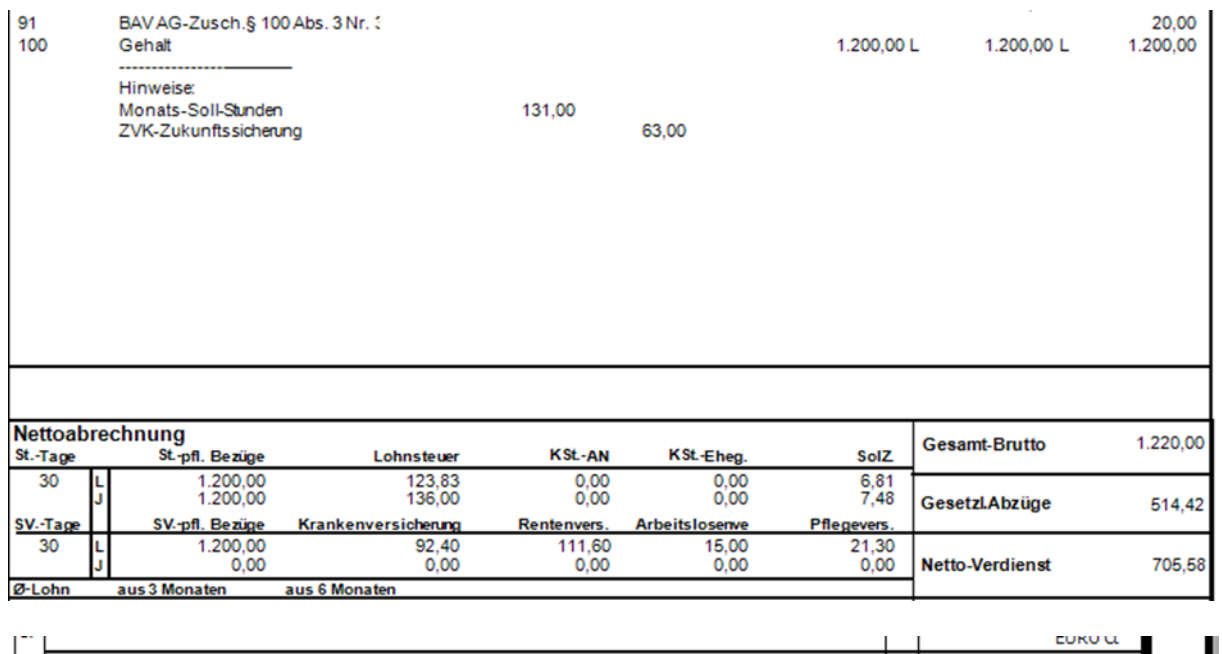

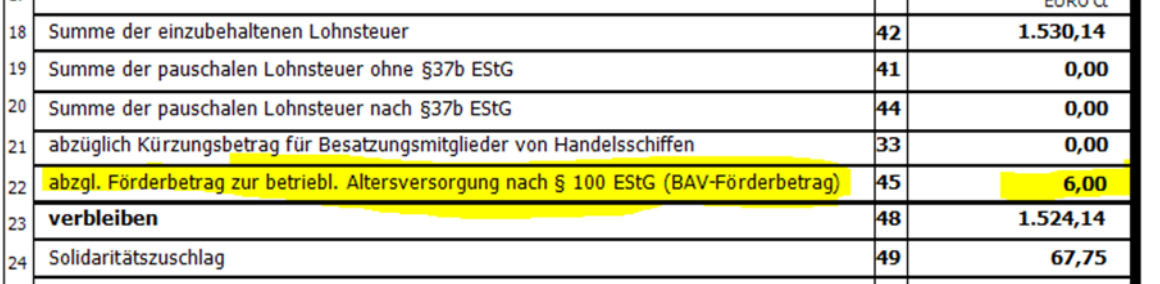

#### **1.7.4 BAV abgeschlossen ab dem 01.01.2019:**

#### **[Bearbeiten](http://xwiki:8080/xwiki/bin/edit/Main/Personal%20ONE/Anleitungen%20&%20Best%20Practice/Direktversicherung?section=4%22)**

Steuer- und Sozialversicherungsfreiheit bis zum jeweils gültigen Höchstbetrag. Verpflichtender Arbeitgeberzuschuss in Höhe der vom Arbeitgeber eingesparten Sozialversicherungsbeiträgen (pauschal 15%).

AN Anteil (Abzug)

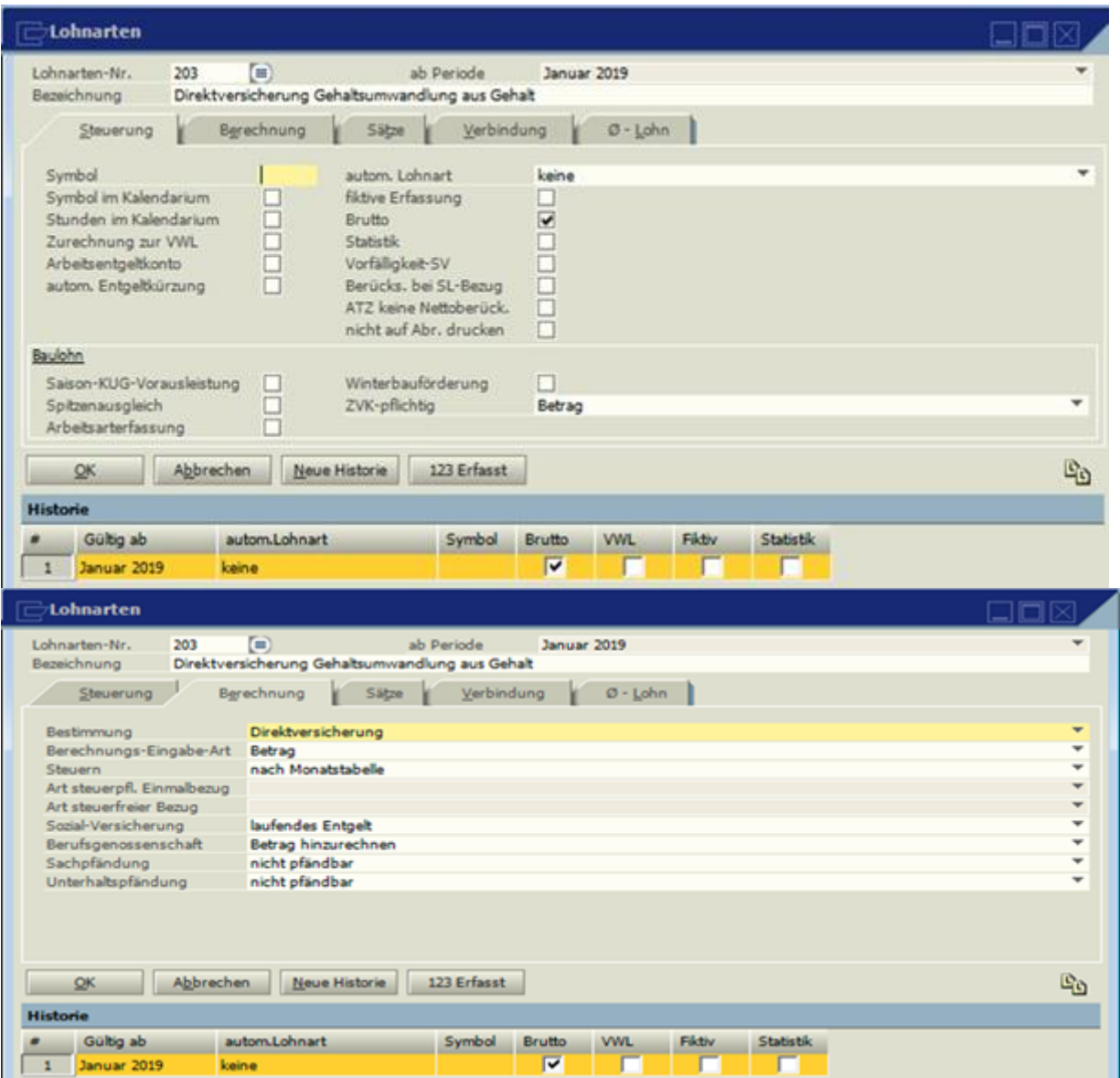

AN Anteil (Bezug)

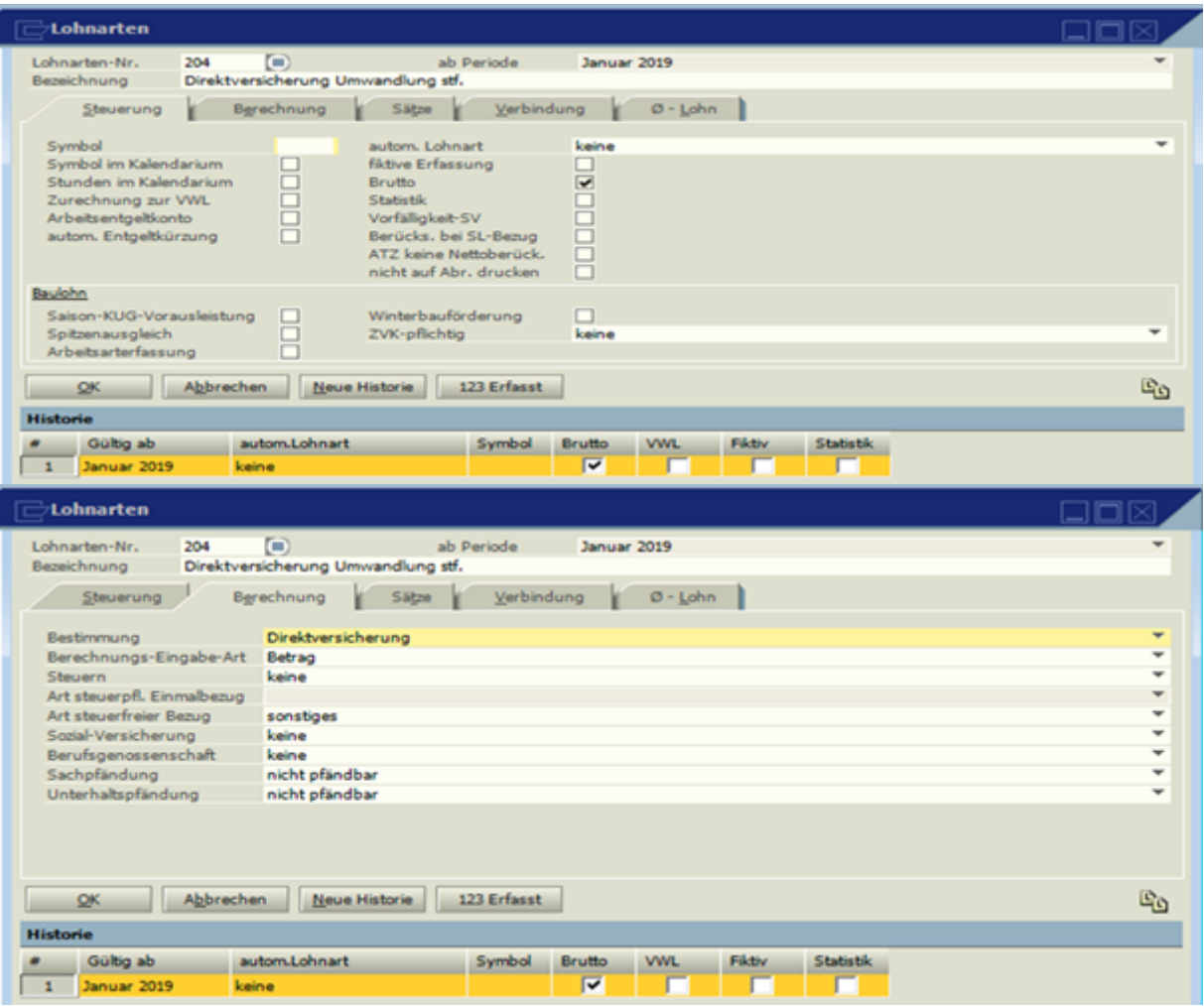

AG Zuschuss BAV (Optionaler Bezug)

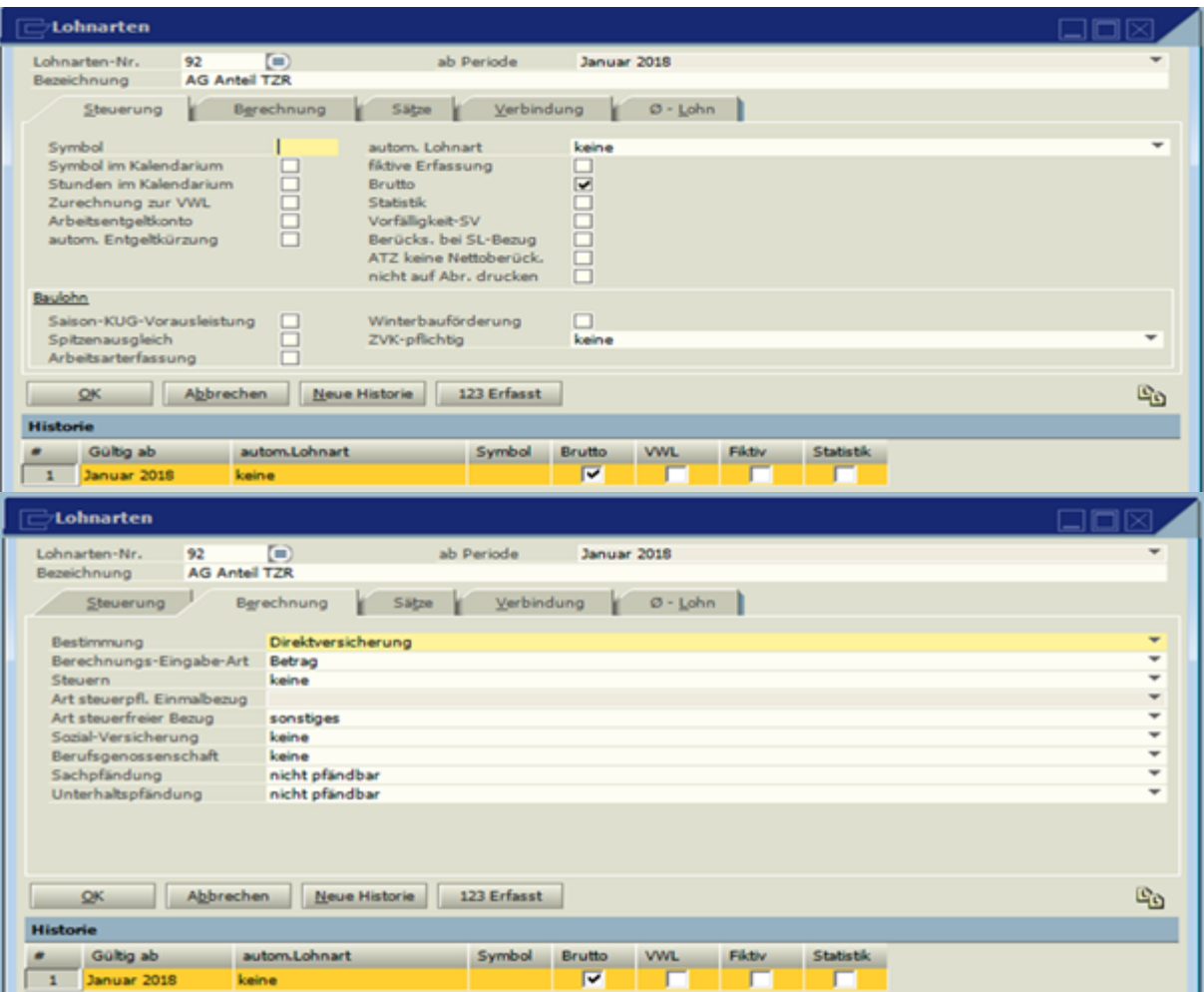

Netto Abzug

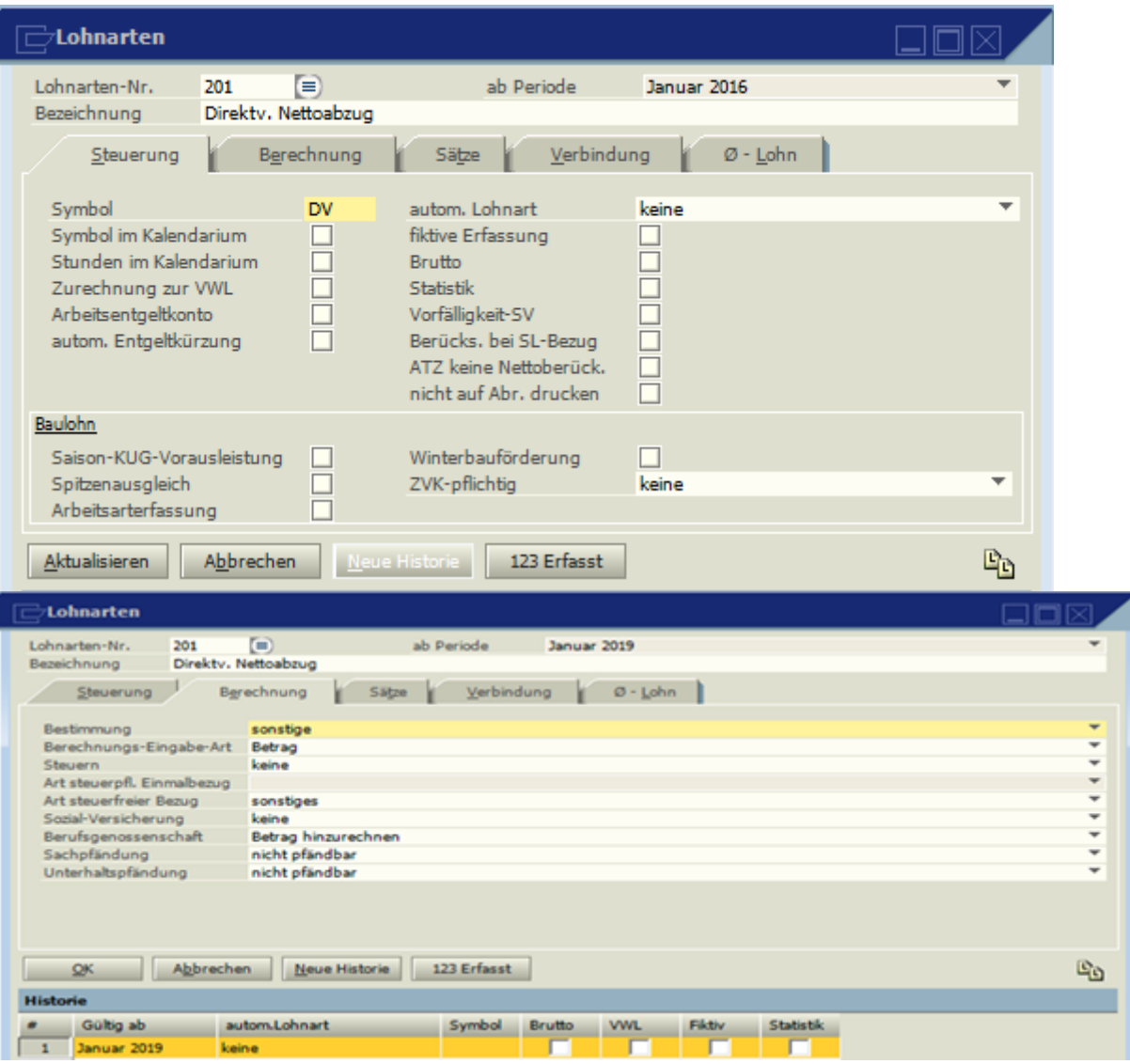

**1.8 Meldung 57 zum voraussichtlichen Renteneintritt bzw.** 

**Versorgungsausgleich**

Soll eine entsprechende Meldung erstellt werden, so muss im Personalstamm unter Zusatzangaben im Feld "Renteneintr./Versorg.-Ausgl.-Verf." der entsprechende Eintrag gemacht werden.

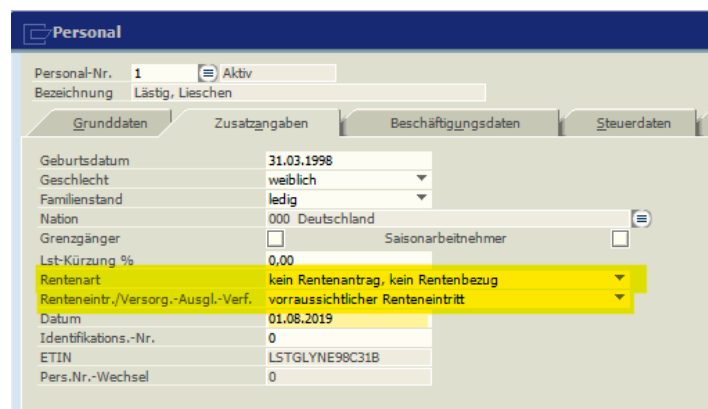

Geht es um den voraussichtlichen Renteneintritt muss im Feld "Datum" ein Datum hinterlegt werden, dass **4 Monate nach dem Abrechnungsmonat** liegt, in dem Sie sich befinden.

Beispiel: Das Programm Novaline Personal befindet sich im Abrechnungsmonat April 2019, dann muss ein Datum aus August 2019 eingetragen werden. Dieses Datum hat keinen Einfluss auf die Meldung an sich, sondern wird nur benötigt, um den Meldevorgang auszulösen.

1. Geht es um eine Meldung wegen eines Versorgungsausgleiches ist im Feld "Datum" ein Datum aus einzutragen, dass im laufenden Abrechnungsmonat liegt.

Beim DEÜV Meldelauf wird dann die gewünschte DEÜV-Meldung 57 erzeugt.

**1.9 Elektronische Anforderung der Meldung 57.**

Die Rentenversicherungsträger benötigen für die Berechnung der Rentenansprüche sowie für die Beurteilung des Versorgungsausgleichs im Scheidungsverfahren Meldungen über das sozialversicherungspflichtige Entgelt der betreffenden Arbeitnehmer. Diese wurde von der DRV schriftlich mit dem Formular R0250 beim Arbeitgeber angefordert.

Die DRV ist nun in der Lage, die Meldung auch elektronisch beim Arbeitgeber anzufordern, was durch unser Programm berücksichtigt wird.

#### **1.10 Abschluss, DEÜV, UV-Meldelauf**

Überprüfen Sie, ob unter **Stammdaten > UV-Träger** die Mitgliedsnummer und die Unternehmernummer im aktuellen Zeitraum eingetragen sind.

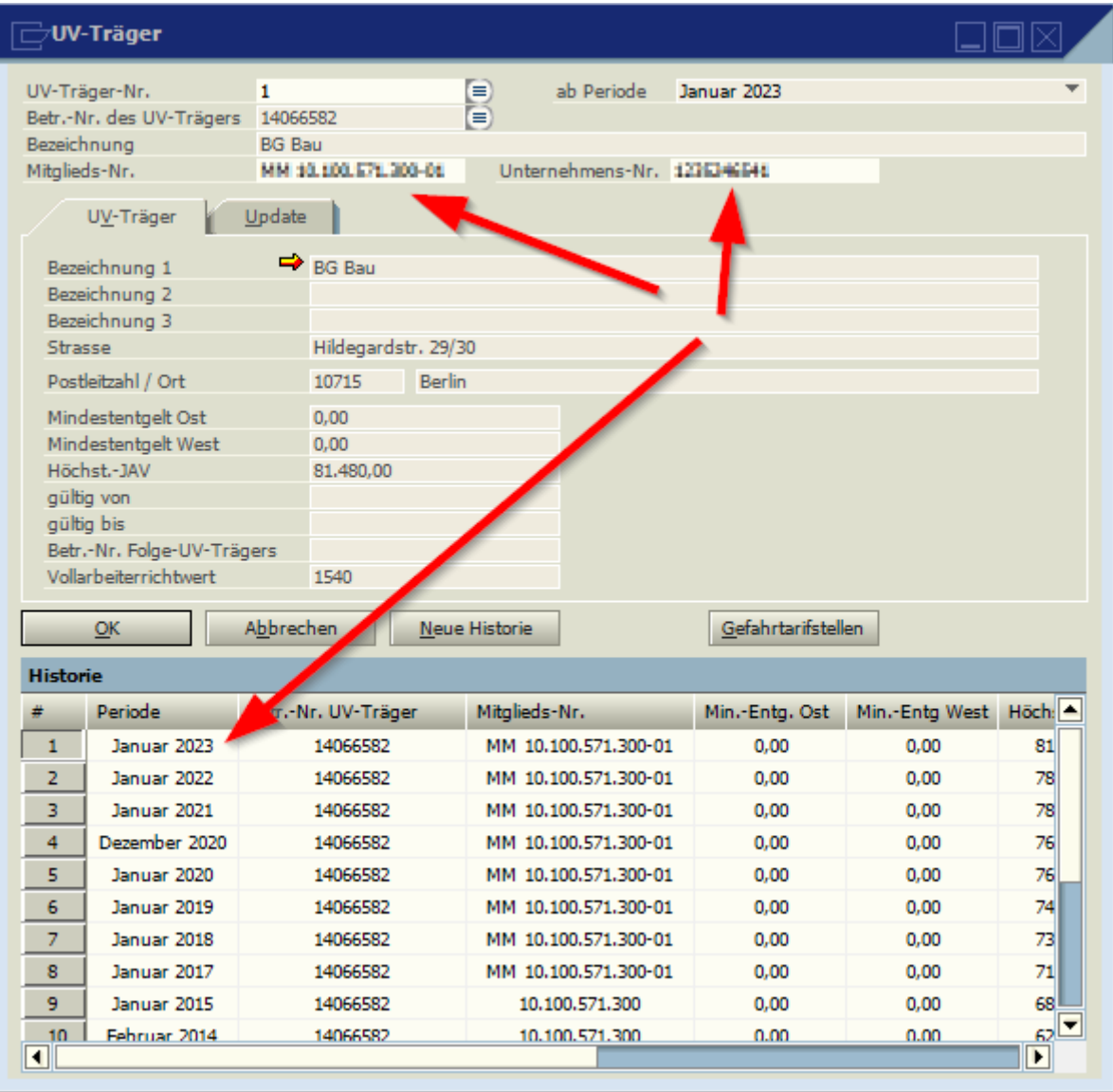

Wenn Sie mehr als einen Mandanten haben, kontrollieren Sie bitte, dass die UV-Trägernummer die ist, welche zu diesem Mandanten gehört oder wählen Sie entsprechend den richtigen UV-Träger aus.

Gehen Sie in unserem Programm auf **Abschluss > DEÜV> UV-Meldelauf**. Unter **Meldeart** wählen Sie den Punkt **DSLN-Datensatz elektronischer Lohnnachweis** aus und als Jahr 2019. Der Meldegrund ist in der Regel **UV01 = Umlagenachweis**. Danach bestätigen Sie Ihre Selektion mit dem "OK"-Button.

www.novaline.de

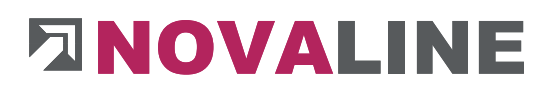

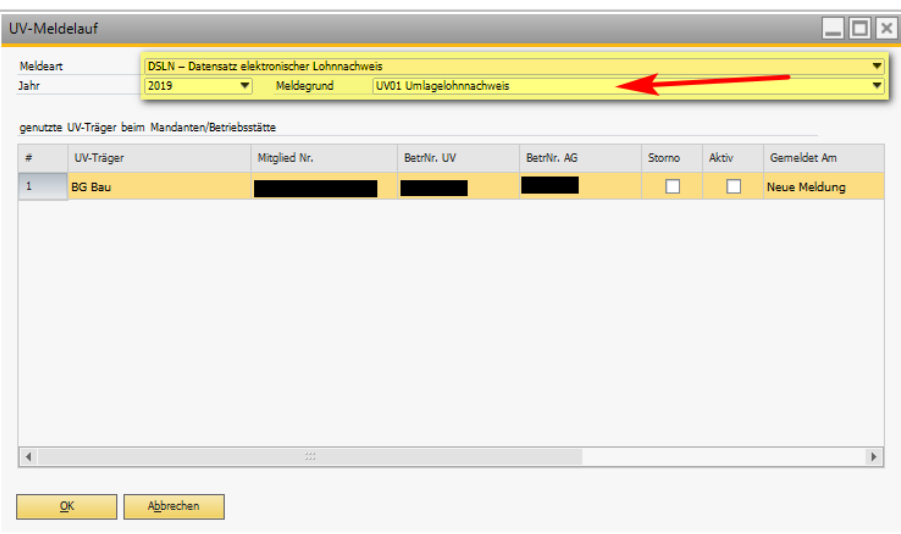

Anschließend wählen Sie im Auswahlbaum unter **Abschluss > DEÜV** den Punkt **DEÜV-Datenträger**. Dort setzen Sie den Haken Datensatz für die Berufsgenossenschaft und stoßen die Verarbeitung mit Betätigen des "OK"-Buttons an. Damit ist der Lohnnachweis für das vergangene Jahr versandt.

■ Vorab sollten Sie überprüfen, ob die von Ihnen im Programm hinterlegten Daten für die Berufsgenossenschaft wie deren Betriebsnummer und Ihre Mitgliedsnummer auf dem aktuellen Stand sind und diese ggf. aktualisieren.

Für den Abruf gehen Sie auf **Abschluss > DEÜV > UV-Meldelauf**. Unter

"**Meldeart**" wählen Sie den Punkt "**DSAS – Datensatz Abfrage Stammdaten**" und als Jahr das aktuelle Jahr.

Durch Bestätigung mit dem "OK"-Button wird die Datei für die Verarbeitung mit Dakota bereitgestellt.

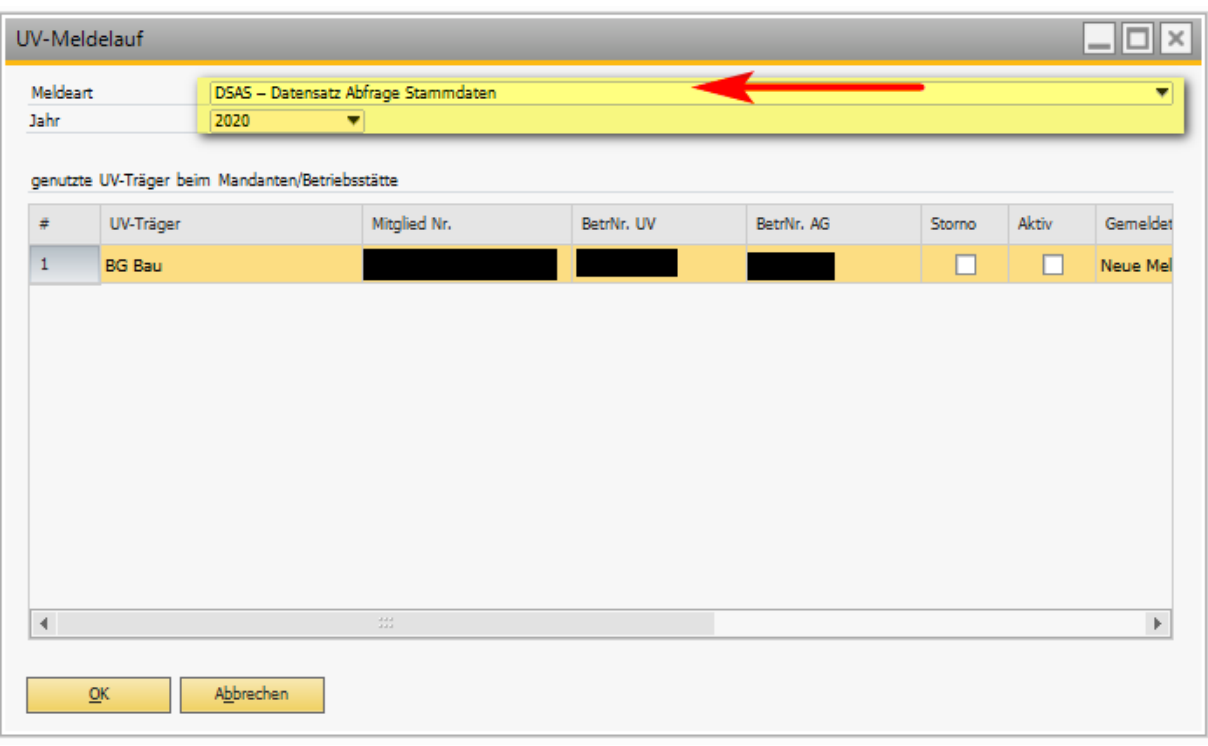

Anschließend wählen Sie unter **DEÜV-Datenträ**ger die UV-Meldedatei aus und versenden sie durch Betätigung des "OK"-Buttons mit Dakota.

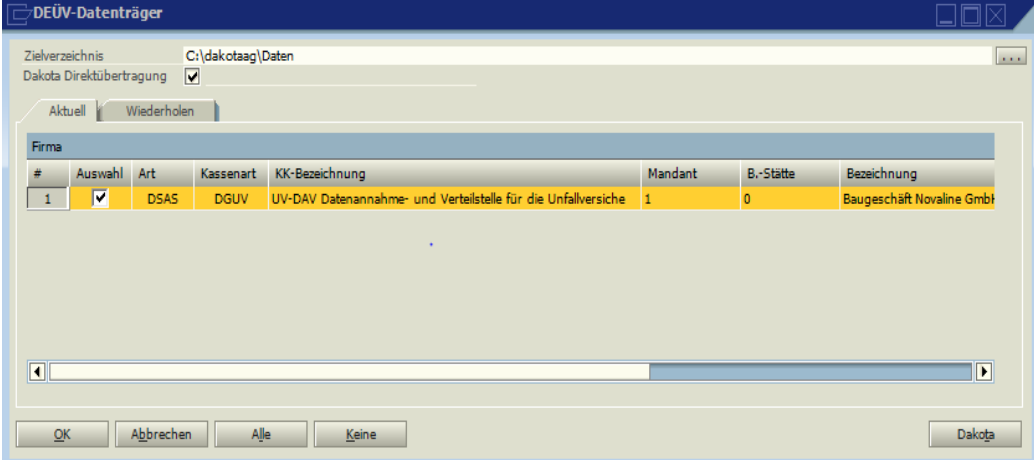

Nach ca. 3-7 Tagen können Sie unter **Abschluss > Dakota** die Stammdaten durch Betätigen des "Rückmeldungen"-Buttons auf Ihren Rechner holen. Anschließend bitte über den Button "Quittung" die Übermittlung der Daten bestätigen.

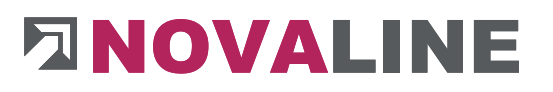

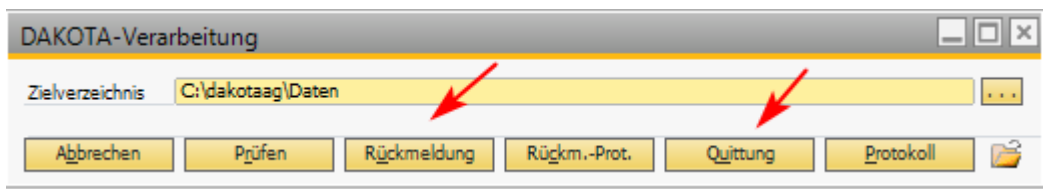

Sind die Daten auf Ihrem Rechner gehen Sie unter **Abschluss > DEÜV-Rückmeldungen** und wählen dort mit der linken Maustaste eine Zeile aus. Mit dem "OK"-Button bestätigen Sie das Einlesen der rückgemeldeten Daten in Ihr Lohnprogramm.

Zur Kontrolle öffnen Sie danach unter **Stammdaten > UV-Träger** den Button **Gefahrentarifstellen**.

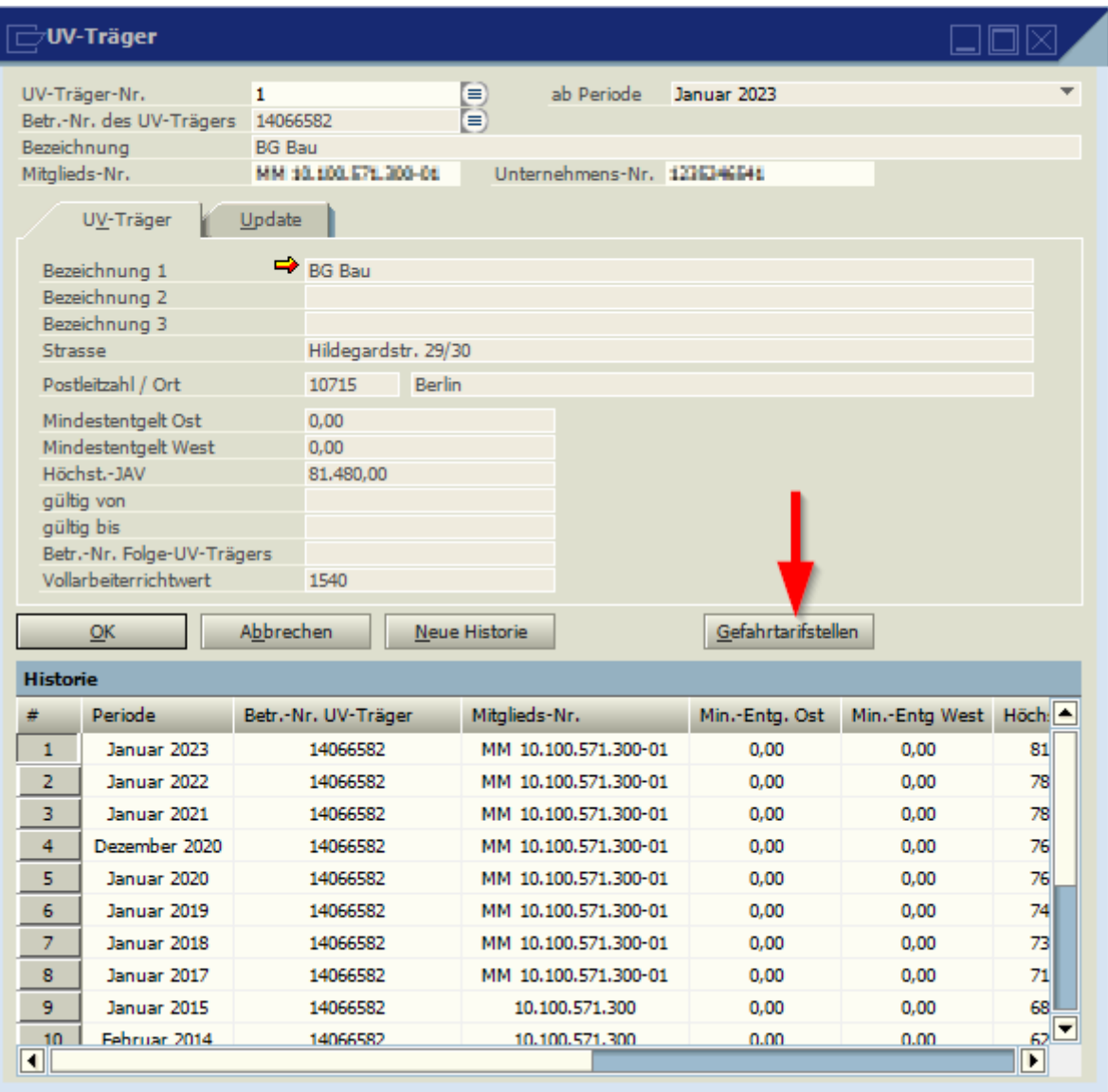

Dort sollten nur die für Ihr Unternehmen zuständigen Gefahrentarifstellen aufgeführt sein. Das können bis zu 4 unterschiedliche Gefahrentarifstellen sein.

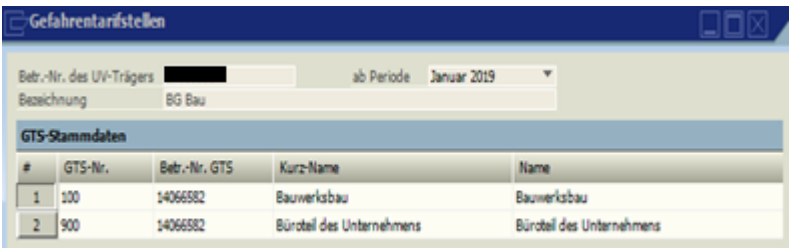

Sind dort mehr GTS zu sehen, so war die Stammdatenabfrage fehlerhaft.

#### **1.11 Elektronische Arbeitsunfähigkeitsbescheinigung (eAU)**

Zusammengefasst funktioniert der Abruf der Arbeitsunfähigkeitsbescheinigung in folgenden Schritten:

- 1. Erstellen der Abfrage
- 2. Versenden der Abfrage
- 3. Abruf der Antwort
- 4. Einlesen der Antwort
- 5. Ansehen der Antwort

1. Öffnen Sie das Menü eAU-Zusatzdaten. Beim Öffnen des zu erfassenden Punktes öffnet sich das untenstehende Hinweisfenster, das mit OK bestätigt werden muss.

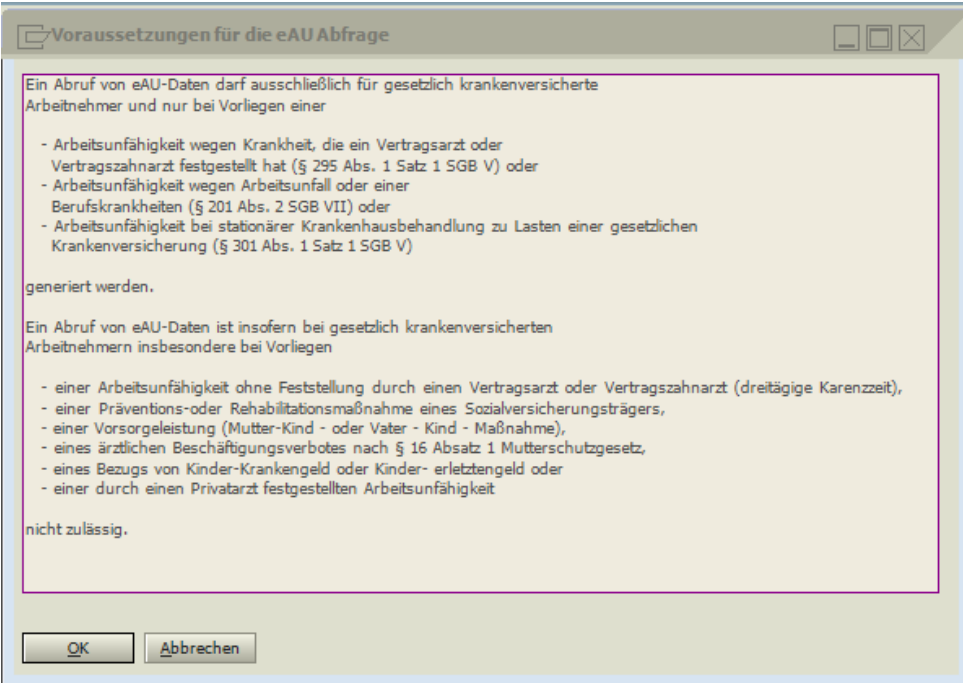

Wählen Sie den entsprechenden Mitarbeiter aus und tragen Sie die voraussichtlichen Krankheitstage ein. Über Hinzufügen speichern Sie eine neue Abfrage.

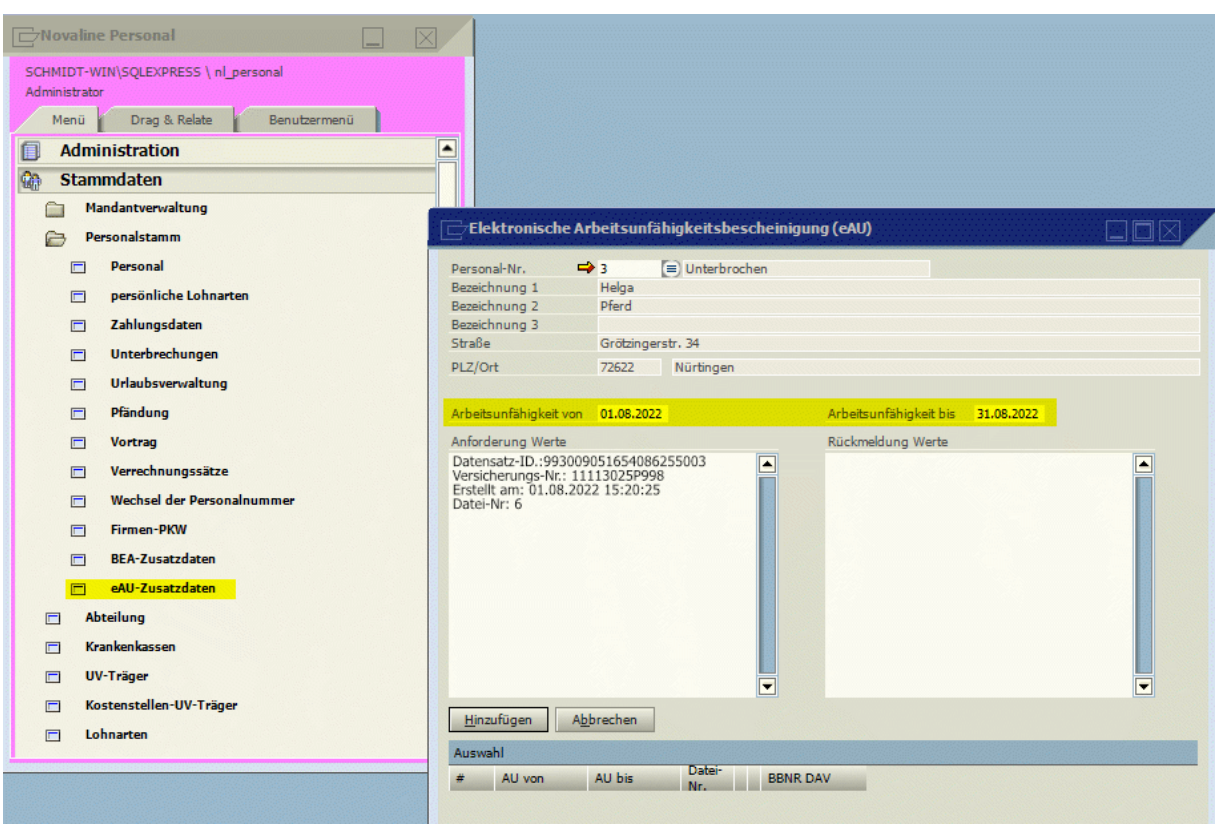

2. Diese Abfrage muss nun versendet werden. Öffnen Sie dazu das Menü Abschluss >

DEÜV-Sondermeldungen und wählen Sie die "Elektronische Arbeitsunfähigkeit" aus.

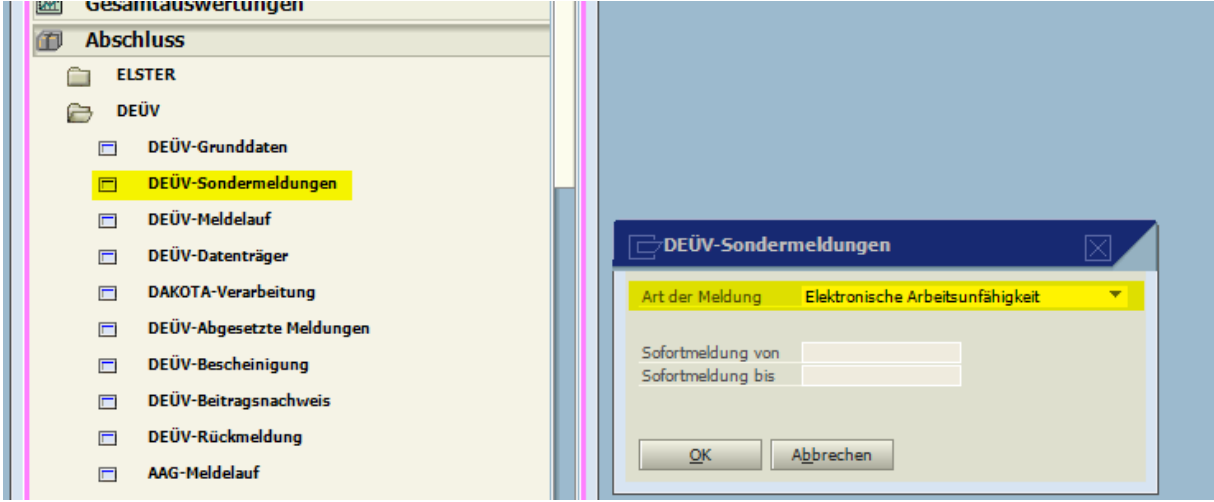

Mit einem Klick auf OK, wird die **Anfrage** versendet.

Beachten Sie bitte, dass ein Versenden der eAU erst nach der dreitägigen Karenzzeit möglich ist.

2. Die Rückmeldung der eAU erfolgt über den Menüpunkt "DAKOTA-Verarbeitung".

Klicken Sie dazu Anfrage eAU. Die Rückmeldungen werden abgerufen.

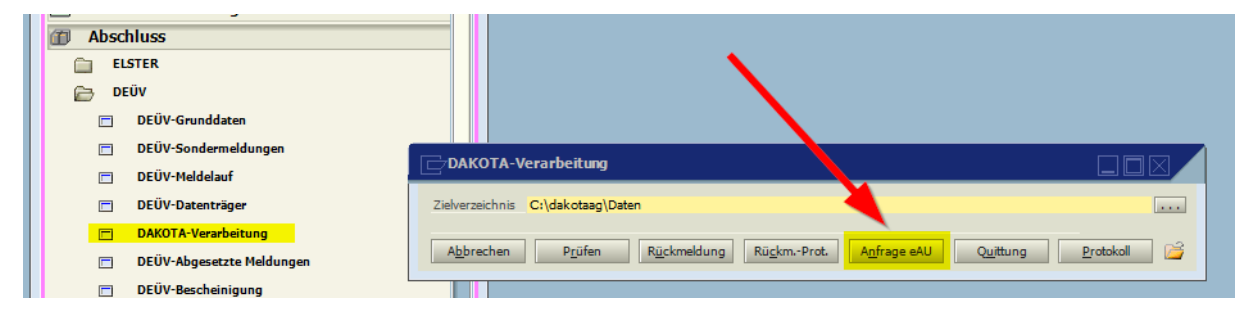

3. Damit die Rückmeldungen verarbeitet werden, müssen diese über den Menüpunkt DEÜV-Rückmeldungen für die Verarbeitung eingelesen werden. Klicken Sie dazu im Menüpunkt DEÜV-Rückmeldung einfach auf OK.

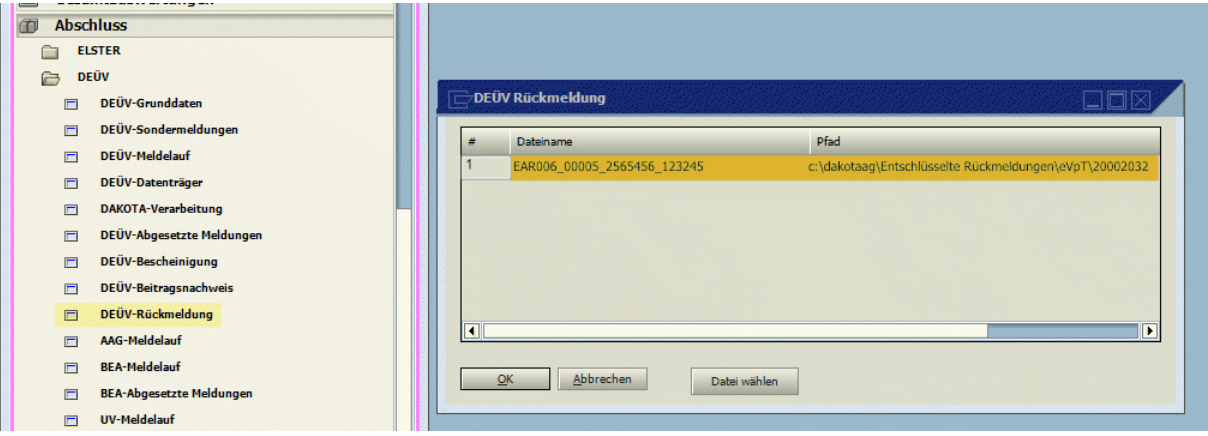

4. Im Anschluss an diese Prozedur finden Sie dann die Daten unter dem Menüpunkt "eAU-Zusatzdaten".

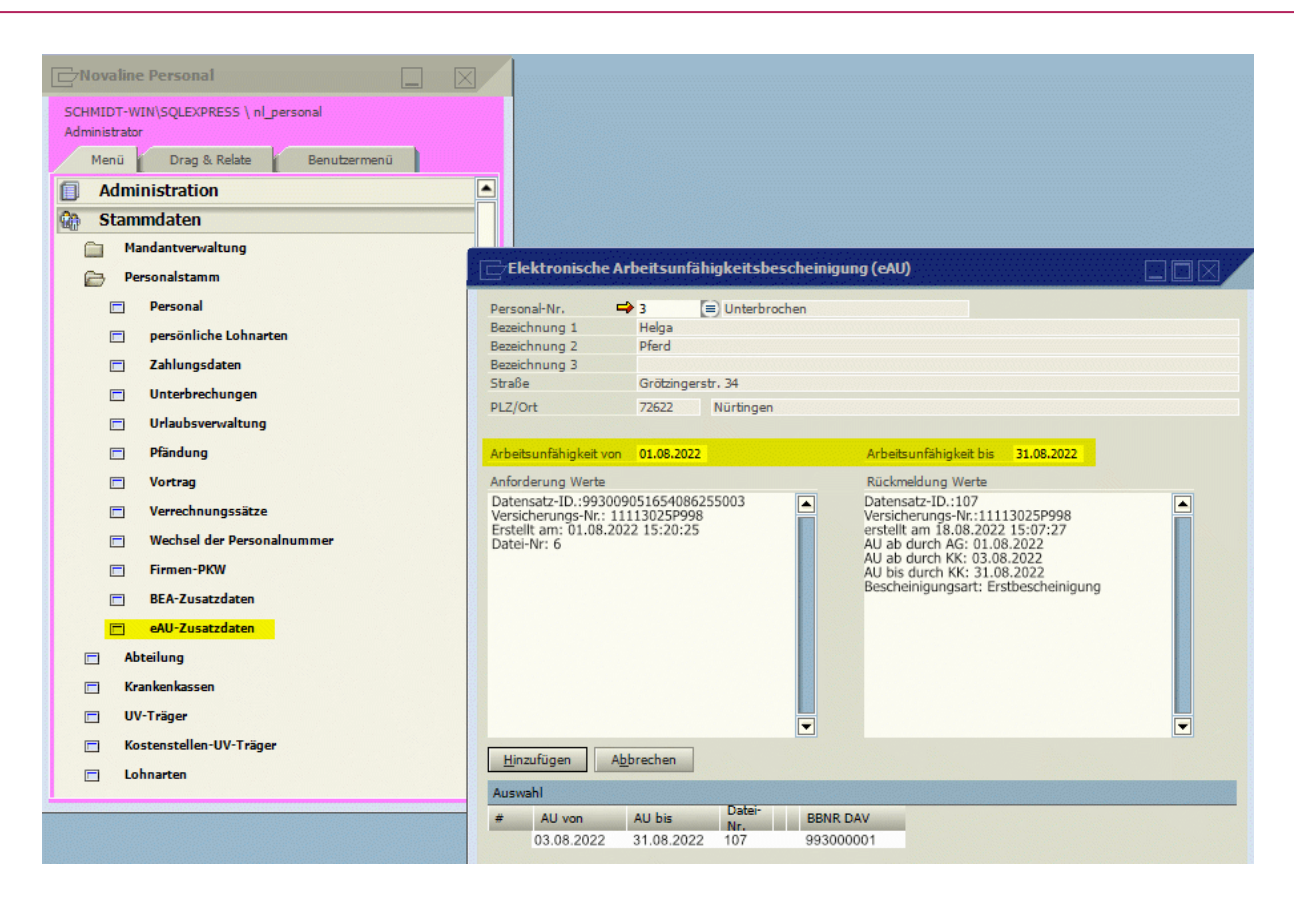

eAU Meldungen können gelöscht und neu erstellt werden, wenn die Daten völlig falsch sind und die Krankenkasse zB keine entsprechenden Datensätze vorliegen hat. Dazu geht man einfach im Menü auf den Löschen Button.

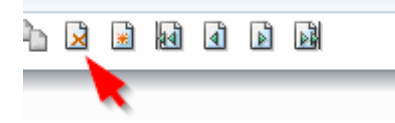

шū

Wenn die AU verlängert wurde, kann mit dem Klick auf den Knopf Folgebescheinigung (dieser erscheint nach erfolgter Erstbescheinigung), eine Folgebescheinigung erstellt und versendet werden.

**1.12 Elektronische Entgeltersatzleistung (EEL)**

Arbeitgeber sind verpflichtet, Daten für Entgeltersatzleistungen über das elektronische Verfahren "EEL" (Elektronische Entgeltersatzleistung) an die Sozialversicherungsträger zu übermitteln.

Dies soll sicherstellen, dass Versicherte ihre Leistungen schnell und korrekt erhalten.

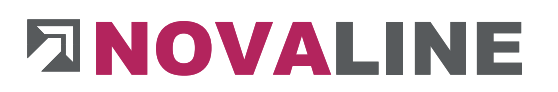

Diese Meldungen werden, bis auf einzelne Sonderfälle wie Organspende und Pflegeunterstützungsgeld, nicht mehr in Papierform akzeptiert. Die gesetzlichen Krankenkassen dienen als Datenannahmestellen für alle elektronischen Meldungen und leiten diese weiter.

In Personal.One lassen sich folgende gesetzlich vorgeschriebene EEL Meldungen erstellen<sup>1</sup>[:](#page-66-0)

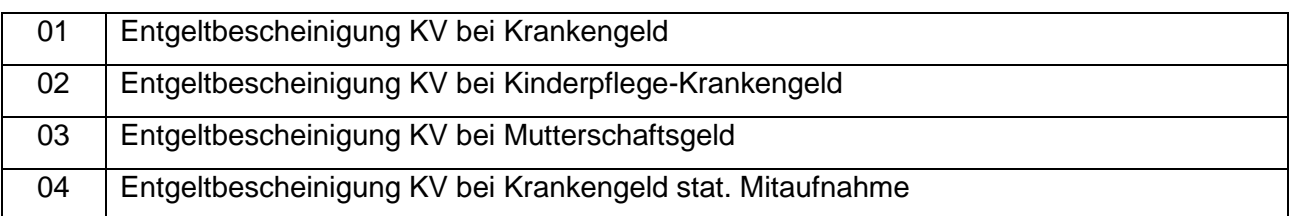

Zusätzlich lassen sich über das EEL Meldecenter folgende Abfragen erzeugen:

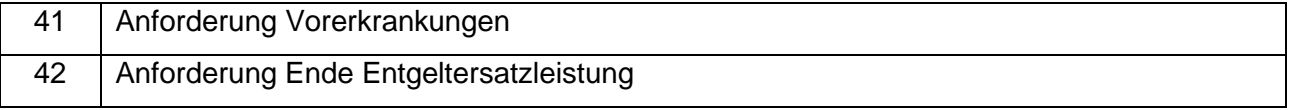

Die EEL Daten lassen sich im Programm über den Menüpunkt **Stammdaten** > **Personalstamm** > **EEL Zusatzdaten** oder im Personalstamm durch den Klick auf das Symbol **EL** erreichen.

Zusätzlich wird das Menü **EEL - Zusatzdaten** automatisch geöffnet, wenn eine Unterbrechung (Krankengeld, Kindpflege Krankengeld usw.) in den Personal-Stammdaten eingetragen wird.

Der Ablauf aller **EEL - Meldungen** ist immer der selbe.

- 1. Es wird über **Stammdaten** > **Personal** > **EEL-Zusatzdaten** eine EEL- Meldung angelegt und gespeichert.
- 2. Die Meldung wird über den **EEL - Meldelauf** unter **Abschluss** > **DEÜV** versendet.
- 3. Über **Abschluss > DEÜV** > **Dakota - Verarbeitung** > **Rückmeldungen** werden die

<span id="page-66-0"></span><sup>1</sup> Die Nummern geben die Schlüsselnummern der früheren EEL Anträge wieder.

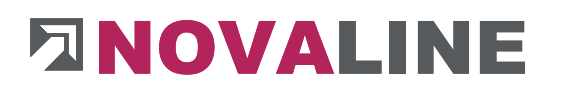

Meldungen abgerufen.

- 4. Über **Abschluss > DEÜV - Rückmeldungen** werden die zurückgemeldeten Daten verarbeitet.
- 5. Die verarbeiteten Meldungen werden unter **Stammdaten** > **Personal** > **EEL-Zusatzdaten** dargestellt.

**1.12.1 Beispiele:**

**1.12.1.1 Entgeltbescheinigung KV bei Krankengeld (Gehalt)**

Die Erfassung einer EEL-Bescheinigung wird über den Button Hinzufügen im oberen Menü gestartet.

1. Auswahl der Art der Entgeltbescheinigung.

2. Wenn eine Unterbrechung unter dem Punkt Stammdaten > Personal >

**Unterbrechungen** in den Personal-Stammdaten eingetragen wurde, kann unter dem Button **Unterbrechung**, die Unterbrechung in die EEL-Daten ausgewählt und eintragen werden.

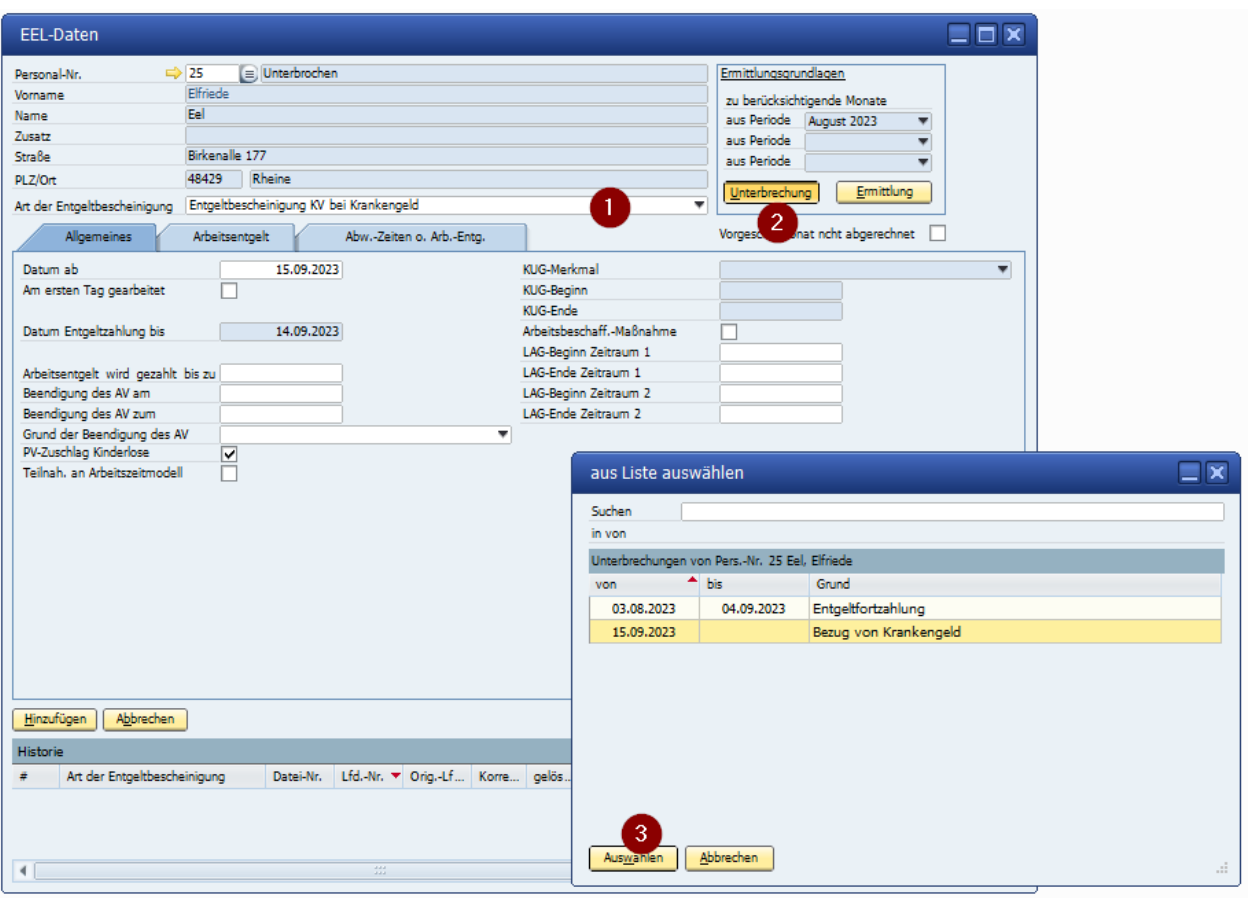

Auf dem Reiter Arbeitsentgelt muss dann die Entgeltart gewählt werden. (In diesem Beispiel festes Monatsentgelt). Das vereinbarte Bruttoentgelt muss per Hand erfasst werden. Dieses Bruttoentgelt kann von der automatischen Ermittlung des Wertes in "Bruttoarbeitsentgelt 1" abweichen. Es ist dabei zu berücksichtigen, ob es Sonderzahlungen wie zB. die Inflationsausgleichsprämie oder sonstige Zuwendungen gibt, die nicht Bestandteil des Bruttogehaltes sind. Der Nettowert berechnet sich nach Eingabe automatisch.

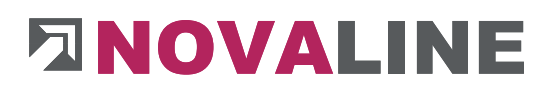

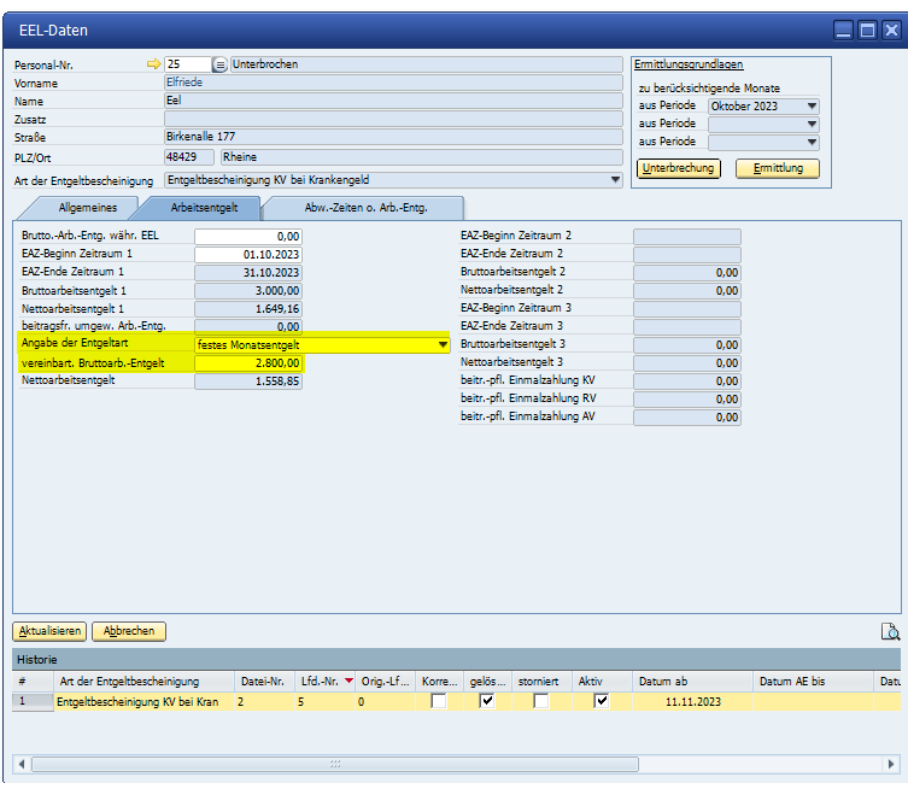

Nach einem Klick auf "**Hinzufügen**" zeigt das Programm nun an, ob noch irgendwelche Unstimmigkeiten, bzw. fehlende Werte existieren. Wenn alles in Ordnung ist, wird der Antrag gespeichert. Mit einem Klick auf **unten rechts kann sich ein Proformaformular** ausgedruckt werden.

Für die Übermittlung wird der EEL-Meldelauf (genaue Beschreibung siehe dort) gestartet.

#### **1.12.1.2 Entgeltbescheinigung KV bei Krankengeld (Stundenlohn)**

Die Erfassung ist im ersten Schritt genau gleich wie bei der EEL für Gehaltsempfänger. Auf dem Reiter Arbeitsentgelt wird jedoch die Option Stundenlohn ausgewählt.

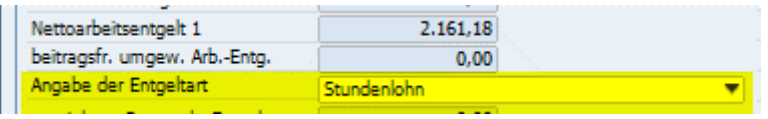

Wichtig für eine korrekte Berechnung der EEL Stunden im Bezugsmonat auf dem Reiter **Arbeitszeit** ist, dass die Stundenlohnarten, deren Stunden gezählt werden sollen, entsprechend in den Stammdaten geschlüsselt sind. Zusätzlich empfiehlt es sich die in den

Stammdaten unter dem Reiter Beschäftigungsdaten, die Werte für die Wochensollstunden zu füllen. Beide Werte werden dann automatisch auf dem Reiter Arbeitszeit gefüllt. Ansonsten müssen die Werte per Hand gefüllt werden.

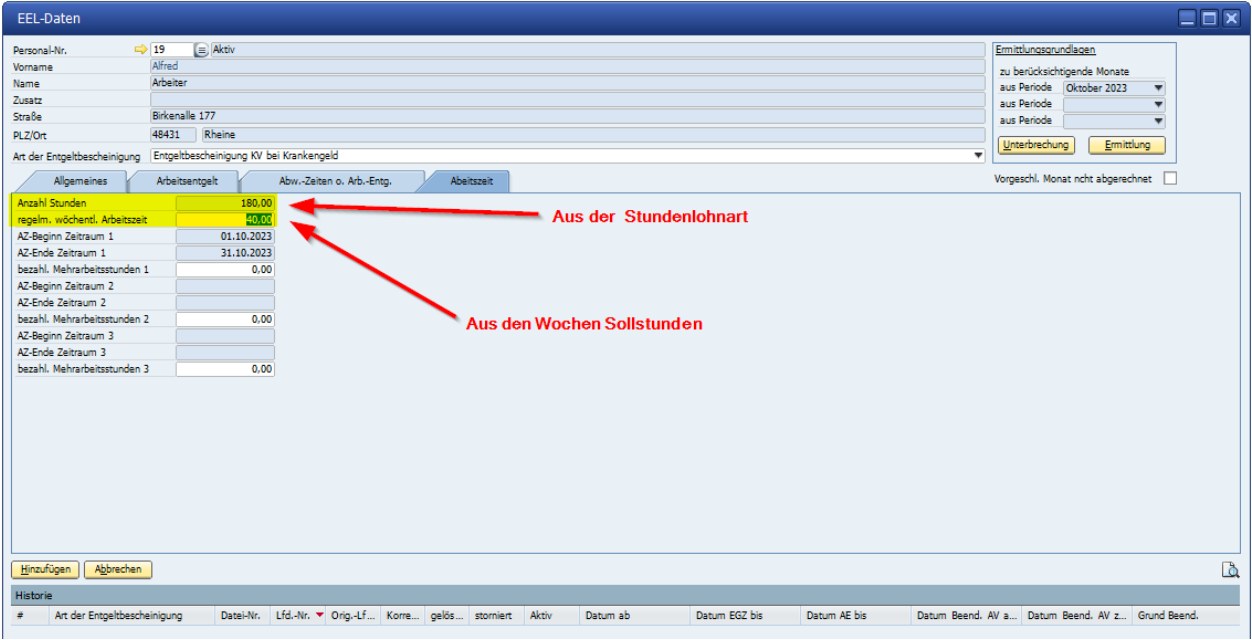

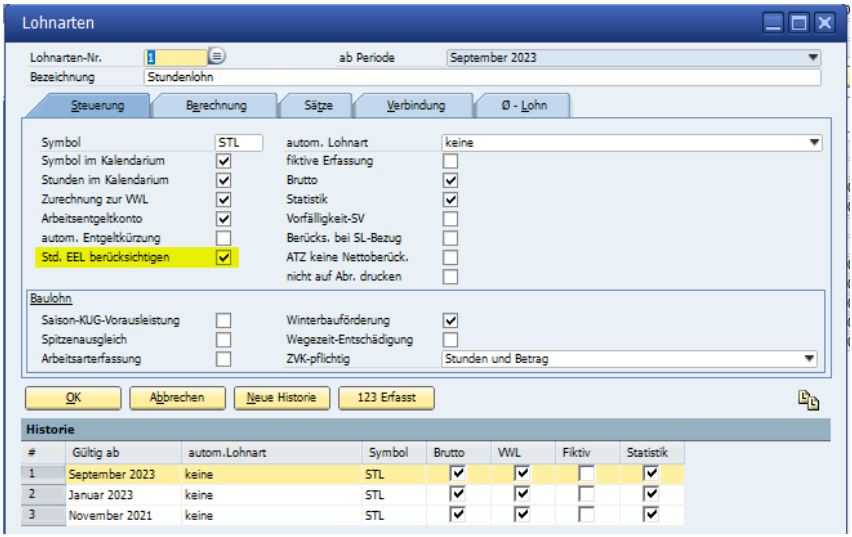

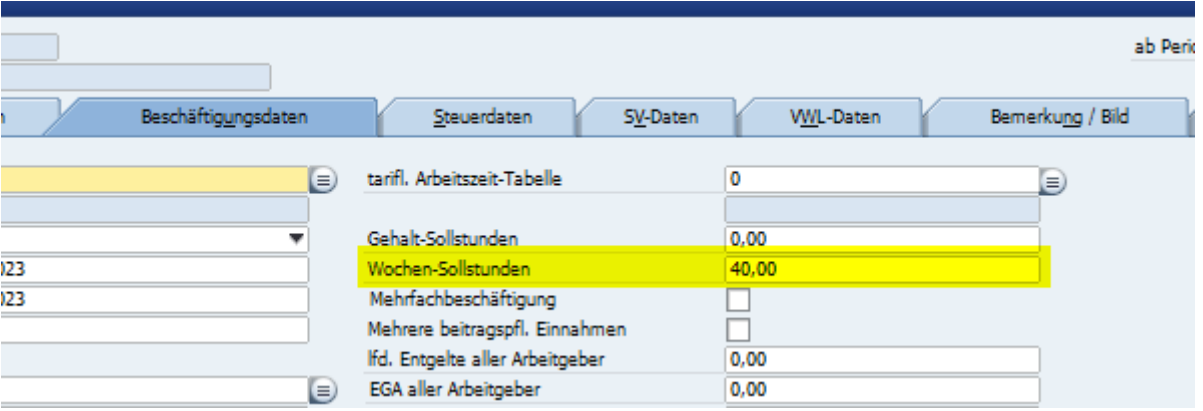

Nach einem Klick auf "Hinzufügen" zeigt das Programm nun an, ob noch irgendwelche Unstimmigkeiten, bzw. fehlende Werte existieren. Wenn alles in Ordnung ist, wird der Antrag gespeichert. Mit einem Klick auf **unten rechts kann sich ein Proformaformular** ausgedruckt werden.

Für die Übermittlung wird der EEL-Meldelauf (genaue Beschreibung siehe dort) gestartet.

#### **1.12.1.3 Sonderfall EEL Meldung bei KUG und S-KUG**

Wird eine EEL-Meldung erstellt und im Bezugsmonat vor der Unterbrechung wird Kurzarbeit (KUG oder S-KUG) gewährt, so erkennt es das Programm automatisch und trägt diesen Zeitraum komplett ein (hier wird der gesamte Zeitraum der gewährten Kurzarbeit eingetragen). Als neuer Bezugsmonat, wird der Monat vor der Kurzarbeit gewählt.
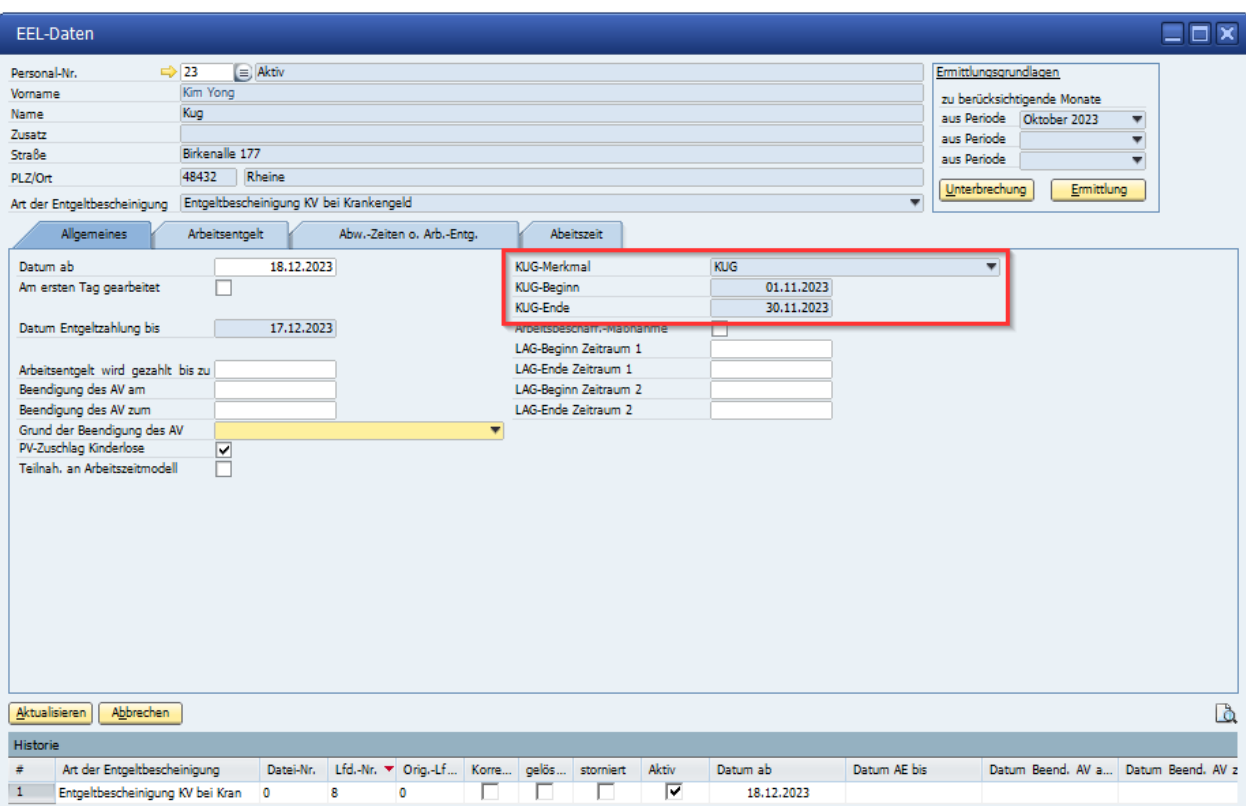

**1.12.1.4 Entgeltbescheinigung KV bei Kinderpflege-Krankengeld** *Eltern haben pro Kind unter 12 Jahren, 15 Tage im Jahr Anspruch auf Kinderpflegekrankengeld. Bei Alleinerziehenden sind es 30 Tage im Jahr. Bei mehreren Kindern erhöht sich dieser Anspruch auf 35 bzw. 70 Arbeitstage (Stand 2024).*

Wenn eine Unterbrechung Pflege Kind mit Krankengeld unter dem Punkt Stammdaten > Personal > **Unterbrechungen** in den Personal-Stammdaten eingetragen ist, kann unter dem Button **Unterbrechung**, die Unterbrechung in die EEL-Daten automatisch eintragen werden.

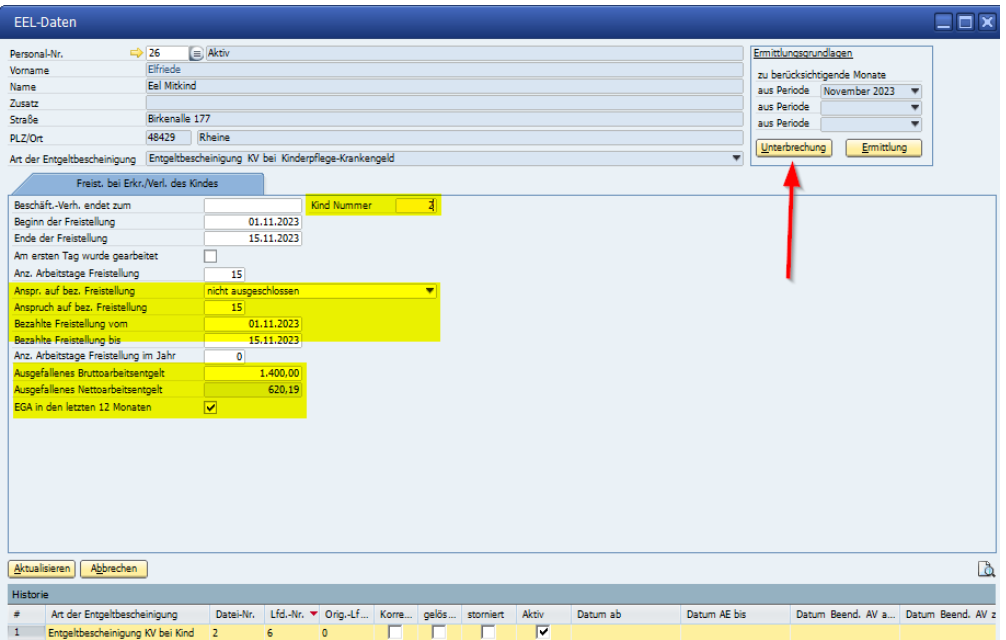

Es müssen hier entsprechend weitere Felder gefüllt werden.

- Anzahl der Kinder unter 25.
- Anspruch auf Freistellung (nicht ausgeschlossen ist vorausgewählt und kann übernommen werden),
- Beginn der Freistellung.
- Ende der Freistellung.
- Ausgefallenes Bruttoarbeitsentgelt. Hier wird ein Wert durch das Programm berechnet, der sich auf den Bruttoverdienst im aktuellen Monat bezieht. Sind im Bezugsmonat jedoch Bruttozahlungen vorhanden, die NICHT zum Bruttoverdienst gehören, wie zB. Eine Inflationsausgleichspräme oder Gehaltsumwandlungen, muss dieser Wert entsprechend angepasst werden.

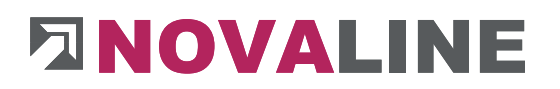

 Einmalzahlungen in den letzten 12 Monaten. Wenn es innerhalb der letzten 12 Monate vor Beginn der Freistellung zu sozialversicherungspflichtigen Einmalzahlungen gekommen ist, dann ist hier ein Haken zu setzen. **Eine Berechnung erfolgt hier nicht**.

Nach einem Klick auf "OK" zeigt das Programm nun an, ob noch irgendwelche Unstimmigkeiten, bzw. fehlende Werte existieren. Wenn alles in Ordnung ist, wird der Antrag gespeichert. Mit einem Klick auf **unten rechts kann sich ein Proformaformular** ausgedruckt werden.

Für die Übermittlung wird der EEL-Meldelauf (genaue Beschreibung siehe dort) gestartet.

**1.12.1.5 Entgeltbescheinigung KV bei Mutterschaftsgeld**

Wurde eine Unterbrechung Mutterschaft eingegeben, kann über EEL-Zusatzdaten eine EEL-Meldung erzeugt werden. Man wählt die Art der Entgeltbescheinigung aus und die dazugehörige Unterbrechung.

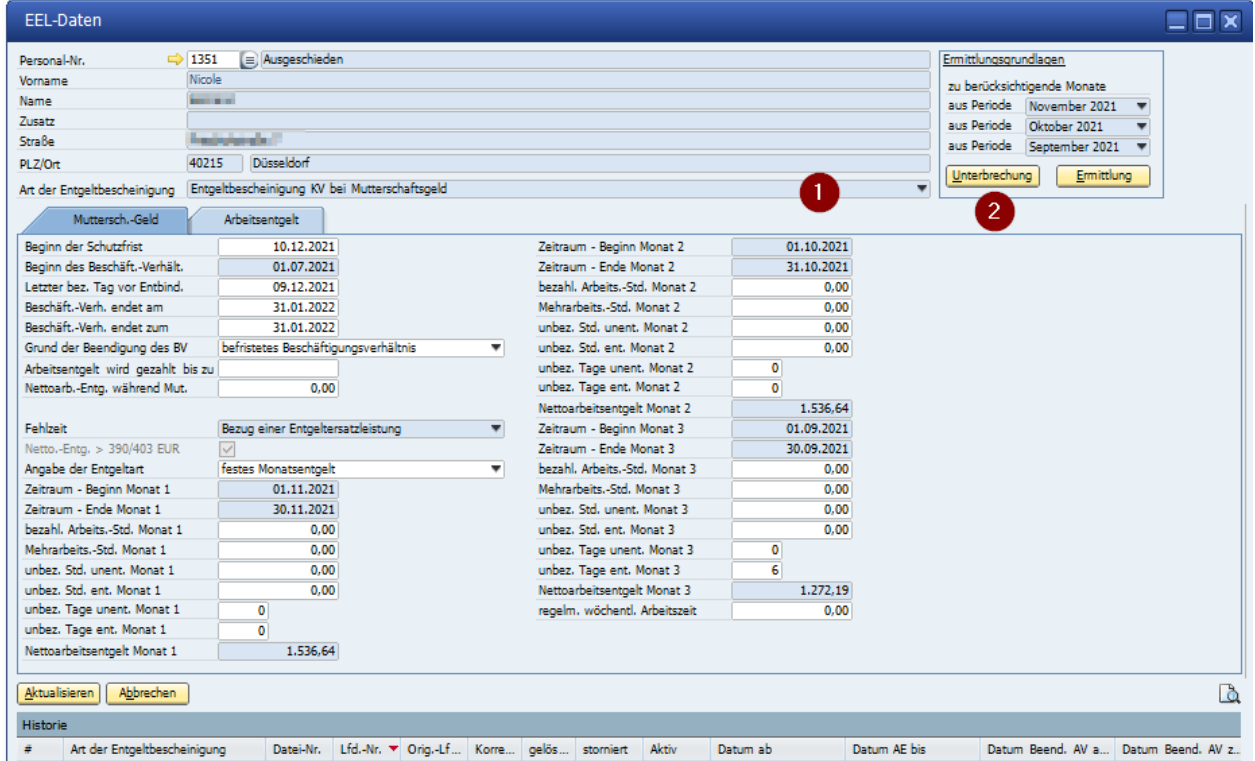

Auf der Seite Arbeitsentgelt gibt man noch das vereinbarte Bruttoarbeitsentgelt an.

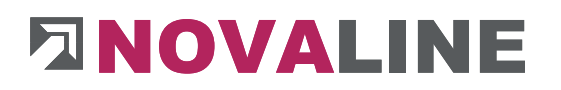

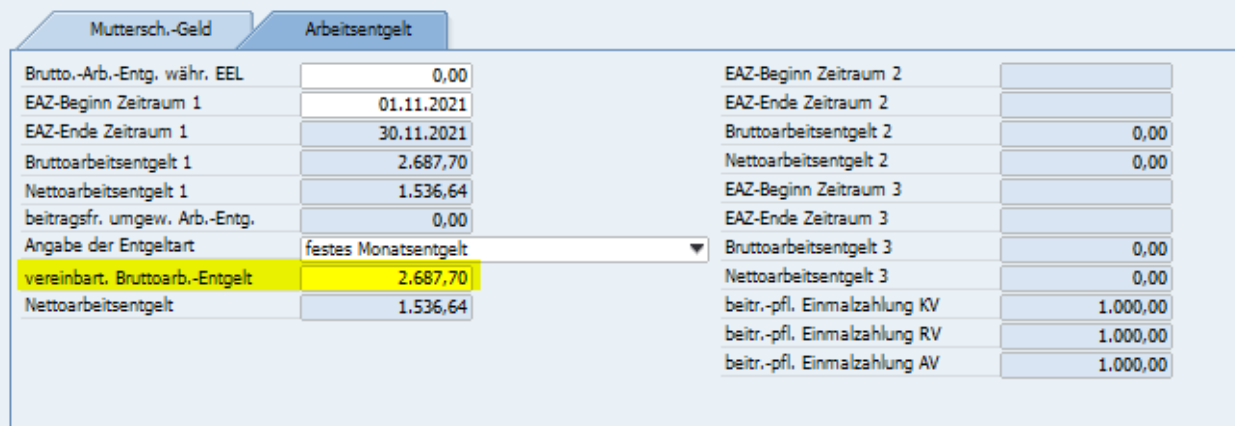

Nach einem Klick auf "OK" zeigt das Programm nun an, ob noch irgendwelche Unstimmigkeiten, bzw. fehlende Werte existieren. Wenn alles in Ordnung ist, wird der Antrag

gespeichert. Mit einem Klick auf **unten rechts kann sich ein Proformaformular** ausgedruckt werden.

Für die Übermittlung wird der EEL-Meldelauf (genaue Beschreibung siehe dort) gestartet.

### **1.12.1.6 Entgeltbescheinigung KV bei Krankengeld stat. Mitaufnahme**

Wird unter **Stammdaten** > **Personalstamm** > **Unterbrechung** die Unterbrechung **Bezug von Krankengeld als Bezugsperson KH** ausgewählt, kann eine **Entgeltbescheinigung KV bei Krankengeld stat. Mitaufnahme** erstellt werden.

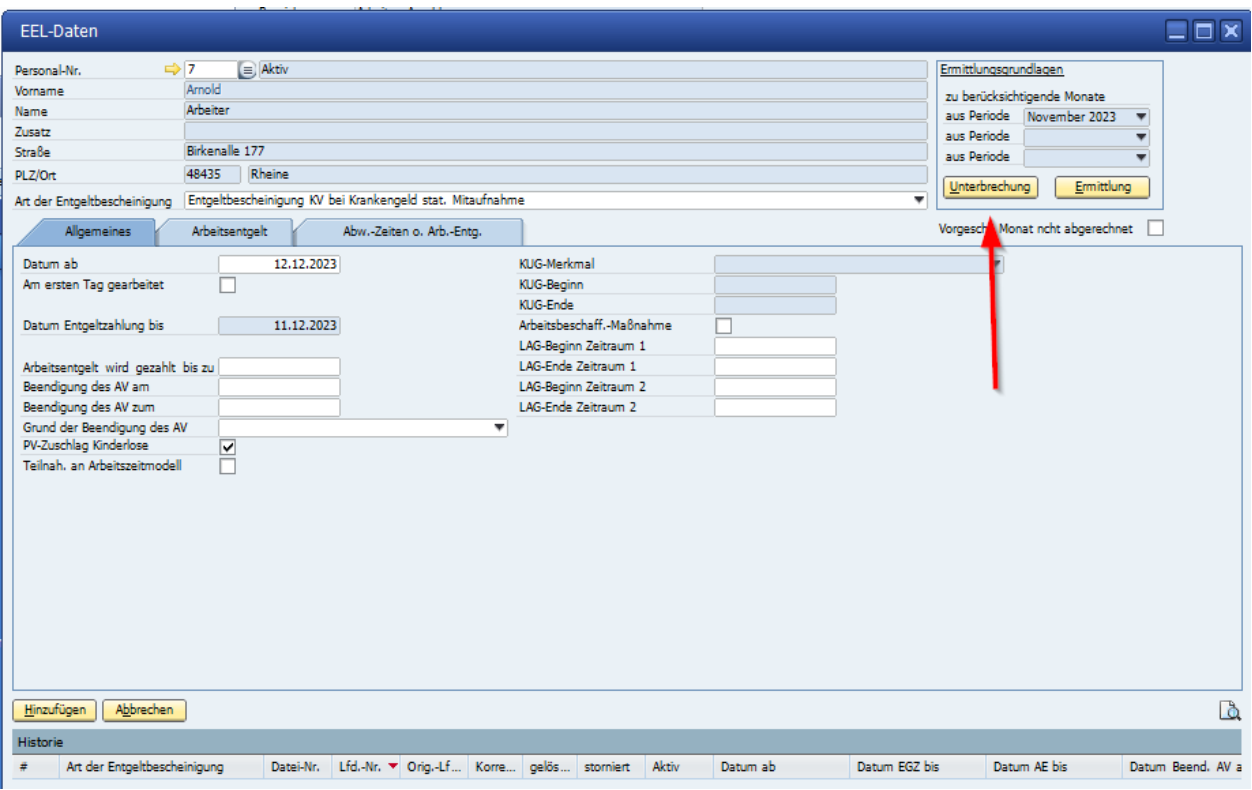

Auf dem Reiter Arbeitsentgelt, kann über den Button Ermittlung der Vorschlag für das Bruttoarbeitentgelt berechnet werden. (Bei Auswahl Monatsentgelt oder Stundenlohn ändert sich das Vorgehen etwas, es entspricht aber dem Vorgehen der normalen EEL Meldung oben).

Hier muss nur noch das vereinbarte Bruttoarbeits-Entgelt eingetragen werden. Dieser kann durch diverse Buchungen wie zB. Inflationsausgleichsprämie, abweichend sein.

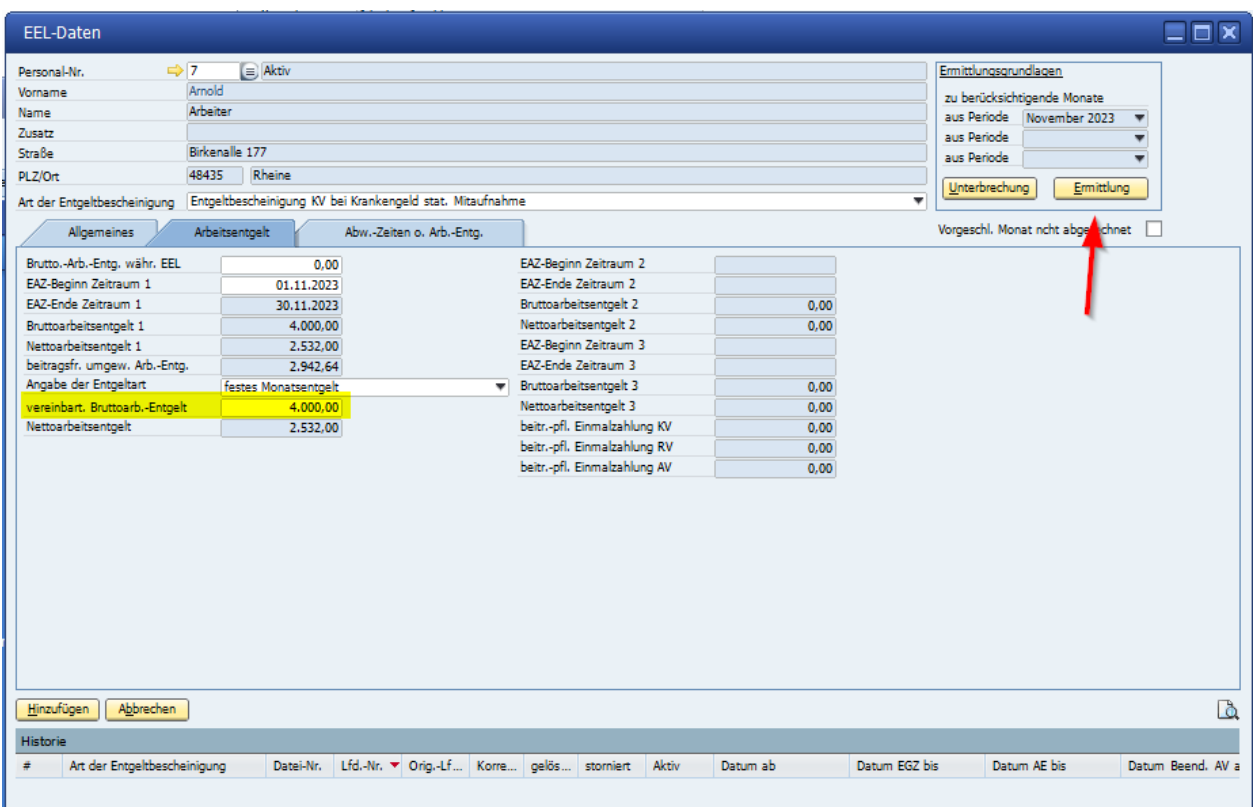

Nach einem Klick auf "OK" zeigt das Programm nun an, ob noch irgendwelche Unstimmigkeiten, bzw. fehlende Werte existieren. Wenn alles in Ordnung ist, wird der Antrag gespeichert. Mit einem Klick auf **unten rechts kann sich ein Proformaformular** 

ausgedruckt werden.

Für die Übermittlung wird der EEL-Meldelauf (genaue Beschreibung siehe dort) gestartet.

# **1.12.1.7 Anforderung Vorerkrankungen**

Ein Arbeitnehmer hat Anspruch auf eine sechswöchige Lohnfortzahlung. Diese Sechswochenfrist kann aber auch auf mehrere Lohnfortzahlungen mit der gleichen Erkrankung aufgeteilt sein. Der Arbeitgeber erfährt aber im Normalfall nicht, welche Krankschreibung für welche Krankheit ist. Er hat aber die Möglichkeit, bei der Krankenkasse eine Anfrage zu stellen, ob die Vorerkrankungen zur aktuellen Lohnfortzahlung dazuzurechnen sind.

Erstellen Sie dazu eine EEL-Meldung **Anforderung Vorerkrankungsmitteilungen.** 

Vorraussetzung ist, das vorherigen Lohnfortzahlungen unter **Stammdaten** > **Personalstamm** > **Unterbrechung** eingetragen wurden. Sie können dann über einen Klick auf Unterbrechung (2) übernommen werden und die Anfrage kann an die Krankenkasse erstellt werden.

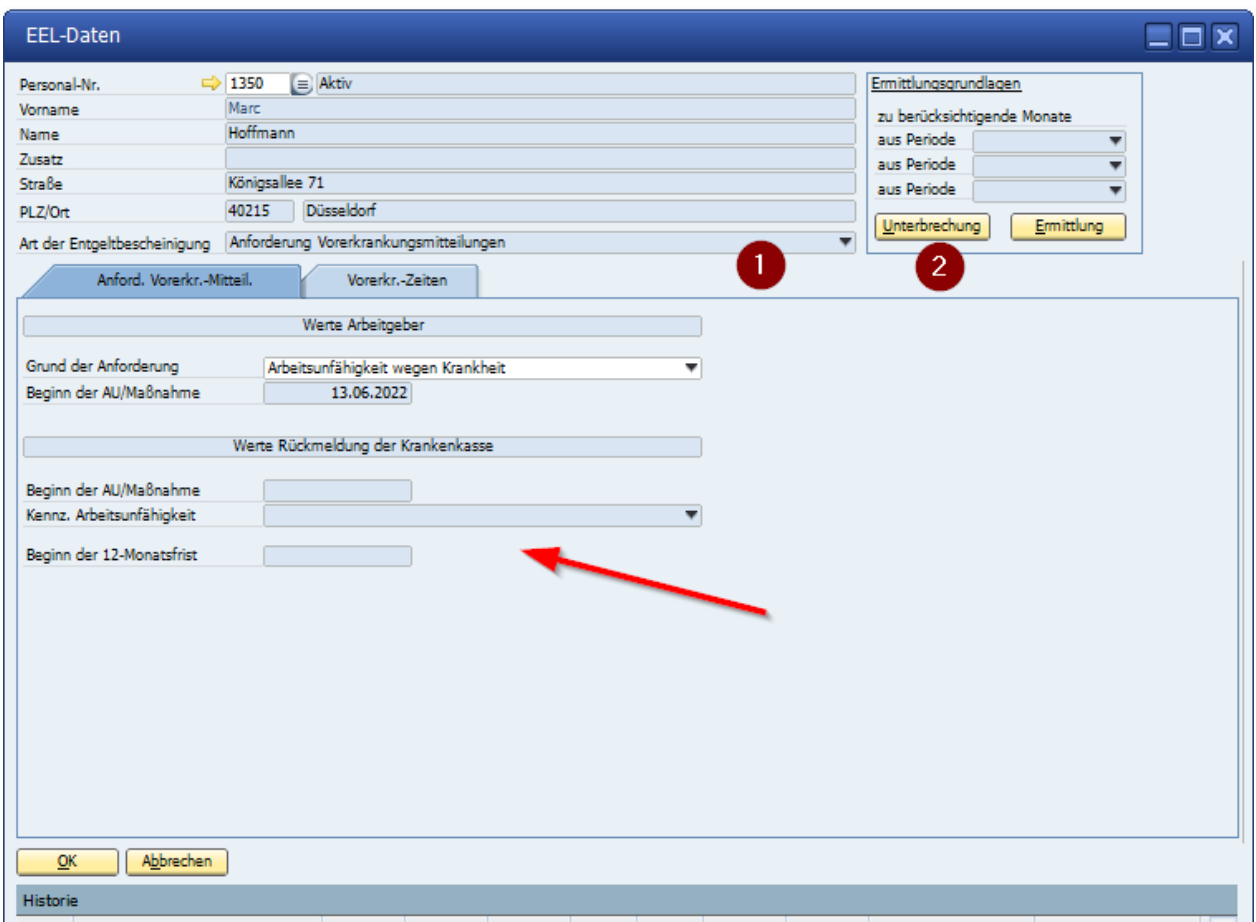

Nach einem Klick auf "OK" zeigt das Programm nun an, ob noch irgendwelche Unstimmigkeiten, bzw. fehlende Werte existieren. Wenn alles in Ordnung ist, wird der Antrag gespeichert. Mit einem Klick auf **unten rechts kann sich ein Proformaformular** ausgedruckt werden.

Für die Übermittlung wird der EEL-Meldelauf (genaue Beschreibung siehe dort) gestartet.

Die Antwort wird dann im unteren Teil (roter Pfeil) dargestellt und auf der Seite Vorerkrankungszeiten sind die angegebenen Zeiten und Rückantworten zu sehen.

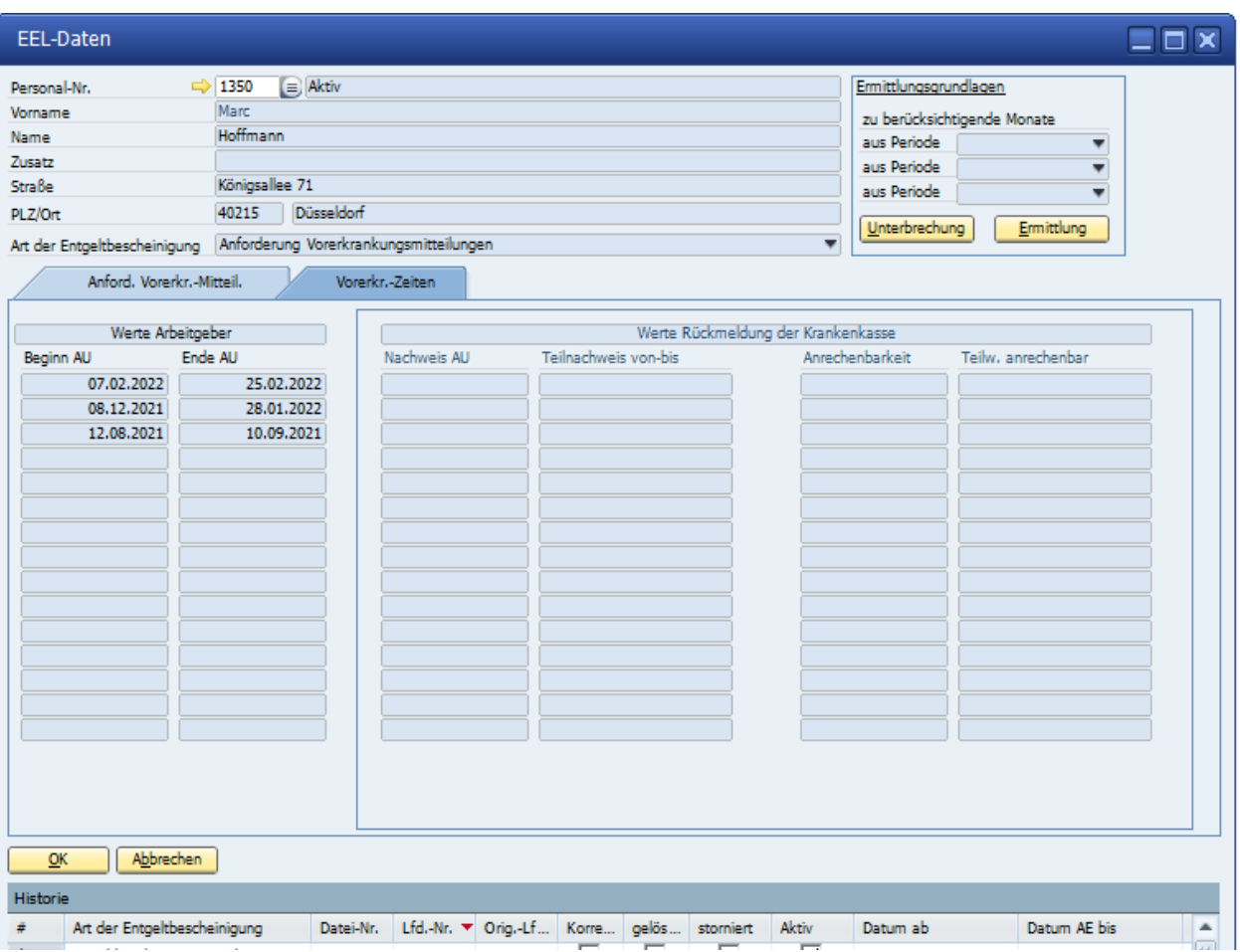

# **1.12.1.8 Anforderung Ende Entgeltersatzleistung**

Die EEL Meldung Ende der Entgeltersatzleistung dient dazu, von der Krankenkasse das Ende einer Leistung zu erfragen, wenn der Mitarbeiter zB. Ausgesteuert wurde. Sodass ein Austritt des Mitarbeiters in den Stammdaten gebucht werden kann.

Diese Anforderung wird einfach in den EEL - Meldungen angewählt und über den EEL - Meldelauf versendet und abgerufen. Genaue Beschreibung siehe bei EEL - Meldelauf weiter unten.

### **1.12.2 EEL - Meldelauf**

Meldungen, die über **EEL- Zusatzdaten** erfasst wurden, werden diese unter Abschluss > DEÜV EEL-Meldelauf für den Versand abgelegt. Mit einem Klick auf OK, werden die zuvor erstellten EEL-Meldungen per Dakota versendet.

Wurden die EEL-Meldungen bei den Krankenkassen verarbeitet, können diese per **Abschluss** > **DEÜV** > **Dakota-Verarbeitung** mit dem Knopf Rückmeldung abgerufen werden und unter DEÜV- Rückmeldungen abgelegt werden.

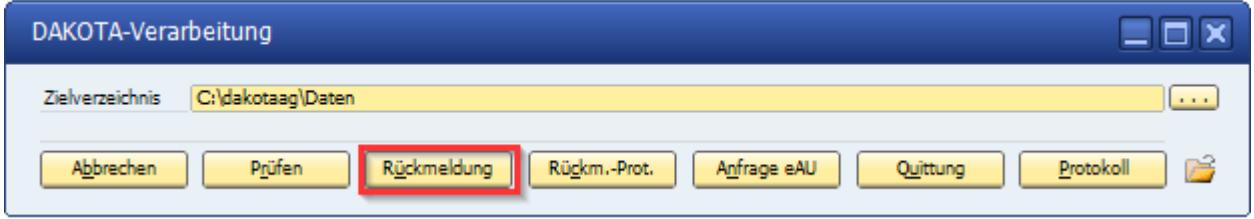

Über den Punkt A**bschluss** > **DEÜV** > **DEÜV-Rückmeldungen** werden die zurückmeldeten EEL-Meldungen verarbeitet und wieder den EEL-Zusatzdaten zugeordnet und ggfls., eine Rückmeldung ausgedruckt. In den EEL - Zusatzdaten wird dann ein Datum und oder weitere Infos der Rückantwort angezeigt.

Das Vorgehen ist:

- 1. EEL Meldung über EEL-Zusatzdaten erfassen.
- 2. Über UV Meldelauf, die Meldung versenden.
- 3. Über DEÜV-Rückmeldung die Antwort einlesen.
- 4. EEL-Zusazdaten werden aktualisiert.

**Kapitel 2 ALLGEMEINE BEDIENUNGSHINWEISE**

 Bei dem ersten Start eines Mandanten wird die erste Abrechnungsperiode, die mit dem Programm abgerechnet werden soll, abgefragt.

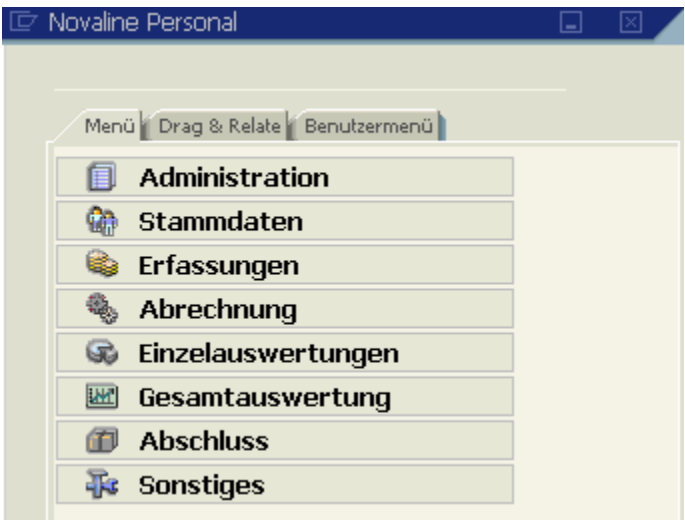

Nach dem Start der Novaline Personal Abrechnung wird das folgende Menü geöffnet:

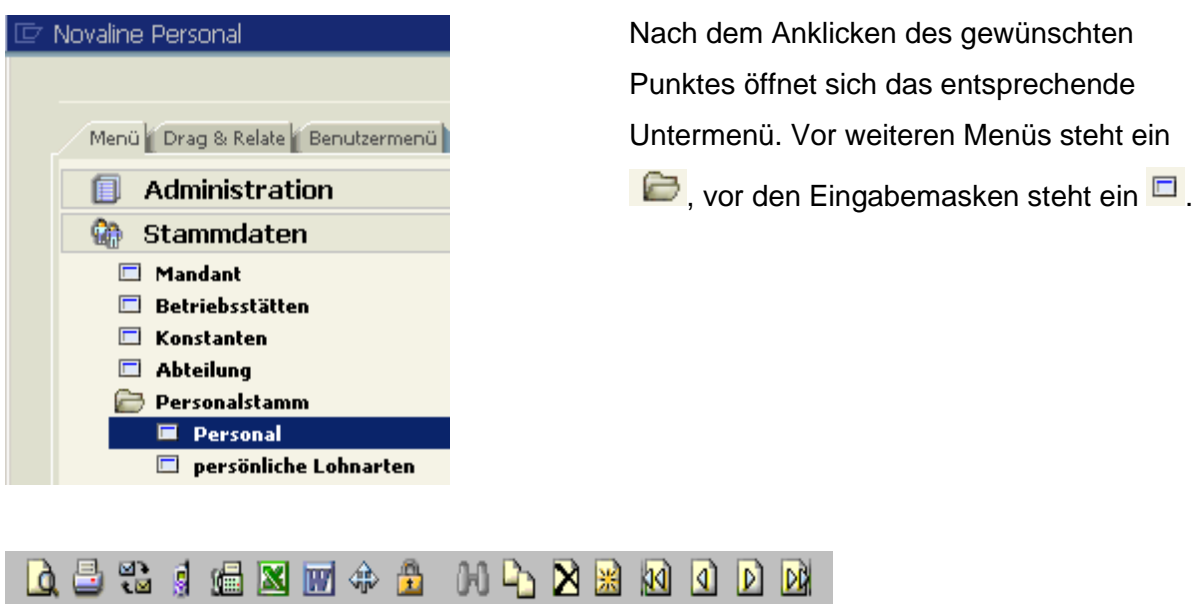

Zum Bedienen des Programms achten Sie bitte auf die obige Toolbar.

Diese Symbole haben folgende Funktionen:

**Druckvorschau (Anzeige eines Ausdrucks auf dem Bildschirm) Ausdruck** Speichern der Daten als EXCEL-Datei Speichern der Daten als WORD-Datei Kopieren eines Datensatzes (nur bei Lohnarten möglich) **N** Löschen eines Datensatzes Hinzufügen (Aufnahme eines neuen Datensatzes) **K** Erster Datensatz (Sprung zum ersten Datensatz) **1** Vorheriger Datensatz (Aufruf des vorherigen Datensatzes) Nächster Datensatz (Aufruf des folgenden Datensatzes) **D**<sup>2</sup> Letzter Datensatz (Sprung zum letzten Datensatz)

So benutzen Sie zum Beispiel für den Ausdruck von Stammdaten das Symbol der für eine Bildschirmanzeige das Symbol **4.** Bei der Neuaufnahme einer Personal-Nr. gehen Sie auf das Symbol **in Für Einfügen.** 

Über den Punkt "Hilfe, Designstil" kann die Bildschirmdarstellung gewechselt werden.

Novaline-Personal wird standardmäßig im SAP-Style installiert. In dieser Dokumentation entsprechen die Symbole und Masken dem SAP-Style.

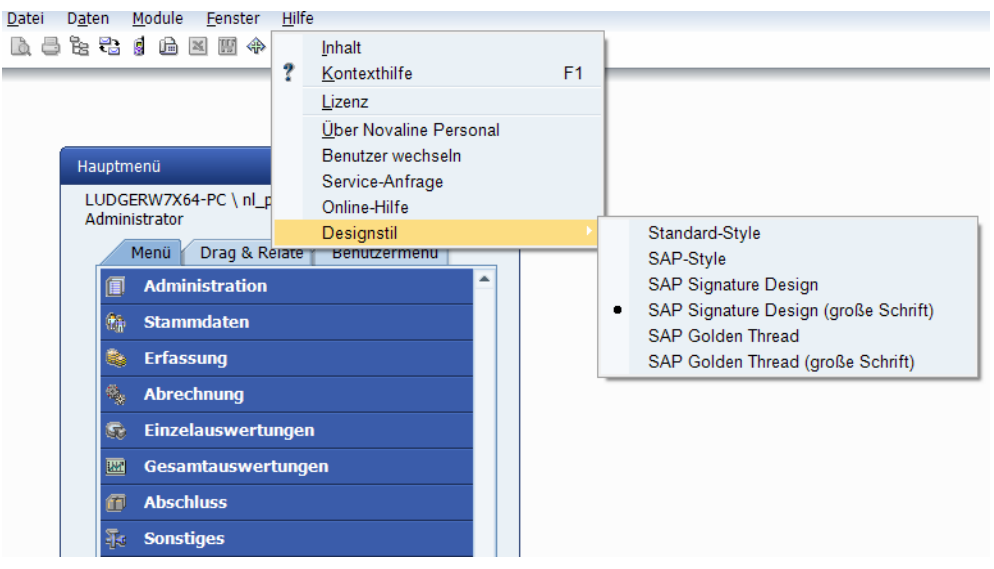

In der unteren Leiste werden im linken Bereich die mit der Maus markierten bzw. in Bearbeitung befindlichen Felder und deren Inhalt angezeigt. In der nebenstehenden Abbildung steht das Programm zum Beispiel bei

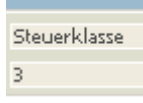

Personalstamm, Steuerdaten im Feld Steuerklasse. Bei nicht plausiblen Eingaben wird dort eine entsprechende Meldung angezeigt.

Im rechten Bereich wird der in Bearbeitung befindliche Mandant und die Abrechnungsperiode angezeigt.

(1) Mustermann GmbH Januar 2004

In der Mitte werden das Datum und die Uhrzeit angezeigt.

Über das Symbol → (SAP-Style) bzw. <a>
(Standard-Style) verzweigt das Programm in die Neuaufnahme eines Datensatzes (z. B. neue Adresse). Über das Symbol (SAP-Style) bzw. (Standard-Style) kann auf bereits bestehende Datensätze (z.B. bereits bestehende Adressen) zugegriffen werden.

Steht in einem Feld das Symbol | kann über Anklicken des Symbols auf ein Auswahlmenü

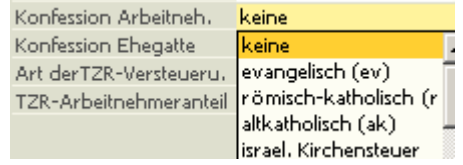

zurückgegriffen werden. Als nebenstehendes Beispiel die Aufnahme der Konfession im Personalstamm.

In den verschiedenen Stammdaten-Bereichen kann unter **Historie** jede Stammdatenänderung nachvollzogen werden. Dazu ist es wichtig, bei Stammdatenänderungen den Button **Neue Historie** zu markieren, die Periode auszuwählen (über das Feld <sup>ab Periode</sup>, die aktuelle Periode wird vorgeschlagen), ab der diese Änderung wirksam werden soll, und dann erst die Änderung vorzunehmen und mit Aktualisieren zu speichern.

### **Kapitel 3 ADMINISTRATION**

Im Bereich Administration werden die Mandanten (Firmen) und mandantenübergreifende Daten wie Banken und Adressen angelegt, sowie die Zahlungsdateien erzeugt.

### **3.1 Allgemeine Einstellungen**

Unter dem Reiter "Sonstiges" kann eingestellt werden, dass die "Enter-Taste" sich wie die die "TAB-Taste" verhält.

Wird der Punkt "Lohnarten Mandantenabhängig anlegen" markiert, werden die Lohnarten nicht mandantenübergreifend, sondern getrennt je Mandant angelegt. Man müsste dann zwar je Mandant die Lohnarten anlegen oder von unserer Vorlage importieren, allerdings wird dann

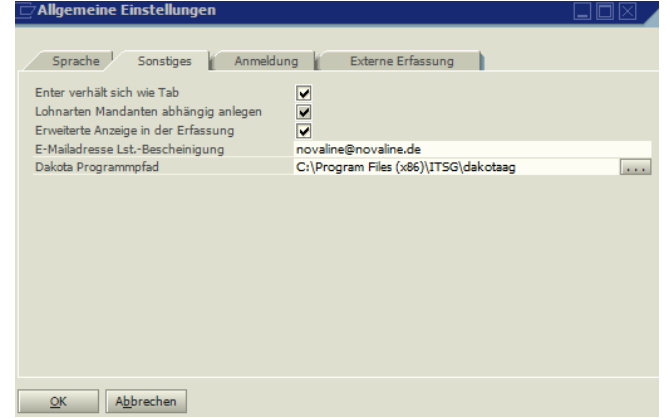

bei einer rückwirkenden Änderung einer Lohnart keine Rückrechnung in den anderen Mandanten ausgelöst.

Sollen in der Erfassung die persönlichen Lohnarten des jeweiligen Arbeitnehmers angezeigt werden, muss der Punkt "Erweiterte Anzeige in der Erfassung" markiert werden.

Für die elektronische Übermittlung der Lohnsteuerbescheinigungen an die Finanzbehörden muss hier Ihre E-Mail-Adresse hinterlegt sein.

In dem Feld "Dakota-Programmpfad" ist der Pfad einzutragen, in dem das Dakota Programm liegt (z.B.: C:\Programme(x86)\ITSG\dakotaag). Nicht zu verwechseln mit dem Datenaustauschpfad normalerweise unter C:\dakotaag\Daten.

Bei "automatischer Anmeldung" kann eine Markierung gesetzt werden, wenn ohne Benutzer-Verwaltung gearbeitet werden soll.

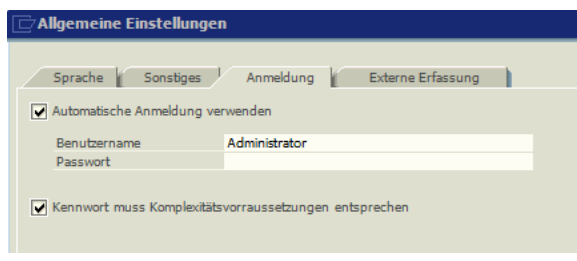

Sollen die Passwörter der Komplexitätsprüfung entsprechen, kann hier eine entsprechende Markierung gesetzt werden. Die Passwörter müssen dann aus mindestens 6 Zeichen bestehen, dürfen Benutzernamen nicht enthalten und müssen Kleinbuchstaben, Großbuchstaben, Zahlen und/oder Sonderzeichen enthalten.

Soll mit der externen Erfassung gearbeitet werden, wird hier festgelegt, welche Felder bei dieser Art der Erfassung sichtbar sein sollen. Der Pfad für die BDE-Dateien wird in der Mandantensteuerung erfasst.

# **3.2 Datenquellendefinitionen**

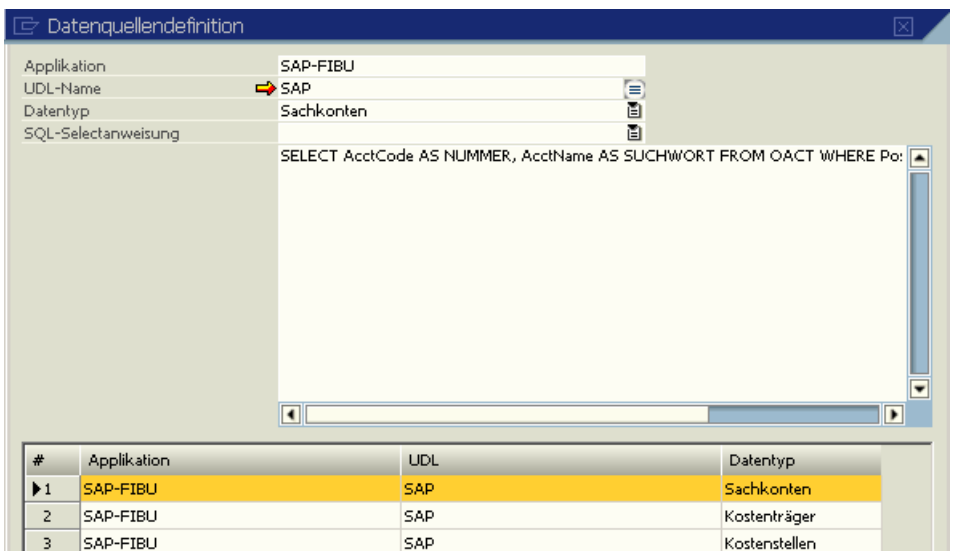

Hier können Datenquellen definiert werden, aus denen Daten übernommen werden sollen (z.B. Sachkonten, Kostenstellen, Kostenträger). Das obige Beispiel zeigt eine Übernahme von Sachkonten aus der SAP-Business One Finanzbuchhaltung.

## **3.2.1 Verknüpfung mit SAP Business One**

Der Applikationsname ist fr[ei](#page-87-0) wählbar. Mit  $\Rightarrow$  kann eine neue UDL-Datei<sup>2</sup> angelegt werden, unter auf eine bestehende UDLX-Datei<sup>[3](#page-87-1)</sup> zugegriffen werden.

Die UDL muss folgendermaßen eingestellt werden:

<span id="page-87-0"></span><sup>2</sup> Konfigurationsdatei für die Datenbankanbindung.

<span id="page-87-1"></span><sup>3</sup> Nach dem Einrichten wird die UDL Datei verschlüsselt gespeichert als UDLX.

#### **Reiter Provider:**

Microsoft OLE DB Provider for SQL Server

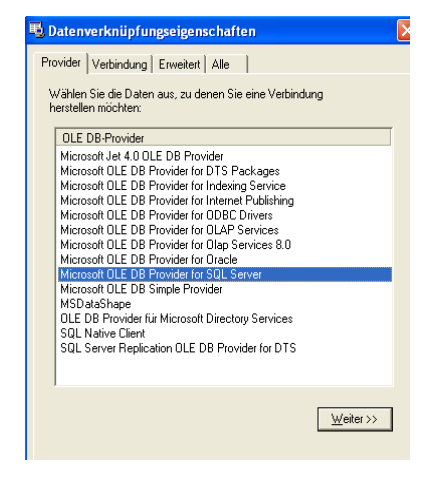

#### **Reiter Verbindung**

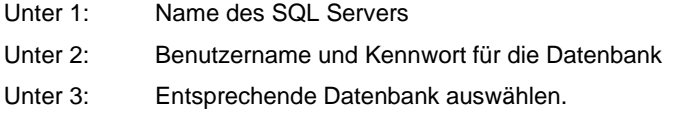

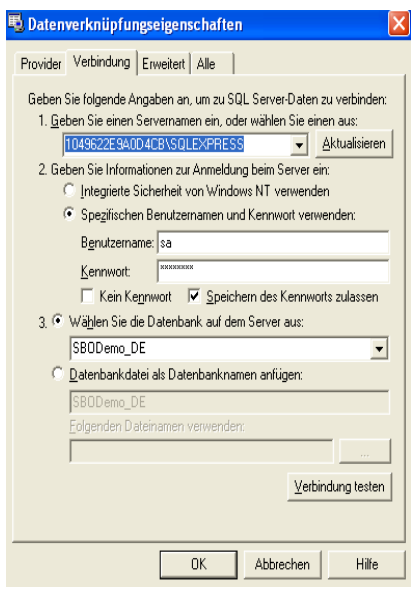

Unter Datentyp kann auf Adressen, Sachkonten, Kostenarten, Kostenstellen oder Kostenträger gewählt werden. Werden Sachkonten gewählt, wird unter SQL-Selectanweisung SAP B1-Sachkonten vorgeschlagen. Beim Datentyp Kostenträger wird SAP B1-Projecte, bei Kostenstellen SAP B1-Profit-Centers eingetragen. Mit dem Button

"Testen" kann die Verbindung überprüft werden.

Unter ["Mandantensteuerung"](#page-94-0) muss jetzt noch der korrekte Pfad und die hier hinterlegten Datenquellen eingetragen werden.

# **3.2.2 Übergabe Adressdaten aus SAP B-0ne**

Sind bereits unter SAP B0 die Adressdaten der Mitarbeiter erfasst worden, können diese übernommen werden.

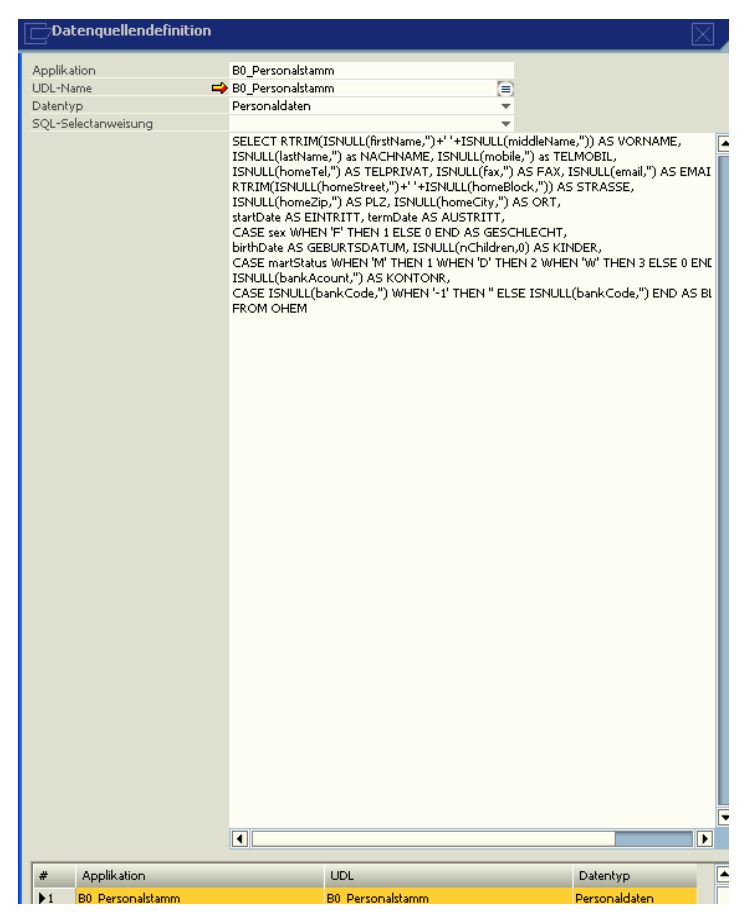

Dafür ist eine Datenquellendefiniton einzurichten.

In der UDL muss als Provider der Olde DB Provider for SQL Servers ausgewählt werden. Unter Verbindung müssen der Servername und die SAP Datenbank hinterlegt werden.

Bei Datentyp wird "Personaldaten" eingetragen, in der Selectanweisung "SAP -B0-Mitarbeiterstammdaten".

In der Mandantensteuerung muss Personalabrechnung "SAP Business One" und unter Datenquelle Personal die entsprechende UDL eingetragen werden.

Wird dann im Personalstamm eine Personal-Nr. hinzugefügt, kann über den Suchbrowser auf diese Adressen zugegriffen werden. Es wird die Adresse, das Geburtsdatum und das Eintrittsdatum übernommen.

**3.2.3 Verknüpfung mit Novaline Finanzbuchhaltung (SQL)**

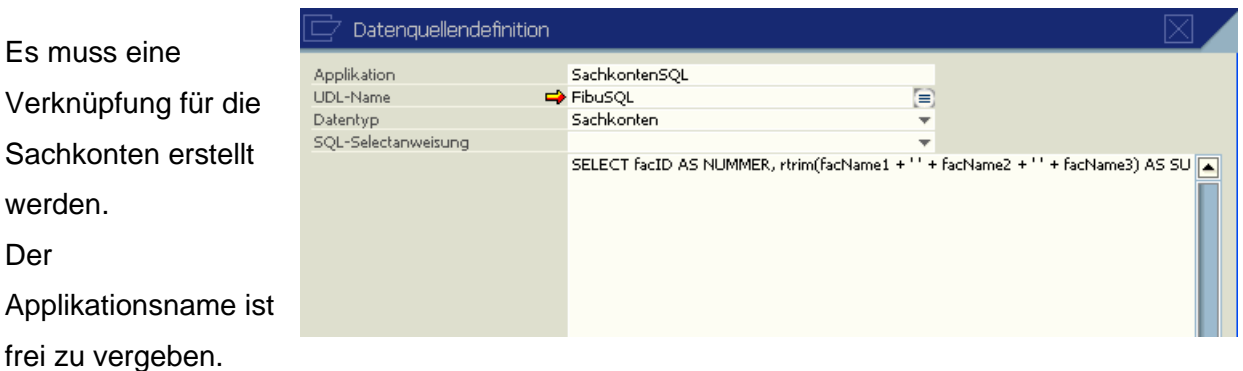

Nachdem der UDL-Name vergeben wurde, kann mit  $\Rightarrow$  eine neue UDL angelegt werden. Unter kann auf eine bestehende zugegriffen werden.

Die UDL sollte wie folgt angelegt werden:

Unter Provider Schlüsselung auf "Microsoft OLE DB Provider for SQL Server"

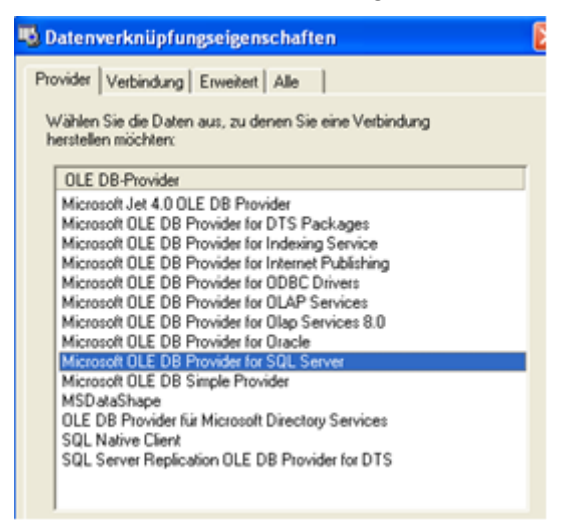

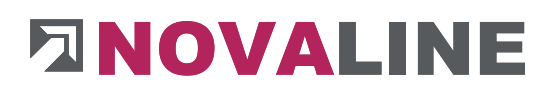

Unter Verbindung wird der Server- bzw. Rechnername eingegeben, auf dem die Datenbank für die Finanzbuchhaltung liegt. Der Benutzername und das Kennwort müssen dem Systembetreuer bekannt sein. Als Datenbank wird die Datenbank für die Novaline-Finanzbuchhaltung erfasst. (z.B. nl\_fibu).

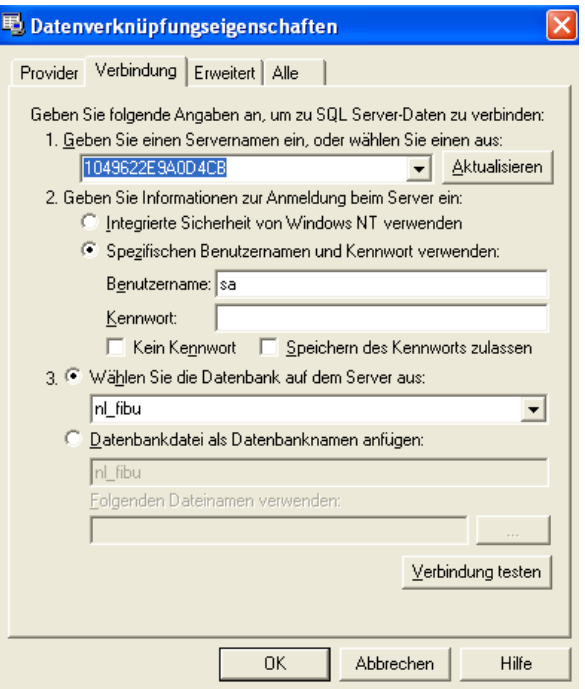

Als Datentyp wird "Sachkonten" ausgewählt. Unter der SQL-Selectanweisung wird dann auf "Novaline-Sachkonten SQL". zugegriffen.

Unter dem Punkt ["Mandantensteuerung"](#page-94-0) muss noch der Pfad für die Übergabedatei hinterlegt werden.Verknüpfung mit Novaline Kostenrechnung (SQL)

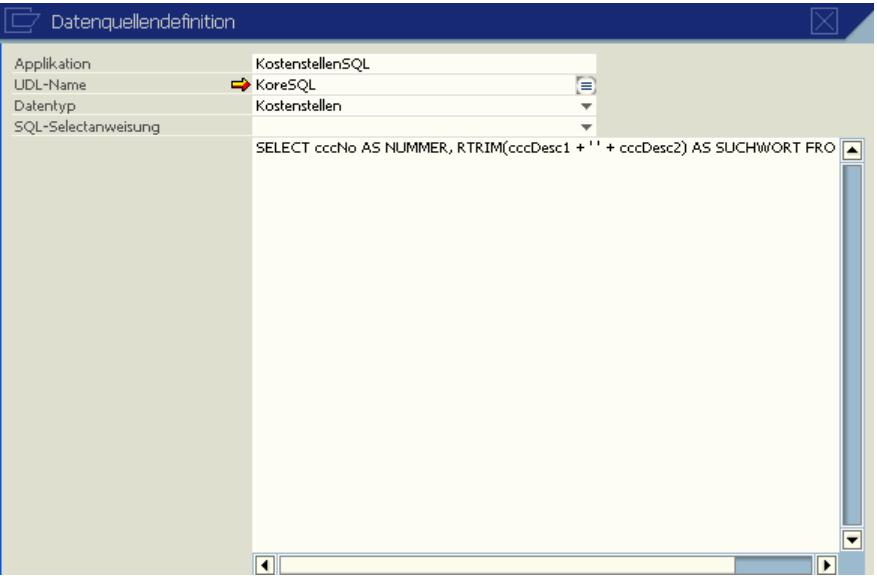

Es müssen je eine Verknüpfung für die Kostenstellen, Kostenträger und Kostenarten erstellt werden.

Der Applikationsname ist frei zu vergeben.

Nachdem der UDL-Name vergeben wurde, kann mit  $\Rightarrow$  eine neue UDL angelegt werden.

Unter **kann auf eine bestehende zugegriffen werden.** 

Die UDL sollte wie folgt angelegt werden:

Unter Provider Schlüsselung auf "Microsoft OLE DB Provider for SQL Server" Unter Verbindung wird der Server- bzw. Rechnername eingegeben, auf dem die Datenbank für die Kostenrechnung liegt. Der Benutzername und das Kennwort müssen dem Syxstembetreuer bekannt sein. Als

Datenbank wird die Datenbank für die Novaline-Kostenrechnung erfasst. (nl\_cost).

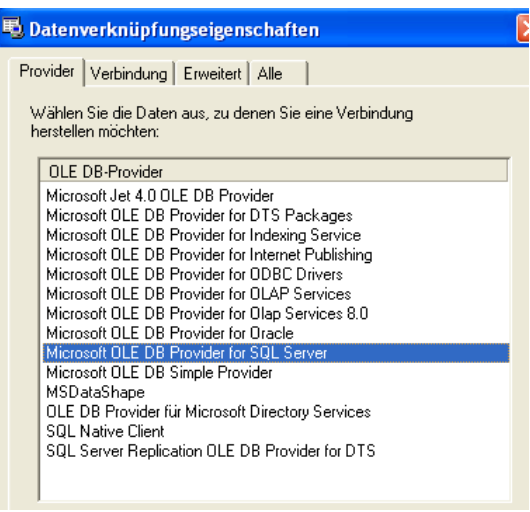

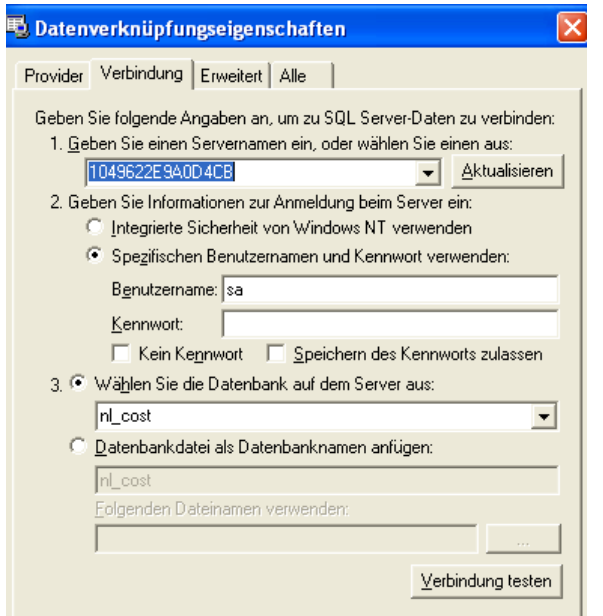

Als Datentyp wird "Kostenstellen", "Kostenträger" bzw. "Kostenarten" ausgewählt. Unter der SQL-Selectanweisung wird dann auf "Novaline-Kostenstellen SQL". Novaline-Kostenträger SQL" bzw. "Novaline-Kostenarten SQL" zugegriffen.

Unter dem Punkt ["Mandantensteuerung"](#page-94-0) muss noch der Pfad für die Übergabedatei hinterlegt werden.

## **3.3 Benutzer-Verwaltung**

Ein neuer Benutzer wird mit dem Symbol **angelegt.** Je Benutzer kann festgelegt werden, welche Bereiche er ansehen, ändern, hinzufügen und löschen kann. Werden programmseitig neue Menüpunkte hinzugefügt, muss für den bzw. die Benutzer dieser neue Punkt hier freigeschaltet werden.

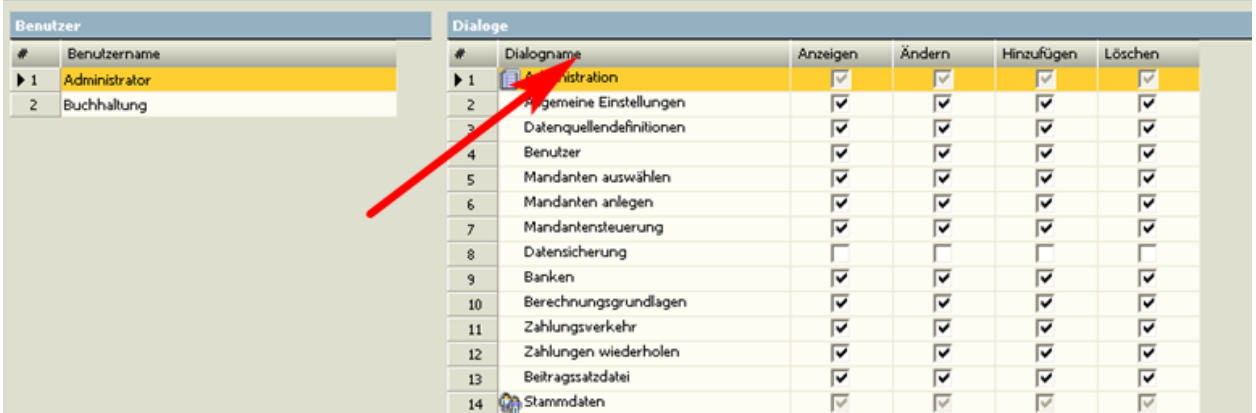

Durch Anklicken des Feldes "Dialogname" mit der rechten Maustaste und der Funktion "Alle setzen" können alle Punkte markiert und damit für den Benutzer freigeben werden.

### **3.4 Benutzer-Mandant**

Hier können einzelne Mandanten benutzerbezogen gesperrt werden.

### **3.5 Mandant auswählen**

Hier kann zwischen den einzelnen Mandanten (Firmen) gewechselt werden.

#### **3.6 Mandant anlegen**

Um einen neuen Mandanten anzulegen, ist nur die Mandanten-Nr. und die Abrechnungsperiode einzutragen, in dem dieser Mandant das erste Mal abgerechnet werden soll. Anschließend verzweigt das Programm automatisch in die Mandantenstammdaten.

### <span id="page-94-0"></span>**3.7 Mandantensteuerung**

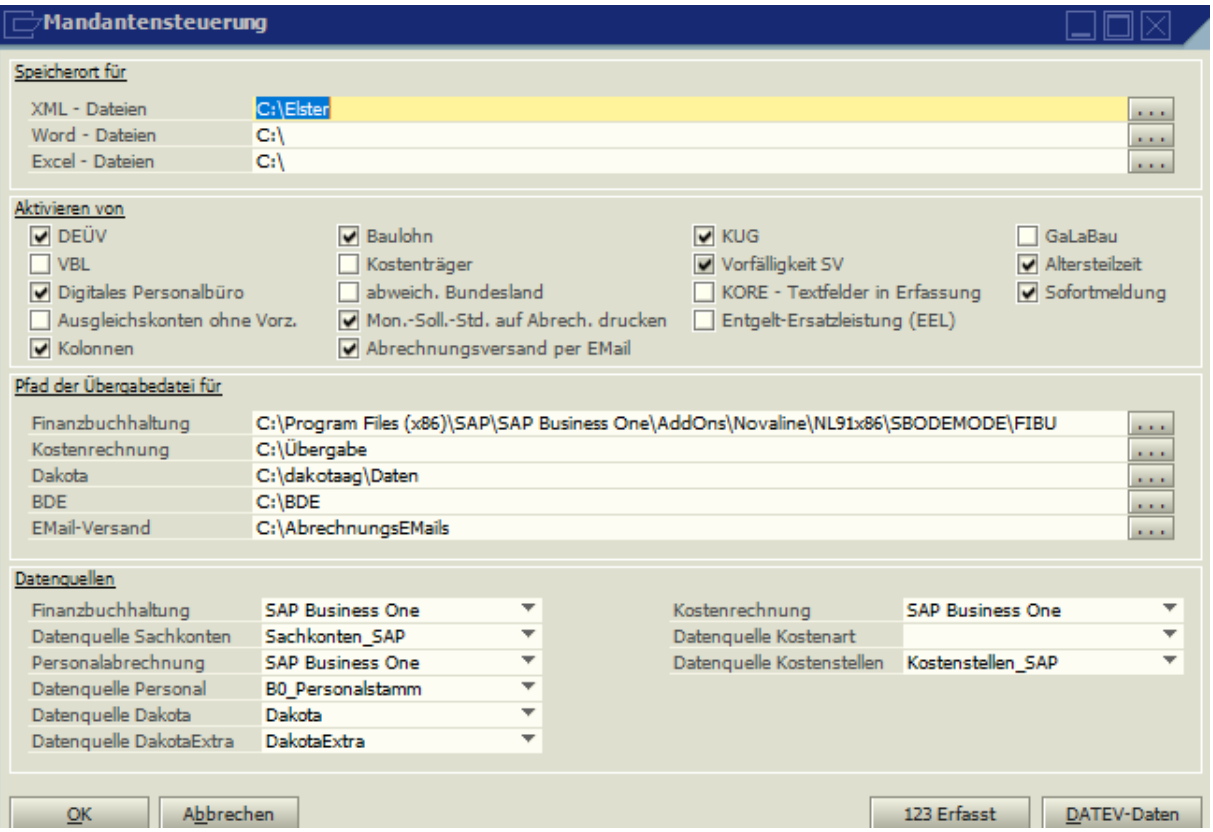

In der Mandantensteuerung können die Pfade festgelegt werden, in der die XML-Dateien für die Lohnsteueranmeldung und die Lohnsteuerbescheinigung gespeichert werden sollen. Ebenso kann festgelegt werden, wo WORD und EXCEL Dateien gespeichert werden sollen.

Im Bereich "Aktivieren" können die einzelnen Zusatzmodule der Novaline Personal Abrechnung aktiviert werden.

Wird die Checkoption "Kore – Textfelder in Erfassung" markiert, können in der Erfassung 2 Zeilen Text für die Übergabe an die Kostenrechnung erfasst werden. Sollen die Arbeitszeitkonten auf der Lohnabrechnung kein Vorzeichen bekommen, muss die Option "Ausgleichkonten ohne Vorzeichen" markiert werden. Der Ausdruck der Soll-Stunden auf der Lohnabrechnung kann hier unterdrückt werden.

Über den Button "DATEV-Daten" können die Daten für die Fibu-Schnittstelle zur DATEV hinterlegt werden. Im Feld "Datenquelle Sachkonten" wird dann DATEV eingetragen.

Weiterhin wird hier festgelegt, wo die Übergabedateien für die Finanzbuchhaltung und die Kostenrechnung abgelegt werden sollen.

# **Pfad für Novaline Fibu/Kore (SQL)**

Name der Festplatte \ Programme \ Novaline \ Novaline Financial Accounting \ Ordner für die Übergabedatei

z. B: C:\Programme\Novaline\Novaline Financial Accounting\Übergabe

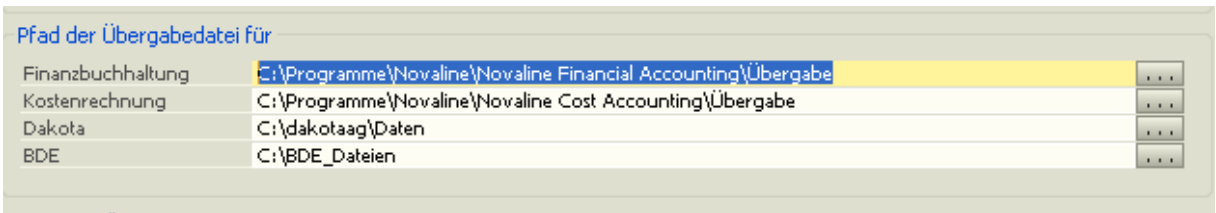

## **Pfad für Übergabe an SAP B1**

Bei einer Übergabe an die SAP-Business One Fibu muss dort der Pfad stehen, der vom Novaline Add-On unter Business One vorgeschlagen wird (\Programm\SAP\SAP Business

www.novaline.de

One\AddOns\Novaline\SAP Add nl\(Name der Datenbank unter B1)\FIBU). Unter Finanzbuchhaltung bzw. Kostenrechnung wird das von Ihnen genutzte Programm und die Datenquellen, die im Bereich Datenquellendefinitionen erfasst wurde, hinterlegt. Soll an die Projekte in SAP B1 übergeben werden, muss der Punkt Kostenträger markiert sein. In den Stammdaten, Mandantenverwaltung, Buchungsbeleg und in den Lohnarten (Bereich Verbindung) kann dann auf die Sachkonten zugegriffen werden. In der Erfassung und in den Stammdaten können jetzt Kostenstellen bzw. bei einer Verknüpfung mit SAP B1 Profit-Center und Projecte erfasst werden. Die Übergabe an die FIBU erfolgt unter Auswertungen mit dem Punkt "Fibu-Übergabe".

Ebenfalls wird hier der Pfad für die DAKOTA Dateien hinterlegt (C.\Dakotaag\Daten wird vorgeschlagen). Soll die externe Erfassung genutzt werden, muss hier der Pfad für die BDE Dateien eingegeben werden.

Beim Versand der Abrechnungen per Mail (Zusatzmodul) wird das Verzeichnis hinterlegt, in dem die Abrechnungsdateien gespeichert werden sollen und von diesem aus versandt werden sollen.

Im Bereich "Datenquellen" werden die in den Datenquellendefinitionen hinterlegten Verknüpfungen eingetragen.

## **3.8 Mandanten löschen**

Unter diesem Punkt kann ein Mandant komplett gelöscht werden. Wird der einzige noch vorhandene Mandant gelöscht, können zusätzlich die Mandantenübergreifenden Daten (z.B. Abteilungen, Versorgungskassen) gelöscht werden. Ebenfalls können dann die globalen Daten (z. B. Adressen, Banken) gelöscht werden.

## **3.9 Banken**

| $\mathbb{F}$ Banken<br>口回区                              |            |                                                                            |  |                   |            |                                              |  |
|---------------------------------------------------------|------------|----------------------------------------------------------------------------|--|-------------------|------------|----------------------------------------------|--|
| <b>BLZ</b><br>Bezeichnung<br>Kurzbezeichnung<br>PLZ/Ort |            | ⊜<br>10000000<br><b>Bundesbank</b><br><b>BBK</b><br><b>Berlin</b><br>10591 |  |                   |            |                                              |  |
| Abbrechen<br>OK                                         |            |                                                                            |  |                   |            | O Online<br>O Offline<br>Jetzt aktualisieren |  |
| #                                                       | <b>BLZ</b> | Bezeichnung                                                                |  | Kurzbezeichnung   | <b>PLZ</b> | Ort                                          |  |
| $\blacktriangleright$ 1                                 | 10000000   | <b>Bundesbank</b>                                                          |  | BBk               | 10591      | <b>Berlin</b>                                |  |
| $\overline{z}$                                          | 10010010   | Postbank                                                                   |  | Postbank          | 10916      | Berlin                                       |  |
| 3.                                                      | 10010111   | <b>SEB</b>                                                                 |  | <b>SEB</b>        | 10789      | <b>Berlin</b>                                |  |
| $\overline{4}$                                          | 10010222   | ABN AMRO Bank Ndl De                                                       |  | ABN AMRO Bank     | 10105      | Berlin                                       |  |
| 5                                                       | 10010424   | Aareal Bank                                                                |  | Aareal Banki      | 10666      | Berlin                                       |  |
| 6                                                       | 10020000   | Berliner Bank Ndl d Lan                                                    |  | Berliner Bankl    | 10890      | Berlin                                       |  |
| $\overline{z}$                                          | 10020100   | <b>Riggs Bank Europe</b>                                                   |  | <b>Riggs Bank</b> | 10117      | <b>Berlin</b>                                |  |

Das Bankenverzeichnis kann komplett online eingelesen werden.

## **3.10 Berechnungsgrundlagen**

In den Berechnungsgrundlagen werden feste Steuersätze (z.B. der Solidaritätszuschlag), die Bemessungsgrenzen und Beitragssätze für die Sozialversicherung sowie die festen Berechnungsgrundlagen für die Abrechnung KUG/WAG hinterlegt. Die Daten werden programmseitig vorgeschlagen und gepflegt. Die Werte können aber auch online geupdatet werden. (Reiter "Werte Updaten", Button "Berechnungsgrundlagen einlesen".)

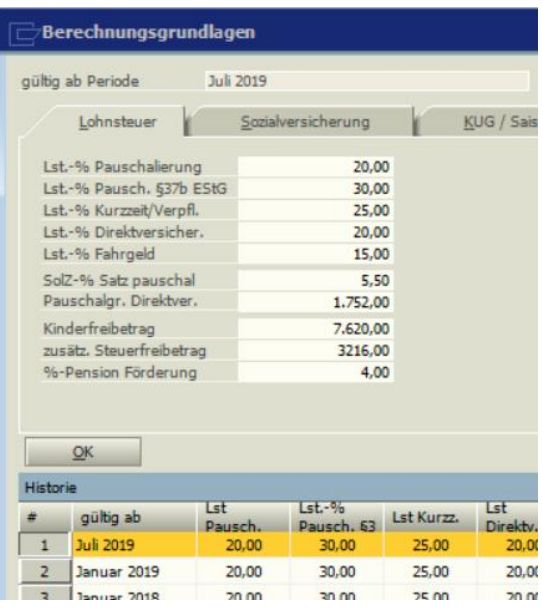

### **3.10.1 Lohnsteuer**

#### **Lst-% Pauschalierung**

Bei der Beschäftigung von Arbeitnehmern auf Minijobbasis, die nicht für die pauschale Lohnsteuer von 2 % in Frage kommen (z.B. bei Vorliegen von zwei Minijobs und dadurch resultierender Überschreitung der 538,00-€-Grenze), kann der Arbeitgeber die Lohnsteuer mit 20% pauschalieren.

### **Lst-% Pausch.§37b EStG**

Geschenke und betrieblich veranlasste Zuwendungen können nach §37b EStG pauschal mit 30% versteuert werden.

#### **Lst-% Kurzzeitbeschäftigung**

Eine kurzfristige Beschäftigung von Arbeitnehmern ist die gelegentliche, nicht regelmäßig wiederkehrende Beschäftigung, die die Dauer von 3 zusammenhängenden Arbeitsmonaten bzw. 70 Arbeitstagen im Jahr nicht übersteigt. Bei der Pauschalierung der Lohnsteuer von kurzfristig Beschäftigten sind bestimmte Voraussetzungen wie Arbeitslohn je Arbeitstag/ stunde zu beachten und einzuhalten. (Stand 2018: 25%)

#### **Lst-% Direktversicherung**

Der Arbeitgeber hat die Möglichkeit, Beiträge zu einer betrieblichen Altersversorgung, die vor dem 31.12.2004 abgeschlossen worden ist, unter bestimmten Voraussetzungen zu pauschalieren.

(Stand 2018: 20%)

### **Lst-% pauschaliertes Fahrgeld**

Fahrtkostenzuschüsse, die ein Arbeitnehmer für die Benutzung eines eigenen Kraftfahrzeuges für Fahrten zwischen Wohnung und Arbeitsstätte erhält, können genau wie der Anteil der Fahrten zwischen Wohnung und Arbeitsstätte bei Firmenwagengestellung pauschal versteuert werden, soweit der Betrag nicht denjenigen überschreitet, den der Arbeitnehmer als Werbungskostenabzug für Fahrten zwischen Wohnung und Arbeitsstätte in seiner Einkommensteuererklärung ansetzen könnte.

(Stand 2018: 15%)

## **SolZ-%**

Der Arbeitgeber ist verpflichtet, neben Lohnsteuer und Kirchensteuer den Solidaritätszuschlag vom laufenden Arbeitslohn und von den sonstigen Bezügen einzubehalten. (Stand 2018: 5,5 %)

### **Pau.-Grenze Direkt-Vers**.

Die Pauschalierung der Lohnsteuer bei Zukunftssicherungsleistungen für Verträge, die bis zum 31.12.2004 abgeschlossen worden sind, ist für jeden Arbeitnehmer im Kalenderjahr auf einen bestimmten Betrag begrenzt. Beträge, die diese Grenze überschreiten, unterliegen dem Lohnsteuerabzug lt. Lohnsteuerkarte. (Stand 2018: 1752,00 €)

### **Kinderfreibetrag**

Je eingetragenes Kind auf der Lohnsteuerkarte gibt es für die Berechnung des Solidaritätszuschlages und der Kirchensteuer einen Kinderfreibetrag.

## **% Pension Höchstförderung**

Erforderlich ist die Eingabe des %Satzes, bis zu dem die Beiträge zur tariflichen Zusatzrente Steuer- und SV-frei sind (Stand 2018: 4% für die Sozialversicherung der Beitragsbemessungsgrenze West, 8% bei der Lohnsteuer = 3.120,00 €).

## **3.10.2 Sozialversicherung**

Die Beiträge zur Kranken-, Pflege-, Renten- und Arbeitslosenversicherung werden aus dem jeweils beitragspflichtigen Arbeitsentgelt des Versicherten berechnet. Die Beiträge sind jedoch nur aus dem Arbeitsentgelt bis zu der

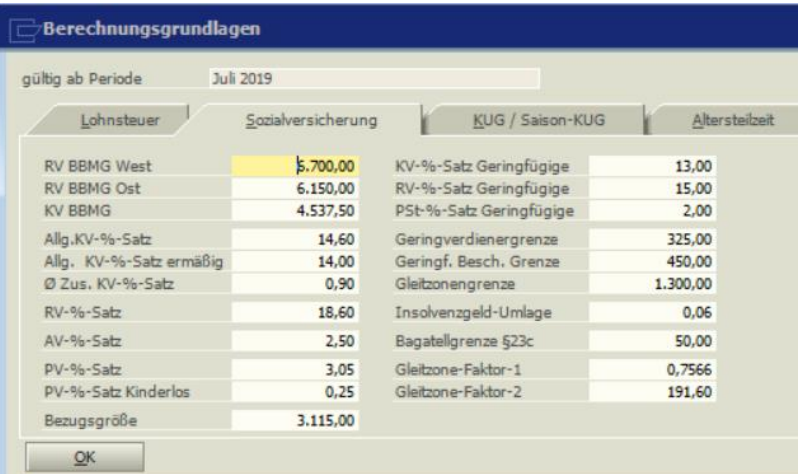

dem jeweiligen Versicherungszweig geltenden Beitragsbemessungsgrenze zu erheben.

www.novaline.de

Kinderlose Arbeitnehmer zahlen seit dem 1.1.2005 zusätzlich 0,25% in die Pflegeversicherung. Ab dem 1.1.2015 müssen die Arbeitnehmer einen kassenindividuellen Zusatzbetrag zahlen, der ab dem 1.1.2019 paritätisch von Arbeitnehmer und Arbeitgeber getragen wird.

## **Allgemeiner Krankenversicherungssatz**

Seit dem 01.01.2015 gibt es für alle Krankenkassen nur noch einen Beitragssatz.

## **KV-Satz ermäßigt geringf. Besch***.*

Eintrag der Krankenversicherungspauschale für die geringfügig Beschäftigten (Minijobs).

## **RV-Satz geringf. Besch***.*

Eintrag der Rentenversicherungspauschale für die geringfügig Beschäftigten (Minijobs).

## **PSt-Satz geringf. Besch.**

Hinterlegung des Pauschsteuer-Satzes für geringf. Beschäftigte (Minijobs). Stand 2018: 2%.

## **Geringverdiener-Grenze**

Für Auszubildende, die einen SV-pflichtigen Verdienst bis zu dieser Grenze erhalten, entrichtet der Arbeitgeber sowohl die Arbeitgeberanteile als auch die Arbeitnehmeranteile zur Sozialversicherung. Wird die Grenze durch die Zahlung eines Einmalentgeltes überschritten, teilen sich Arbeitgeber und Arbeitnehmer die Beiträge für den übersteigenden Teil des Entgeltes. Stand 2018: 325,00 €.

# **Übergangsbereich - Midijobregelung Faktor**

Die Berechnung von Arbeitnehmern, die im Bereich zwischen 538,01 und 2000,00 EUR verdienen (Stand 01.1.2024), wird nach einer vorgegebenen Formel errechnet. Dafür wird der Faktor benötigt. Sollen Arbeitnehmer mit diesem Faktor abgerechnet werden, so ist im Personal-Stamm unter SV-Daten eine Markierung in das Feld "Übergangsbereich" zu setzen.

## **Insolvenzgeldumlage**

Ab 2009 muss die Insolvenzgeldumlage für die Unfallversicherungen auf den Beitragsnachweis der Krankenkassen mit aufgeführt und an diese abgeführt werden.

### **Bezugsgrösse**

Bei Teilnehmern am Bundesfreiwilligendienst, die ihre Tätigkeit unmittelbar (innerhalb von 4 Wochen) nach Ende einer sozialversicherungspflichtigen Beschäftigung beginnen, muss die Arbeitslosenversicherung nach der monatlichen Bezugsgröße berechnet werden.

**3.10.3 KUG / Saison-KUG**

Hier sind der Fiktivlohn %-Satz für die Berechnung des AG-Anteils zur KV, RV und PV und die Leistungssätze für KUG und Saison-KUG hinterlegt.

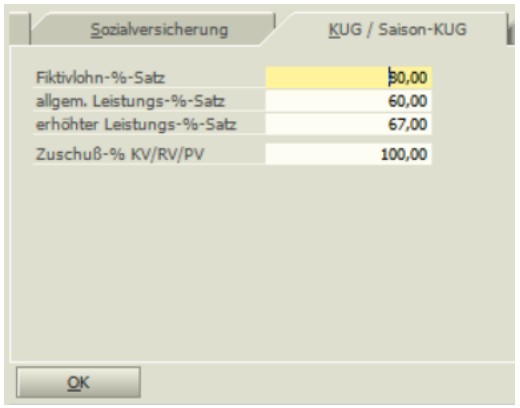

**3.10.4 Werte updaten**

Die aktuellen Werte können über den Button "Berechnungsgrundlagen einlesen" Online eingelesen werden.

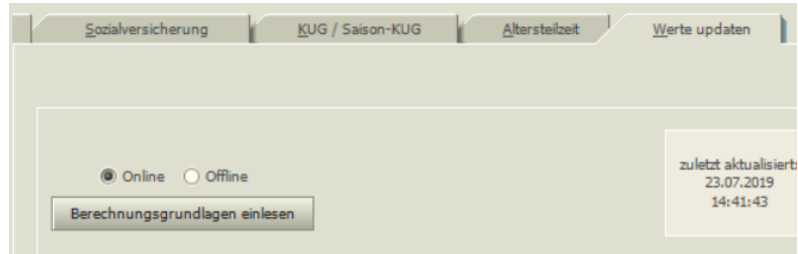

**3.11 Zahlungsverkehr**

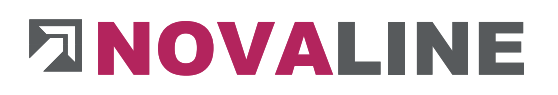

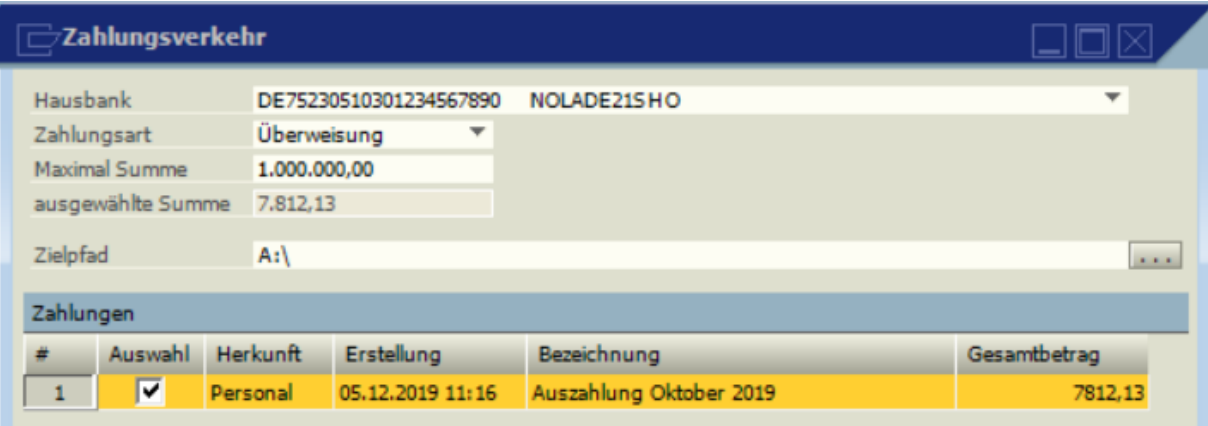

Von den unter Einzelauswertungen mit den Punkten *[Entgelte überweisen](#page-205-0)* und *[Institutionen](#page-205-1)  [überweisen](#page-205-1)* vorgenommenen Zahlungen werden die SEPA-Dateien auf die Festplatte gespeichert. Der letzte Zielpfad bleibt dabei erhalten.

Mit einem Doppelklick auf die entsprechende Datei wird eine Einzelübersicht der in dieser Datei befindlichen Zahlungen aufgerufen.

#### **3.12 Zahlungen wiederholen**

Sollte eine Datei von der Bank nicht verarbeitet werden können (z.B. defekte Diskette), kann diese nochmals erzeugt werden.

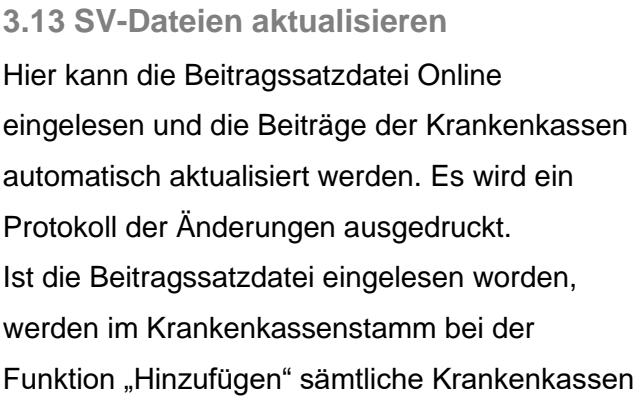

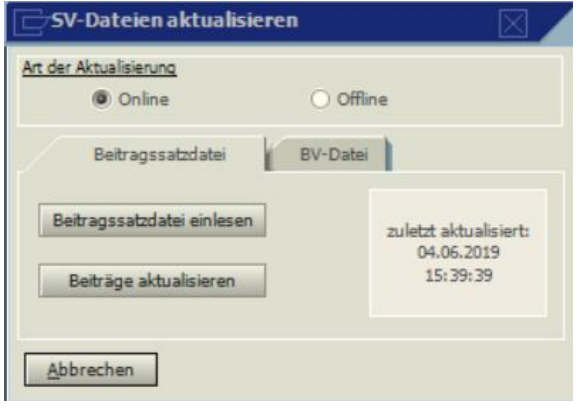

angezeigt und können in den jeweiligen Mandanten übernommen werden.

Die Beitragssatzdatei muss unbedingt eingelesen werden, da hiermit die Annahmestellen der Krankenkassen angelegt werden.

Über den Reiter "BV-Datei" werden die Daten der Rentenversicherungskammern für Architekten, Ärzte Anwälte eingelesen.

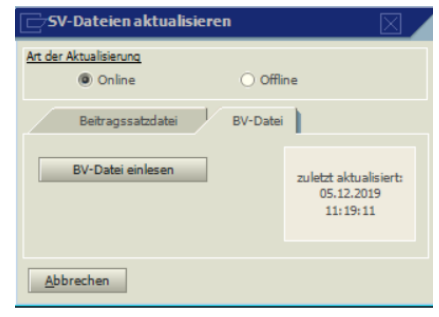

## **3.14 Daten-Archiv**

Die über Daten-Archiv erstellten Komplettsicherungen – auf z. B. DVD gebrannt – erfüllen die Anforderung der Finanzverwaltungen gem. der **Grundsätze zur ordnungsmäßigen Führung und Aufbewahrung von Büchern, Aufzeichnungen und Unterlagen in elektronischer Form sowie zum Datenzugriff** (**GoBD**). Von den erstellten Archiv-Daten können bei Bedarf **Prüfdaten** gem. **GOBD/DLS** erstellt werden.

Somit werden die seit 2015 geltenden Bestimmungen für die GoBD-konforme Archivierung "originär digital erzeugter Unterlagen" nach den Vorschriften der §§ 146 und 147 der Abgabenordnung (AO) komfortabel berücksichtigt. Auf die Grundsätze zur ordnungsmäßigen Führung und Aufbewahrung von Büchern, Aufzeichnungen und Unterlagen in elektronischer

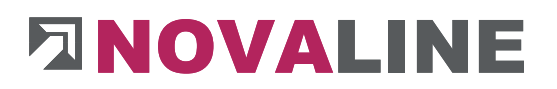

Form sowie zum Datenzugriff (früher GDPdU) beruft sich ein Finanzbeamter, wenn er bei Betriebsprüfungen auf die Computersysteme von Unternehmen zugreift.

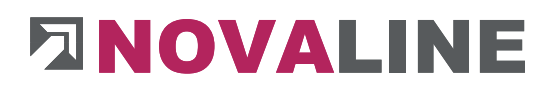

## **3.14.1 Archiv erzeugen**

Zusätzlich zur Sicherung mit dem **Datenbankassistenten** kann über dieses Programm eine

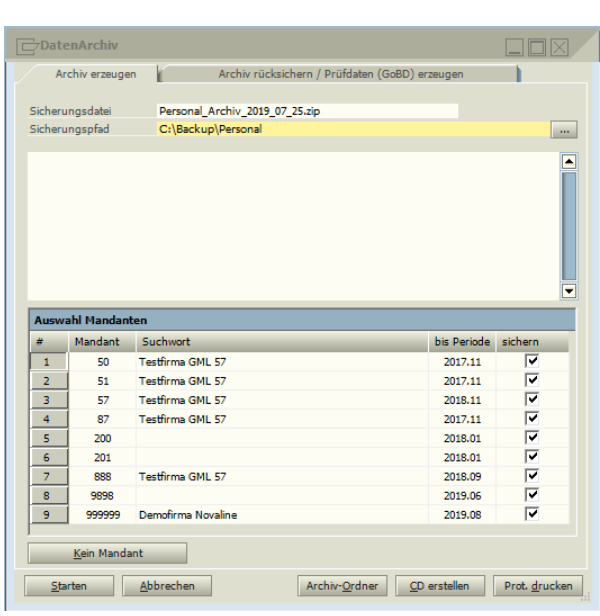

Datensicherung erstellt werden. Die hier archivierten Daten sind die Grundlage für eine Rücksicherung oder auch für das Erstellen von Prüfdaten gem. GDPdU/GoBD.

Bei der Archivierung können sowohl einzelne als auch alle Mandanten ausgewählt werden. Der

**Datenbest** 

and enthält das aktuelle

und das

Die Sicherung mit **Datenbankassistenten** muss zusätzlich weiterhin durchgeführt werden.

Vorjahr.

Der Zielpfad für die Datensicherung / -archivierung wird vorgeschlagen. Unter diesem Ordner wird dann eine Zip-Datei abgelegt. Die folgenden Datensicherungen werden in diesem Ordner gespeichert mit dem Dateinamen "Datensicherung Personal aktuelles Datum.zip". Zielpfad und Dateiname können bei Bedarf geändert werden.

> Gem. GDPdU sollten die archivierten Daten aller Mandanten in regelmäßigen Abständen auf einem nicht veränderbaren Datenträger (z. Zt. CD / DVD) gespeichert werden. Anhand dieser archivierten Daten werden bei Bedarf Prüfdaten erzeugt.

**Starten** archiviert nach dem Aufruf von **Archiv erzeugen** die markierten Mandanten unter dem angegebenen Sicherungspfad und dem angegebenen Dateinamen als Zip-Datei.

**Archiv-Ordner** zeigt die vorhandenen Archive und deren Inhalt an.

**CD erstellen** brennt das Archiv auf eine CD / DVD.

Sollte aufgrund von Systemeinstellungen das direkte Erstellen der CD / DVD nicht möglich sein, sollte/n der / die erforderliche/n Ordner mit dem ansonsten genutzten Programm (z.B. "Nero") separat gebrannt werden.

**Prot**. **drucken** ermöglicht den Protokolldruck der zuletzt ausgeführten Sicherung.

**3.14.2 Archiv rücksichern / Prüfdaten (GoBd) erzeugen**

Nach Auswahl der Archivdatei (vorgeschlagen wird immer die zuletzt gesicherte Datei) und dem Markieren der gewünschten Funktion (**Archiv rücksichern** oder **Prüfdaten (GDPdU) erzeugen**) werden nach dem Auslösen des Buttons **Analyse** die entsprechenden Informationen zu diesem Archiv angezeigt. (Datum der Sicherung, vorhandene Mandanten).

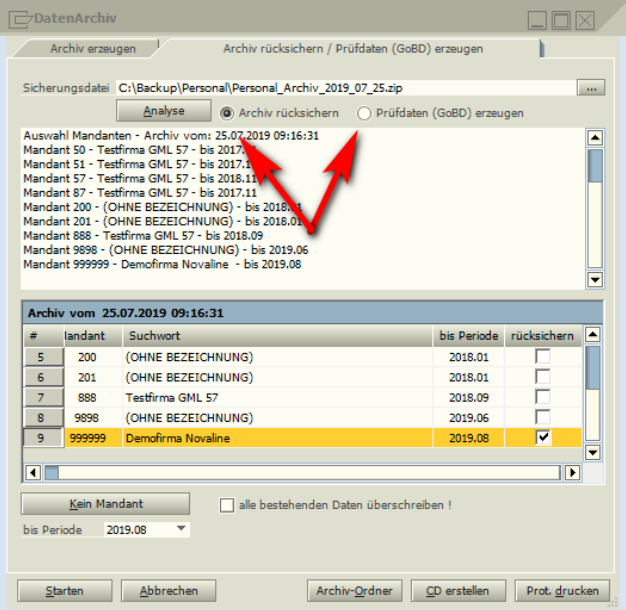

Sind mehrere Mandanten vorhanden, kann jetzt gewählt werden, für welchen Mandanten die ausgewählte Funktion durchgeführt werden soll. Die vorgeschlagene Periode kann bei Bedarf geändert werden.

**Bitte beachten:** Durch das Rücksichern aller Mandanten – Markierung: alle bestehenden Daten überschreiben – wird der gesamte Mandantenstamm neu erzeugt.

In der Sicherung nicht enthaltenen Mandaten
Das Erstellen von Prüfdaten ist erst bei einer anstehenden Betriebsprüfung erforderlich. Aufgrund der Anforderungen des Prüfers werden dann anhand der zuvor archivierten Archiv-Datensicherung die notwendigen Prüfwerte erzeugt.

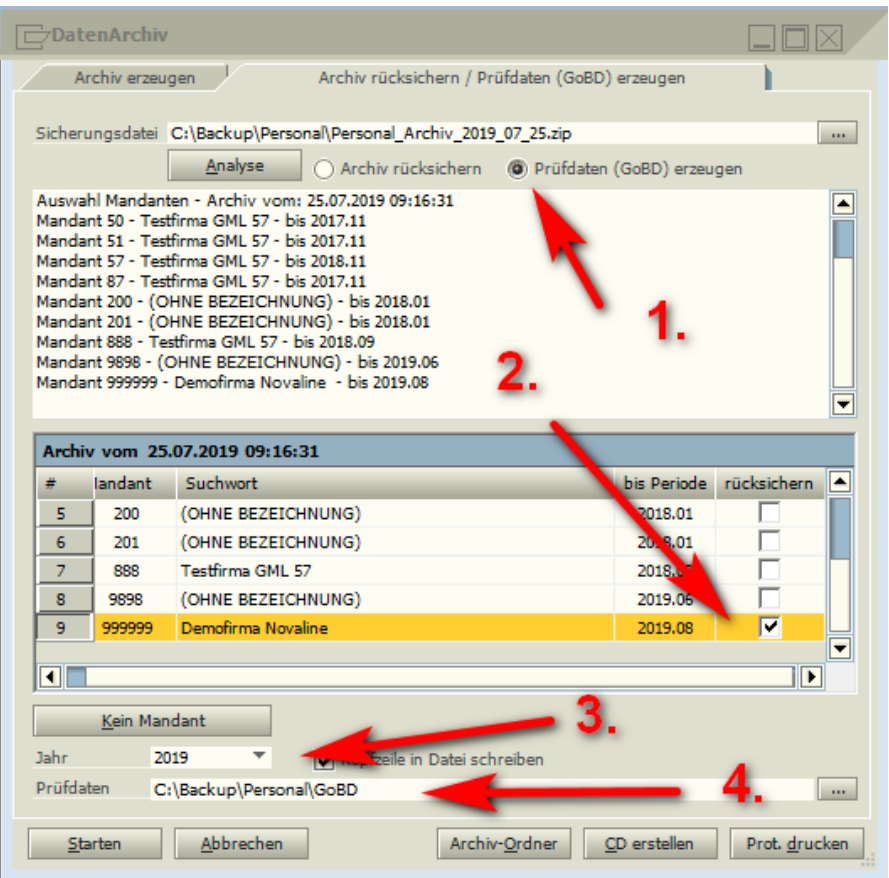

- 1. GoBD-Daten erzeugen wählen.
- 2.Mandant Auswählen, für den GoBD Daten erzeugt werden sollen.
- 3.Jahr auswählen, für welches die GoBD Daten erzeugt werden sollen. Es sind immer zwei Jahre in einer Datensicherung zu sehen.
- 4.Speicherpfad für die GoBD Daten wählen.

Nach Betätigen des Buttons "Starten" wird die ausgewählte Funktion durchgeführt.

**Archiv-Ordner** zeigt die vorhandenen Archive und deren Inhalt an.

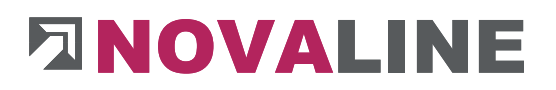

**CD erstellen** brennt das Archiv auf eine CD / DVD. Sollte aufgrund von Systemeinstellungen das direkte Erstellen der CD nicht möglich sein, sollte/n der / die erforderlichen Ordner mit dem ansonsten genutzten Programm separat gebrannt werden.

**Prot**. **drucken** ermöglicht den Protokolldruck der zuletzt ausgeführten Rücksicherung.

#### **Kapitel 4 STAMMDATEN**

Notwendigerweise sind die Stammdaten als Erstes zu schlüsseln. In den Stammdaten werden die firmen- und mitarbeiterspezifischen Daten festgelegt, auf die das Programm bzgl. Berechnungen und Auswertungen immer wieder zugreift.

#### **4.1 Mandantenverwaltung**

### **4.1.1 Mandant**

Nachdem unter *Administration* im Punkt *Mandant anlegen* die Beginn-Periode festgelegt wurde, werden hier die Firmenstammdaten erfasst. Ändern sich die Firmenstammdaten, so wird in dem Feld "ab Periode" hinterlegt, ab welchem Monat diese Änderungen wirksam werden sollen. Über das Symbol → verzweigt das Programm in die Neuaufnahme einer Adresse. Über das Symbol  $\equiv$  kann auf bereits bestehende Adressen zugegriffen werden. Unter Historie kann jede Stammdatenänderung nachvollzogen werden.

Dazu ist es wichtig, bei Stammdatenänderungen den Button Neue Historie zu markieren, die Periode auszuwählen (über das Feld ab Periode, die aktuelle Periode wird vorgeschlagen), ab der diese Änderung wirksam werden soll, und dann erst die Änderung vorzunehmen und mit Aktualisieren zu speichern. Bei Änderungen ohne neue Historie wird der letzte Monat in der Historie geändert und eine Rückrechnung durchgeführt. Dies ist nur dann korrekt, wenn die Vormonate auch korrigiert werden sollen.

## **4.1.1.1 Adresse**

Bei der Firmenadresse ist das korrekte Bundesland zu hinterlegen.

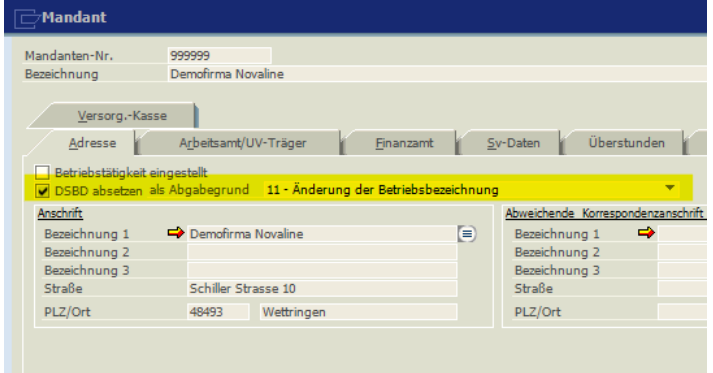

Per 01. Juli 2019 gilt eine neue Version des DSBD. Arbeitgeber sind generell verpflichtet, anfallende betriebliche Änderungen elektronisch per Datensatz an die Bundesagentur für Arbeit zu melden. Ab dem 01. Juli 2019 muss diese

elektronisch abgesetzte Meldung mit

einem Ereignisdatum versehen werden. Das erfolgt vollautomatisch durch das Programm. Ebenfalls automatisch wird durch die Agentur für Arbeit eine Speicherbestätigung an den Arbeitgeber übermittelt.

Gemeldet werden folgende Daten:

- Vollständiger Name des Betriebs incl. der Rechtsform, unter der der Betrieb im Rechtsverkehr auftritt. (Bei nicht in einem Register eingetragenen Unternehmen gelten die Grundsätze der Namensklarheit und Namenswahrheit).
- Vor- und Nachname des Betriebsinhabers, des Gesellschafters und ggf. des Partners.
- Angabe des Unternehmensgegenstandes ist wünschenswert.
- Anschrift des Beschäftigungsbetriebs (Ort, an dem die Beschäftigten tätig sind).
- Postanschrift, wenn der Beschäftigungsbetrieb keine postalische Adresse ist. (Postanschrift kann auch die Privatadresse des Firmeninhabers sein). Unter keinen Umständen darf als Postanschrift die Anschrift eines Dienstleisters, z.B. des Steuerberaters, eingetragen werden.

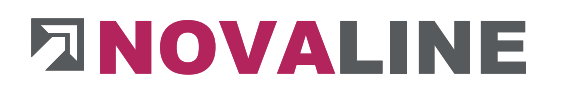

• Angabe des Ansprechpartners im Betrieb mit Angabe einer gültigen Telefonnummer und Mailadresse.

Zieladresse Antrag neue Betriebsnummer:

### *[https://con.arbeitsagentur.de/prod/apok/bno-ui/index.html#/start](https://con.arbeitsagentur.de/prod/apok/bno-ui/index.html%22)*

## **4.1.1.2 Arbeitsamt/UV-Träger**

Unter dem Reiter "Arbeitsamt" wird außer der Adresse des Arbeitsamts (notwendig bei KUG und Saison-KUG) die Betriebs-Nr. erfasst. Über das Symbol verzweigt das Programm in die Neuaufnahme einer Adresse. Über das Symbol  $\Box$  kann auf bereits bestehende Adressen zugegriffen

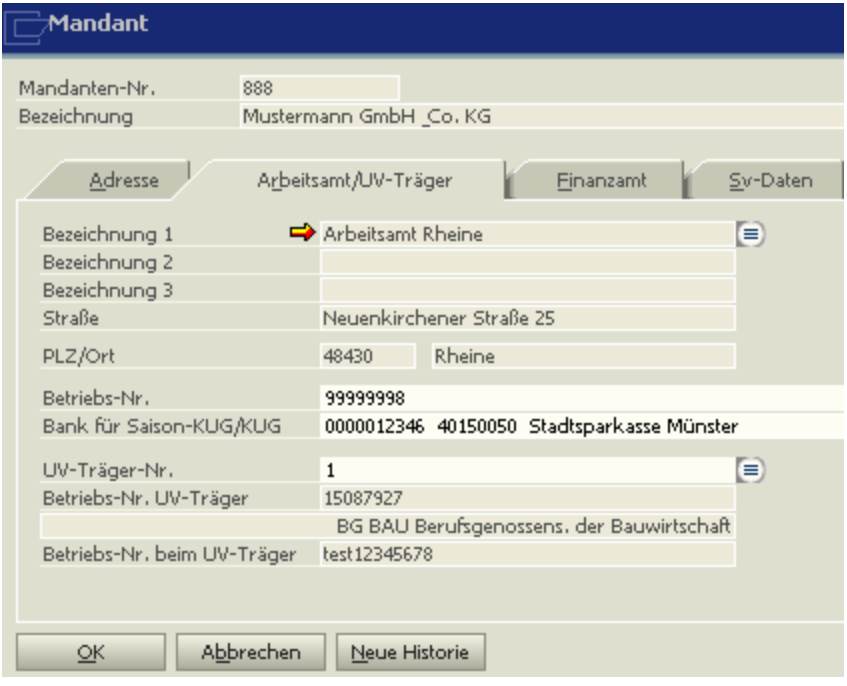

werden. Unter Bank für Saison/KUG wird die Hausbank eingetragen, auf der das Arbeitsamt die Erstattungen überweisen soll.

Ebenfalls wird hier der Unfallversicherungs-Träger hinterlegt. Erfasst wird dieser unter dem Punkt UV-Träger.

### **4.1.1.3 Finanzamt**

Unter "Finanzamt" kann zusätzlich zur Adresse des zuständigen Finanzamtes auch die Bankverbindung hinterlegt werden, wenn die Lohnsteuer über den Punkt *Institutionen überweisen* mit dem Programm gezahlt werden soll.

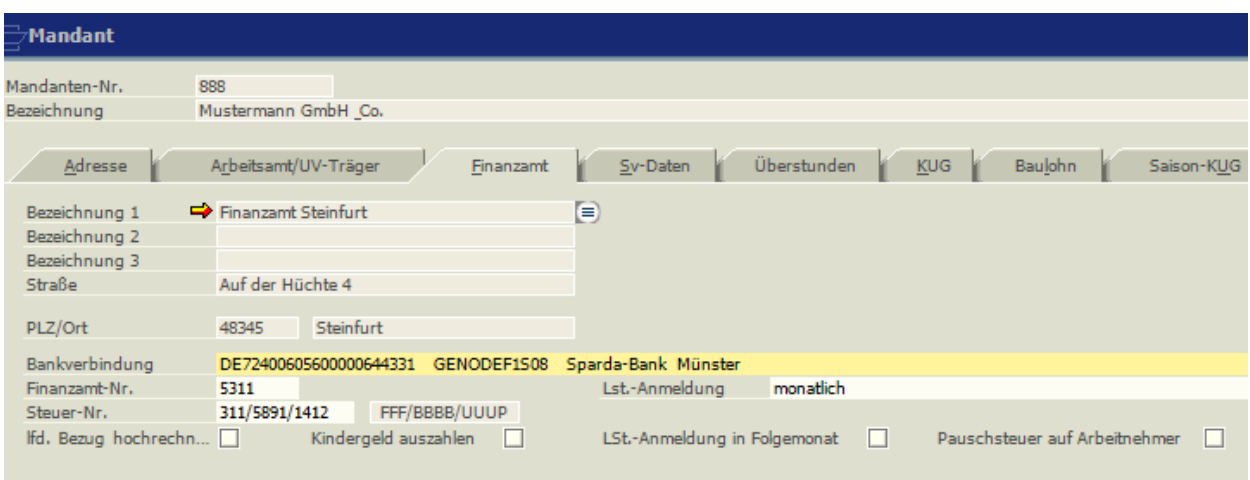

Die Steuernummer ist entsprechend den Vorschriften der einzelnen Bundesländer unterschiedlich einzugeben. Die entsprechende Formatierung wird neben dem Feld Steuer-Nr. angezeigt. Es wird für jedes Bundesland ein anderes Lohnsteueranmeldungsformular ausgedruckt. Wurde das falsche Länderkennzeichen hinterlegt, kann es zu Fehlern bei der Erstellung der LSt-Anmeldung kommen.

Mit dem Anmeldungszeitraum wird festgelegt, wann und für welchen Zeitraum die Lohnsteueranmeldung ausgedruckt wird. Der Zeitraum, für den eine Lohnsteueranmeldung abzugeben ist, legt die Finanzbehörde fest.

Besteht die Pflicht des Arbeitgebers zur Auszahlung von Kindergeld an die beschäftigten Arbeitnehmer (Öffentlicher Dienst), so ist eine entsprechende Markierung zu setzen.

Wird eine Markierung unter "Lfd. Bezug hochrechnen" gesetzt, wird bei Bezug von sonstigen Bezügen der laufende Bezug auf die voraussichtliche Restzeit der Beschäftigungszeit hochgerechnet. Dieser so ermittelte Jahresarbeitslohn dient der Berechnung der Jahreslohnsteuer und der Lohnsteuer auf den Sonstigen Bezug. Bei dieser Wahl müssen die

bisherigen Vorverdienste der vorherigen Beschäftigungen in diesem Kalenderjahr im Personalstamm unter Vortrag eingetragen werden.

Soll die Lohnsteuer erst im Folgemonat dem Finanzamt gemeldet werden (z.B. die März Lohnsteuer im Monat April) so ist unter "Lst-Anmeldung im Folgemonat" eine Markierung zu setzen.

Soll die Pauschsteuer der Minijobber von den Beschäftigten getragen werden, so muss der Punkt "Pauschsteuer auf Arbeitnehmer" markiert werden.

### **4.1.1.4 SV-Daten**

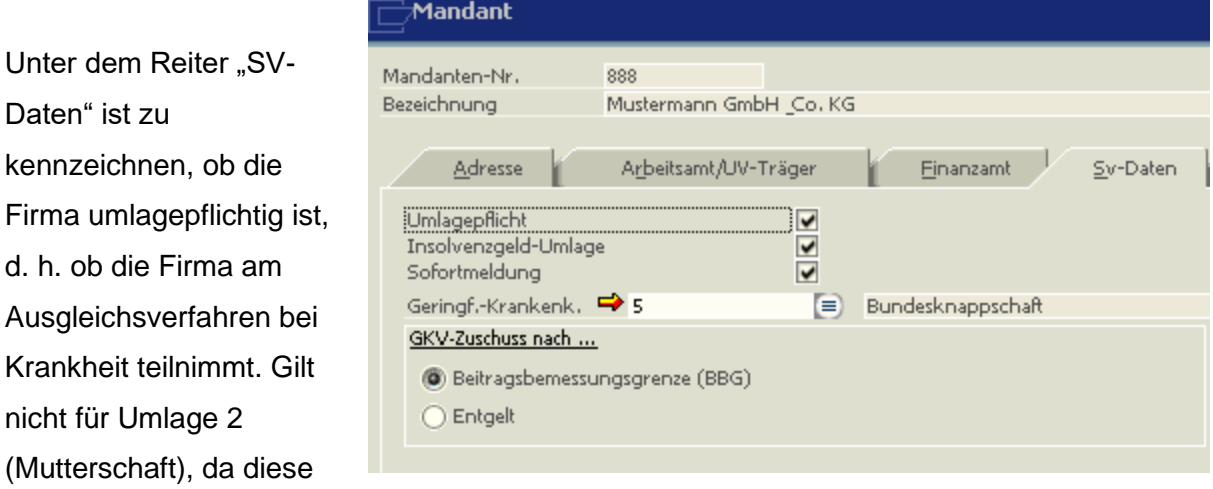

alle Betriebe zahlen müssen.

Ebenfalls wird hier festgelegt, ob die Insolvenzgeldumlage gezahlt werden muss und ob mit Sofortmeldungen gearbeitet werden muss.

Unter geringf. Krankenkasse ist die Nummer zu hinterlegen, mit der die Bundesknappschaft in den Krankenkassen-Stammdaten hinterlegt worden ist (Abrechnung Minijobs). Über das Symbol  $\Rightarrow$  verzweigt das Programm in die Krankenkassen-Stammdaten. Über das Symbol

Einfügen **kann die Bundesknappschaft aufgenommen werden.** Über das Symbol kann auf bereits bestehende Krankenkassen zugegriffen werden.

Ebenfalls kann hier festgelegt werden, ob der GKV-Zuschuss für freiwillig krankenversicherte Arbeitnehmer nach der Beitragsbemessungsgrenze KV oder nach dem Entgelt gerechnet werden soll.

## **4.1.1.5 Überstunden / Arbeitszeitkonto**

Es besteht die Möglichkeit, die Überstunden vom Programm ermitteln zu lassen und in ein Arbeitszeitkonto abzustellen. Die erfassten Stunden werden mit der im Personalstamm hinterlegten Arbeitszeittabelle verglichen. Für die so ermittelten Überstunden wird eine Erfassungszeile (Musterlohnart 500) gebildet.

tägliche Überstundenermittlung beinhaltet die tägliche Betrachtung;

monatliche

Überstundenermittlung

beinhaltet eine monatliche

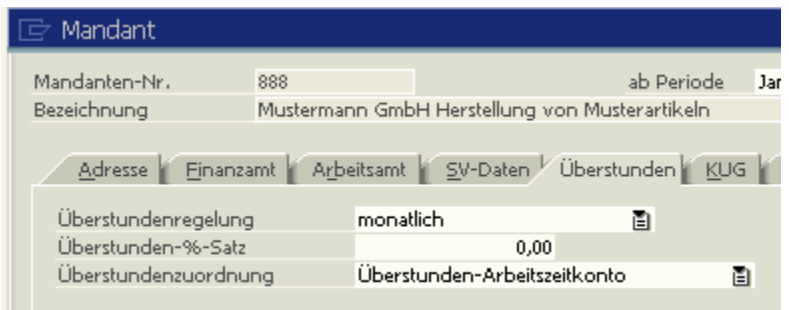

Betrachtung; es werden die monatlichen Sollstunden lt. Arbeitszeittabelle mit den erfassten Stunden verglichen, wobei die Anzahl der Stunden an den einzelnen Tagen unerheblich ist – **Stundenausgleich** 

wöchentliche Überstundenermittlung beinhaltet eine wöchentliche Betrachtung; der Stundenausgleich erfolgt in der Woche

Standardmäßig wird mit der monatlichen Überstundenermittlung gearbeitet.

Der Überstunden-%-Satz gibt den Aufschlag an, der verwendet wird bei der Gutschrift der Mehrarbeitszuschläge für jede Vorarbeitsstunde auf dem sog. Ansparkonto (§ 4 Nr. 5.4 BRTV) als Winterausfallgeld-Vorausleistung. Die Verwendung des Arbeitszeitkontos ist

allerdings nicht auf den BRTV-Bau beschränkt, sondern kann als Zeitkonto auch in anderen Tarifbereichen genutzt werden.

Die *Überstundenzuordnung* steuert den Ausweis der Stunden, d.h. ob die Überstunden ausgezahlt oder in das Zeitkonto eingestellt werden sollen. Der Anwender kann im Erfassungsdialog immer noch individuell entscheiden, welche Zuordnung erfolgen soll. Voraussetzung für die Ermittlung der Überstunden ist die Hinterlegung einer tariflichen Arbeitszeittabelle in den *Personal-Beschäftigungsdaten*. Die Lohnarten für den Überstundenzuschlag (Musterlohnart 11) und/oder für das Zeitkonto (Musterlohnart 500) ist in den *persönlichen Lohnarten* mit dem zutreffenden Stundensatz abzuspeichern.

Alle Lohnarten, deren Stunden bei der Erfassung für die Überstundenregelung und dem Ansparkonto berücksichtigt werden sollen, benötigen im Bereich *Lohnarten Steuerung* das Kennzeichen "Arbeitsentgeltkonto".

Die Lohnarten für den Überstundenzuschlag und für das Zeitkonto müssen unter Lohnarten im Feld "autom. Lohnarten" eine entsprechende Steuerung haben.

Durch Anklicken des Buttons **in Dialog der Erfassung erhalten Sie eine Darstellung über** die geleisteten/erfassten Stunden und die Stunden lt. Arbeitszeittabelle. Die Differenz sind die offenen Überstunden. Diese Stunden können entweder an den Arbeitnehmer ausgezahlt oder auf dem Zeitkonto gutgeschrieben werden.

Der Bestand des Zeitkonto und die Anzahl Soll-Stunden (Std. lt. Arbeitszeittabelle) werden auf der Lohnabrechnung ausgewiesen.

## **4.1.1.6 KUG / Kurzarbeitergeld (Zusatzmodul)**

Es ist der vom Arbeitsamt gewährte Zeitraum einzutragen, die Stamm-Nr. und die Ableitungs-Nr. für die Anmeldung Kurzarbeitergeld zu hinterlegen. Wichtig für die KUG-Abrechnung ist auch die Speicherung von Arbeitszeittabellen in den Personal-Beschäftigungsdaten. Für die korrekte Berechnung des Sollentgeltes werden vom Programm die zutreffenden Arbeitszeittabellen benötigt.

## **4.1.1.7 Baulohn (Zusatzmodul)**

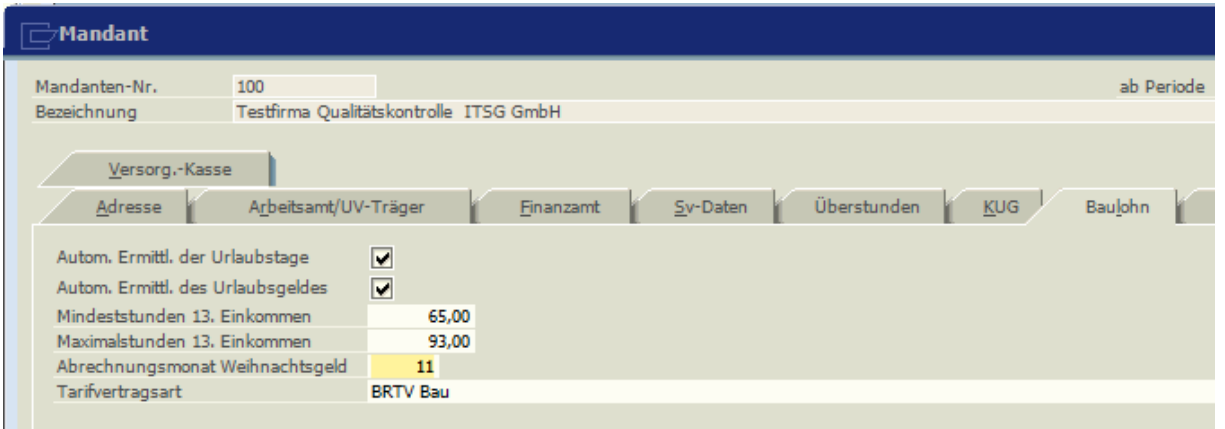

Die automatische Ermittlung der Urlaubstage stellt pro Lohnabrechnung und Monat dem Arbeitnehmer seinen Jahresurlaub und Zusatzurlaub gem. Tarif automatisch in die Urlaubskasse. Die Tarifdaten sind vom Anwender im Bereich "Versorgungskassen" zu hinterlegen. Die Urlaubskasse wird auf der Lohnabrechnung ausgedruckt und gibt Auskunft über die bestehenden Ansprüche.

Der Arbeitnehmer erhält für den Urlaub eine Urlaubsvergütung prozentual vom bisherigen Bruttoverdienst (siehe Versorgungskassen-Leistungen: Anspruch Brutto-Lohn). Das ermittelte Urlaubsgeld wird pro Lohnabrechnung vom Programm ermittelt und in das Urlaubskonto abgestellt. Über die Funktion Automatische Ermittlung des Urlaubsgeldes wird der aktuelle Tagessatz gem. den tariflichen Bestimmungen des BRTV-Bau vorgegeben.

Für die Berechnung des 13. Monatseinkommens werden die Beschäftigungsmonate der einzelnen Arbeitnehmer im Lohnkonto abgestellt. Der Bezugszeitraum beginnt im Dezember und endet im November der Folgejahres. Für die korrekte Ermittlung der Anzahl der Beschäftigungsmonate ist es wichtig den Abrechnungsmonat 11 (November) einzutragen. Bei zwölfmonatiger ununterbrochener Beschäftigung haben die Arbeitnehmer einen Anspruch auf das 93fache ihres für den 1. April des Jahres in der Lohntabelle ausgewiesenen Gesamttarifstundenlohnes. Der Anspruch wird unter Umständen gemindert durch Krankheit oder Fehlstunden. Der *Mindest-Anspruch* ist das 65fache des Stundenlohns.

Durch die Kennzeichnung der *Tarifvertragsart* wird die Berechnung des Saison-Kurzarbeitergeldes für Bauhaupt- sowie Baunebengewerbe gesteuert.

## **4.1.1.8 Saison-KUG**

## (nur im Zusatzmodul Baulohn)

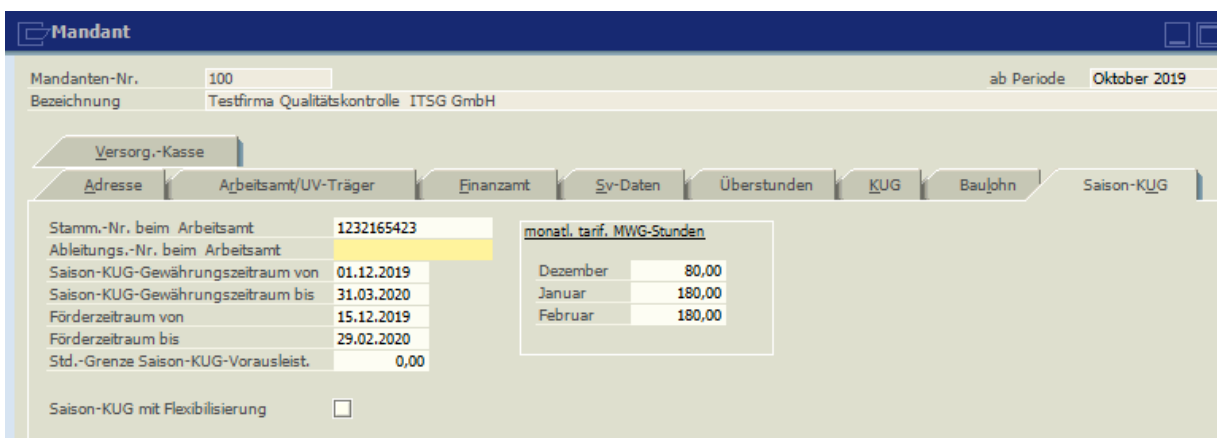

Hier ist die Stamm-Nr. und die Ableitungs-Nr. des Arbeitsamts und die Zeiträume für die Gewährung von Saison-KUG und der Förderzeitraum für die Gewährung des Mehraufwands-Wintergeldes einzutragen. Ebenfalls sind die Stunden-Höchstgrenzen für die Gewährung von MWG zu hinterlegen (Dez = 90, Jan. und Febr. = 180).

Soll bei Arbeitszeitflexibilisierung trotz Überstunden (die in das Zeitkonto fließen) Saison KUG gezahlt werden, so ist das entsprechend zu markieren.

## **4.1.1.9 Versorgungskassen (Baulohn)**

Wenn Sie am ZVK-Spitzenausgleich teilnehmen, muss das Feld "Spitzenausgleich" markiert werden.

Die Betriebs-Nr. und die Rechenzentrums-Nr. werden von der ZVK mitgeteilt. Die Betriebs-Nr. wird auf der Beitragsmeldung ausgegeben, die Rechenzentrums-Nr. wird für den ZVK-Datenträgeraustausch benötigt.

### **4.2 Betriebsstätten**

Ist das Unternehmen in mehrere Betriebsstätten untergliedert, so werden hier Adresse, Arbeitsamt, Finanzamts-Daten und SV-Daten je Betriebsstätte hinterlegt. Die Felder sind identisch zu denen unter Mandant. Ändern sich die Betriebsstätten-Stammdaten, so wird in dem Feld "ab Periode" hinterlegt, ab welchem Monat diese Änderungen wirksam werden sollen.

### **4.3 Konstanten**

Konstanten bedeutet die Hinterlegung der Steuerkonstanten sowie der Kammer-Daten (nur Saarland und Bremen) je Bundesland. Ändern sich die Konstanten, so wird in dem Feld "ab Periode" hinterlegt, ab welchem Monat diese Änderungen wirksam werden sollen. Die Änderungen müssen vom Anwender vorgenommen werden. Die Konstanten sind mandantenübergreifend.

#### **KiSt-%- Satz**

Der Regelsteuersatz ist abhängig vom jeweiligen Bundesland, in welchem sich die Betriebsstätte befindet. Gehört der Arbeitnehmer einer steuererhebenden Gemeinde an, ist der Arbeitgeber verpflichtet, die Kirchenlohnsteuer vom Arbeitslohn einzubehalten.

#### **Mindest-KiSt.**

In einigen Bundesländern ist eine Mindestkirchensteuer zu erheben, wenn bei Anwendung des maßgebenden %-Satzes die Kirchensteuer geringer ist als der Mindestbetrag.

#### **KiSt-% pauschal**

In den Fällen der Pauschalierung der Lohnsteuer ist ebenfalls die Kirchensteuer zu pauschalieren. Bemessungsgrundlage für die pauschale Kirchensteuer ist die pauschale Lohnsteuer. Die Höhe der Steuersätze ist in den einzelnen Bundesländern unterschiedlich. Der Arbeitgeber muss die pauschale Kirchensteuer nur erheben, wenn der Arbeitnehmer kirchensteuerpflichtig ist. Kann der Nachweis der Nichtzugehörigkeit nicht erbracht werden, kann aus Vereinfachungsgründen die pauschale Kirchensteuer für alle Arbeitnehmer berechnet werden. Bei Nachweis ist auf einen Teil des pauschalen Lohnes der volle Kirchensteuersatz anzuwenden (siehe auch KiSt Direktversicherung).

#### **KiSt-% Direktversicherung**

Bei Pauschalierung von Zukunftssicherungsleistungen ist die Kirchensteuer ebenfalls pauschal zu erheben. Weist der Arbeitgeber für einen Teil der Arbeitnehmer den Nachweis der Nichtzugehörigkeit zu einer Kirchensteuer erhebenden Religionsgemeinschaft nach, so entfällt für diese die Erhebung der pauschalen Kirchensteuer. Für die übrigen kirchensteuerpflichtigen Arbeitnehmer ist die Kirchensteuer bei der Pauschalierung von Fahrtkostenzuschüssen und Direktversicherungen mit dem vollen Satz zu berechnen. Wird nun an dieser Stelle der Regelsatz eingetragen, überprüft das Programm den Eintrag der Konfession im Personalstamm und nur für die Arbeitnehmer mit Konfessionszugehörigkeit wird die pauschale Kirchensteuer berechnet. Beim Eintrag des ermäßigten Satzes wird für alle Arbeitnehmer die Kirchensteuer pauschaliert.

#### **KiSt-Aufteilungs-%**

Das Verhältnis für die Aufteilung der pauschalen Kirchensteuer auf die evangelische und römisch-katholische Kirche ist abhängig vom zuständigen Bundesland.

#### **Kammerbeiträge**

Kammerbeiträge fallen in den Bundesländern Bremen und Saarland an. Die Beiträge werden prozentual vom Bruttoarbeitslohn berechnet. Nähere Auskünfte erteilen die Kammern der Bundesländer in Bremen und im Saarland. Die Kammerbeiträge werden auf der Lohnsteueranmeldung aufgeführt, sie sind mit der Lohnsteuer beim Betriebsstättenfinanzamt anzumelden und abzuführen.

#### **4.4 Feiertage**

Es können für jedes Bundesland, für das auch Konstanten hinterlegt wurden, die Feiertage angelegt werden. Über den Button "gesetzl. Feiertage hinzuf." werden die gesetzlichen Feiertage automatisch eingelesen. Über "Hinzufügen" können weitere Feiertage eingetragen werden.

Die Feiertage werden sowohl in der Erfassung mit Kalendarium wie auch in den Arbeitszeittabellen grün angezeigt.

## **4.5 Buchungsbeleg**

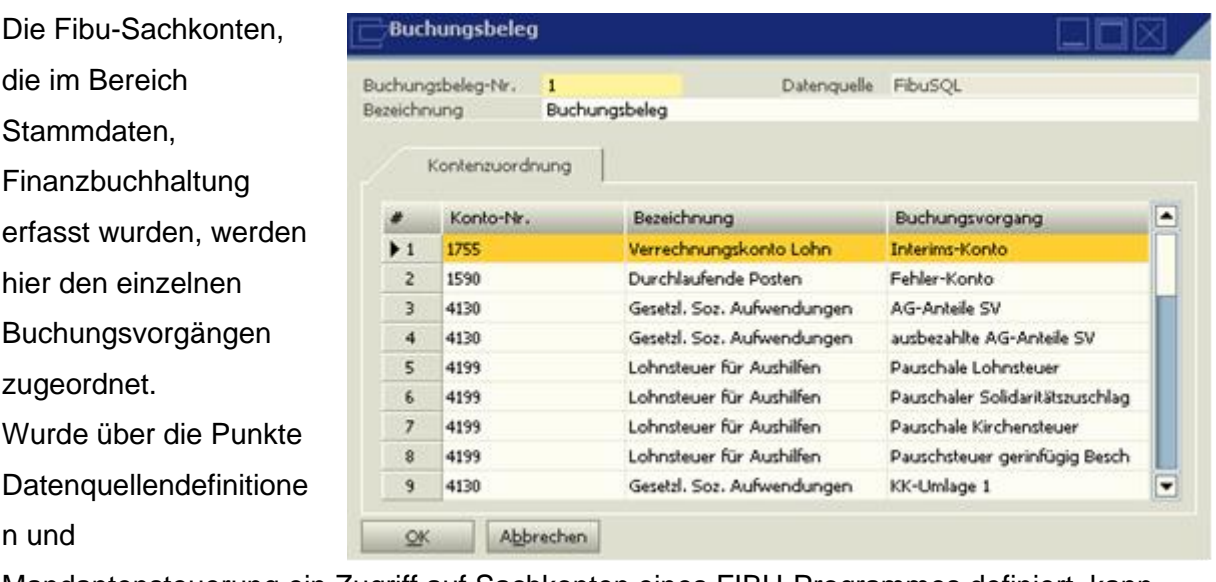

Mandantensteuerung ein Zugriff auf Sachkonten eines FIBU-Programmes definiert, kann direkt auf diese Sachkonten zugeordnet werden.

Bei der Übergabe an SAP-B1 wird das Interimskonto nicht genutzt. Durchschnittslohn-

### **4.6 Durchschnittslohn-Texte**

Benennung der bis zu 9 verschiedenen Durchschnittslöhne.

## **4.7 Personalstamm**

Aufnahme und Ausdruck der Arbeitnehmer – Stammdaten.

Unter Historie kann jede Stammdatenänderung nachvollzogen werden.

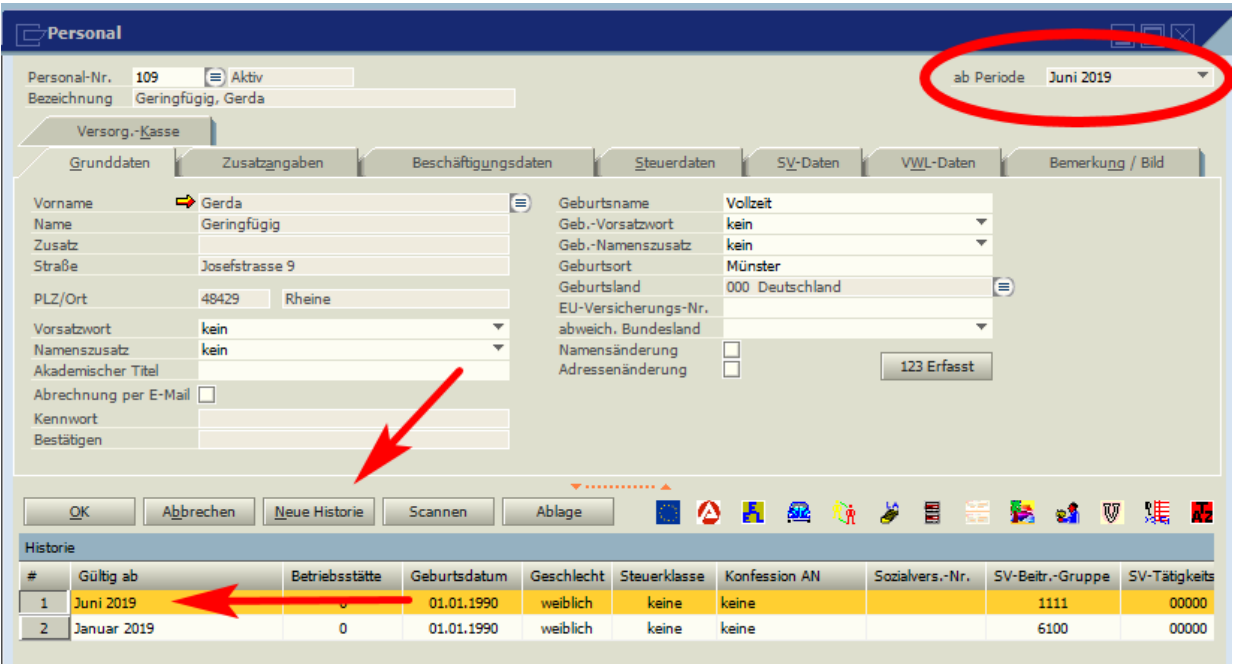

Es ist wichtig, bei Stammdatenänderungen den Button Neue Historie zu klicken, die Periode auszuwählen (über das Feld ab Periode, die aktuelle Periode wird vorgeschlagen), ab der diese Änderung wirksam werden soll, und dann erst die Änderung vorzunehmen und mit Aktualisieren zu speichern. Ansonsten werden die Änderungen auf der letzten Periode erzeugt und eine Rückrechnung durchgeführt.

## **4.7.1 Personal**

Aufnahme der Grund-, Beschäftigungs-, Steuer-, Sozialversicherungsdaten. Über die rechts unten angezeigten Symbole kann auf die Zahlungs-, Unterbrechungs-, Urlaubs-, Pfändungsstammdaten, Altersteilzeitdaten (Zusatzmodul) und die [persönlichen Lohnarten,](#page-142-0) [Personal Folgenummer,](#page-154-0) [Firmenpkw,](#page-154-1) EEL, BEA und [A1](#page-35-0) Module verzweigt werden, sowie eine Personal-Folge-Nr. angelegt werden. Die Bedeutung der Symbole wird im unteren linken Bildrand angezeigt, wenn mit der Maus auf das entsprechende Symbol gezeigt wird.

> 88. ent 17 現 . -- 経験学

Wenn in einem Feld das Symbol **E** zur Verfügung steht, kann durch Anklicken dieses Symbols auf ein Auswahlmenü zurückgegriffen werden. Steht vor einem Feld das Symbol  $\Rightarrow$  können fehlende Daten neu aufgenommen werden.

Die Personalstammdaten lassen sich über den Button **kan kopieren. Nach dem Eingeben der** neuen P.-Nr. muss die Arbeitnehmer-Adresse noch aufgenommen bzw. aus dem Adressstamm übernommen werden. Ist diese eingegeben worden, können nach dem Betätigen des Buttons "Hinzufügen" noch wahlweise die Persönlichen Lohnarten und die *Zahlungsdaten* übernommen werden.

Personal-Stammblatt

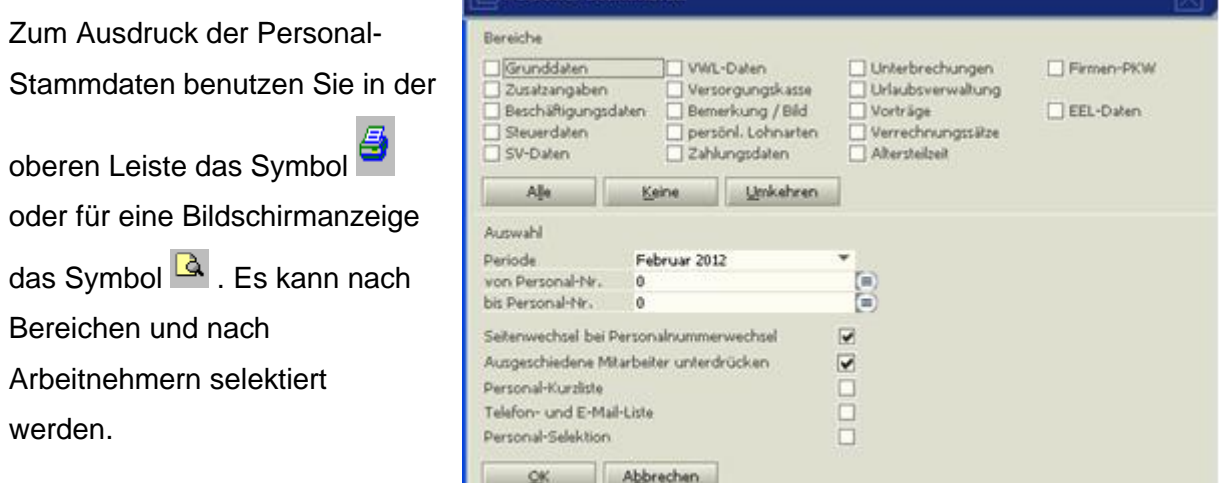

Bei der Personal-Kurzliste werden nur die Personal-Nr., der Name, das Geburtsdatum, sowie das Ein- und Austrittsdatum gedruckt.

Sind in den Adressdaten die Kommunikationsdaten gefüllt, kann eine Telefonliste gedruckt werden.

Wird der Punkt Personal-Selektion angewählt, kann nach bestimmten Kriterien ausgewählt werden, welche Arbeitnehmer gedruckt werden sollen (z.B. alle Arbeitnehmer, die bei einer bestimmten

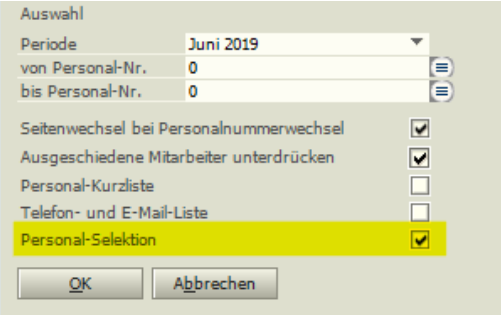

Krankenkasse versichert sind oder eine bestimmte Lohnsteuerklasse haben).

Das Kriterium, nach dem selektiert werden soll, ist anzuklicken. Es erscheint ein rotes Dreieck und die Daten werden aufsteigend sortiert, nach nochmaligem Anklicken wird absteigend sortiert.

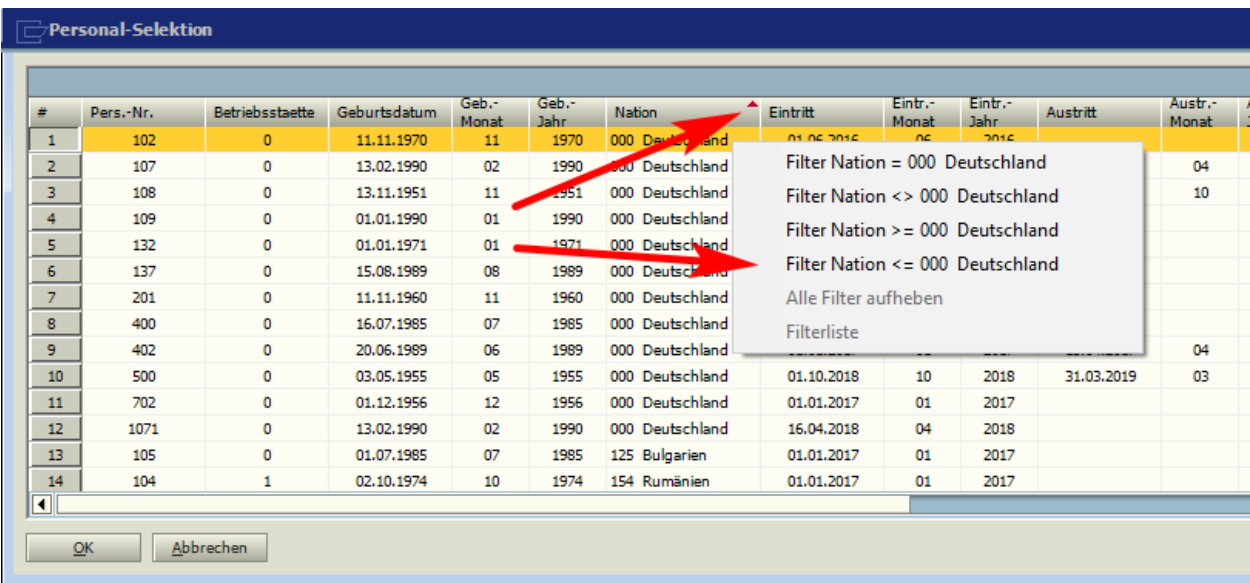

Wird ein Feld mit der rechten Maustaste angeklickt, kann ein Filter gesetzt werden.

- nur alle Arbeitnehmer mit diesem Kriterium anzeigen (alle Arbeitnehmer die bei dieser Krankenkasse versichert sind)
- alle Arbeitnehmer ohne dieses Kriterium (alle Arbeitnehmer, die bei einer anderen Krankenkasse versichert sind)
- alle Arbeitnehmer mit diesem Kriterium und höher anzeigen (alle Arbeitnehmer, die bei dieser und Krankenkassen mit höherer Nummer versichert sind).
- alle Arbeitnehmer mit diesem Kriterium und niedriger anzeigen (alle Arbeitnehmer, die bei dieser und Krankenkassen mit niedrigerer Nr. versichert sind)

Ein Filter kann durch nochmaliges Anklicken mit der rechten Maustaste und "Alle Filter aufheben" wieder entfernt werden. Das geschieht ebenfalls mit dem Befehlt "Filter" der unten rechts im Bildschirm erscheint, sobald ein Filter gesetzt wurde.

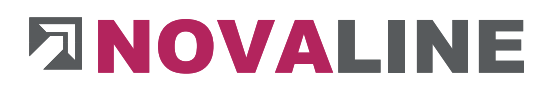

Mit "OK" wird der entsprechende Ausdruck erzeugt. Es empfiehlt sich, bei Selektionen die Personal-Kurzliste auszuwählen. Selbstverständlich können aber auch Bereiche markiert und dann die Selektion vorgenommen werden.

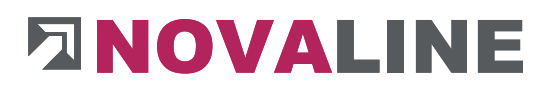

## **4.7.1.1 Grunddaten**

Aufnahme der Adresse des Arbeitnehmers. Über das Symbol → verzweigt das Programm in die Neuaufnahme einer Adresse. Über das Symbol **in kann auf bereits bestehende** Adressen zugegriffen werden. Bei Arbeitnehmeradressen muss die Anrede "Herr" oder "Frau" eingetragen werden. Eine Adressänderung kann über **och eingetragen werden.** Sollen die Abrechnungen per Mail versandt werden, muss unter Kommunikation die E-Mail-Adresse hinterlegt werden.

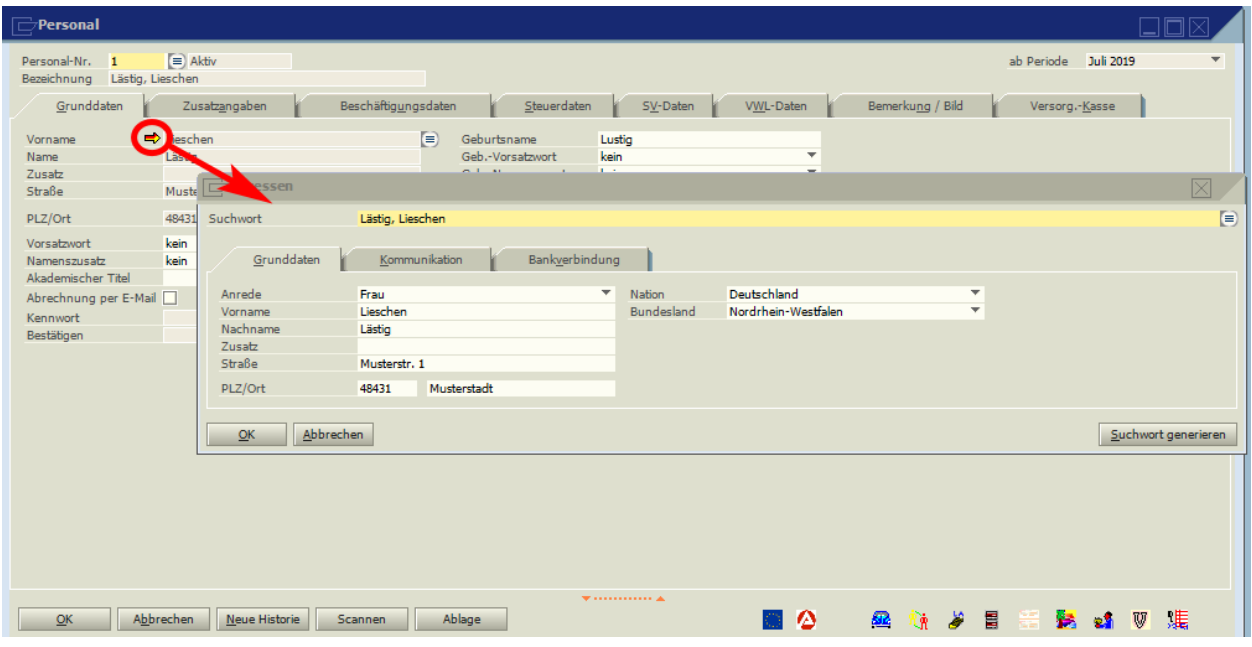

**■** Die Arbeitnehmer-Adresse sollte komplett samt Bankverbindung aufgenommen werden. Bei der Bankverbindung können die Daten für SEPA-Verfahren (BIC und IBAN) erfasst werden. Eine Bankverbindung kann mit der rechten Maustaste gelöscht werden.

Im Punkt Nation wird das Land und Bundesland des Wohnortes angegeben, nicht die Nationalität des Mitarbeiters.

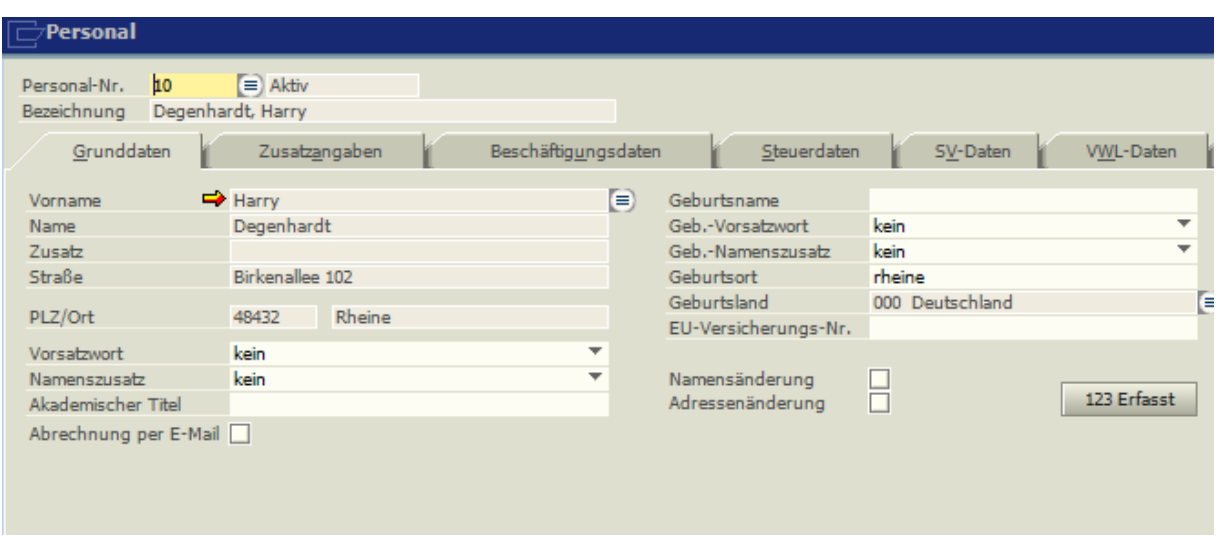

Die Hinterlegung des Vorsatzwortes und Namenszusatzes für die Anschrift und die Geburtsangabe werden für die DEÜV-Meldung benötigt.

Das Feld "Abrechnung per E-Mail" ist zu setzen, wenn diese Option gewünscht ist (Zusatzmodul).

## **4.7.1.2 Zusatzangaben**

Erfassung von **Geburtsdatum**, **Geschlecht**, **Familienstand**, **Nation** und **Rentenart** des Arbeitnehmers. **Geburtsdatum- und Nation sind Pflichtfelder.**

Bei **Grenzgängern** werden eine Markierung und eine evtl. Lohnsteuer-Kürzung eingetragen.

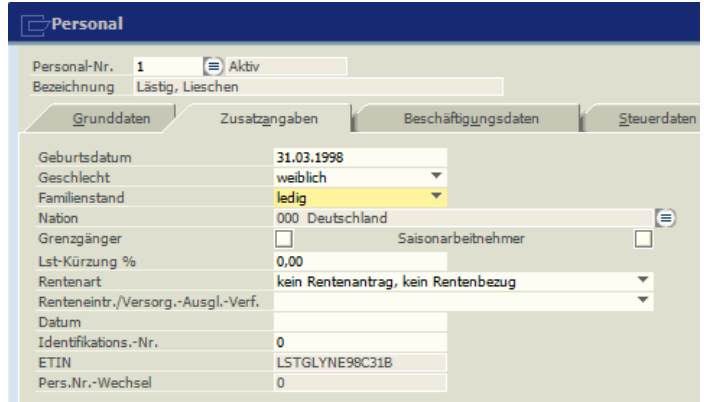

Eine Identifikationsnummer wird dabei auch benötigt.

**Rentenart:** Hier wird gegebenenfalls die Rentenart eingetragen.

**Renteneintr./Versorg.- Ausgl.-Verf.:** Hier trägt man bei Aufforderung durch die Rentenversicherung den voraussichtlichen Renteneintritt oder das Datum des Versorgungsausgleichs bei Scheidung ein. Es wird dann eine Meldung 57 erzeugt.

**Identifikations.-Nr:** Tragen Sie hier die Steueridentifikationsnummer ein.

Die eTIN für die Übermittlung der Lohnsteuerbescheinigungen wird vom Programm automatisch ermittelt.

## **4.7.1.3 Beschäftigungsdaten**

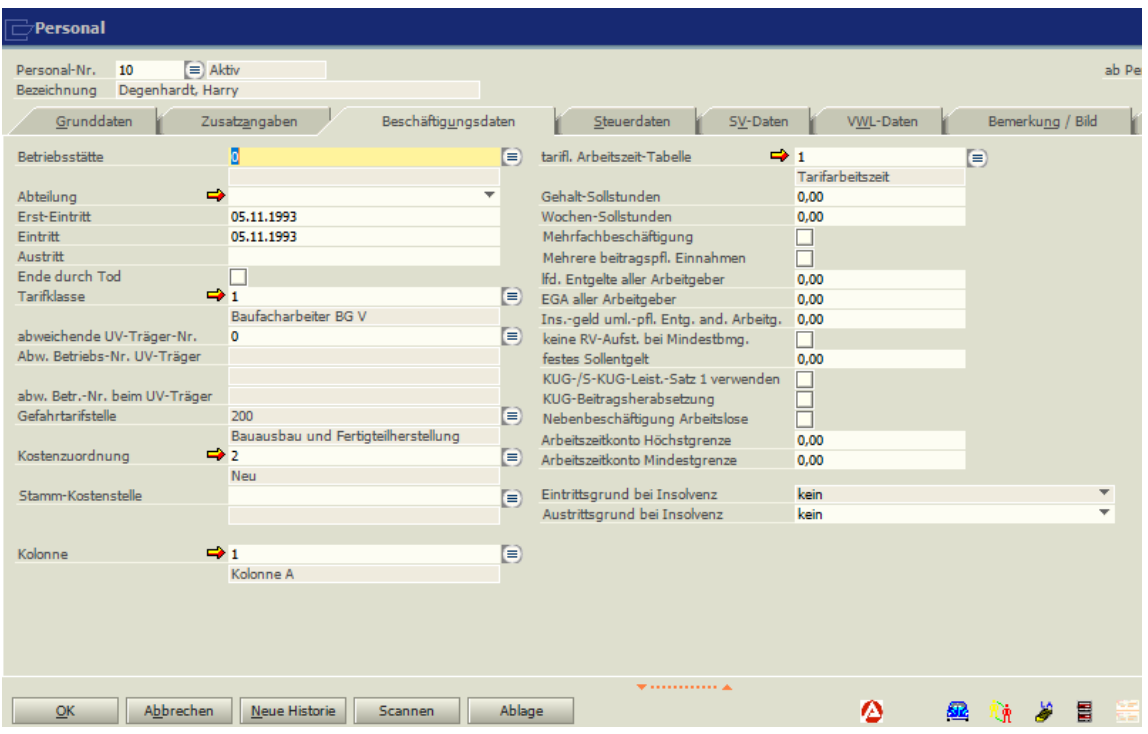

#### **Betriebsstätte, Abteilung**

Ist die Firma in Betriebsstätten untergliedert, wird der Arbeitnehmer entsprechend zugeordnet. Soll die Krankenstatistik nach Abteilungen gegliedert werden, ist hier ein entsprechender Eintrag zu machen. Mit dem Symbol → kann eine neue Betriebsstätte aufgenommen werden, mit dem Symbol auf bestehende Daten zurückgegriffen werden.

#### **Ein- und Austrittsdatum**

Bei Ein- oder Austritt eines Arbeitnehmers werden die Steuer- und Sozialversicherungstage nur anteilig berücksichtigt, wenn die Beschäftigungszeit nicht den ganzen Monat umschließt. Bei Austritt ist darauf zu achten, dass vor der Lohnabrechnung bzw. den Auswertungen das Austrittsdatum im Personalstamm eingetragen ist. Ansonsten wird automatisch der ganze Monat zugrunde gelegt, d.h. es werden 30 Steuer- und 30 Sozialversicherungstage berücksichtigt.

Bei Wiedereintritt eines Arbeitnehmers werden die alten Beschäftigungszeiten überschrieben, das Austrittsdatum wird entfernt und das neue Eintrittsdatum eingegeben. Die bisherigen alten Beschäftigungszeiten werden für diese neue Beschäftigung nicht mehr berücksichtigt.

### **Tarifklasse**

Dem Arbeitnehmer kann eine Tarifklasse zugeordnet werden. Somit können mehrere Arbeitnehmer einer Tarifklasse bei Lohnänderung durch eine einzige Änderung erfasst werden. Mit dem Symbol  $\rightarrow$  kann eine neue Tarifklasse aufgenommen werden, mit dem Symbol auf bestehende Daten zurückgegriffen werden.

## **Abweichender UV Träger**

**Diese Funktion darf nicht mehr gefüllt werden. Die UV-Träger sind dazu übergegangen alle für Sie zugelassenen Gefahrtarifstellen aufzunehmen, auch von einem anderen UV-Träger. Es darf also kein abweichender UV-Träger eingefügt werden.** 

#### **Gefahrtarifstelle**

Die Arbeitnehmer müssen einer Gefahrtarifstellen zugeordnet werden. Diese sind bei den UV-Trägern hinterlegt. Mit dem UV-Meldelauf, Stammdatenabfrage werden bei den Unfallversicherungen die Ihnen zugeteilten Gefahrtarifstellen abgefragt.

#### **Kostenzuordnung**

Sollen die automatisch ermittelten Lohnnebenkosten in die Kostenrechnung übernommen bzw. in den Kostenstellenauswertungen, die vom Personal-Programm erstellt werden mit ausgedruckt werden, so kann hier die Zuordnung der einzelnen P-Nr. zu den unter

Stammdaten, Kostenrechnung, Kostenzuordnung hinterlegten Schlüsseln vorgenommen werden.

#### **Stammkostenstelle**

Wird eine Stammkostenstelle erfasst, so wird diese bei der Erfassung (ebenso bei der BDE-Übernahme) vorgeschlagen. Die in den persönlichen Lohnarten hinterlegten Lohnarten werden automatisch dieser Kostenstelle zugeordnet.

Für die Übernahme in die Kostenrechnung muss bei der entsprechenden Lohnart eine Kostenart hinterlegt werden. Für die Übernahme nach SAP B1 muss dort eine Null eingetragen werden.

### **Tarifliche Arbeitszeittabelle**

Die tarifliche Arbeitszeit wird für die automatische Erstellung von Arbeitszeitkonten und für die korrekte Abrechnung von Kurzarbeitergeld und Saison-KUG (Baulohn) benötigt. Mit dem Symbol **+** kann eine neue Arbeitszeittabelle aufgenommen werden, mit dem Symbol auf bereits im Bereich Arbeitszeittabellen erstellte Tabellen zurückgegriffen werden.

#### **Gehalts-Sollstunden**

Für Angestellte sind die durchschnittlichen Monats-Sollstunden zu hinterlegen, diese werden für die UV-Meldung und die Durchschnittslohnberechnung verwendet.

#### **Sollentgelt**

Wird bei Angestellten Kurzarbeit abgerechnet oder werden Arbeitnehmer mit festen Monatslöhnen abgerechnet, so kann hier das feste Sollentgelt hinterlegt werden.

## **Mehrfachbeschäftigung, Entgelte aller Arbeitgeber**

Bei SV-pflichtigen Arbeitnehmern, die noch eine zweite versicherungspflichtige Tätigkeit ausüben, ist eine entsprechende Markierung zu setzen und das Gesamtentgelt aller Arbeitgeber zu hinterlegen.

## **Keine RV-Aufstockung bei Mindestbmg.**

Hat ein Arbeitnehmer (Minijobber) zwei Beschäftigungsverhältnisse unter je 175,- € und entscheidet sich für RV-Aufstockung, wird der Mindestbetrag von 175,- € nicht berücksichtigt, wenn dieses Feld markiert wird.

#### **KUG-Beitragsherabsetzung**

Freiwillig Versicherte können während Kurzarbeit bei Ihrer Krankenkasse einen Antrag auf Herabsetzung ihrer KV/PV Beiträge stellen. Dann wird der AN-Beitrag nur vom verminderten Entgelt berechnet.

#### **Nebenbeschäftigung Arbeitslose**

Durch Markierung dieser Option wird ein entsprechender Datenbaustein beim Melden der Elena-Daten übermittelt.

**KUG/Saison-KUG Leistungssatz 1 verwenden** (geht nur auf Antrag bei Steuerklasse V oder VI)

### **4.7.1.4 Steuerdaten**

**Finanzamt, ausstellende Gemeinde, St.-Klasse, Freibeträge, Konfes., Kinderfreibetr.** Die Steuerklasse, Konfession und eventuelle Frei- oder Hinzurechnungsbeträge werden über ELSTAM (Abschluss, Elster, ELSTAM-Meldelauf) eingelesen. Sie können auch manuell erfasst werden.

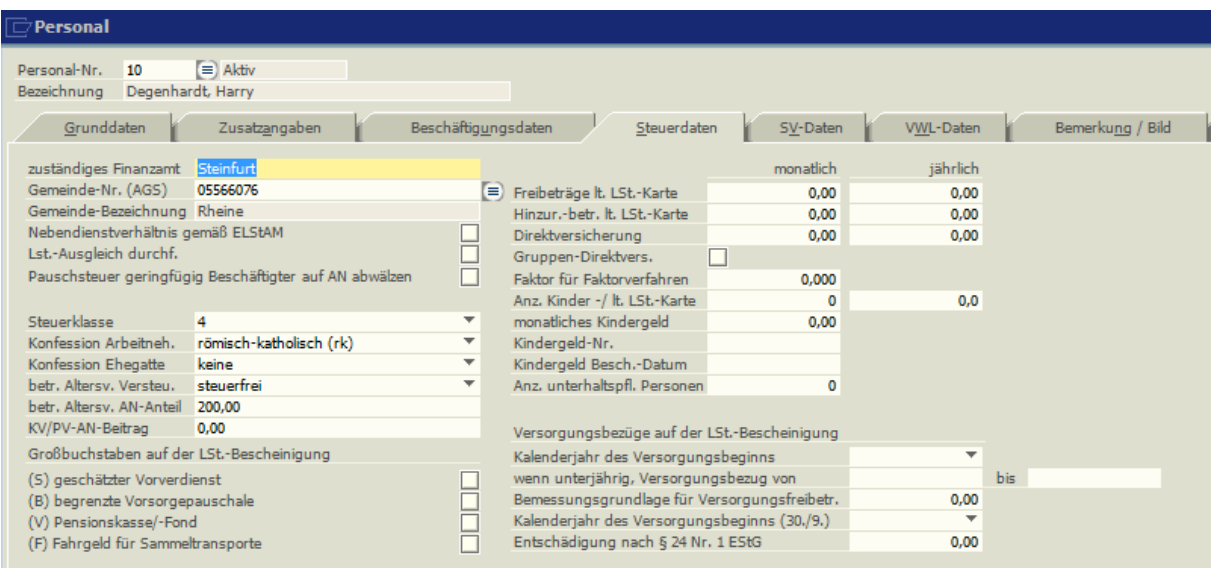

#### **Gemeinde-Nr. (AGS)**

Die Gemeinde Nr. wird anhand der PLZ in der Adresse automatisch ermittelt. Sie kann auch eingegeben oder über den Browser ausgewählt werden.

#### **LSt-Jahresausgleich durchführen**

Nach Ablauf des Kalenderjahres ist der Arbeitgeber unter bestimmten Voraussetzungen verpflichtet, für seine Arbeitnehmer einen Lohnsteuerjahresausgleich durchzuführen. Die Arbeitnehmer müssen in jedem Fall unbeschränkt einkommensteuerpflichtig sein und während des Kalenderjahres ständig in einem Dienstverhältnis gestanden haben. Wird die Durchführung des LSt-Jahresausgleichs gewünscht, ist an dieser Stelle ein Kennzeichen zu setzen. Dabei ist für jeden Arbeitnehmer zu prüfen, ob die Durchführung zulässig ist. (Stichwort: Gesetzliche Ausschlussfälle [§ 42b EStG\)](https://www.gesetze-im-internet.de/estg/__42b.html)

#### **Pauschsteuer geringfügig Beschäftigte auf AN abwälzen**

Soll die Pauschsteuer der Minijobber von dem Beschäftigten getragen werden, so muss der Punkt "Pauschsteuer auf Arbeitnehmer" markiert werden.

#### **Anzahl Kinder**

Sind in diesem Feld keine Einträge, wird bei dieser Personal-Nr. 0,25% zusätzlicher Pflegebeitrag für Kinderlose gerechnet, sofern das 23. Lebensjahr erreicht ist.

#### **Unterhaltspfl. Personen**

Die Angabe der unterhaltspflichtigen Personen wird bei der Lohnpfändung berücksichtigt.

#### **Großbuchstaben auf LSt.-Bescheinigung**

Bei Markierung werden auf der LSt.-Bescheinigung bzw. in der XML Datei die entsprechenden Einträge vorgenommen.

#### **Versorgungsbezüge auf der LSt Bescheinigung**

Sollen die Daten für einen Versorgungsbezug auf der Lohnsteuerbescheinigung ausgewiesen werden, können Sie hier manuell vorgegeben werden.

## **Kindergeld**

Die Höhe des monatlichen Kindergeldes lt. Kindergeldbescheinigung der Familienkasse des Arbeitsamtes ist bei Auszahlung durch den Arbeitgeber (Öffentlicher Dienst) an dieser Stelle einzugeben. Neben der Höhe des auszuzahlenden Kindergeldes ist der Bescheinigung ebenfalls die Kindergeldnummer und das Bescheinigungsdatum zu entnehmen. Die Eintragungen werden festgehalten für eventuelle spätere Prüfungen seitens der Finanzbehörde. Voraussetzung für die Auszahlung des Kindergeldes durch den Arbeitgeber ist die Kennzeichnung im Bereich Mandant bzw. Betriebsstätte im Bereich Finanzamt.

### **Betr. Altersvorsorge (Tarifliche Zusatzrente)**

Soll für den Arbeitnehmer die Abführung einer betrieblichen Altersvorsorge eingerichtet werden, wird hier die AN-Eigenleistung erfasst und geschlüsselt, ob dieser Betrag steuerfrei oder -pflichtig ist. Bei Verträgen, die vor dem 1.1.2005 abgeschlossen wurden, sind bis zu 4% der RV-Bemessungsgrenze Steuer und SV-frei. Bei Neuverträgen sind bis zu 8 % der Beitragsbemessungsgrenze steuerfrei – sozialversicherungsfrei sind allerdings nur 4 % der Beitragsbemessungsgrenze. (Stand 01.01.2018)

#### **Direktversicherung**

Der monatliche Betrag der Direktversicherung mindert das steuerpflichtige Brutto, es wird die pauschale Lohnsteuer berechnet. (Altverträge, die bis zum 31.12.2004 abgeschlossen worden sind)

Der jährliche Betrag der Direktversicherung wird aus Einmalentgelt aufgebracht. Für die Berechnung wird also zwingend ein Einmalentgelt benötigt. Der an dieser Stelle fest hinterlegte Betrag wird in der Erfassung angezeigt, sobald eine Lohnart mit der Bestimmung "Direktversicherung" angesprochen wird. Der hinterlegte Betrag wandelt den Bezug des Einmalentgeltes in eine Direktversicherung um. Wird die Option Gruppendirektversicherung markiert, wird die Höchstgrenze von 1752,00 € nicht berücksichtigt.

Wird eine Direktversicherung nicht als Gehaltsumwandlung, sondern zusätzlich gezahlt, muss eine zusätzliche Lohnart eingerichtet werden, die "steuerpflichtig" geschlüsselt sein muss.

#### **KV/PV AN Anteil**

Für Privatversicherte Arbeitnehmer kann hier der AN-Anteil für eine private KV/PV eingetragen werden, der bei der Steuerberechnung berücksichtigt werden soll.

### **4.7.1.5 SV-Daten**

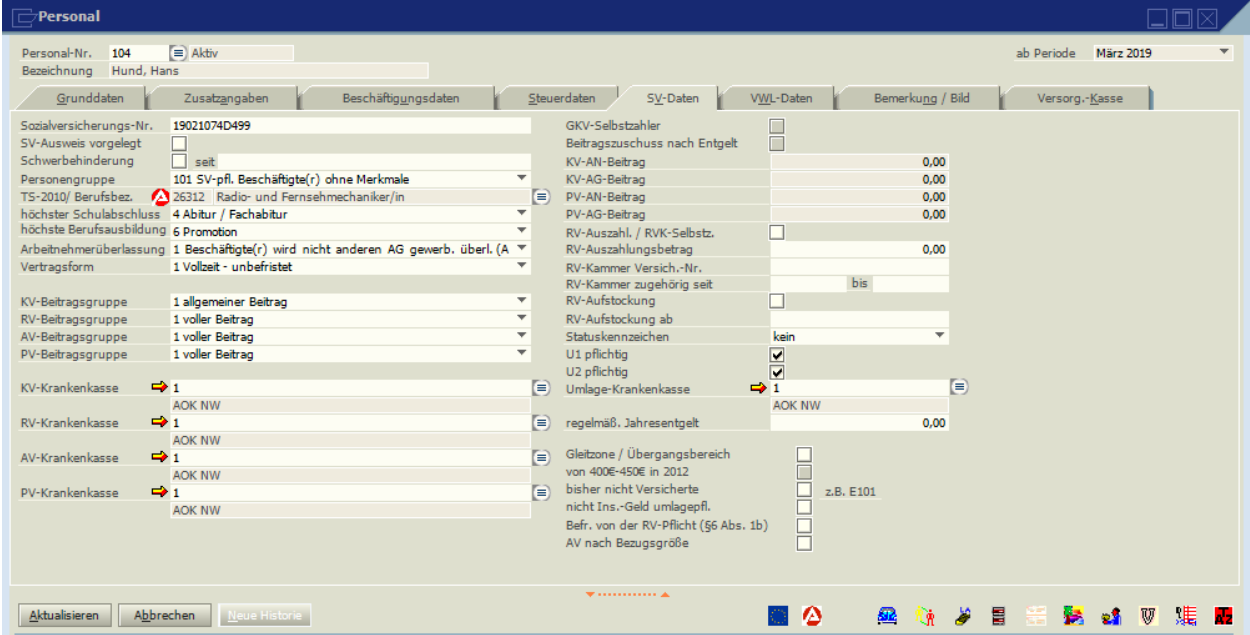

#### **Sozialversicherungs-Nr**.

Die Sozialversicherungsnummer ist dem Sozialversicherungsausweis zu entnehmen, der zu Anfang jeder Beschäftigung dem Arbeitgeber vom Arbeitnehmer vorzulegen ist. Die Versicherungsnummer wird intern mit dem Geburtsdatum und dem Geschlecht in den Personal-Grunddaten verglichen. Bei Abweichung wird die Eingabe der SV-Nummer abgelehnt.

#### **Schwerbehinderung**

Durch eine Markierung des Feldes wird der erhöhte Anspruch an Urlaubstagen und Urlaubsgeld im Baulohn automatisch errechnet.

#### **Personengruppe**

Die Personengruppe kann über eine Listbox ausgewählt werden.

#### **TS-2010/Berufsbezeichnung**

Hinterlegung der neuen 9-stelligen SV-Tätigkeitsschlüssel, die ab dem 1.12.2011 gültig sind. Werden diese eingetragen, müssen auch die nachfolgenden Felder /Schulabschluss, Berufsausbildung, Arbeitnehmerüberlassung, Vertragsform) mit ausgefüllt werden.

## **SV-Beitragsgruppen (KV, RV, AV. PV)**

Die SV-Beitragsgruppen sind identisch mit dem 4-stelligen Beitragsgruppenschlüssel für die Sozialversicherung. Die Schlüssel können über das Symbol ausgewählt werden. Wird ein Arbeitnehmer mit der KV-Beitragsgruppe **9** geschlüsselt, so sind die Felder KV + PV AN/AG Anteil inaktiv. Die Werte werden automatisch bei der Abrechnung aus den KK-Stammdaten übernommen und in den AN- und AG Anteil aufgeteilt.

## **KK.-Nr.**

Zuordnung, zu welcher Krankenkasse die einzelnen SV-Beiträge abgeführt werden sollen. Mit dem Symbol → kann eine neue Krankenkasse aufgenommen werden, mit dem Symbol auf bestehende Daten zurückgegriffen werden.

## **KV-Beitrag AN + AG, PV-Beitrag AN + AG**

Für privatversicherte Arbeitnehmer sind sowohl der Arbeitnehmer als auch der Arbeitgeberanteil zur Kranken- oder Pflegeversicherung zu hinterlegen. Diese Felder sind nur offen, wenn in der Beitragsgruppe bei KV bzw. PV eine Null eingetragen wird.

## **GKV-Selbstzahler**

Ist ein Arbeitnehmer freiwillig bei einer gesetzlichen Krankenkasse versichert, werden die AG-Zuschüsse nicht nach dem durchschnittlichen KV-%Satz, sondern nach dem Beitragssatz der entsprechenden Krankenkasse errechnet.

## **Beitragszuschuss nach Entgelt**

Soll bei privatversicherten Arbeitnehmern kein fester AG-Anteil KV/PV gezahlt werden, sondern nach dem gezahlten Entgelt, kann das über dieses Feld geschlüsselt werden.

#### **RV-Auszahl. / RVK Selbstzahler**

Wird dem Arbeitnehmer der AG-Anteil der RV ausgezahlt und er überweist die Gesamtbeträge an eine RV-Kammer. muss dieses Feld markiert werden.

### **RV-Auszahlungsbetrag**

Führt der Arbeitgeber die Beiträge an die Versorgungskammer ab, muss bei der KK-Nr. für RV die Versorgungskammer hinterlegt werden. Diese wird im Krankenkassenstamm mit der Kassenart "RVK" angelegt. Soll ein Festbetrag abgezogen werden, kann dieser hinterlegt werden, sonst wird auf den gesetzlichen %Satz der Rentenversicherung zugegriffen.

#### **RV-Kammer/Versicherten Nummer / RV-Kammer zugehörig seit**

Eintrag der Versicherten-Nummer des Arbeitnehmers bei der Versorgungskammer und das Datum des Beginns der Zugehörigkeit zu der RV-Kammer.

### **RV-Aufstockung**

Geringfügig Beschäftigte, für die der Arbeitgeber pauschal Beiträge zahlt, müssen den pauschalen, vom Arbeitgeber gezahlten, Rentenversicherungsbeitrag von 15% zum vollwertigen Pflichtbeitrag aufstocken und den Aufstockungsbetrag selber tragen. Sie haben dadurch Anspruch auf das volle Leistungsspektrum der Rentenversicherung. Die Mitarbeiter haben aber die Möglichkeit, auf die Aufstockung zu verzichten (Vorlage der Verzichtserklärung beim Arbeitgeber). Sofern die RV-Aufstockung beibehalten werden soll (Personengruppe 109), ist die Markierung für die Dauer der gesamten Beschäftigung Pflicht.

#### **Statuskennzeichen**

Arbeitnehmer, die Abkömmlinge, Ehegatten oder eingetragene Lebenspartner nach dem LPartG des Arbeitgebers sind, sowie Arbeitnehmer, die Geschäftsführende Gesellschafter einer GmbH sind, müssen hier entsprechend gekennzeichnet werden.

#### **Gleitzone / Übergangsbereich**

Arbeitnehmer, für die der ab 2019 geltende Übergangsbereich zutrifft (Entgelte zwischen 538,01 und 2000,00 EUR), werden hier markiert. Siehe unter "Schlüsselung Übergangsbereich".

Die jährliche Änderung des Berechnungs-Faktors wird über Programm-Updates gesteuert.

#### **Bisher nicht Versicherte**

Arbeitnehmer, die bislang nicht versichert waren, sind seit dem 1.4.2007 versicherungspflichtig. Entsprechende Arbeitnehmer müssen in der KV als Freiwillige Selbstzahler mit AG-Zuschuss nach Entgelt abgerechnet werden (Beitragsgruppe 0xx0 oder 0xx1).

### **Umlage U1/U2**

Markierung, ob für den Arbeitnehmer Beiträge am Umlageverfahren für Krankheit (U1) und für Mutterschaft (U2) abgeführt werden sollen und Erfassung, zu welcher Krankenkasse die Beträge abgeführt werden sollen. Diese sollte identisch mit der Krankenkasse sein, bei der der Arbeitnehmer versichert ist.

### **Nicht Insolvenzgeldumlagepflichtig**

Arbeitnehmer, die nicht Insolvenzgeldpflichtig sind (z.B. Saisonkräfte mit Arbeitsbescheinigung nach E101) können entsprechend markiert werden.

## **AV nach Bezugsgröße**

Bei Arbeitnehmern mit der Personengruppe 123 (Bundesfreiwilligendienst), die ihren Dienst unmittelbar (innerhalb von 4 Wochen) an eine versicherungspflichtige Beschäftigung beginnen, muss die Arbeitslosenversicherung nach der monatlichen Bezugsgröße berechnet werden.

## **Regelmäßiges Jahresentgelt**

Bei Arbeitnehmern im Übergangsbereich, die mehrere SV-Pflichtige Beschäftigungen innehaben, muss bei der DEÜV-Meldung (Grund 58) das regelmäßige Jahresentgelt gemeldet werden.

## **4.7.1.6 Schlüsselung geringfügig Beschäftigte**

Die Höchstgrenze für geringfügig Beschäftigte beträgt seit Januar 2024 538,00 EUR. Dieser Wert ist in den Bemessungsgrenzen hinterlegt. Bei Neueinstellungen ist seit 2013 darauf zu achten, dass die RV-Aufstockung im Personalstamm zu aktivieren ist. Die Beitragsgruppe ist in solchen Fällen die 6100 (statt 6500). Sollte der Arbeitnehmer keine RV-Aufstockung wünschen, muss er das schriftlich beantragen.

Ab 01.2022 muss auch geringfügig Beschäftigte eine Lohnsteuerbescheinigung erstellt werden. Dazu ist es nötig, dass die steuerliche Identifikationsnummer unter dem Reiter Zusatzangaben vorhanden ist. Als Steuerklasse wird aber weiterhin "keine" gewählt, wenn eine pauschale Versteuerung erfolgen soll.

Zusätzlich ist es nötig die persönliche Krankenkasse der geringfügig Beschäftigten zu erfassen. Wird eine Person mit dem Personengruppenschlüssel "109 geringfügig entlohnte Beschäftigter", so erscheint ein zusätzliches Feld, in dem die persönliche Krankenkasse ausgewählt werden muss. Die persönliche Krankenkasse wird für den Abruf eAU benötigt.

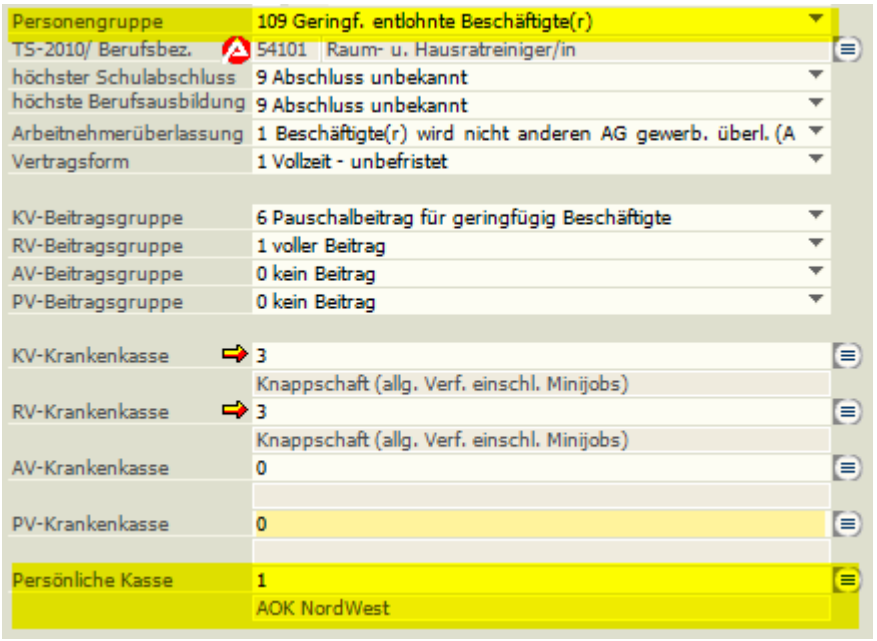

## **4.7.1.7 Schlüsselung Übergangsbereich**

Seit dem 01. Juli 2019 heißt die ehemalige Gleitzone nun ÜBERGANGSBEREICH. Die Entgeltgrenze wurde auf den Bereich zwischen 538,01 € bis 2000,00 € brutto (Stand 01.10.2024) erweitert.

Im Programm stellt sich das folgendermaßen dar:

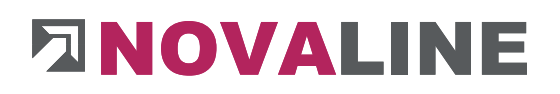

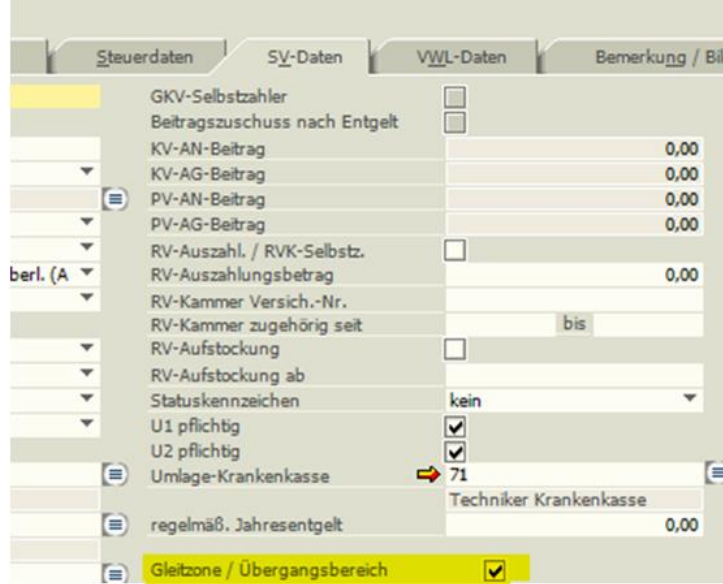

## **4.7.1.8 VWL-Daten**

In den VWL Daten wird festgelegt, ob die VWL als Festbetrag oder stundenbezogen gezahlt wird. Bei stundenbezogener VWL kann der Höchstbetrag begrenzt werden (Baulohn).

Die VWL-Überweisungsdaten werden in den Personal-Zahlungsdaten erfasst.

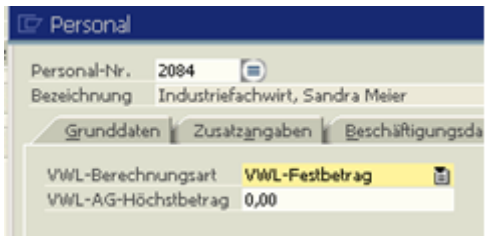

#### **4.7.1.9 Bemerkung / Bild**

Hier können Bemerkungen eingetragen werden und ein Bild des Arbeitnehmers hinterlegt werden.

**4.7.1.10 Versorgungskassen (Baulohn)**

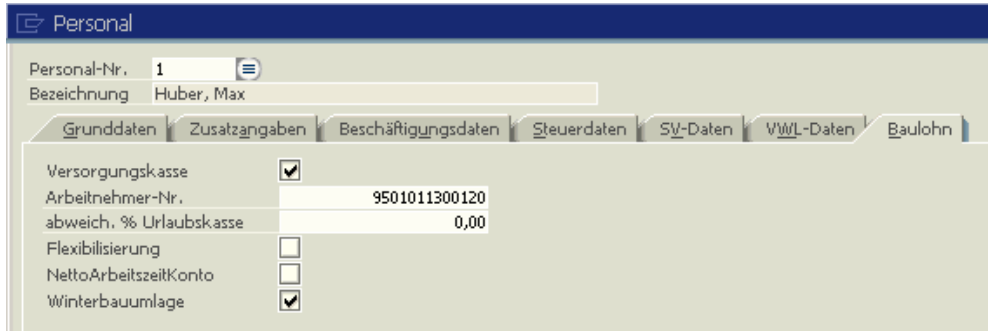

Die korrekte Zuordnung der Beschäftigungsart ist wichtig für die Beitragsberechnung (→)ZVK und die automatische Urlaubsanspruchsermittlung (Baulohn). Sollen die im Feld "Gehalts-Sollstunden" hinterlegten Stunden in die Berufsgenossenschafts-Meldung übernommen werden, muss der Arbeitnehmer als kaufm. oder technische Angestellter geschlüsselt werden

Für die baulohnspezifischen Berechnungen ist als Voraussetzung die Zuordnung zu einer Versorgungskasse notwendig. Die Arbeitnehmer-Nr. ist hier zu hinterlegen, da sonst keine Zuordnung für den ZVK-Datenträgeraustausch vorgenommen werden kann. Wird keine 13 stellige Nummer eingetragen, schlägt das Programm automatisch eine vorläufige ZVK-AN-Nr. vor (Nach den EDV-Bedingungen der SOKA).

Für die Anwender aus dem Baunebengewerbe ist u. U. ein abweichender Prozentsatz für die Urlaubsgeldberechnung einzugeben, wenn die Berechnungen nach Lebensalter gestaffelt sind.

Das Feld Winterbauumlage muss bei jedem Arbeitnehmer markiert sein, außer bei Grenzgängern

Wird in den Personal-Beschäftigungsdaten unter Tätigkeit "Auszubildender" geschlüsselt, können hier die Erstattungsansprüche hinterlegt werden. Falls Sie in einem Abrechnungsmonat Ausbildungsvergütungen zahlen, für den Sie einen Erstattungsanspruch besitzen, tragen Sie die Ausbildungsvergütung ein (beispielsweise für gewerbliche Auszubildende: 10 Monate im ersten betrieblichen Ausbildungsjahr, 6 Monate im zweiten, 1

Monat im dritten). Die Berechnung des Sozialaufwandes erfolgt daraufhin automatisch. Wenn kein Anspruch auf Erstattung der Ausbildungsvergütung besteht, darf das Feld "Ausbildungsvergütung" nicht gefüllt werden. Im Feld "gültig bis" kann der Monat eingetragen werden, bis zu dem der Erstattungsanspruch besteht.

Der Ausbildungsstatus wird im Datensatz URMEL an die Soka Bau übertragen. Es gibt folgende Möglichkeiten:

- kein Ende (normale Monatsmeldung)
- Abbruch der Ausbildung
- Erfolgreiches Beenden der Ausbildung
- Kurzzeitige Verlängerung, weil Prüfung nach Ausbildungsende stattfindet
- Langfristige Verlängerung wegen Wiederholung der Prüfung

Bis auf die normale Monatsmeldung muss im Feld "Ausbildung endet am" ein Datum eingetragen werden.

Für Geringfügig Beschäftigte gibt es ein zusätzliches Feld für die Eingabe der durchschnittlichen Wochenarbeitstage. Dieses ist notwendig für die Berechnung der ZVK-Beschäftigungstage. Voraussetzung ist, dass das Eintrittsdatum auf den 1. eines jeweiligen Monats fällt, ansonsten werden die Steuertage herangezogen. Die Eingabe ist nur möglich, wenn die Personengruppe 109 und als Tätigkeit "gewerbliche Aushilfe" geschlüsselt wurde.

Bei der Kennzeichnung "Nettolohn Arbeitszeitkonto" findet eine sofortige Abführung von Lohnsteuer, Sozialversicherung und Beitragsabführung für die ZVK statt. Bei der Auszahlung der Guthabenstunden erfolgt keine steuer- und sozialversicherungsrechtliche Behandlung mehr. Auch der Beitrag ZVK und die Urlaubsgeldberechnung werden von diesen Beträgen nicht mehr berührt.

Wird die "große Flexibilisierung" angewandt, muss der Punkt "Flexibilisierung" markiert werden und eine Arbeitszeittabelle mit 162 bzw. 174 Stunden eingerichtet werden. Es werden dann automatisch in der Erfassung die abweichenden Stunden in das Zeitkonto abgestellt.

## **4.7.1.11 Personal-Nummern löschen**

Es können nur die Personal-Nummern gelöscht werden, deren Austrittsdatum im Vorvorjahr liegt. Beim Löschen ist darauf zu achten, dass die Historiensätze von unten nach oben gelöscht werden., d.h. die jüngste Historie (mit dem Austrittsdatum) als letztes. Abfragen nach Rückrechnung sind zu bestätigen.

Das Löschen wird mit dem Icon  $\boxtimes$  ausgelöst.

## <span id="page-142-0"></span>**4.7.2 Persönliche Lohnarten**

In den persönlichen Lohnarten werden die Bezüge der Arbeitnehmer hinterlegt. Ist die Lohnart mit der Berechnungsart "Betrag" geschlüsselt (z.B. Gehalt), werden diese Beträge ohne weitere Erfassung auf der Abrechnung ausgewiesen. Handelt es sich um Lohnarten mit der Berechnungsart "x Satz", so wird im Erfassungsprogramm dieser Satz vorgeschlagen und es muss nur noch die Anzahl (Stunden, Menge, km, Tage) erfasst werden. Soll die SV-Vorfälligkeit mit einem fiktiven Wert errechnet werden, so ist die entsprechende Lohnart mit einem durchschnittlichen Monatsbruttobetrag hier zu hinterlegen (Standartvorgabe ist die Lohnart 999).

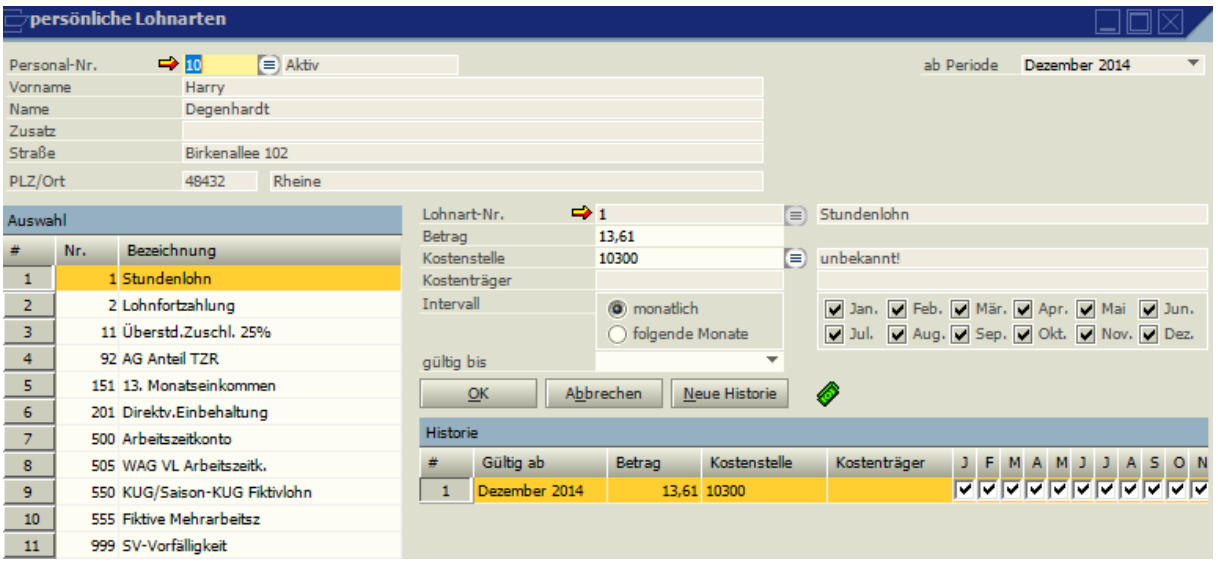

Über die Funktion "Hinzufügen" aus der oberen Toolbar und dem Symbol i≡ hinter dem Feld Lohnart-Nr. kann die gewünschte Lohnart ausgewählt werden und der Betrag hinterlegt werden. Mit dem Symbol → kann eine neue Lohnart aufgenommen werden. Im Bereich Auswahl werden die bereits bei diesem Arbeitnehmer hinterlegten Lohnarten angezeigt. Nach Markierung dieser Lohnart, der Funktion **Neue Historie** und der Auswahl, ab welcher Periode der neue Wert gelten soll, kann der Betrag geändert werden. Auf diese Weise kann die komplette Historie der Bezüge des Arbeitnehmers nachvollzogen werden.

Es kann für eine bestimmte, hinterlegte Lohnart eine feste Kostenstellen/Kostenträger-Nummer eingerichtet werden. Die in den Persönlichen Lohnarten hinterlegten Kostenträger-Nummern sowie Kostenstellen werden in der Erfassung berücksichtigt und gleich vorgeschlagen. Damit entfällt für Arbeitnehmer, die lange Zeit auf derselben Kostenstelle beschäftigt sind, die ständig wiederholende Eingabe der Kostenstelle oder des Kostenträgers.

Über das Symbol C können die Stundensätze schnell und komfortabel geändert werden. Wird dieses Symbol benutzt, können mehrere Lohnarten mehrerer Arbeitnehmer gleichzeitig geändert werden. Die Änderung kann als EUR-Satz oder als %Satz eingegeben werden.

Über die Änderungen wird ein Protokoll gedruckt.

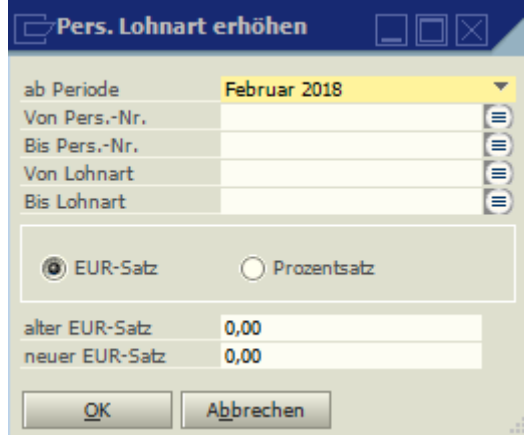

#### **Intervall**

Wird dort "monatlich" geschlüsselt, wird diese Lohnart jeden Monat abgerechnet. Bei der Schlüsselung "folgende Monate" können die Monate angegeben werden, in denen diese Lohart abgerechnet werden soll.
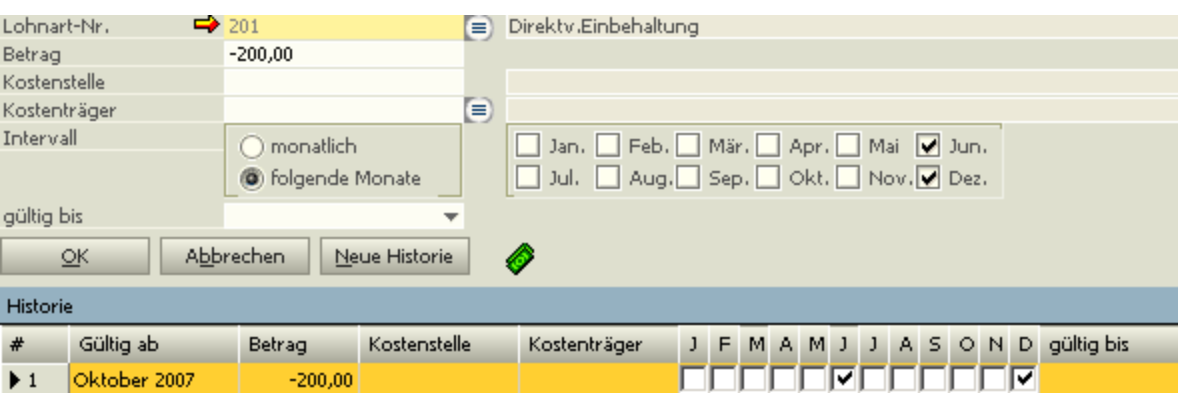

Unter Historie kann jede Änderung nachvollzogen werden. Dazu ist es wichtig, bei Äderungen den Button Neue Historie zu markieren, die Periode auszuwählen (über das Feld ab Periode, die aktuelle Periode wird vorgeschlagen), ab der diese Änderung wirksam werden soll, und dann erst die Änderung vorzunehmen und mit Aktualisieren zu speichern. Ansonsten werden die Änderungen für den letzten Historiensatz angelegt und eine Rückrechnung erzeugt.

## **4.7.3 Zahlungsdaten**

In den Zahlungsdaten werden die Überweisungsdaten für Auszahlung, Abschläge, persönliche Zahlungen (z.B. Miet- oder Darlehns-überweisungen, Betriebliche Altersvorsorge) und Vermögensbildung erfasst. Eine neue Zahlung wird über die Funktion "Hinzufügen" <mark>⊞</mark> aus der oberen Toolbar und dem Symbol **i≡ hinter dem Feld Zahlungsart** erfasst. Ist der Zahlungsempfänger noch nicht vorhanden, so kann von hier in die Neuaufnahme verzweigt werden.

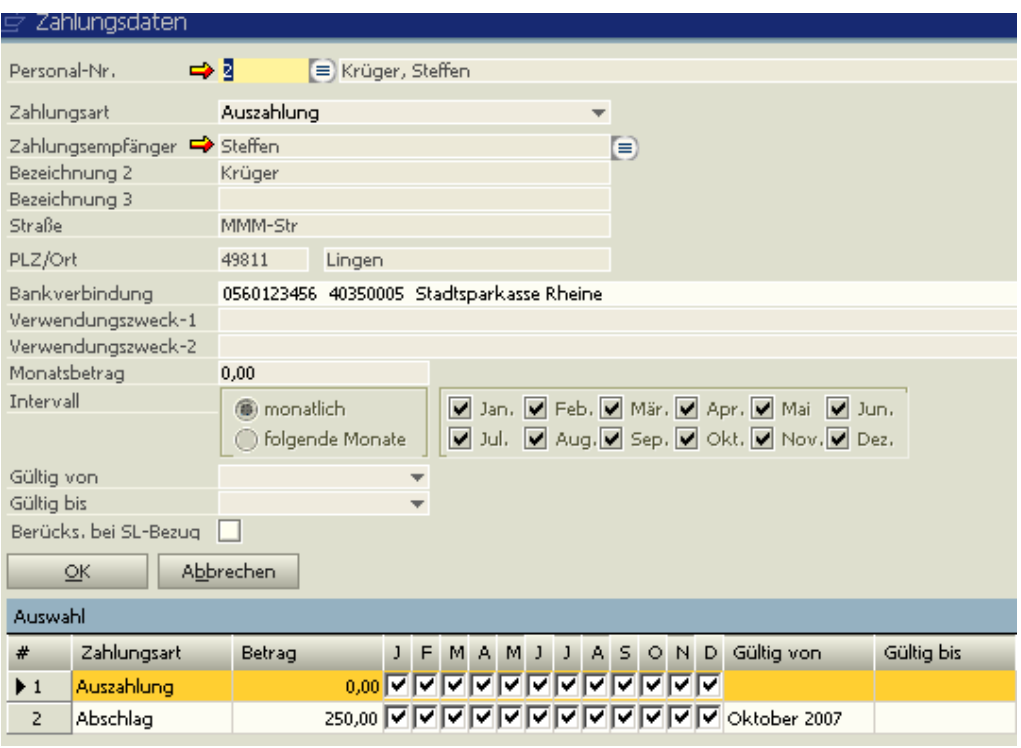

Soll die Vermögensbildung oder eine persönliche Zahlung auch während des Bezugs von Sozialleistungen (Krankengeld, Mutterschaftsgeld) weitergezahlt werden, muss das Feld "Berücks. bei SL-Bezug" markiert werden.

Für die Einrichtung der Lohn-/Gehaltsauszahlung sollte die Bankverbindung des Arbeitnehmers bei der Adresse hinterlegt sein. Sie kann über das Symbol  $\blacktriangleright$  bei Zahlungsempfänger geändert oder neu aufgenommen werden.

Abschläge können in beliebiger Anzahl eingerichtet werden. Sie werden beim automatischen Abschlagslauf berücksichtigt. Es ist zu hinterlegen, ab welcher Abrechnungsperiode der Abschlag gezahlt werden soll.

### **Intervall**

Wird dort "monatlich" geschlüsselt, wird diese Zahlung jeden Monat abgerechnet. Bei der Schlüsselung "folgende Monate" können die Monate angegeben werden, in denen diese Zahlung erfolgen soll.

## **4.7.4 Unterbrechungen**

Unterbrechungszeiträume wie z.B. Krankengeld sind für eine korrekte Abrechnung und SV-Meldung hier zu erfassen. Es wird der Zeitraum eingetragen (das Feld "bis Datum" nur dann, wenn es schon bekannt ist) und der Unterbrechungsgrund.

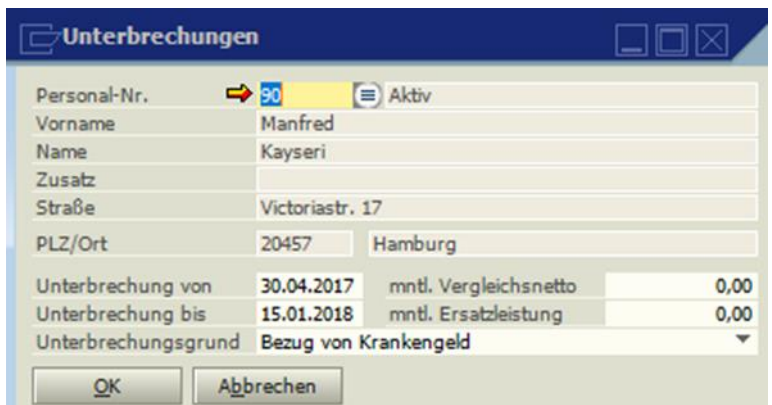

Soll ein Antrag auf Erstattung Lohnfortzahlung (U1) erstellt werden, ist eine Unterbrechung mit dem Grund "Entgeltfortzahlung" anzulegen.

Bei einer neuen Unterbrechung darf nicht die alte Unterbrechung geändert werden, sondern es ist eine neue Unterbrechung über den Button **Richter** hinzuzufügen.

**4.7.4.1 Abrechnung von Arbeitgeberleistungen während des Bezuges von Entgeltersatzleistungen § 23c SGB IV** 

Laufende arbeitgeberseitige Leistungen (z.B. Firmen-PKW, AG-Anteil VWL, Kontoführungsgebühr), die während des Bezugs von Entgeltersatzleistungen (wie z.B. Krankengeld, Mutterschaftsgeld) gezahlt werden, sind beitragspflichtig, wenn sie zusammen mit den Sozialleistungen das Vergleichs-Nettoarbeitsentgelt übersteigen.

## **Beispiel:**

Sachverhalt vor Bezug von Sozialleistungen, Vollmonat

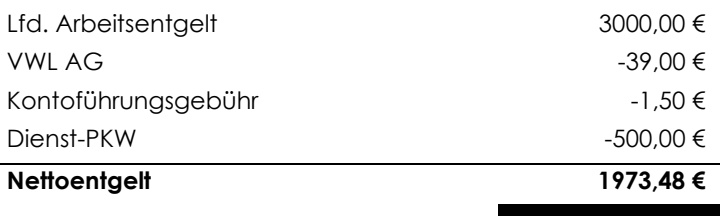

Sachverhalt während des Bezugs von Sozialleistungen, Vollmonat

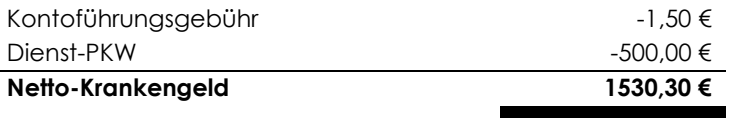

Vorermittlung mit Vollmonatswerten

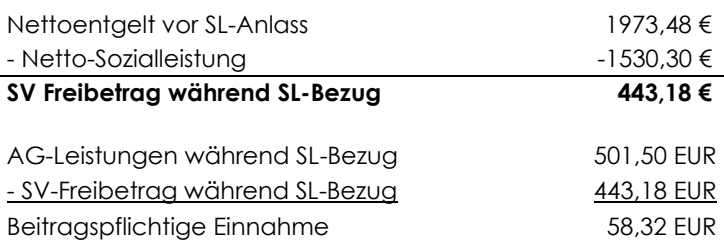

Ab dem 1.1.2008 wird eine Bagatellgrenze von 50,00 EUR eingeführt, d.h. dass eine beitragspflichtige Einnahme von bis zu 50,00 EUR weiterhin SV-frei ist.

Erfassung der Unterbrechung mit Eingabe des mtl. Vergleichs-Netto und der mtl. Ersatzleistung. Auch bei einer Unterbrechung während eines Monats müssen

die monatlichen Werte

eingetragen werden. Das

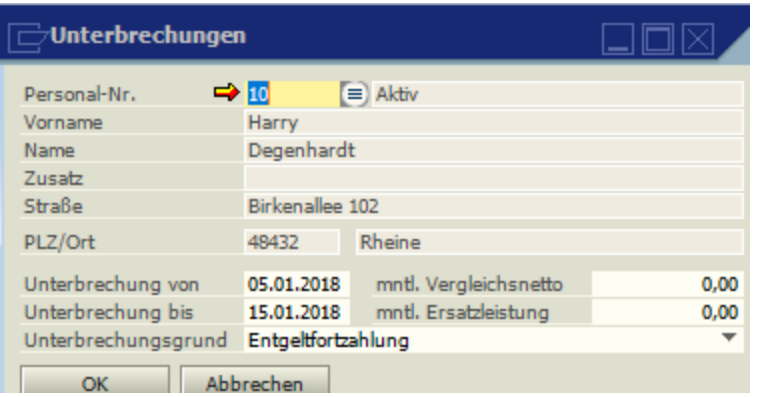

Programm rechnet automatisch den SV-Freibetrag auf den entsprechenden Zeitraum aus*.* 

## **4.7.5 Urlaubsverwaltung**

In der Urlaubsverwaltung werden die Urlaubsansprüche der Mitarbeiter verwaltet.

Bei den gewerblichen Mitarbeitern im Bereich Baulohn sind Urlaubsvorträge im Punkt "Vorträge" zu erfassen.

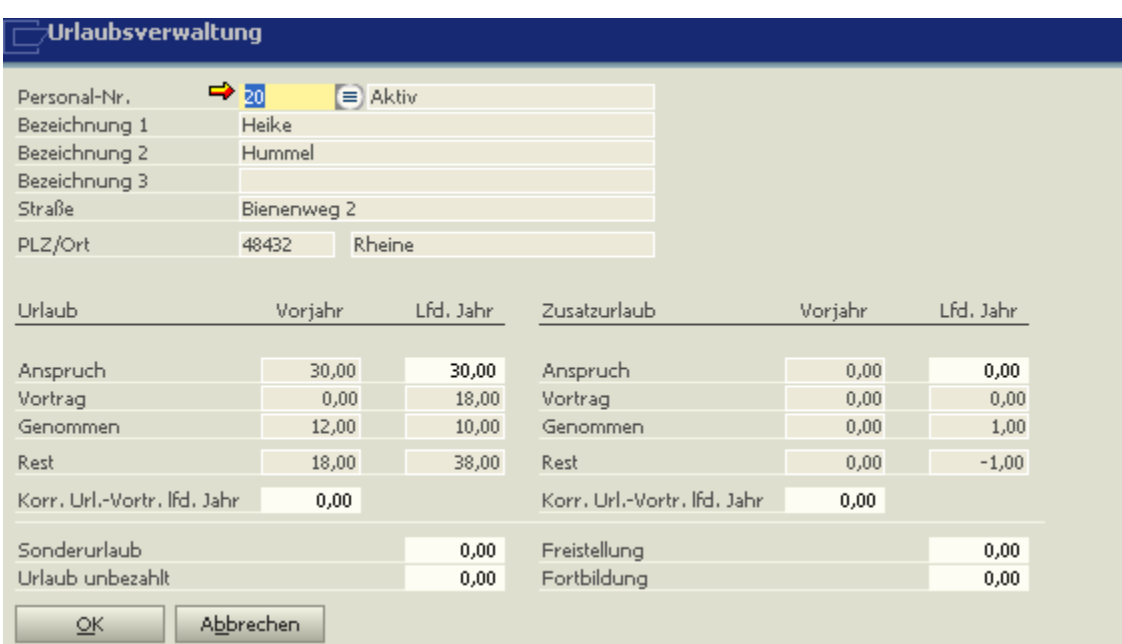

## **4.7.6 Pfändung**

Das Programm kann eine Lohnpfändung automatisch berechnen und den Betrag an den Gläubiger abführen. Voraussetzung für eine korrekte Berechnung der Pfändung ist die Steuerung bei den Lohnarten, ob diese pfändbar sind (siehe Lohnarten, Berechnung, Sachpfändung, Unterhaltspfändung) und der Eintrag der unterhaltspflichtigen Personen im Personalstamm unter Steuerdaten.

Unter dem Reiter "Personaldaten" wird die Rangfolge der Pfändung und die Art der Pfändung hinterlegt. Bei Unterhaltspfändungen können 2 Pfändungen mit dem Rang 1 abgespeichert werden. Die Pfändung wird dann zu gleichen Teilen auf diese 2 Gläubiger aufgeteilt.

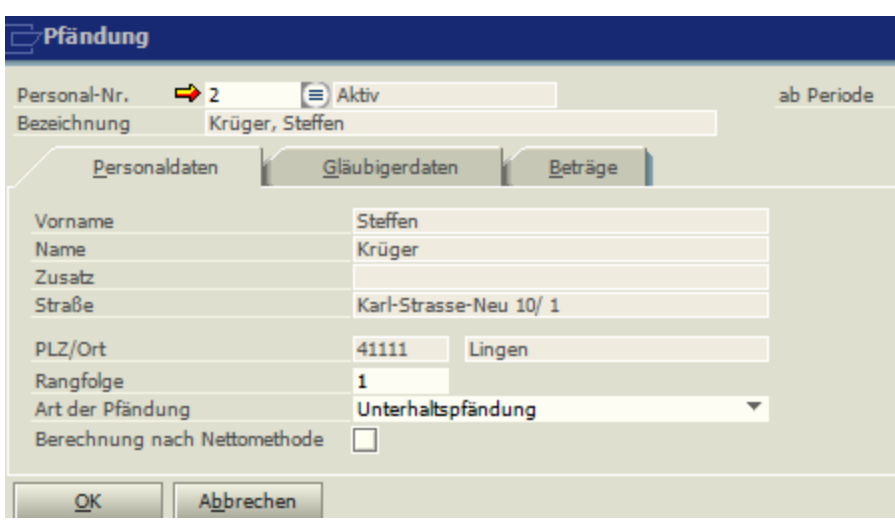

Es besteht die Möglichkeit die Pfändungen nach der Netto-Methode zu berechnen. Bei der Bruttomethode wurden nicht nur die unpfändbaren Bezüge, sondern auch Sozialversicherungsbeiträge und Steuern vom Bruttolohn abgezogen. Bei der Nettomethode werden dagegen zunächst nur die unpfändbaren Bezüge vom Bruttolohn abgezogen und dieser neue Wert als Grundlage für den Abzug von Lohnsteuer und Sozialversicherungsbeträgen herangezogen. Die daraus resultierende Restsumme ist das pfändbare Einkommen. Aus diesem wird der Pfändungsbetrag mithilfe der Pfändungstabelle festgestellt.

Unter "Gläubigerdaten" wird die Adresse des Gläubigers, seine Bankverbindung, das Aktenzeichen und das Beschlussdatum hinterlegt.

Unter "Beträge" kann die Pfändungssumme hinterlegt werden. Soll nur bis zu einem bestimmten Betrag gepfändet werden soll, kann dieser unter

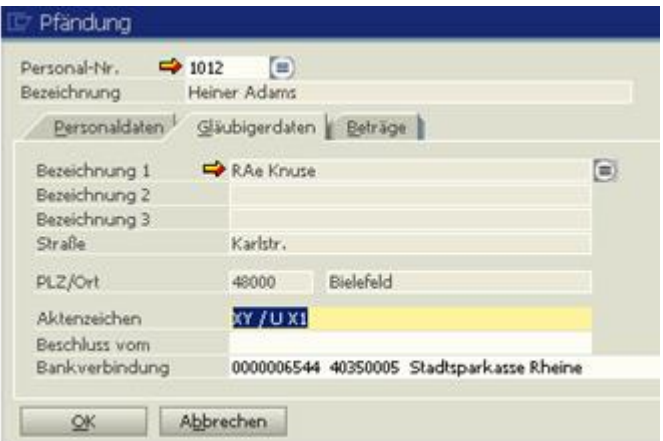

"max. Pfändungsbetrag" eingetragen werden. In dem Feld "Existenzminimum" kann ein

Betrag hinterlegt werden, der dem Arbeitnehmer als Minimum

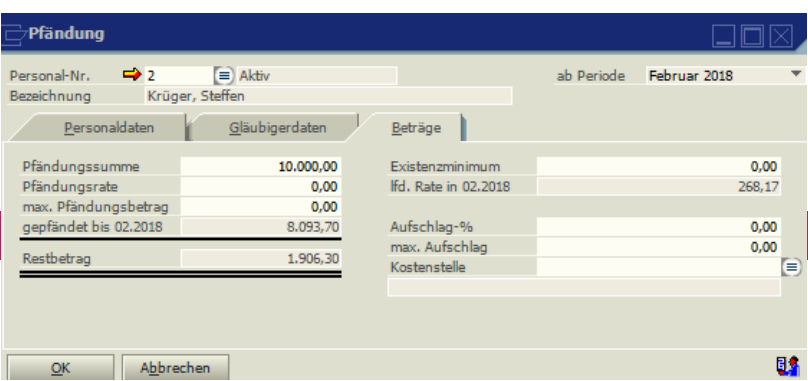

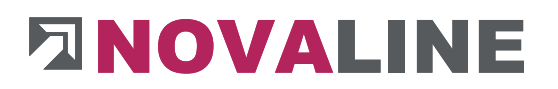

ausgezahlt werden soll. Alles über dieser Grenze wird gepfändet, unabhängig von der errechneten Höhe.

Soll eine Bearbeitungsgebühr berechnet werden, kann ein %Satz unter "Aufschlag-%" erfasst werden und unter "max Aufschlag" begrenzt werden.

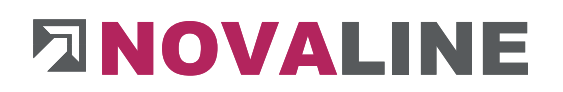

## **4.7.7 Vortrag**

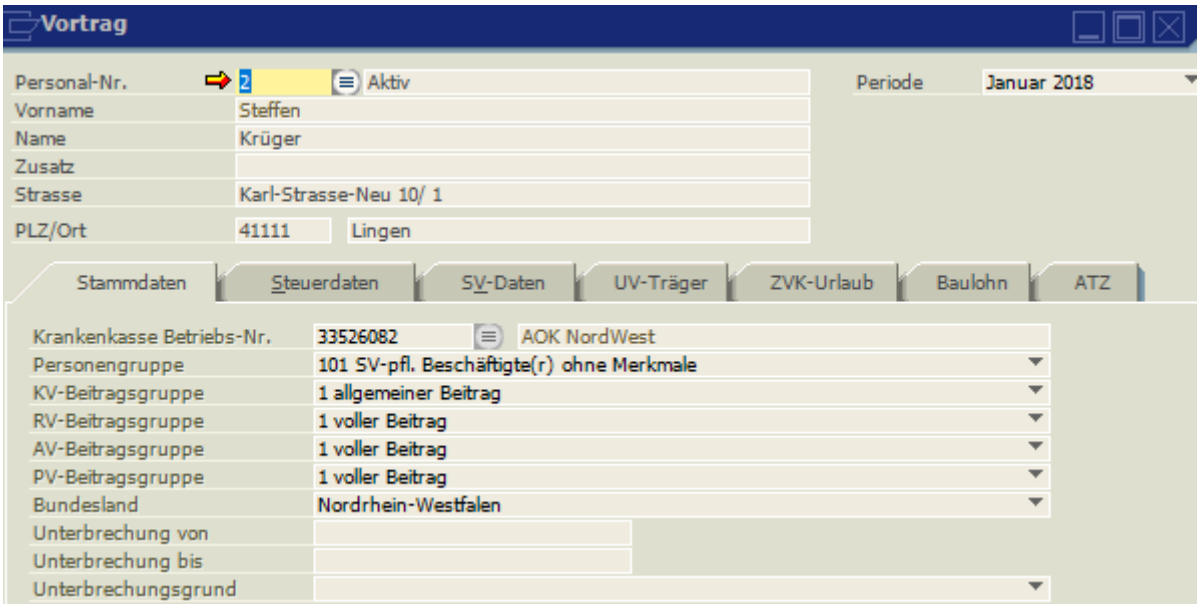

Vorträge müssen nur dann erfasst werden, wenn im laufenden Jahr auf das Programm Novaline Personal-Abrechnung umgestellt wird.

Die Stammdatenvorträge sind erforderlich, um für die DEÜV - Meldungen die richtigen Meldetatbestände zu erzeugen und bei laufenden Unterbrechungen eine korrekte Abgrenzung zu erhalten.

Einträge in den Feldern "steuerfreie Pensionskasse" und "Direktvers. Pauschal

versteuert" sind für die korrekte Einhaltung der entsprechenden Steuer- und SV Freibeträge

erforderlich.

Soll die Berechnung der Lohnsteuer bei Einmalbezügen nach der Option "Lfd. Bezug auf Restzeit hochrechnen" errechnet werden (siehe Mandant, Finanzamt), so müssen die Vorverdienste der vorherigen Beschäftigungen in diesem Kalenderjahr vorgetragen werden.

Die Restbemessung lfd. Jahr und die Restbemessung Vorjahr ist nur wichtig bei Anwendung des Märzklausel. Die vorhandene Restbemessung ergibt sich aus der bisherigen anteiligen Beitragsbemessungsgrenze abzüglich des bisher bezogenen Sozialversicherungspflichtigen Bruttolohns.

## **4.7.7.1 ZVK-Urlaub (Baulohn)**

Im Bereich ZVK-Urlaub können bei Neueinstellungen die Urlaubs-Vorträge der gewerblichen Arbeitnehmer im Baugewerbe erfasst werden.

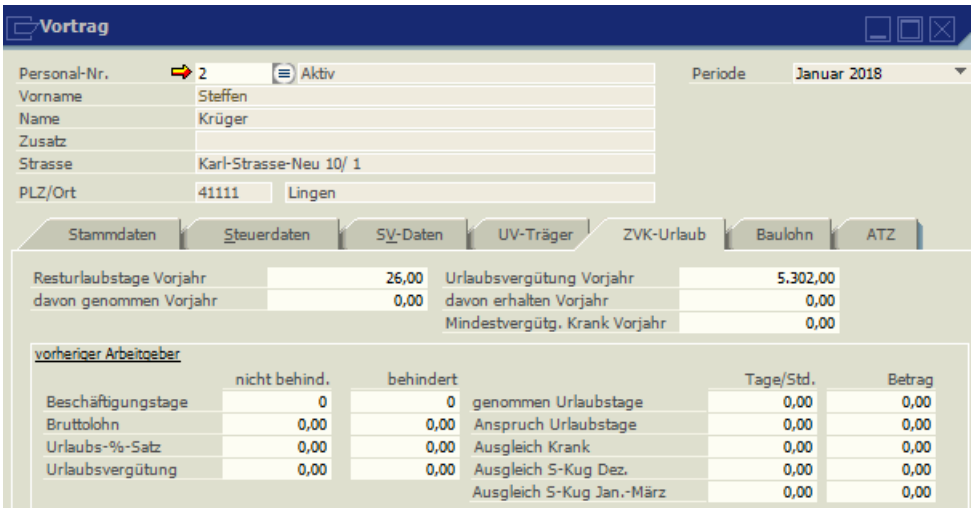

## **4.7.7.2 Baulohn**

Hier können bei einer Systemumstellung für die gewerblichen Arbeitnehmer im Baugewerbe die Vorträge für die Berechnung des 13. Monatseinkommens erfasst werden.

Ebenfalls kann hier der Stundenlohn für die Berechnung der Mindesturlaubsvergütung bei Krankheit eingetragen werden. Dieses kann notwendig sein, wenn der Arbeitnehmer längere Zeit Krankengeld bekommen hat und deswegen im Programm keine automatische Berechnung der Mindesturlaubsvergütung möglich ist.

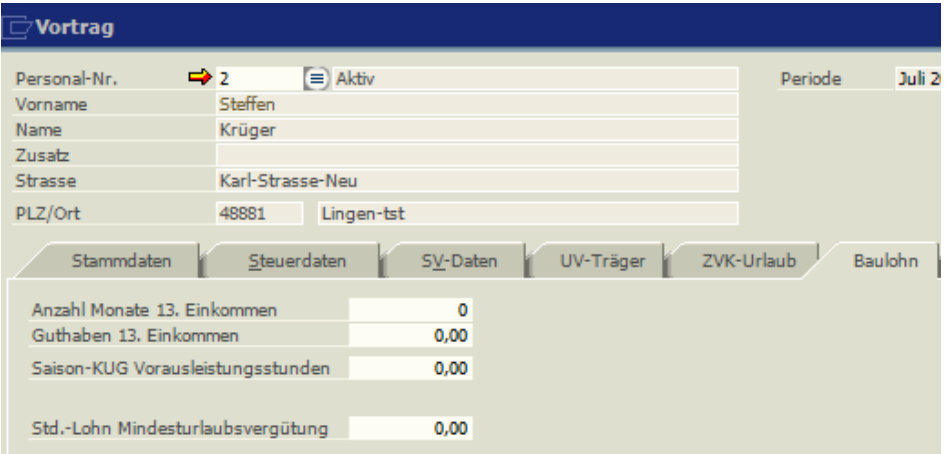

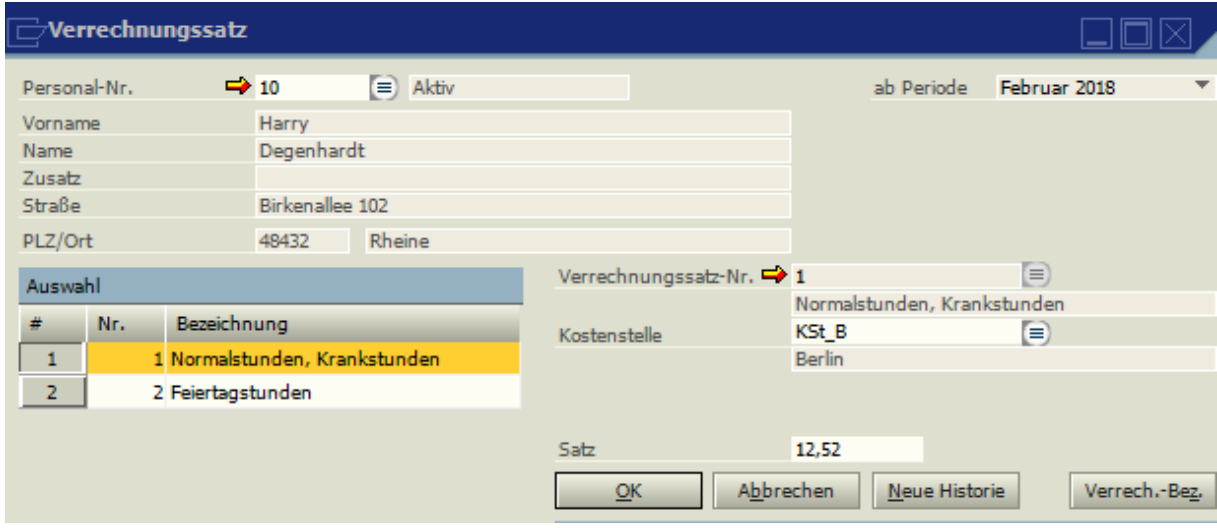

## **4.7.8 Persönliche Verrechnungssätze**

Ein Verrechnungssatz kann für mehrere Lohnarten gelten, d. h. bei Änderungen muss nur der Verrechnungssatz geändert werden und nicht mehrere Lohnarten. Besteht ein pers. Verrechnungssatz und soll dieser Verrechnungssatz zur Anwendung kommen, ist unbedingt die Nummer des Verrechnungssatzes in der Lohnart (unter Sätze) anzugeben. Die persönliche Lohnart mit Betrag hat immer Vorrang vor dem persönlichen Verrechnungssatz. Die Benennung des Verrechnungssatzes erfolgt über den Button "Bezeichnung", anschließend kann der Satz hinterlegt werden.

Sollte der Hinweis kommen, dass sie keine Berechtigung zur Bearbeitung der

Verrechnungssätze haben, so ist dieses unter "Administration,

Benutzerverwaltung" entsprechend zu markieren.

### **4.7.9 Wechsel der Personal-Nummer**

Hier kann einem Arbeitnehmer eine neue P.-Nr. zugeordnet werden. Es werden sämtliche Daten der alten P.-Nr. übernommen. Die alte P.-Nr. kann allerdings nicht wieder belegt werden.

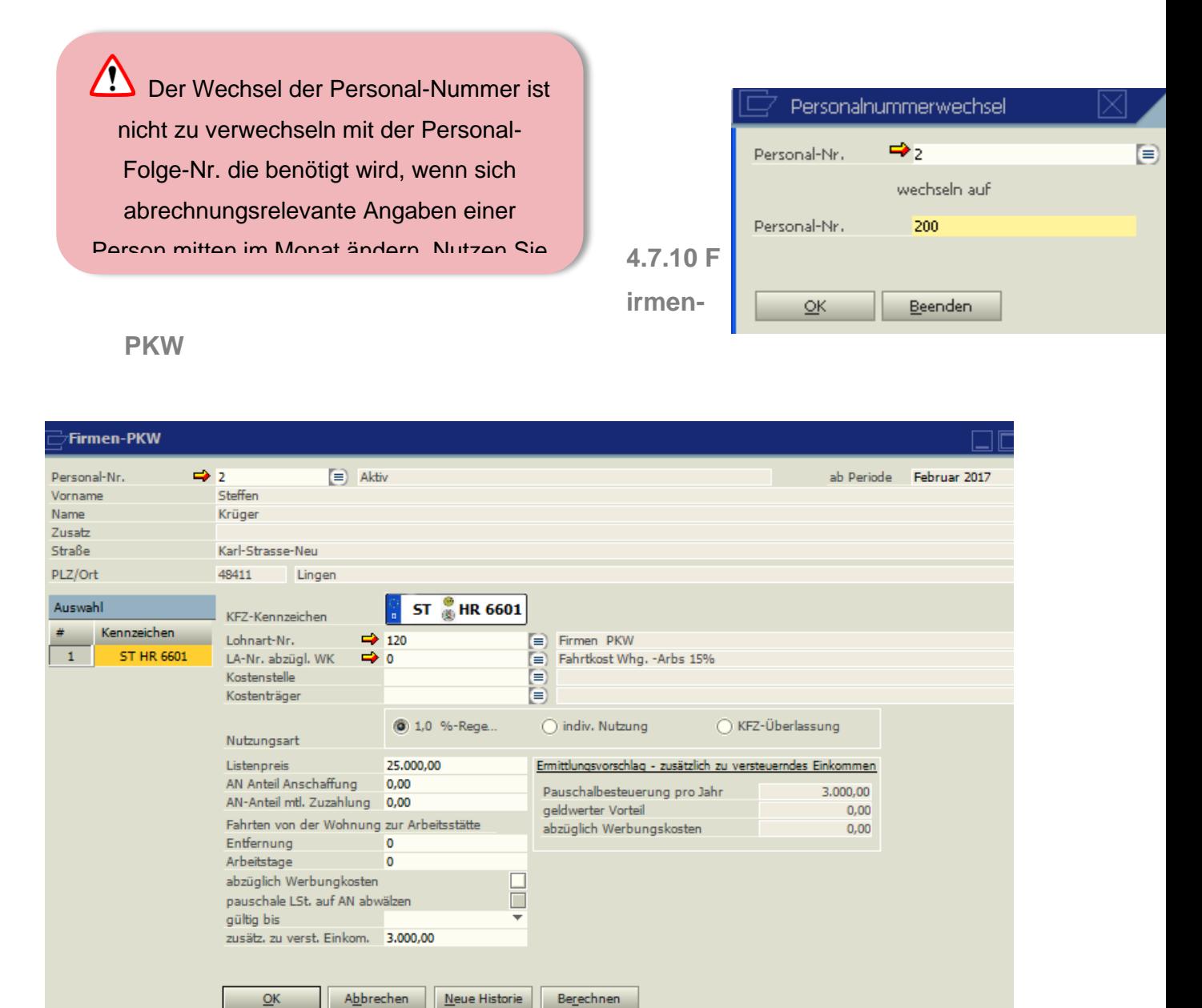

Im Feld Lohnarten-Nummer wird die Lohnart hinterlegt, mit der die PKW Kosten abgerechnet werden. Der errechnete Jahreswert wird dann mit dieser Lohnart als Monatswert auf der Abrechnung ausgewiesen.

### 1% Regelung

Die Abrechnung eines Firmen – PKW kann über die 1% Regelung oder über individuelle Nutzung (Fahrtenbuch) erfolgen. Zusätzlich zum Listenpreis abzüglich einer evtl. vom Arbeitnehmer geleisteten Zuzahlung können die Fahrten zwischen Wohnung und erster Tätigkeitsstätte erfasst werden. Diese werden mit monatlich 0,03% des Listenpreises für jeden Kilometer errechnet.

(30000 x 0,0003 x 25 x 12)

Der Betrag, den der Arbeitnehmer in seiner Einkommensteuererklärung als Werbungskosten für Fahrten zwischen Wohnung und erster Tätigkeitsstätte ansetzen kann, darf abgezogen und pauschal versteuert werden (0,30€ x Anzahl der Kilometer x monatlicher Arbeitstage). Er wird aber nicht automatisch mit 15% pauschal versteuert, da dieses nur über eine separate Lohnart erfolgen kann.

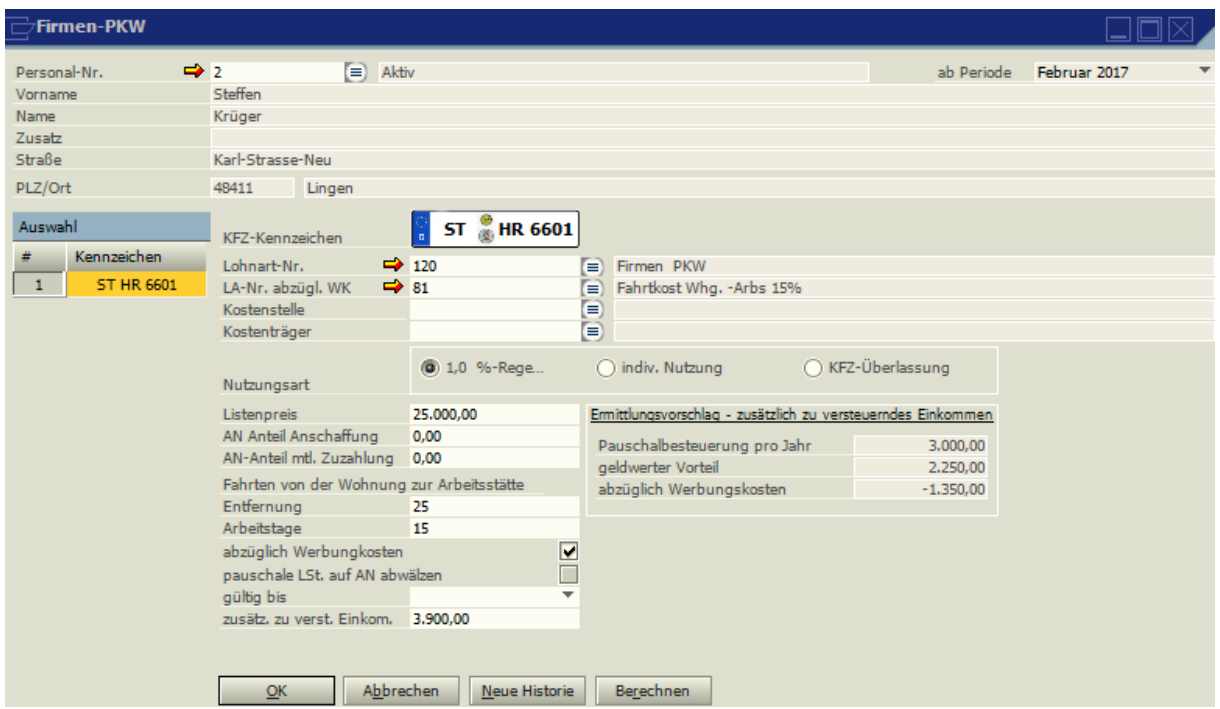

Individuelle Nutzung:

Nach Eintragung der einzelnen Kosten werden die Gesamtkosten durch die Gesamtkilometerleistung dividiert. Dieser Satz wird mit den Privatkilometern und den Kilometern zwischen Wohnung und erster Tätigkeitsstätte multipliziert und ergibt den Privatnutzungsanteil Im obigen Beispiel:  $9000$   $\ldots$  50000 = 0,18.  $0,18 \times 10000 = 1800,00€ + 0,18 \times (25 \times 2 \times 15 \times 12) = 1620,00€$ addiert =  $3420,00€$ abzüglich Werbungskosten (0,30 x 25 x 15 x 12) = 1350,00€

Die Werbungskosten werden aber nicht automatisch mit 15% pauschal versteuert, da dieses nur über eine separate Lohnart erfolgen kann.

### KFZ-Überlassung

Der steuerpflichtige Wert für Fahrten zwischen Wohnung und erster Tätigkeitsstätte kann bis zu einem Teilbetrag von 0,30€ ab dem 1. Kilometer der Entfernung zwischen Wohnung und erster Tätigkeitsstätte für jeden Arbeitstag, an dem das Fahrzeug benutzt wird, mit 15% pauschal der Lohnsteuer unterworfen werden (§40 Abs. 2 Satz 2 ESTG).

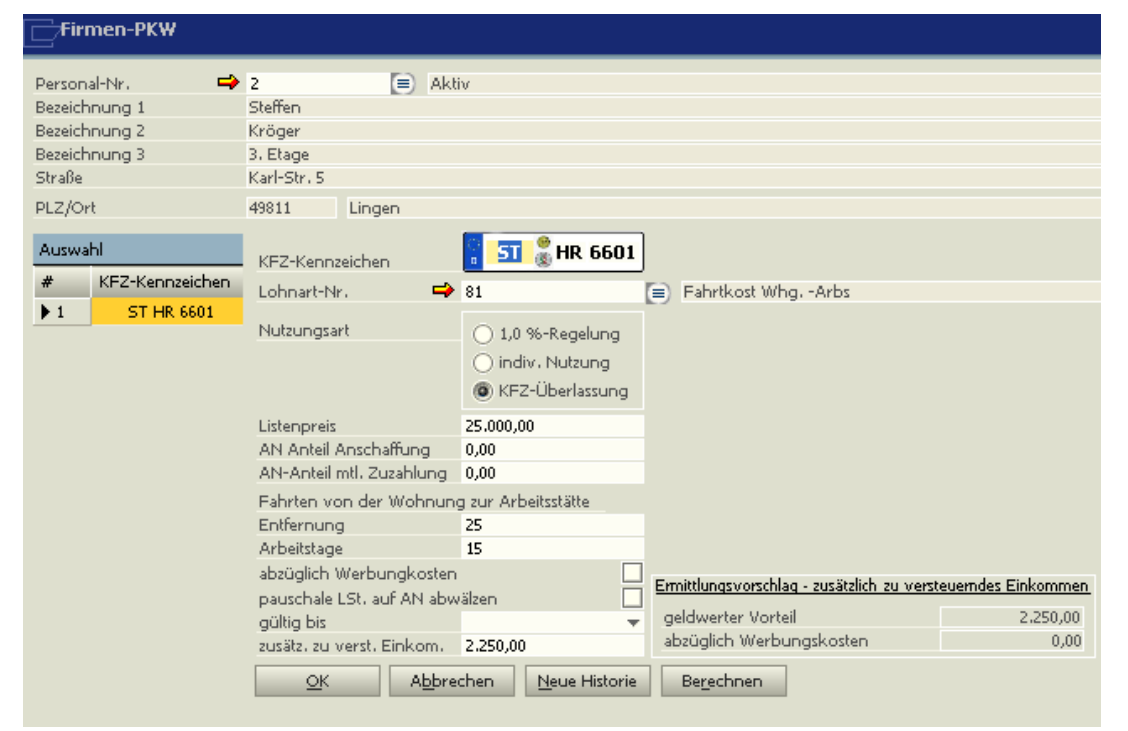

Die eingetragene Lohnart muss in dem Feld Steuern auf "pauschale Lohnst Fahrgeld" geschlüsselt sein. Die pauschale Steuer kann auf den Arbeitnehmer abgewälzt werden.

Zum obigen Beispiel:

Ein Arbeitnehmer nutzt einen Firmenwagen (Listenpreis 25.000,00€) für Fahrten zwischen Wohnung und erster Tätigkeitsstätte (Entfernung 25 km). 0,03% von 25.000 x 25 km = 187,50 (2250,00 dividiert durch 12).

**4.8 Abteilung**

In einigen Auswertungen (z.B. Krankenstatistik) können die Daten nach Abteilungen selektiert werden. In den Personal-Stammdaten werden die Arbeitnehmer den Abteilungen zugeordnet.

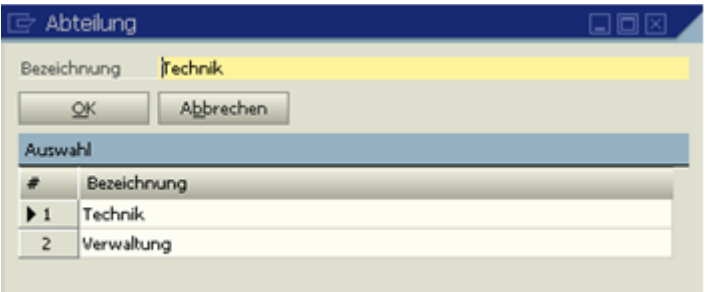

## **4.9 Krankenkassen**

Unter Historie kann jede Änderung nachvollzogen werden. Dazu ist es wichtig, bei Änderungen den Button Neue Historie zu markieren, die Periode auszuwählen (über das Feld ab Periode ), ab der diese Änderung wirksam werden soll, und dann erst die Änderung vorzunehmen und mit Aktualisieren zu speichern. Bei Änderungen ohne neue Historie wird der letzte Monat in der Historie geändert und eine Rückrechnung durchgeführt. Dies ist nur dann korrekt, wenn die Vormonate auch korrigiert werden sollen.

Jede Krankenkasse, bei der ein Arbeitnehmer des Betriebes versichert ist, muss gespeichert werden, damit die Beiträge richtig berechnet und abgeführt werden können. Die Krankenkassen-Nummer kann frei vergeben werden. Sind die Beitragssatzdatei und die Betriebsnummerndatei eingelesen worden (Administration, SV-Dateien aktualisieren)), werden im Krankenkassenstamm bei der Funktion "Hinzufügen" und anschließendem Betätigen des Auswahlbuttons sinstentiche Krankenkassen angezeigt und brauchen nicht mehr manuell aufgenommen werden.

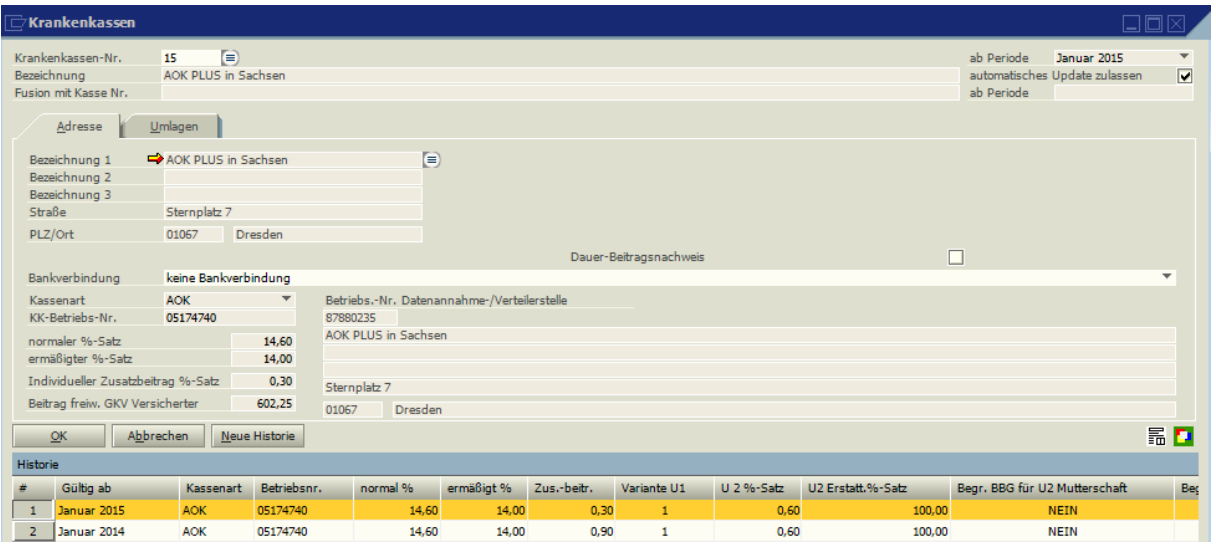

Über Hinzufügen wird eine neue Krankenkasse aufgenommen. Über das Symbol  $\blacksquare$  wird auf die Beitragssatzdatei zugegriffen. Eine neue Krankenkasse kann erst gespeichert werden, wenn die gewünschte Art der Umlagen Erstattung festgelegt wird.

Besteht seitens der Krankenkassen kein Einzugsverfahren, kann die Beitragsentrichtung auch per Datenträgeraustausch als Überweisung erfolgen. Für diesen Zweck ist die gültige Bankverbindung an dieser Stelle zu hinterlegen.

Die Markierung im Feld "automatisches Update" sollte nur entfernt werden, wenn individuelle Vereinbarungen über Beitragssätze mit dieser Krankenkasse bestehen.

Der Eintrag der Kassenart ist für das DEÜV-Meldeverfahren Voraussetzung. Die Kassenart ist die Krankenkassenart (AOK, IKK, VdAK=Ersatzkassen, BKK, LKK), an die die DEÜV-Meldungen und Beitragsnachweise abgegeben wird.

Die KK-Betriebsnummer ist die Betriebsnummer der Krankenkasse, nicht die des Arbeitgebers. Diese Nummern können je Kassenart angezeigt werden.

Mit der Kassenart "RVK" werden Rentenversicherungskammern gekennzeichnet, zu denen einige Berufsgruppen die Rentenversicherungsbeiträge abführen. (z.B. Architektenkammer, Anwaltskammer). Bei dieser Kassenart werden keine Beitragssätze angezeigt. Die RV-Kammern werden über Administration, Beitragssatzdatei / BV-Datei über den Reiter BV-Datei eingelesen. Dann kann hier über die Auswahl E bei KK-Betriebs-Nr. die entsprechende Kammer ausgewählt werden.

Die Beitragsprozentsätze zur Pflege-, Renten- und Arbeitslosenversicherung sind im Bereich "Berechnungsgrundlagen" hinterlegt.

Unter "Betrag freiw. GKV-Versicherter" wird der Gesamtbeitrag (AN ohne den individuellen Zusatzbeitrag + AG-Anteil) bei freiwillig krankenversicherten angezeigt.

Wird das Feld Dauerbeitragsnachweis markiert, werden in den Folgemonaten keine Beitragsnachweise an die Krankenkasse gesandt, wenn sich die Beiträge nicht ändern. Sobald sich die Beträge ändern, wird wieder ein neuer Beitragsnachweis versandt.

Die Teilnahme am Ausgleichsverfahren wird in den Firmenstammdaten unter SV-Daten hinterlegt.

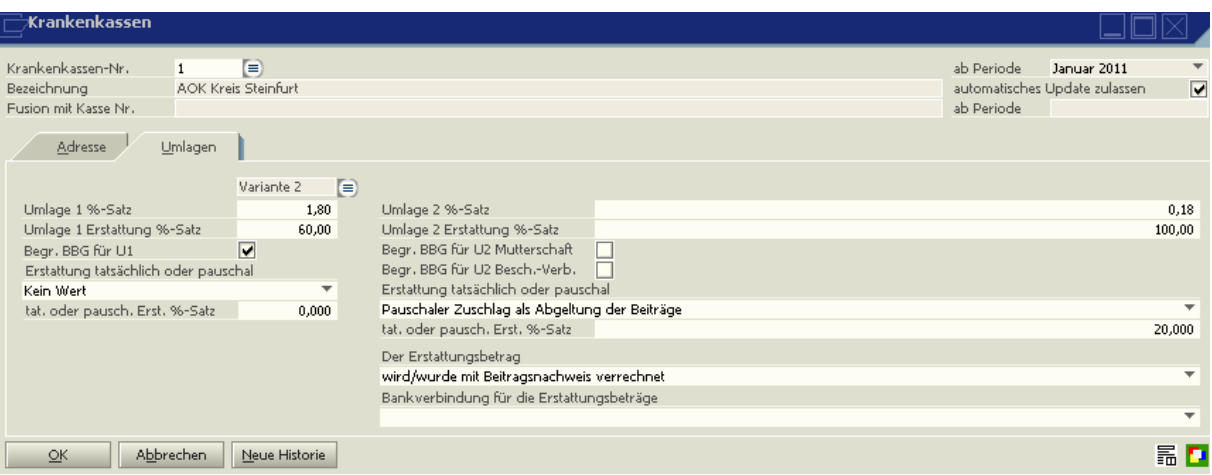

- U1 -> Erstattungssatz für Aufwendungen der LFZ bei Krankheit
- U2 -> Erstattungssatz für Aufwendungen bei Mutterschaft

Die gewünschte Variante für die U1 kann hier ausgewählt werden.

Die Felder für die Begr. BBG und Erstattungssätze auf tatsächliche Beträge werden mit der Beitragssatzdatei übertragen und sollten nicht geändert werden.

Es kann je Krankenkasse hinterlegt werden, ob die Beträge für die Umlagen U1 und U2 verrechnet oder erstattet werden sollen. Wenn die Beiträge erstattet werden sollen, kann die Bankverbindung der Firmenadresse aus dem Mandantenstamm hinterlegt werden.

Auch hier können im Bereich "Historie" sämtliche Beitragssätze, mit dem im Programm abgerechnet wurde, eingesehen werden.

Über den Button **können die Daten der Beitragsnachweise jeden Monats eingesehen** werden (Nur wenn die Vorfälligkeit genutzt wird).

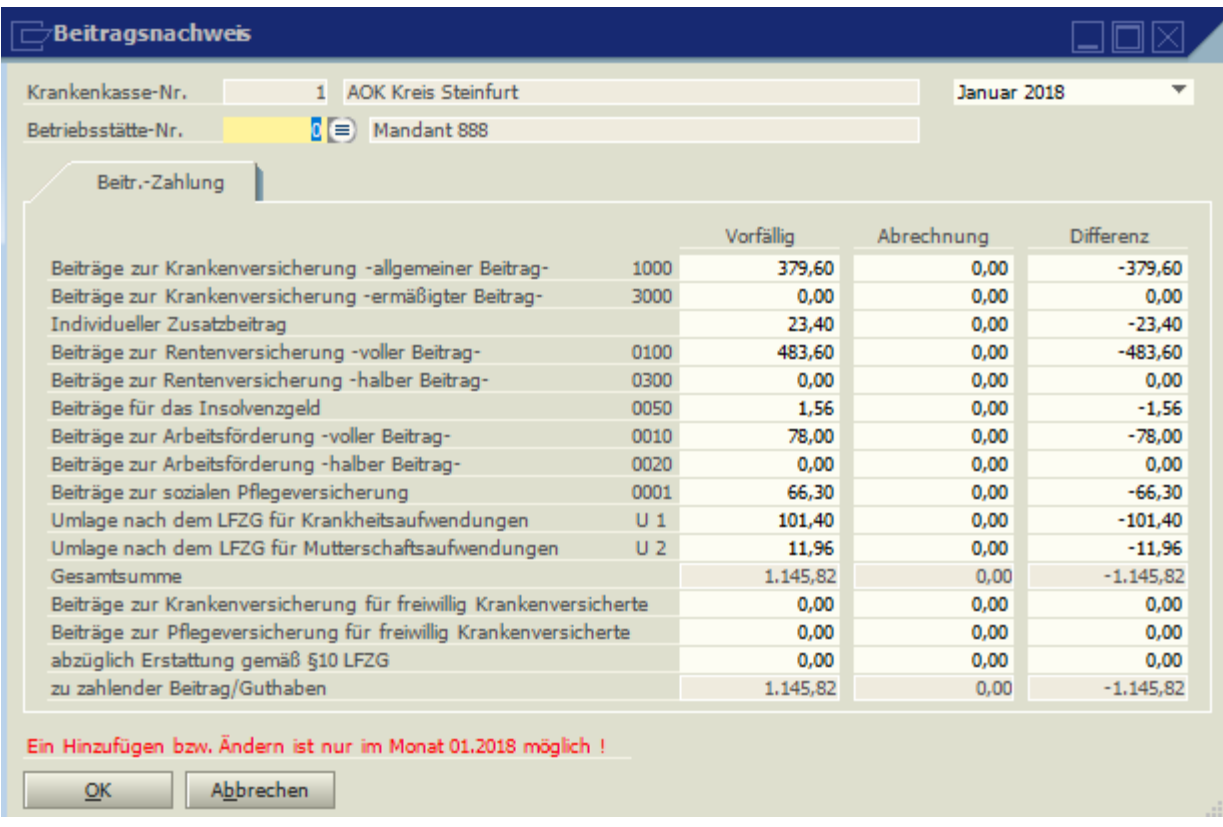

Die Werte in der Spalte "Differenz" erscheinen, sobald diese Spalte angeklickt wird.

Wird das Programm Novaline-Personal neu eingesetzt oder wird ein neuer Mandant angelegt, können hier Werte vorgetragen werden. Wird z.B. mit dem Programm im März begonnen, können unter der Periode Februar die Werte vorgetragen werden.

Über das Symbol **F** kann die Fusion zweier Krankenkassen durchgeführt werden. Legen Sie zuerst die neue Krankenkasse an. Wählen Sie dann die Krankenkasse die es in Zukunft nicht mehr geben

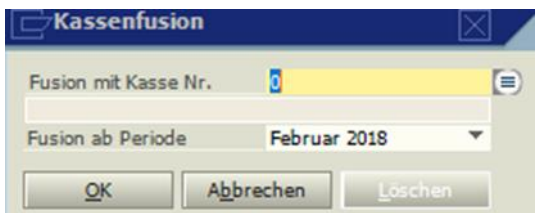

wird und gehen auf das Symbol zur Kassenfusion. Wählen Sie die Periode, ab wann die Kassenfusion stattfinden soll. Alle Personalnummern die bei der alten Krankenkasse angelegt waren, werden automatisch umgemeldet auf die neue Krankenkasse, es wird ein entsprechendes Protokoll ausgedruckt und mit dem nächsten Meldelauf entsprechende Meldungen erzeugt.

#### **Krankenkasse für abweichenden Rechtskreis anlegen**

Mitarbeiter, deren Arbeitsplatz in einem anderen Rechtskreis als der Arbeitgeber liegen, benötigen unter Umständen eine abweichende Berechnung der Krankenkasse entsprechend dem abweichenden Rechtskreis Ost oder West.

Das Vorgehen ist, so, dass eine weitere Krankenkasse mit dem entsprechenden Rechtskreis angelegt wird und dem Mitarbeiter diese Krankenkasse zugeordnet wird. Es kann also sein, dass dann im Mandantenstamm die IKK Classic zweimal vorhanden ist. Einmal mit dem Rechtskreis Ost und einmal mit dem Rechtskreis West.

Bei dem Mitarbeiter muss nun unter **Stammdaten** > **Personalstamm** > **Personal** auf dem Reiter **Grunddaten** das abweichende Bundesland ausgewählt werden.

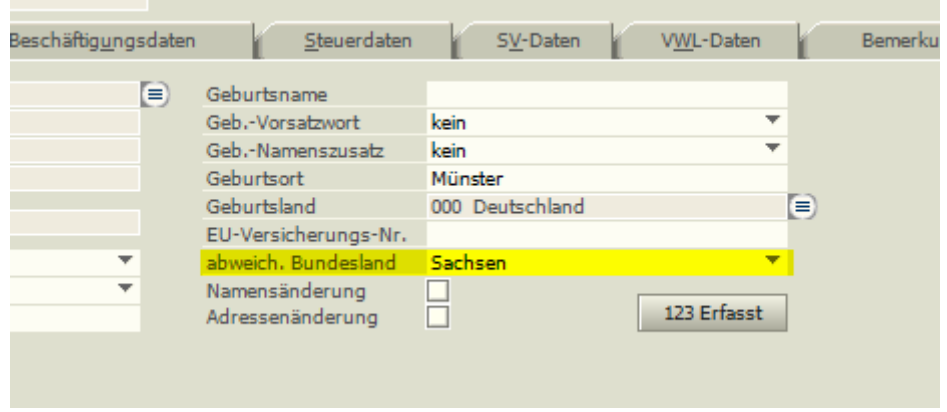

Auf dem Reiter SV-Daten wird die entsprechende Krankenkasse ausgewählt

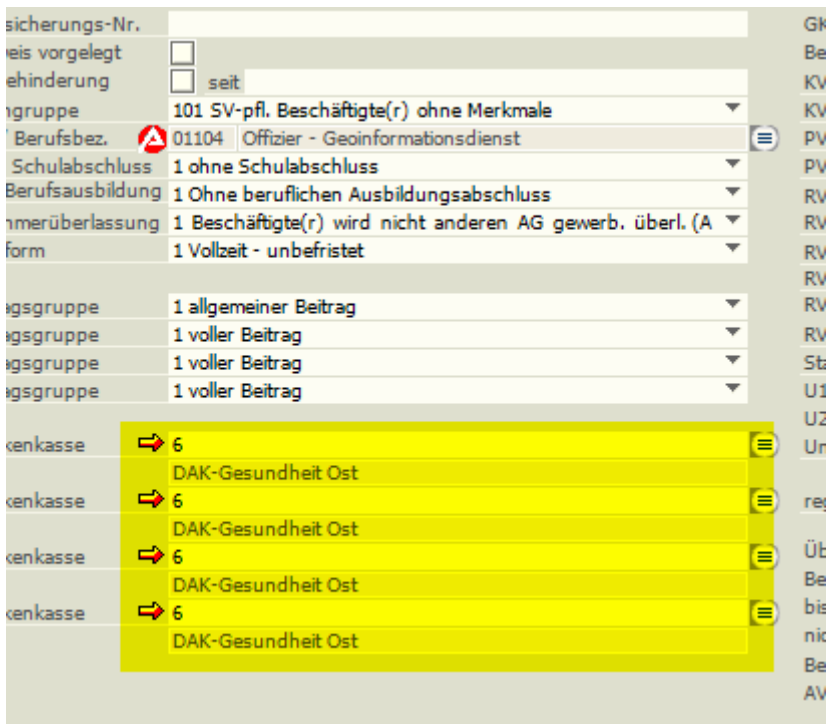

Nun kann für diese Krankenkasse eine Abrechnung und Meldung mit einem anderen Rechtskreis erzeugt werden, wie für den Rest des Mandanten.

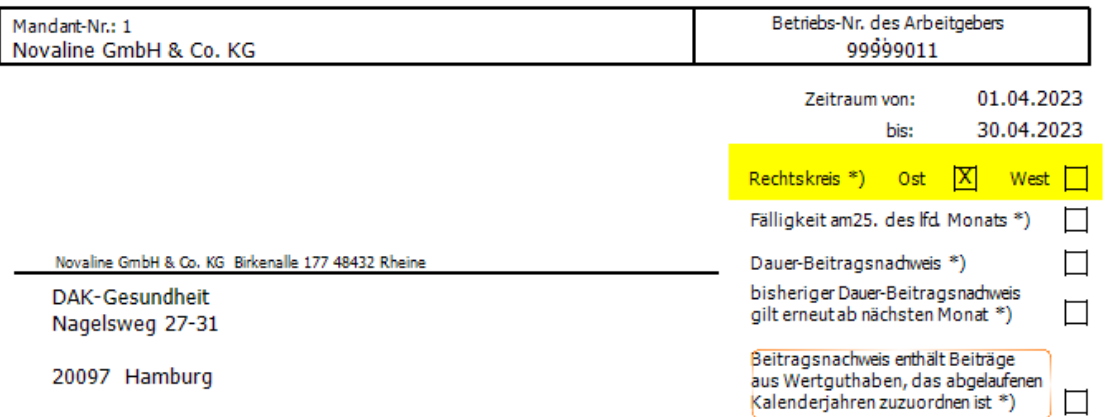

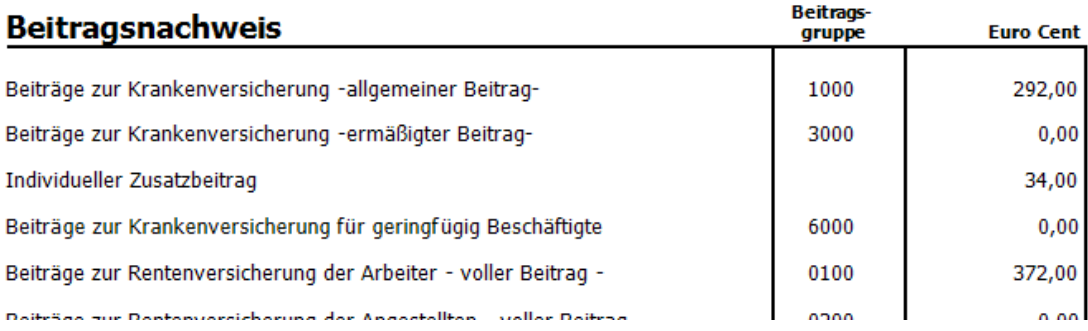

### **4.10 UV – Träger**

In diesem Programmpunkt wird der Unfallversicherungs-Träger hinterlegt. Es können auch mehrere UV-Träger erfasst werden z.B. wenn einige Arbeitnehmer bei einem anderen UV-Träger versichert sind.

Die UV-Träger werden über den Reiter Update inclusive der Gefahrtarifstellen eingelesen. Manuell können keine UV-Träger aufgenommen werden.

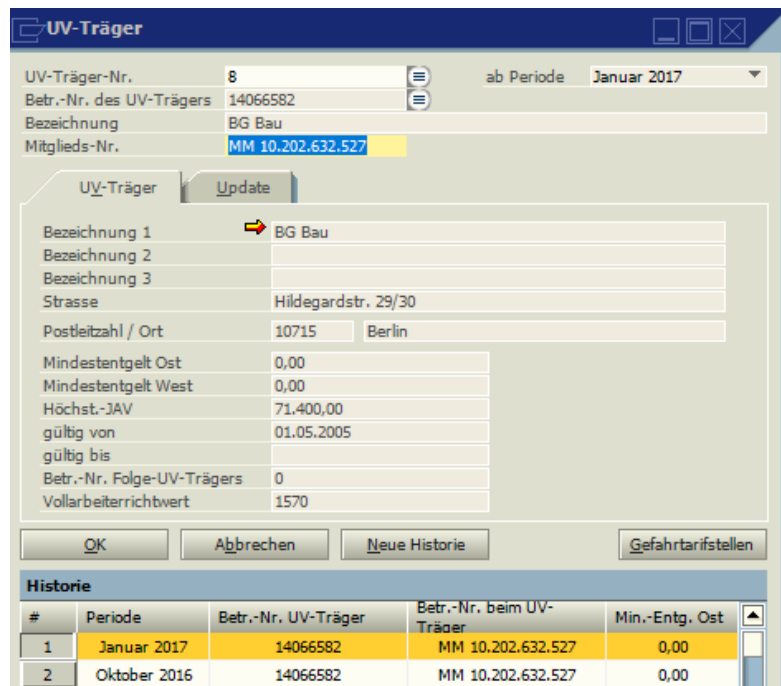

### **4.11 Kostenstellen UV – Träger**

Dieser Punkt darf nicht mehr verwendet werden, und wird in einem zukünftigen Update entfernt. Sollten Sie hier noch Daten eingefügt haben und am UV-Meldeverfahren teilnehmen, so setzen Sie sich mit unserer Hotline in Verbindung.

#### **4.12 Lohnarten**

Einrichtung sämtlicher für die Abrechnung benötigten Lohnarten. Die Lohnarten-Nummer kann frei vergeben werden. Die Lohnarten sind mandantenübergreifend und können mit dem Symbol **L**aus der oberen Tool-Bar kopiert werden.

Unter **Historie** kann jede Änderung nachvollzogen werden.

**(! Louis Endergieren)** Dazu ist es wichtig, bei Änderungen den Button Neue Historie zu markieren, die Periode auszuwählen (über das Feld ab Periode), ab der diese Änderung wirksam werden soll, und dann erst die Änderung vorzunehmen und mit Aktualisieren zu speichern.

Bei der erstmaligen Anwendung können Musterlohnarten automatisch eingelesen werden. Ist in der Mandantensteuerung (Administration) das Modul "Baulohn" aktiviert, werden automatisch Musterlohnarten für den Baulohn eingelesen. Ist unter "Administration, Allgemeine Einstellungen" aktiviert, dass die Lohnarten mandantenabhängig angelegt werden sollen, können diese Lohnarten bei jedem neuen

## **4.12.1 Lohnarten-Steuerung**

Lohnarten Das Symbol ist frei Lohnarten-Nr. П  $\Box$ ab Periode Juni 2017 Bezeichnung Stundenlohn wählbar. Möglich sind Steuerung Berechnung Sätze Verbindung  $\emptyset$  - Lohn max. 3 Buchstaben. Symbol **STL** autom. Lohnart keine Dieses Symbol kann Symbol im Kalendarium  $\Box$  $\overline{\phantom{a}}$ fiktive Erfassung  $\blacktriangledown$ Stunden im Kalendarium  $\overline{\mathbf{v}}$ **Brutto** wahlweise im Zurechnung zur VWL Statistik V  $\overline{\mathbf{v}}$ Kalendarium angezeigt Arbeitsentgeltkonto Vorfälligkeit-SV  $\Box$  $\blacktriangledown$ autom. Entgeltkürzung □ Berücks, bei SL-Bezug  $\Box$ werden. Hat die Lohnart Ē ATZ keine Nettoberück. nicht auf Abr. drucken als Baulohn Saison-KUG-Vorausleistung □ Winterbauförderung  $\overline{\mathbf{v}}$ Spitzenausgleich □ ZVK-pflichtig Stunden und Betrag П Arbeitsarterfassung Abbrechen Neue Historie 123 Erfasst OK

Berechnungsgrundlage den Eintrag "Stunden", können auch die Stunden im Kalendarium angezeigt werden. Diese Stunden werden dann auch im Kalendarium auf der Lohnabrechnung ausgedruckt.

Die Kennzeichnung "Zurechnung zum Brutto" sagt etwas aus über die Zuordnung zum Bruttolohnbereich oder, bei Nichtkennzeichnung, über die Zuordnung zu den Netto-Be- oder -Abzügen. Diese Aussage hat keinerlei Auswirkungen auf die Berechnung der Lohnsteuer oder Sozialversicherung.

Die *Zurechnung VWL* bewirkt eine automatische Berechnung von einem AG-Zuschuss zur vermögenswirksamen Leistung pro erfasster Arbeitsstunde (Baulohn).

Durch die Kennzeichnung *fiktive Erfassung* können für die Kostenrechnung Stunden von Angestellten oder Auszubildenden erfasst und auf Kostenstellen verteilt werden. Es handelt sich um eine fiktive Erfassung, diese erscheint nicht auf der Abrechnung, sondern nur in der Kostenrechnung.

Durch die Kennzeichnung *Statistik* werden die Lohnarten in der Zeitenstatistik abgestellt. Diese Auswertung gibt z.B. Aufschluss über Krank- oder Fehlstunden etc.

Vorfälligkeit – SV. Nur Lohnarten mit dieser Kennung können für die SV-Vorfälligkeit (Schätzung bzw. geschätzter Beitragsnachweis) verwendet werden. Siehe dazu ausführlich unter [Vorläufigkeitslauf -](#page-200-0) SV

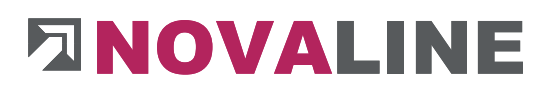

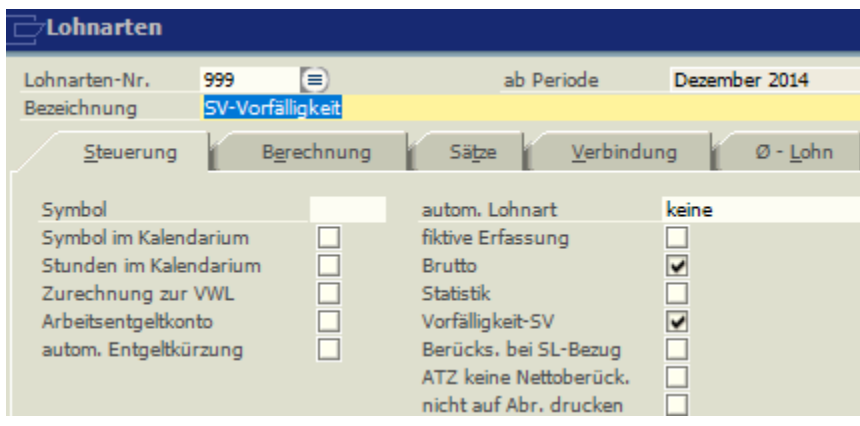

Nur Lohnarten, die das Kennzeichen *Arbeitsentgeltkonto* tragen, werden für das Arbeitszeitkonto und für die Überstundenermittlung berücksichtigt.

Soll ein Entgelt bei Unterbrechungen im Laufe eines Monats (z.B. bei Krankengeldbezug) automatisch gekürzt werden, so muss bei den entsprechenden Lohnarten das Feld *"autom. Entgeltkürzung*" markiert werden. Die Kürzung erfolgt anhand der SV-Tage. Soll eine Lohnart auch bei Bezug von Sozialleistungen (Krankengeld, Mutterschaftsgeld) weitergezahlt werden (z.B. AG-Zuschuss Vermögensbildung, Firmen-PKW), so ist das Feld "*Berücks. bei SL-Bezug*" zu markieren.

Der Ausdruck von Bruttolohnarten auf der Lohnabrechung kann durch die entsprechende Markierung unterdrückt werden.

## **4.12.2 Baulohn (Zusatzmodul)**

Die Art der Arbeit ist für die Abrechnung Saison-KUG anzugeben. In der Erfassung kann dann ein Buchstabe lt. Vorgabe der Hinweise zum Antragsverfahren eingegeben werden. Dieser Buchstabe wird auf der Prüfliste für die internen Aufzeichnungen des Arbeitgebers ausgedruckt.

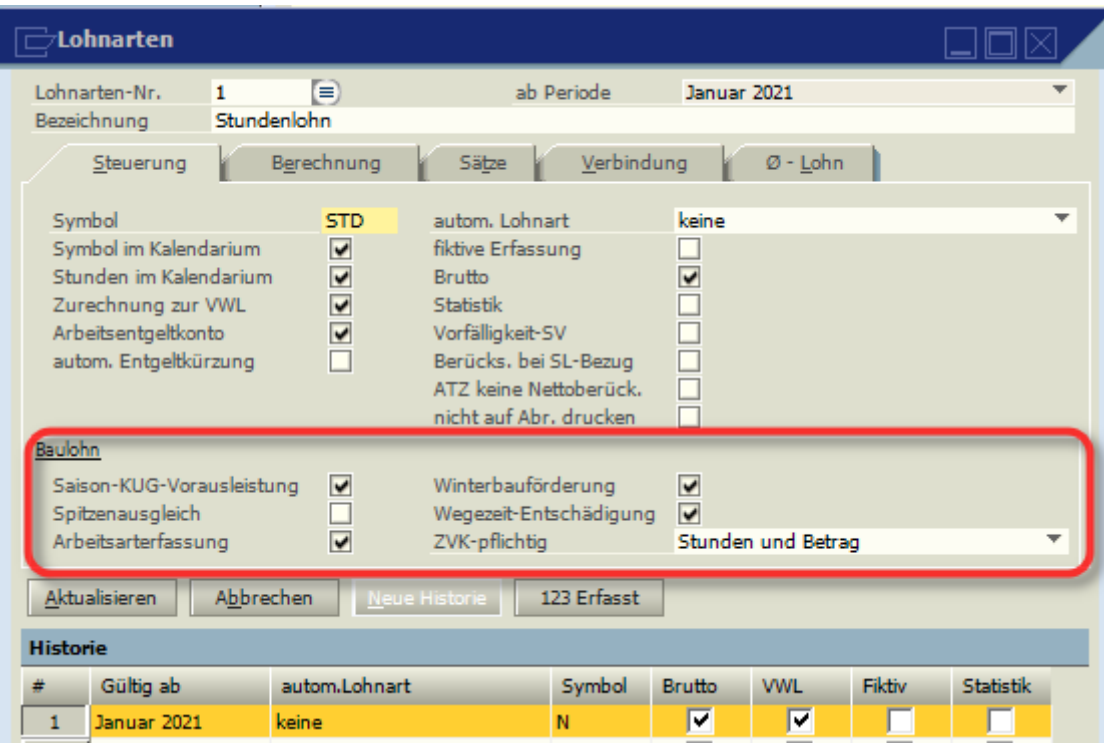

- Die Kennzeichnung Winterbauförderung bewirkt die automatische Berechnung von Mehraufwands-Wintergeld je erfasster Stunde. Voraussetzung für die Berechnung ist weiterhin die Anlage der Lohnart Mehraufwands-Wintergeld und das Hinterlegen dieser Lohnart als automatische Lohnarten.
- Die Kennzeichnung Spitzenausgleich
- Die Kennzeichnung Wegezeit-Entschädigung gibt an, dass zu dieser Lohnart die [pauschale Wegezeitentschädigung](#page-221-0) hinzugerechnet wird.
- Jeder Bestandteil des Lohnes, der ZVK-pflichtig ist, sollte auch so gekennzeichnet sein. Aufgrund dieser Kennzeichnung wird die Bruttolohnsumme ermittelt und mit ZVK-Beiträgen belegt. Gleichzeitig ist dieser Lohn Grundlage für die Urlaubsgeldermittlung. Bei den Lohnarten, mit denen lohnzahlungspflichtige Stunden erfasst werden (Arbeitszeitstunden, Lohnfortzahlung, Feiertagsstunden, Arbeitszeitkonten) muss im Feld "ZVK-pflichtig" die Schlüsselung "Stunden und Betrag" hinterlegt werden.
- Die Kennzeichnung Arbeitsartenerfassung aktiviert das Feld für die Erfassung der Arbeits-Art laut S-KuG. Wählbar sind:
	- o F besonders frostempfindliche Arbeiten

- o GL garten- und Landschaftsbauarbeiten
- o HA Hochbau (Außen- oder Dachdeckerarbeiten)
- o HI Hochbau (Innenarbeiten)
- $\circ$  T Tiefbauarbeiten
- o ZG Zimmer- / Gerüstbauarbeiten

### **4.12.3 Automatische Lohnarten**

Sollen bestimmte Programm-Funktionen automatisch erfolgen, so muss bei einigen Lohnarten im Feld "autom. Lohnart" eine bestimmte Definition hinterlegt werden.

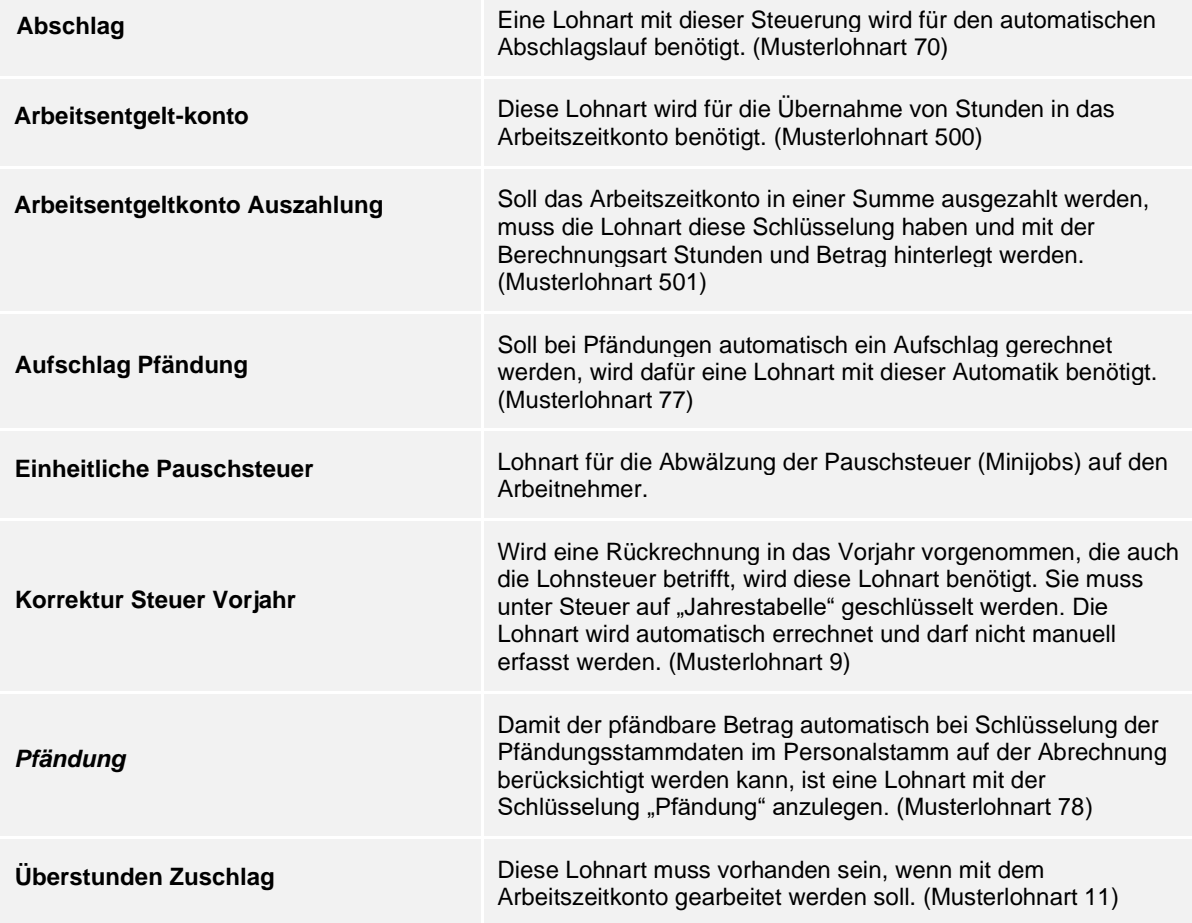

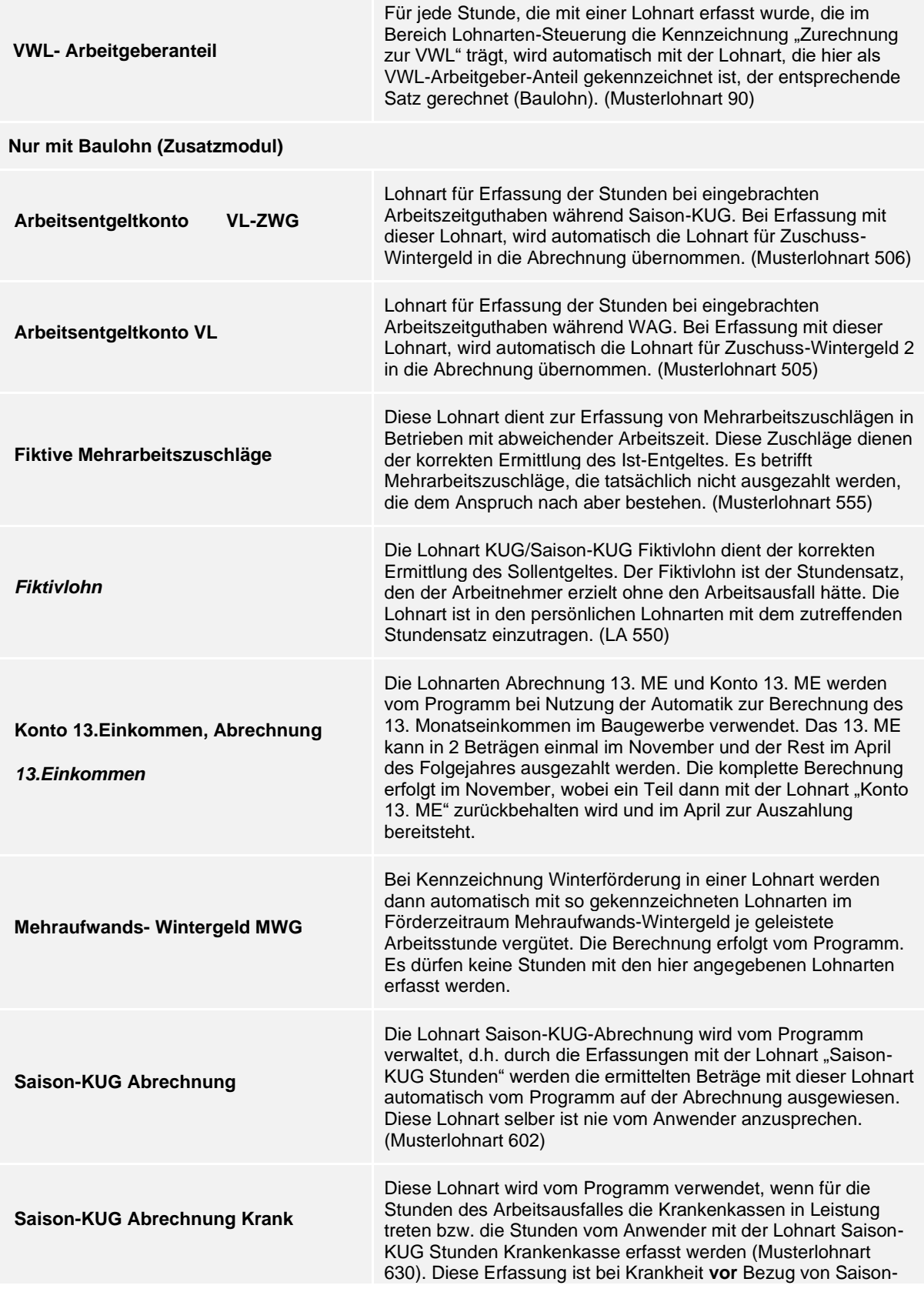

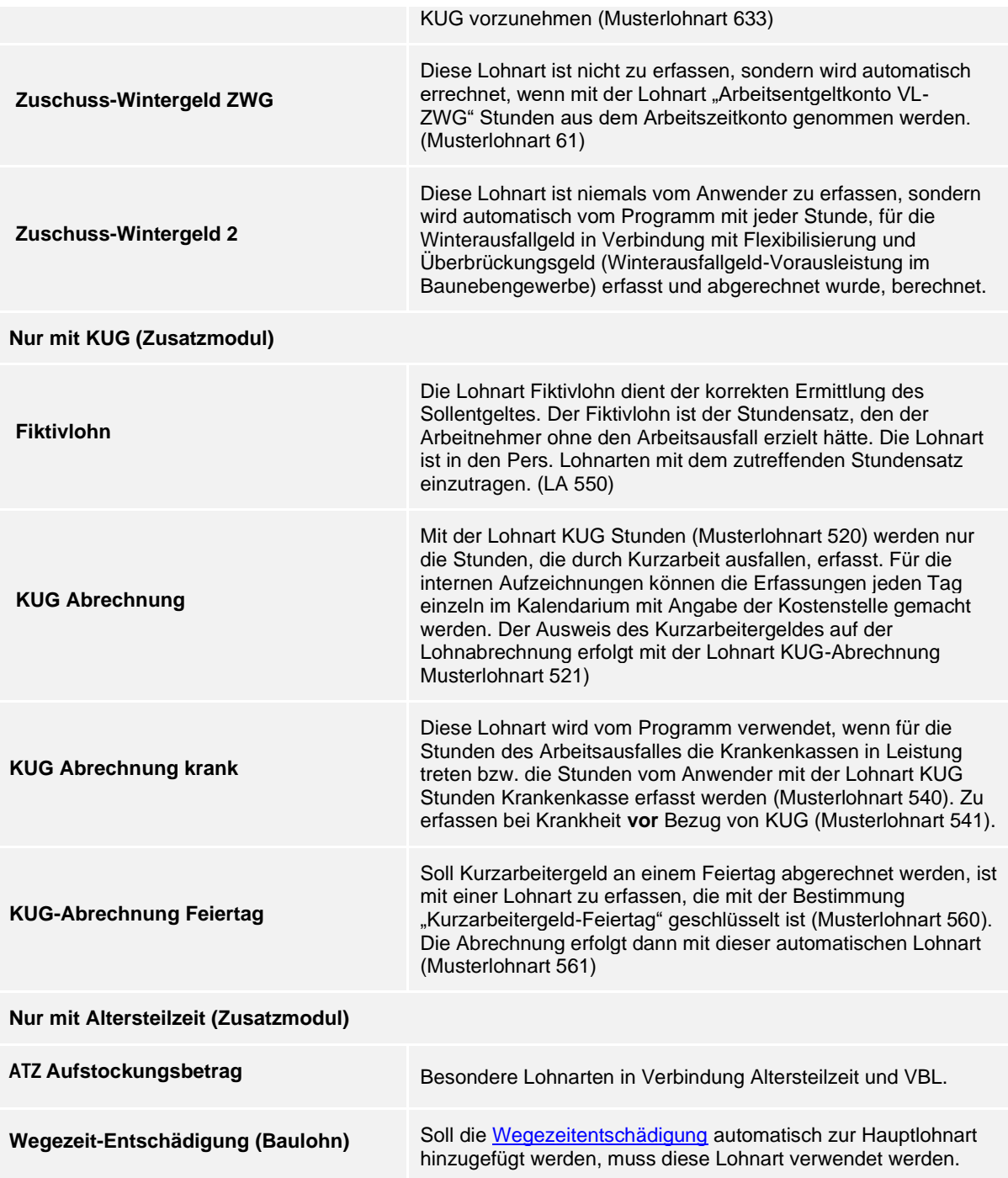

## **4.12.4 Lohnarten Berechnung**

## Durch die *Lohnarten-Bestimmung* werden programminterne Berechnungen gesteuert.

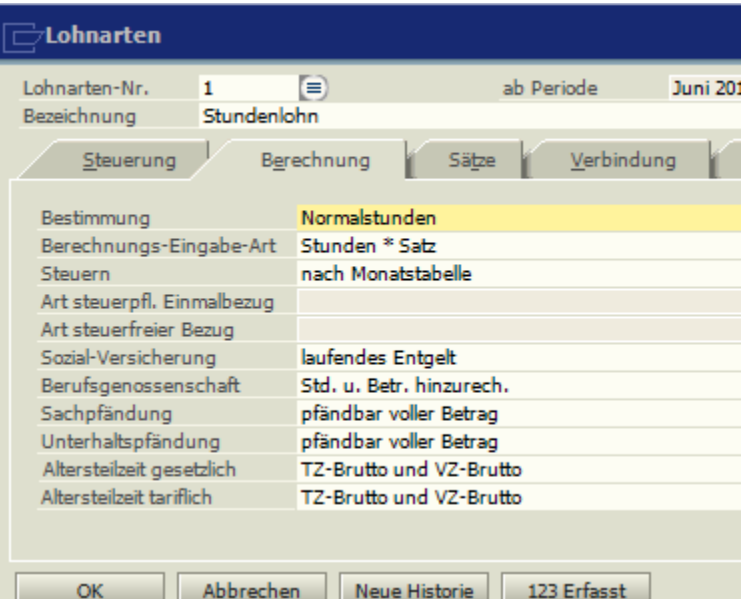

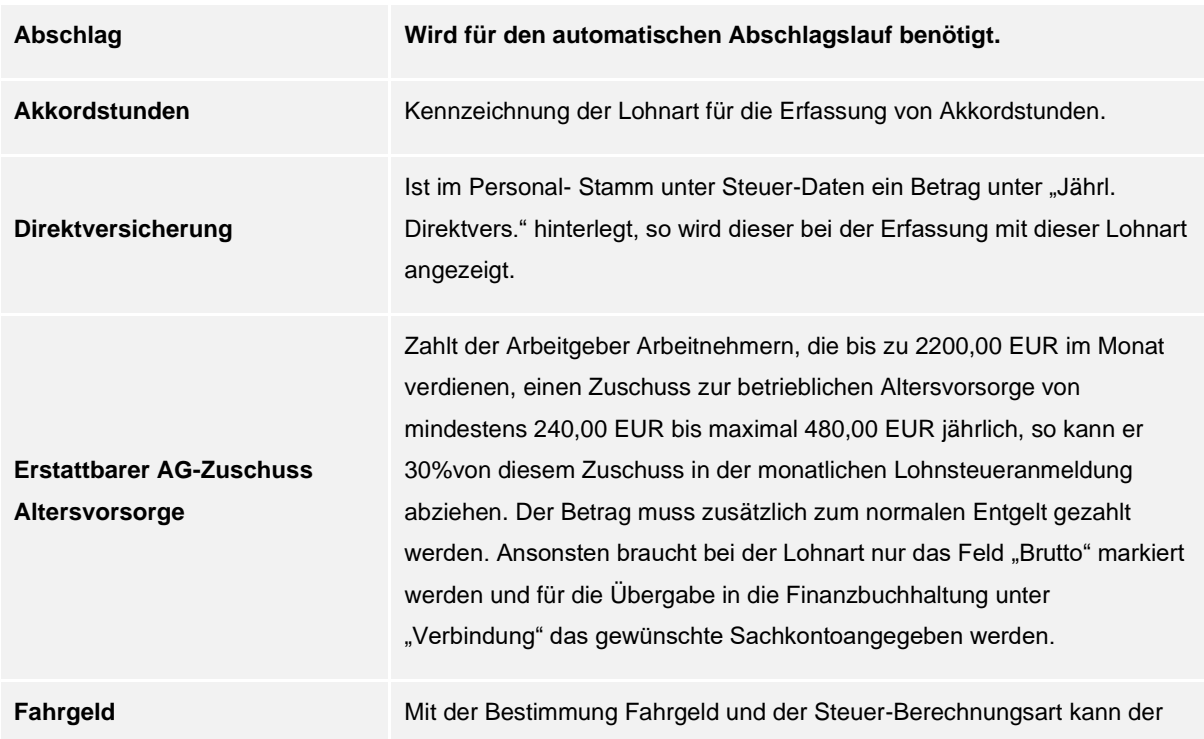

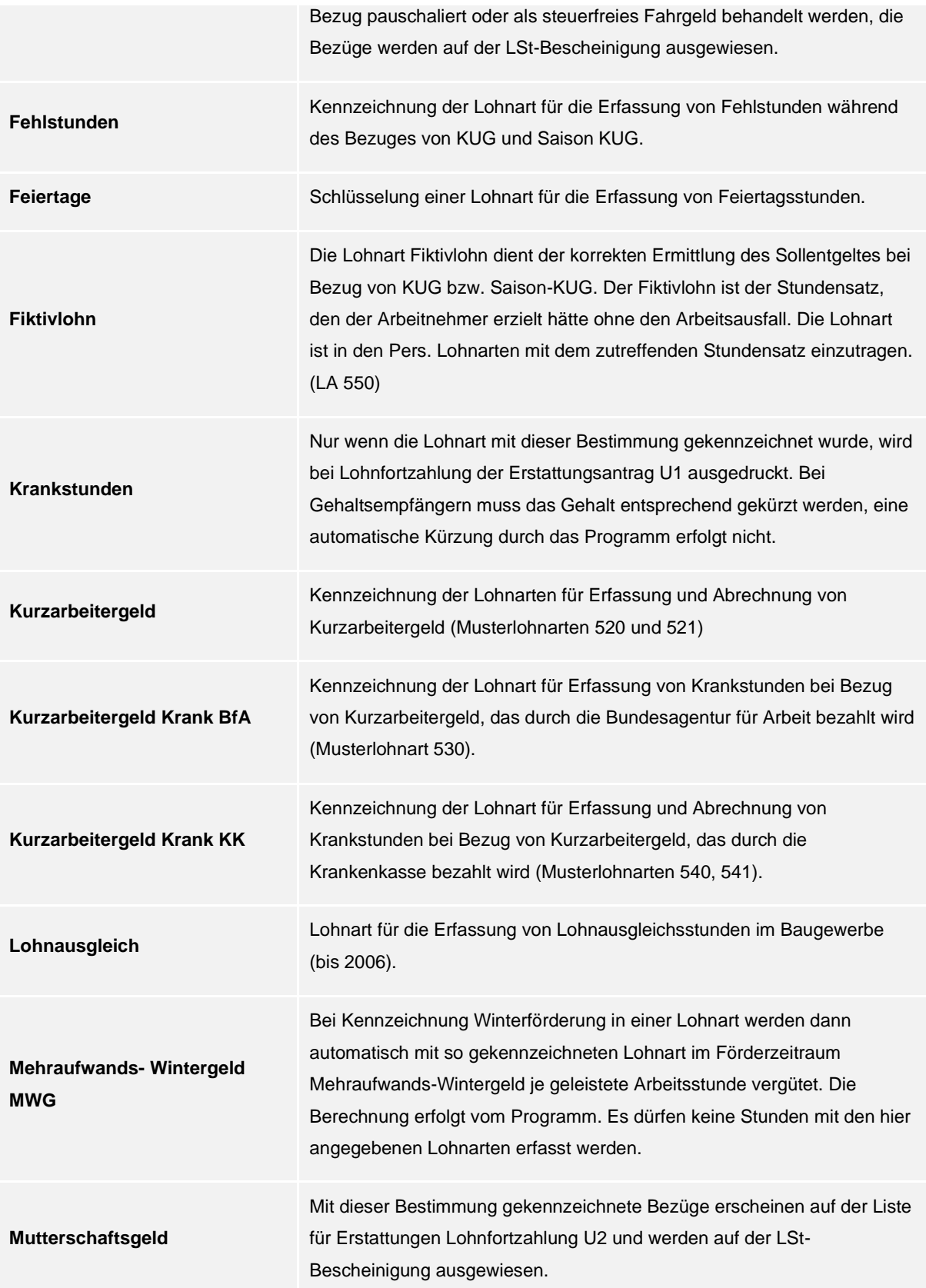

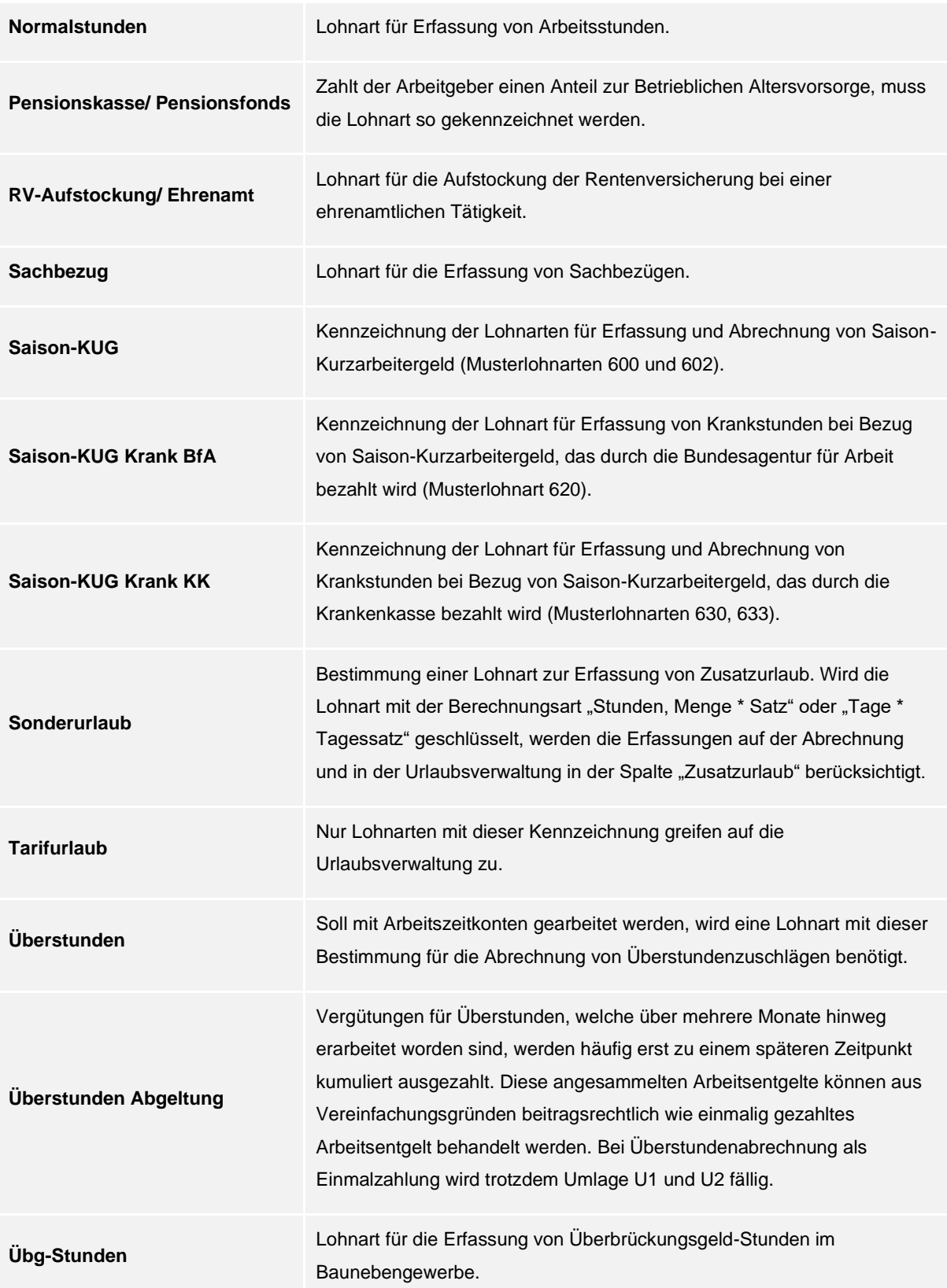

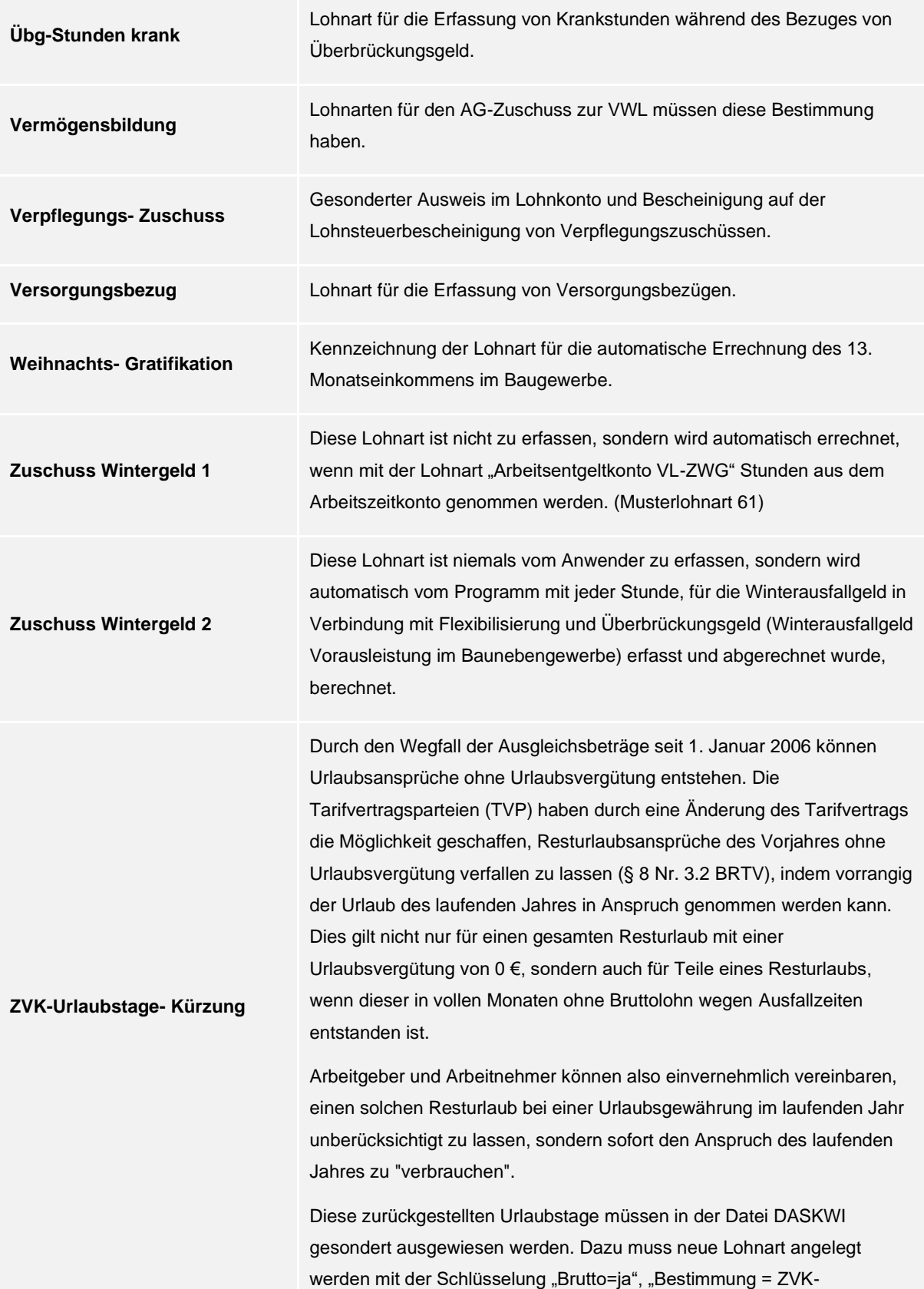

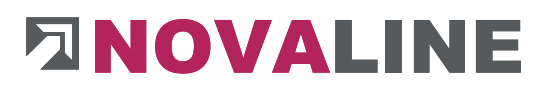

Urlaubstage-Kürzung", "Berechnungseingabe-Art = Tage x Tagessatz". Mit dieser Lohnart können dann die zurückgestellten Tage erfasst werden.

**Lohnarten mit den Bestimmungen "***Steuerbegünstigte Versorgungsbezüge mehrere Jahre***", "***Steuerfreie AG-Leistung doppelte Haushaltsführung***",** *Steuerfreier Lohn nach Auslandstätigkeit", "Steuerfreier Lohn nach Doppelbesteuerungsabkommen", "Steuerpfl. Entsch. U. Arbeitslohn mehrere Jahre***" werden auf den Lohnsteuerbescheinigungen in den entsprechenden Feldern ausgewiesen.**

Die *Berechnungs-Eingabe-Art* gibt an, wie die Lohnart rechnet und wie sie einzugeben ist z.B. Lohnart Gehalt = Betrag, LA Stundenlohn = Stunden  $x$  Satz).

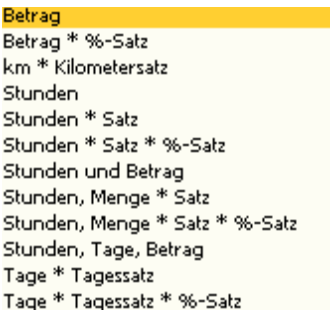

Die *Steuerberechnung* legt fest, ob die Lohnart nach Jahres-/Monatstabelle oder pauschal versteuert werden muss (geringfügig Beschäftigte, Fahrgeld).

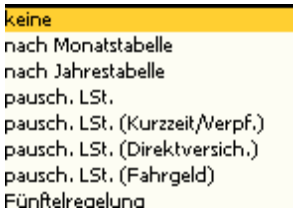

Die Felder *"Art steuerpfl. Einmalbezug*" und "*Art steuerfreier Bezug*" werden für den elektronischen Entgeltnachweis (ELENA) benötigt. Bei Lohnarten, die auf "steuerfrei" oder "nach Jahrestabelle" geschlüsselt sind, müssen diese Felder gefüllt werden.

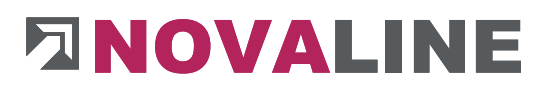

Weihnachtszuwendungen 13. und 14. Monatsgehälter Urlaubsgeld Gratifikationen und Tantiemen Urlaubsabgeltungen Jubiläumszuwendungen Abfindungsbrutto sonstiges

Steuerfreie Abzugs-Lohnarten (Abschlag, Vorschuss) brauchen nicht gemeldet werden und müssen die Schlüsselung "keine" in dem Feld "Art steuerfreier Bezug" haben

> steuerfr. Anteil Sonn-/Feiertags-/Nachtzuschläge Zuwendung d. Arbeitgebers an eine Pensionskasse steuerfr. Anteil Versorgungsbezüge Entgeltumwandlung zur Einzahlung in Altersvorsorge Zuschüsse zum Arbeitsentgelt Kurzarbeitergeld Kurzarbeitergeldkrankengeld Zuschuss Wintergeld Aufstockungsbeträge für Rentenbeitr, in ATZ oder Zuschläge Aufstockungsbeträge für Bruttoentg, in ATZ oder Zuschläge Zuschuss bei Mutterschaft Zuschuss bei Beschäftigungsverbot Leistungen zur Unterbringung u. Betreuung von Kindern steuerfreie Fahrtkostenzuschüsse Überlassung von Berufskleidung Werkzeuggeld Mehraufwandswintergeld sonstiges

Die Kennzeichnung für die *Sozialversicherung* steuert die Beitragsberechnung. Bei der Beitragsberechnung für ein Einmalentgelt wird auf die anteilige Jahresbemessungsgrenze zugegriffen. Bei einem laufenden Bezug wird auf die monatliche Bemessungsgrenze zugegriffen.

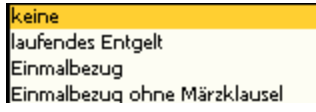

Durch die *Schlüsselung für die Berufsgenossenschaft* wird bestimmt, welche Bestandteile der Lohnart in die BG-Meldung einfließen.

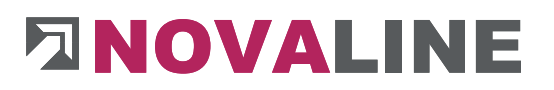

keine Stunden hinzurechnen Betrag hinzurechnen Std. u. Betr. hinzurech.

Je Lohnart kann geschlüsselt werden, ob und wie diese gepfändet werden darf.

nicht pfändbar pfändbar voller Betrag halbpfändbar 1/4 unpfändbar bis 500.00 EUR unpfändbar

### **4.12.5 Lohnarten-Sätze**

Durch die Hinterlegung eines EUR-Satzes/Betrages erhält die Lohnart einen festen Satz für alle Erfassungen bzw. dieser Satz wird bei allen Arbeitnehmern angewandt. Der hinterlegte Lohnarten-Satz wird allerdings nur zur Berechnung herangezogen, wenn sonst keine Sätze bestimmt wurden z.B. in den persönlichen Lohnarten.

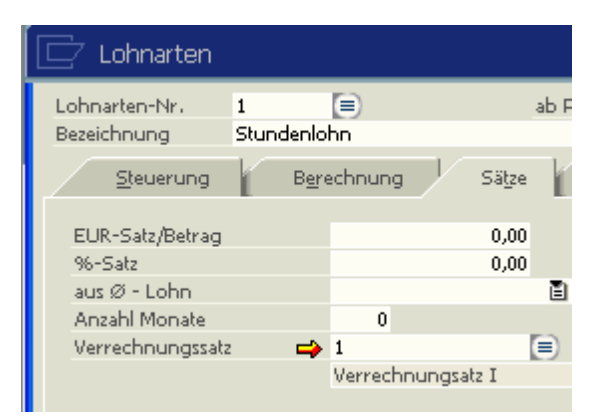

Mit dem hier hinterlegten %Satz wird der in dieser Lohnart hinterlegte Satz oder Betrag multipliziert, wenn bei der Lohnart unter Berechungsart die Schlüsselung \* %Satz hinterlegt ist.

Der Satz einer Lohnart kann auch aus einem Durchschnittslohn errechnet werden. Es können bis zu 9 Durchschnittslöhne zur Verfügung stehen, wobei vom Anwender noch festzulegen ist, von welchen Monaten der Durchschnittslohn zu nehmen ist. Der Durchschnittslohn hat immer Vorrang bei der Berechnung vor den persönlichen Lohnarten oder Tarifklassen.

Wird diese Lohnart einem Verrechnungssatz zugeordnet, muss bei Lohnarten, die bei einem AN die gleiche Höhe haben, nicht unter persönliche Lohnarten jede Lohnart hinterlegt

www.novaline.de
werden, sondern unter persönliche Verrechnungssätze nur 1 Satz. Dort wird auch der Verrechnungssatz angelegt (über den Button "Bezeichnung"**)**

Es gibt eine Prioritätenliste bei der Berücksichtigung der hinterlegten Sätze, mit denen eine Lohnart rechnet.

- 1. Durchschnittslohn
- 2. Satz der persönlichen Lohnart
- 3. Persönlicher Verrechungssatz
- 4. Lohnartensatz, der über eine Tarifklasse definiert wurde
- 5. Satz, der im Lohnartenstamm hinterlegt wurde

### **4.12.6 Lohnarten-Verbindung**

Eine Folgelohnart wird automatisch mit der Original-Lohnart aufgerufen, d.h. diese Lohnart braucht, wenn sie als Folgelohnart hinterlegt wurde, nicht mehr vom Anwender angesprochen werden. Die Bedingung der Folgelohnart kann eine bestimmte Anzahl an Stunden, EUR-Betrag oder Menge der Original-

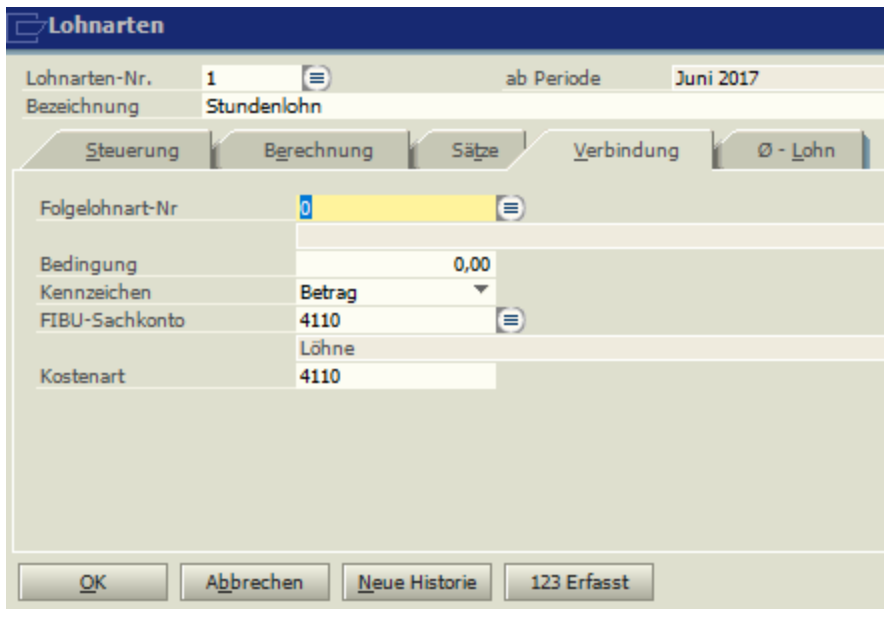

Lohnart sein. Anhand des Kennzeichens wird die Bedingung identifiziert.

Die Fibu-Sachkonten, die im Bereich Stammdaten, Finanzbuchhaltung erfasst wurden, werden hier den einzelnen Lohnarten zugeordnet.

Wurde über die Punkte Datenquellendefinitionen und Mandantensteuerung ein Zugriff auf Sachkonten eines FIBU-Programmes definiert, kann auf direkt diese Sachkonten zugeordnet werden.

Über die Kostenart wird die Übergabe in die Kostenrechnung geschlüsselt.

### **4.12.7 Lohnarten-Durchschnitt**

Die Lohnart kann in 9 verschiedene Durchschnittslöhne einfließen. Es muss vom Anwender festgelegt werden, welche Bestandteile der Lohnart in den Durchschnittslohn einfließen. Voraussetzung ist allerdings, dass die Berechnungs-Eingabe-Art diese Informationen bereitstellt.

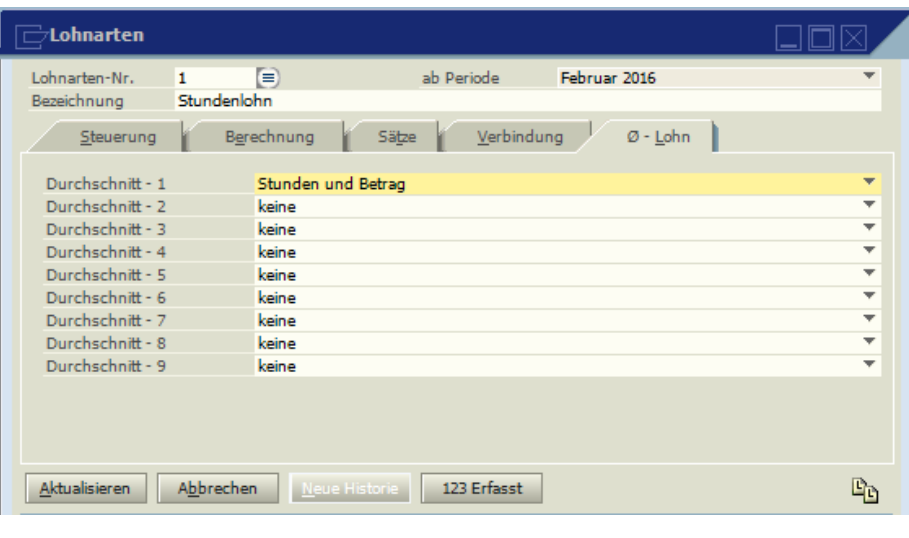

Auf der Lohnabrechnung wird immer der 1. Durchschnittslohn angezeigt.

### **4.13 Tarifklassen**

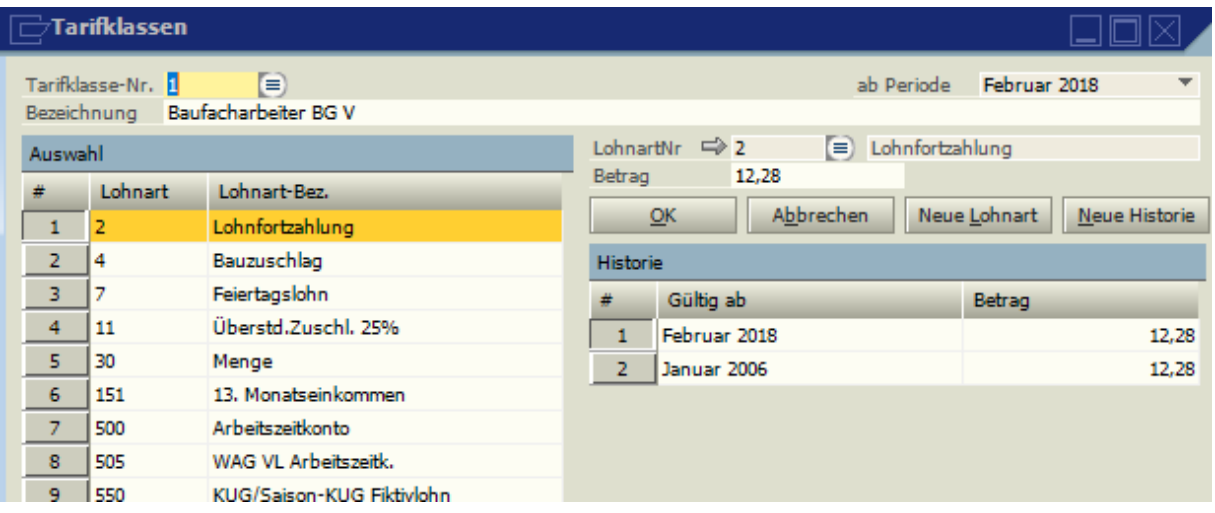

Werden Tarifklassen eingerichtet und diese den Arbeitnehmern im Personalstamm unter Beschäftigungsdaten zugeordnet, muss bei geänderten Löhnen nicht bei jedem Arbeitnehmer dieser geändert werden, sondern er kann je Tarifklasse geändert werden.

Die Bezeichnung der Tarifklasse ist frei wählbar. Ihr werden die Lohnarten mit den gültigen Beträgen zugeordnet. Über den Button "Neue Lohnart" werden Lohnarten zu der Tarifklasse hinzugefügt.

### **4.14 Arbeitszeittabellen**

Soll für die Arbeitnehmer ein Arbeitszeitkonto geführt werden, muss eine bzw. bei unterschiedlichen Arbeitszeiten mehrere Arbeitszeittabellen eingerichtet werden. Für die Berechnungen während Saison-KUG oder Kurzarbeit muss notwendigerweise immer für die gewerblichen Arbeitnehmer eine Arbeitszeittabelle erfasst werden. Auf dem Antrag Kurzarbeitergeld wird immer die Tabelle mit der Nummer 1 für den Ausdruck herangezogen. Grundlage für die zu hinterlegenden Stunden sind entweder die tarifliche oder die betrieblich vereinbarte Arbeitszeit.

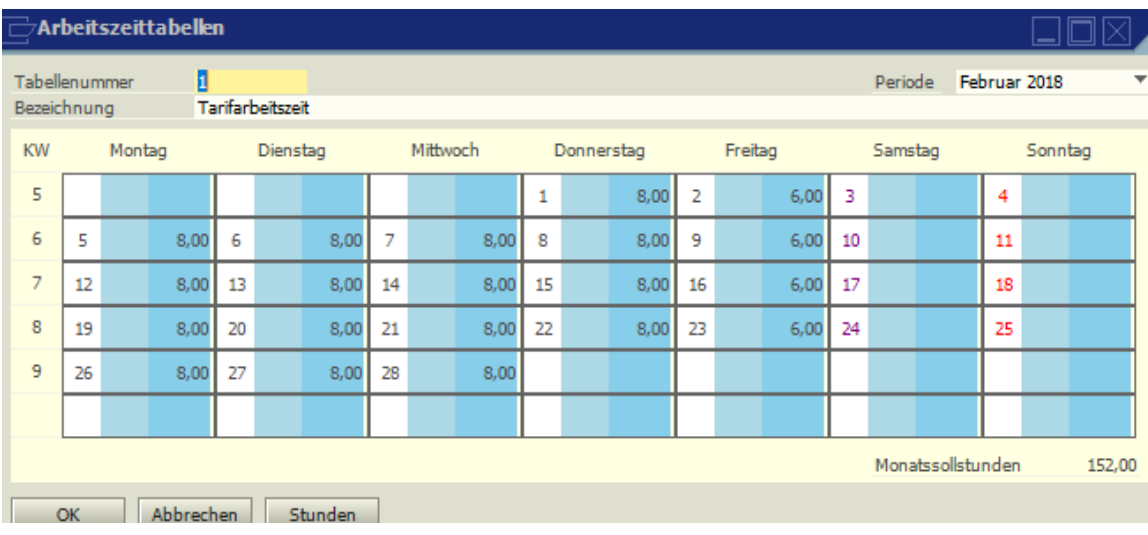

Über den Button "Stunden" werden die Stunden je Tag eingetragen. Es ist möglich, die Arbeitszeit für einen bestimmten Gültigkeitszeitraum zu definieren. Die tarifliche Arbeitszeit kann somit für das ganze Kalenderjahr

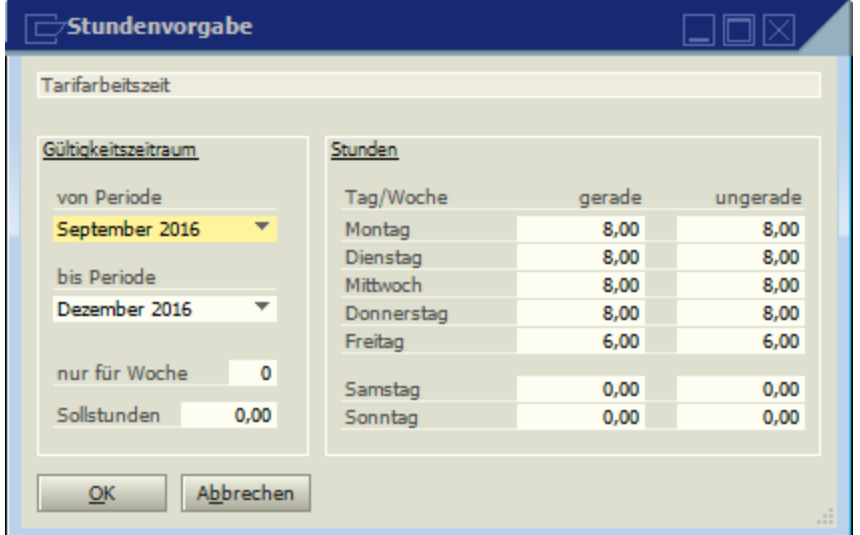

im Voraus festgelegt werden. Dafür ist es notwendig, die Stunden für die geraden und ungeraden Wochen zu erfassen. Soll für eine Woche eine abweichende Arbeitszeit hinterlegt werden (z.B. bei Wechsel von Sommer- auf Winterarbeitszeit im Baugewerbe), so ist im Feld "nur für Woche" die entsprechende KW einzutragen (46 bzw. 13).

Wenn im Feld "Sollstunden" ein Wert hinterlegt wird (z.B.173) wird das Kalendarium automatisch so aufgefüllt, dass jeden Monat diese Stundenanzahl erreicht wird.

### **4.15 Versorgungskassen (Baulohn)**

Unter Historie kann jede Änderung nachvollzogen werden. Dazu ist es wichtig, bei Änderungen den Button Neue Historie zu markieren, die Periode auszuwählen (über das Feld ab Periode ), ab der diese Änderung wirksam werden soll, und dann erst die Änderung vorzunehmen und mit Aktualisieren zu speichern.

### **Grunddaten**

Hinterlegung der Adresse und der Bank der zuständigen Versorgungskasse.

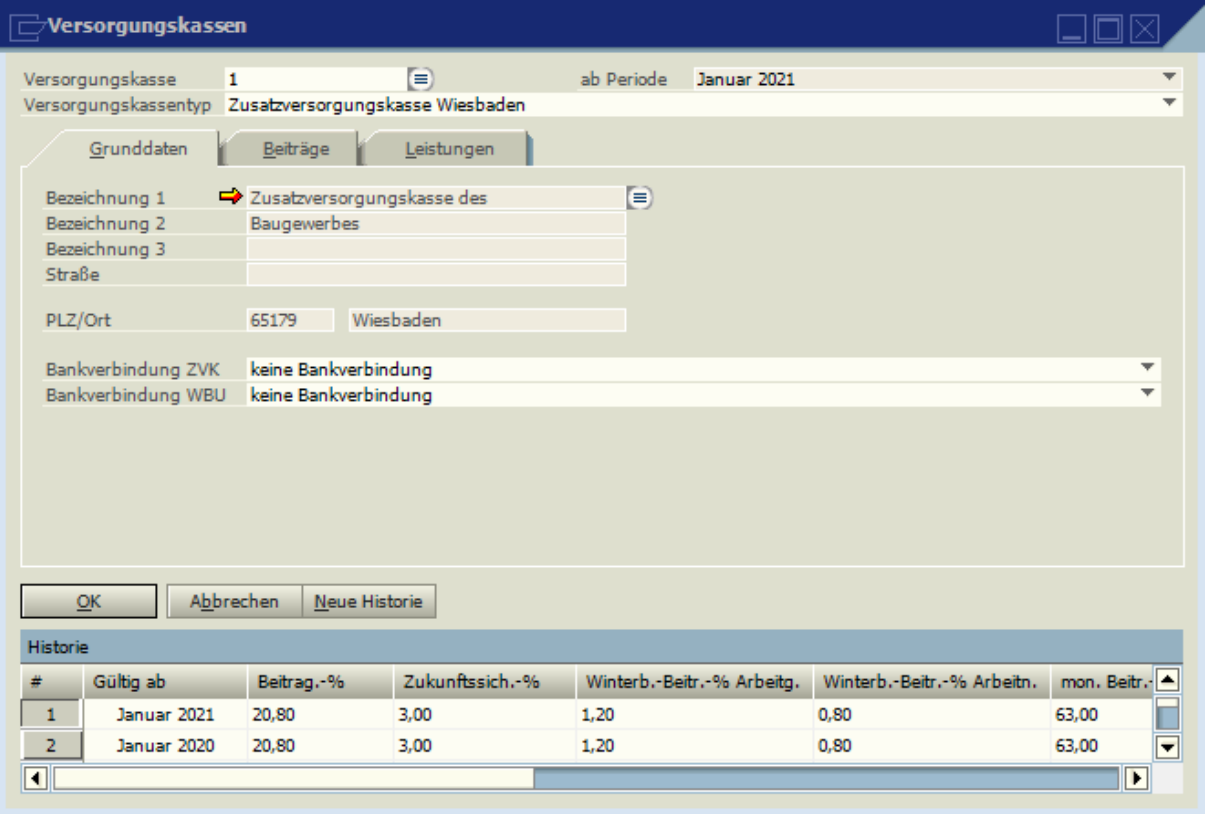

### **Beiträge**

Der ZVK-Beitragssatz, der auf die Bruttolohnsumme aller gewerblichen Arbeitnehmer im Betrieb anzuwenden ist, ist an dieser Stelle einzugeben. Die Höhe des Beitrages kann den Mitteilungen der ZVK entnommen werden. Der Satz ist am Jahresanfang auf Richtigkeit zu überprüfen.

Der Beitrag, der auf die Zukunftssicherung entfällt, ist im Feld Zukunftssicherung-% einzutragen.

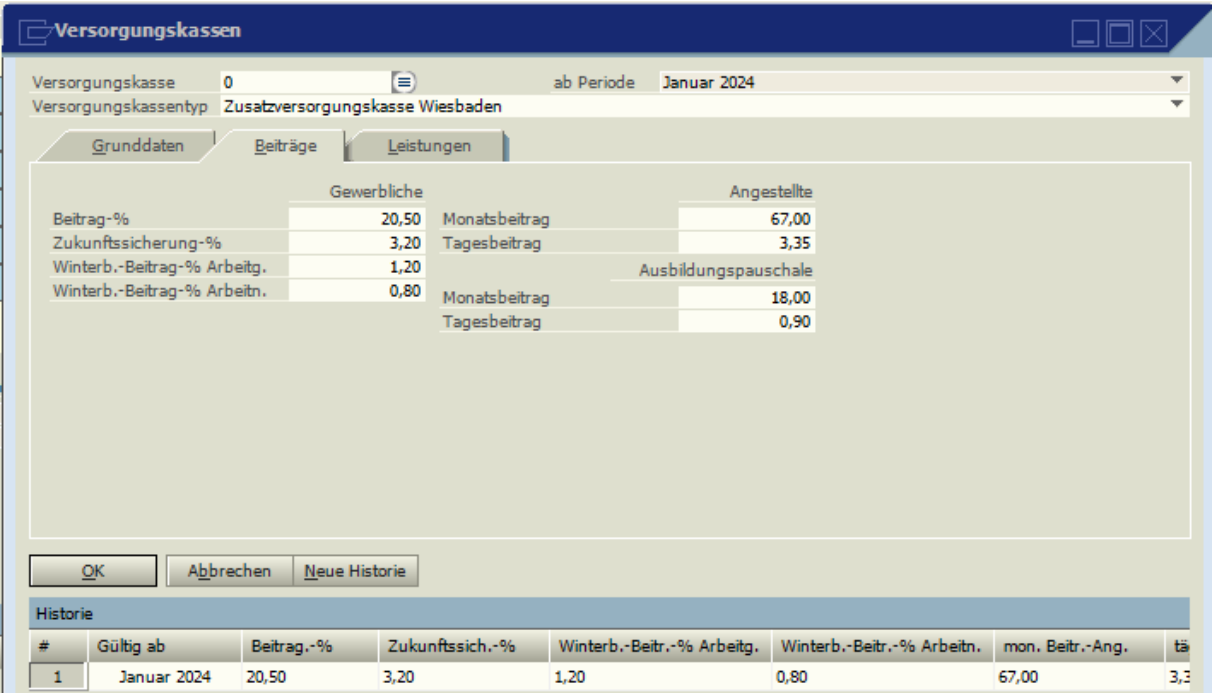

Soka Bau Beiträge West Stand 2024 (Angaben ohne Gewähr!)

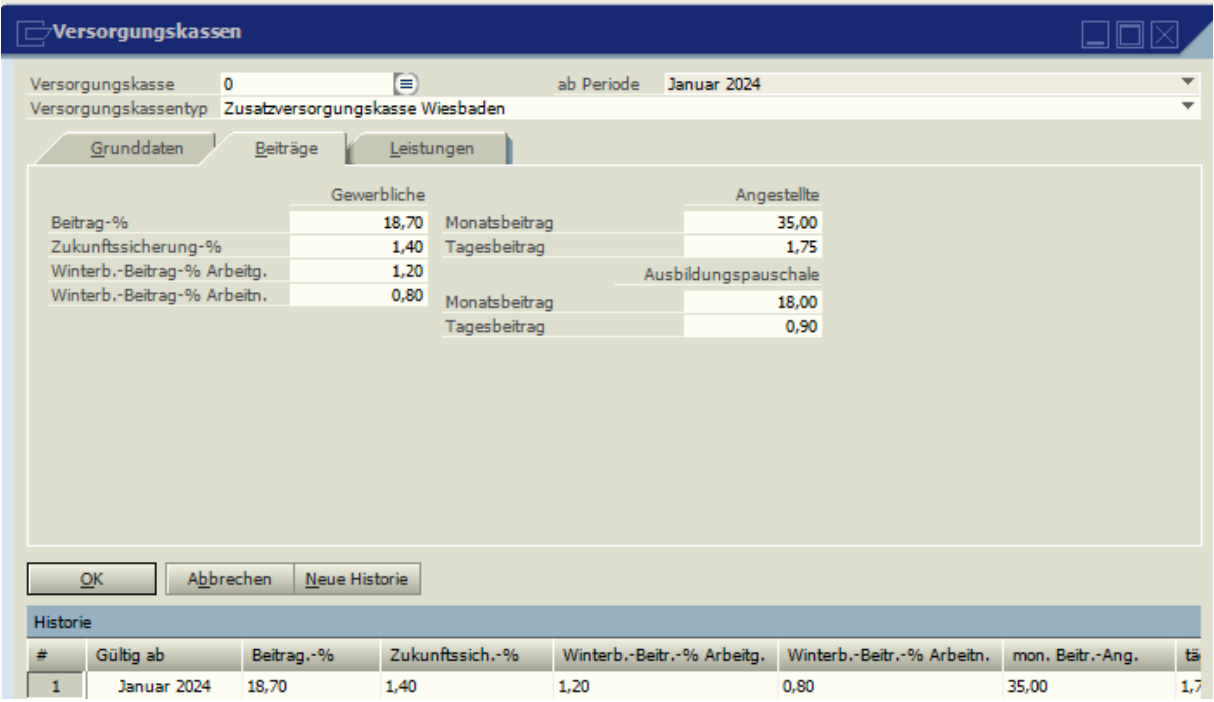

Soka Bau Beiträge Ost Stand 2024 (Angaben ohne Gewähr!)

Die Winterbauumlage ist in einen AG- und AN-Anteil gesplittet. Der AN-Anteil wird auf der Lohnabrechnung und der LSt-Bescheinigung ausgewiesen. Die Höhe der gesamten Winterbauumlage wird auf der ZVK-Meldung separat ausgedruckt. Der Beitrag wird von der ZVK eingezogen und an die Bundesanstalt für Arbeit weitergeleitet.

Die Beitragsberechnung wird anhand des Tätigkeitsmerkmales im Personalstamm gesteuert, ebenso die Anspruchsberechnung für Urlaub. Z.B. für das Tätigkeitsmerkmal "gewerblicher Arbeitnehmer" wird der Beitrag anhand der Bruttolohnsumme und des maßgebenden Beitragssatzes ermittelt, weiterhin wird pro monatlicher Lohnabrechnung ein Urlaubsanspruch in EUR und Tagen errechnet und in die Urlaubskasse des Arbeitnehmers abgestellt. Bei den "kaufmännischen oder technischen Angestellten" und "Auszubildenden" wird ein monatlicher, fester Beitrag ermittelt und an die ZVK abgeführt. Bei anteiligem Beschäftigungsmonat wird nicht der volle Monatsbeitrag berechnet, sondern ein Tagessatz zugrunde gelegt. Für Angestellte wird keine Urlaubskasse geführt.

#### **Leistungen**

Unter ZVK-Leistungen werden die grundsätzlichen Urlaubs-Ansprüche der Arbeitnehmer hinterlegt. Es dürfen nicht die Ansprüche pro Jahr, sondern die Anzahl Tage, nach denen ein gewerbl. Arbeitnehmer, Anspruch auf 1 Tag Urlaub erworben hat, hinterlegt werden. Für die Erstattung der Ausbildungsvergütung sind im Feld "Soz.-Auf.-Erst.%" 20% zu hinterlegen).

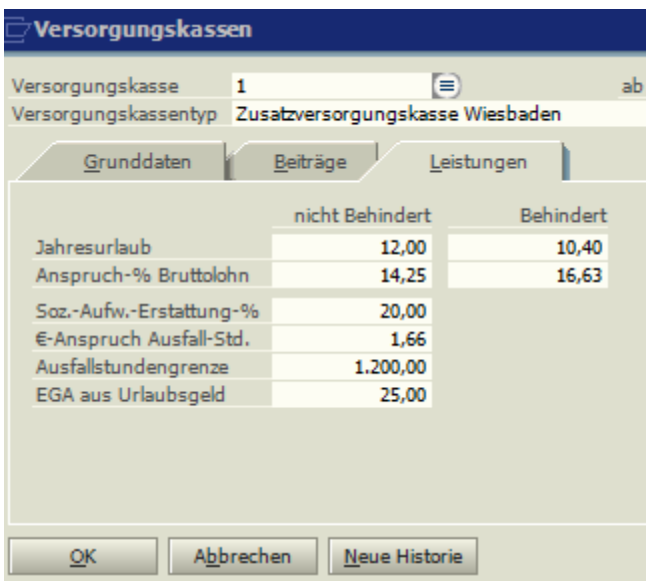

Die Ausgleichsbeträge für Krankheit,

Wehrübung, Kurzarbeit und witterungsbedingten Arbeitsausfalls gab es bis zum Jahr 2005. Sie betrugen je Stunde 1,66 €, für maximal 1200 Stunden im Urlaubsjahr (Stand 2005). Unter "einm. Entg. Url.-geld" wird der %Satz für das zusätzliche Urlaubsgeld hinterlegt.

### **Versorgungskasse Malergewerbe**

Im Malerhandwerk wird ab 2012 eine geänderte Urlaubsregelung eingeführt. Der Anspruch Urlaubstage und Urlaubsgeld bestimmt sich nach der Gewerbezugehörigkeit. Generell haben alle Arbeitnehmer 25 Tage Urlaubsanspruch, ab einer Gewerbezugehörigkeit von 12 Jahren 28 Urlaubstage, ab einer Gewerbezugehörigkeit von 22 Jahren 30 Urlaubstage. Für den Zeitraum 2012 – 2015 wurden Übergangsregelungen geschaffen, die im Programm eingearbeitet sind. Die entsprechende Tabelle finden Sie auf [https://www.malerkasse.de/arbeitnehmer/urlaub/urlaubsdauer.html.](https://www.malerkasse.de/arbeitnehmer/urlaub/urlaubsdauer.html)

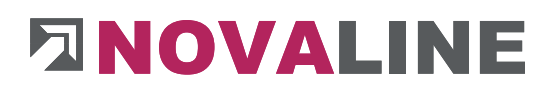

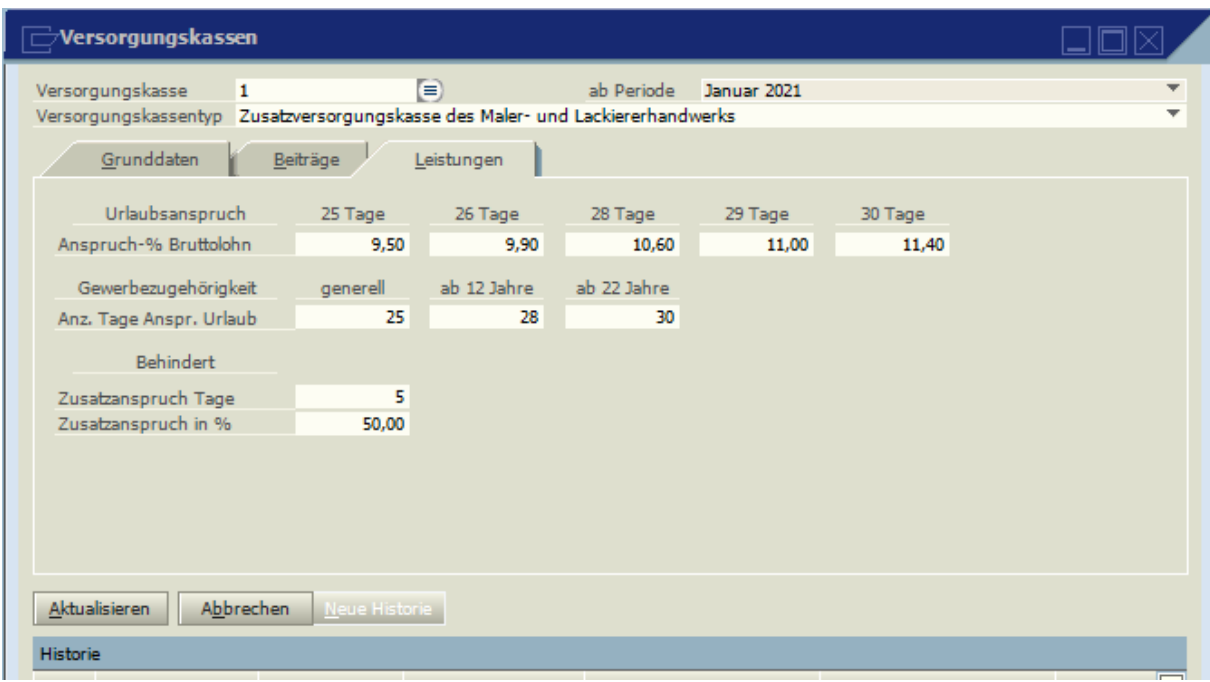

Das Urlaubsentgelt beträgt bei einem Urlaubsanspruch von

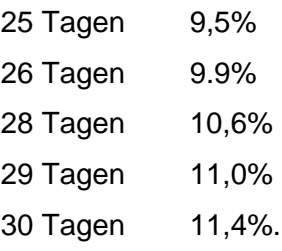

Diese Daten sind unter Stammdaten, Versorgungskassen mit einer Neuen Historie einzutragen.

Die Gewerbezugehörigkeit kann unter Personalstamm, Vortrag, ZVK-Urlaub vorgetragen werden.

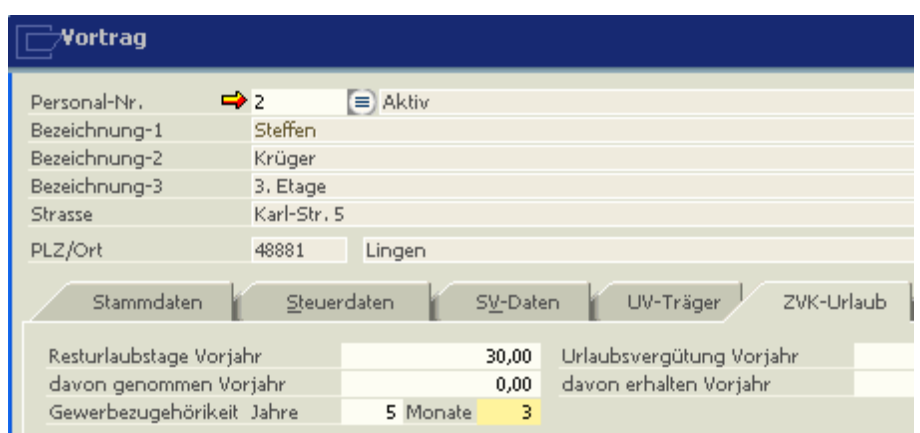

Beim Jahresabschluss wird die Gewerbezugehörigkeit automatisch um ein Jahr erhöht, wenn mindestens 6 Monate gearbeitet wurde.

### **4.16 Finanzbuchhaltung**

### **4.16.1 Sachkonten**

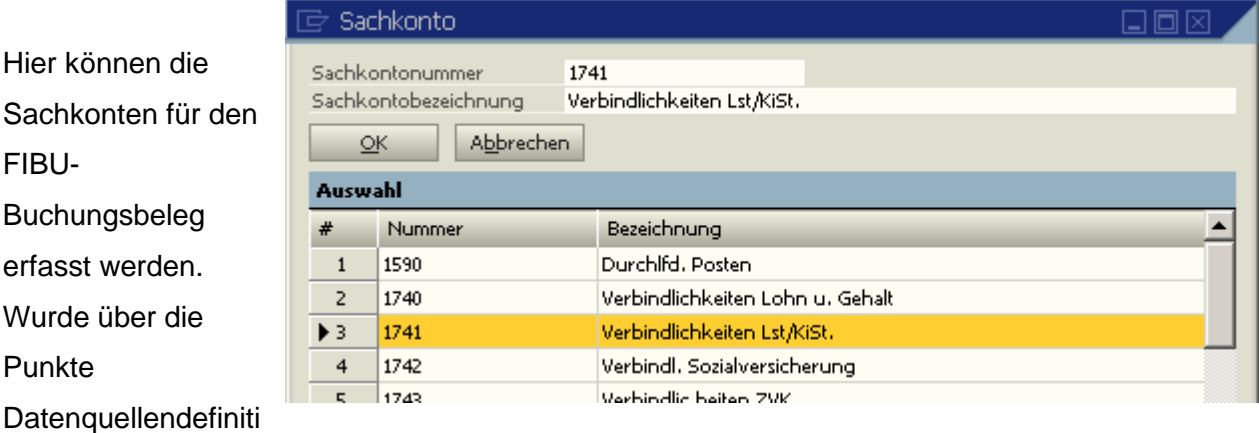

onen und Mandantensteuerung ein Zugriff auf die Sachkonten eines FIBU-Programmes definiert, kann direkt auf diese Sachkonten zugegriffen werden und es müssen hier keine Konten hinterlegt werden.

### **4.17 Kostenrechnung**

#### **4.17.1 Kostenarten**

Manuelles Vortragen der Kostenarten. Wurde über die Punkte Datenquellendefinitionen und Mandantensteuerung ein Zugriff auf die Kostenarten der Novaline-Kostenrechnung definiert, kann direkt auf diese zugegriffen werden und es müssen hier keine Konten hinterlegt werden.

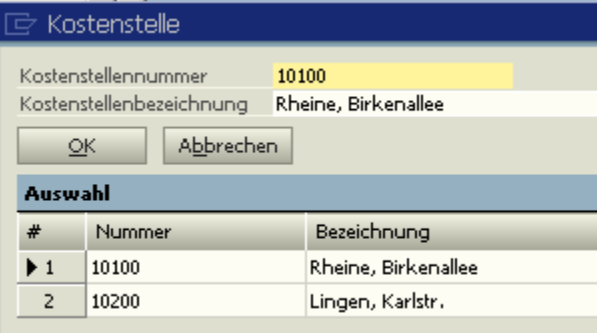

#### **4.17.2 Kostenstellen**

Manuelles Vortragen der Kostenstellen. Wurde über die Punkte Datenquellendefinitionen und Mandantensteuerung ein Zugriff auf die Novaline Kostenrechnung definiert, kann direkt auf die dort hinterlegten Kostenstellen zugegriffen werden und müssen hier nicht hinterlegt werden.

### **4.17.3 Kostenzuordnung**

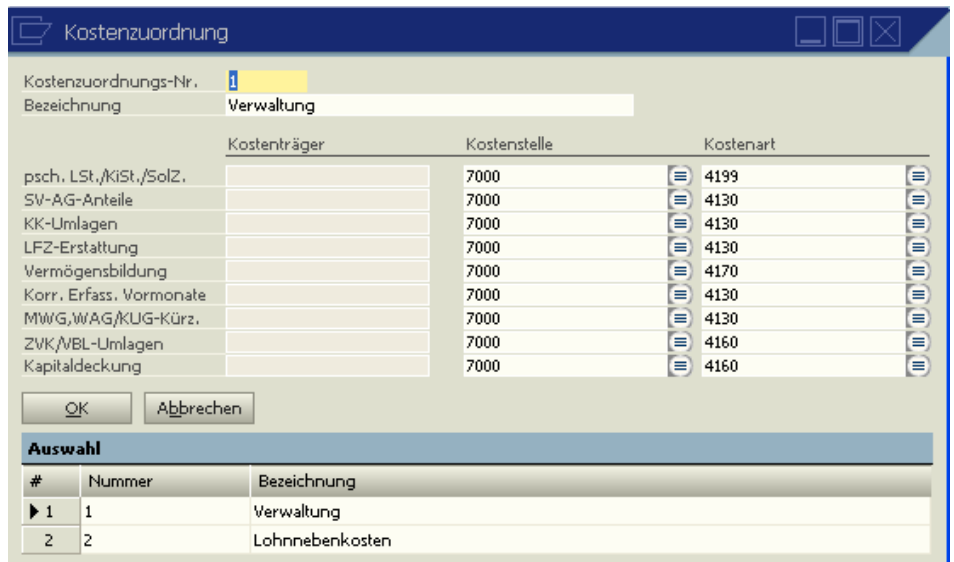

Die automatischen Lohnkosten, die vom Programm ermittelt werden und nicht anhand einer Lohnart einer Kostenart bzw. Kostenstelle zugeordnet werden können, werden auf die hier bestimmte Kostenart und Kostenstelle nach Übergabe in der Kostenrechnung ausgewiesen. Die Übergabe erfolgt in dem Menüpunkt Standard-Auswertungen, KORE-Übergabe.

Es können beliebig viele Kostenzuordnungen angelegt werden; die einzelnen Arbeitnehmer werden im Personalstamm unter dem Punkt "Beschäftigungsdaten" den verschiedenen Kostenzuordnungen zugeordnet. Es muss also nicht für jede Personal-Nr. einzeln erfasst werden, auf welcher Kostenstelle die Lohnnebenkosten gebucht werden sollen.

Auch ohne eine Verknüpfung zu einem Kostenrechnungsprogramm werden diese Werte auf der Liste Kostenstellenauswertungen ausgewiesen.

### **Kapitel 5 ERFASSUNGEN**

In der Erfassung werden die variablen Lohndaten der Abrechnungsperiode erfasst (z. B. Stunden). Feste Lohndaten (wie z.B. Gehalt), die in den persönlichen Lohnarten des Arbeitnehmers hinterlegt sind, brauchen nicht erfasst zu werden.

Sollen die persönlichen Lohnarten des jeweiligen Arbeitnehmers hier angezeigt werden, ist unter "Administration, Allgemeine Einstellungen, Sonstiges" der Punkt "Erweiterte Anzeige in der Erfassung" zu markieren.

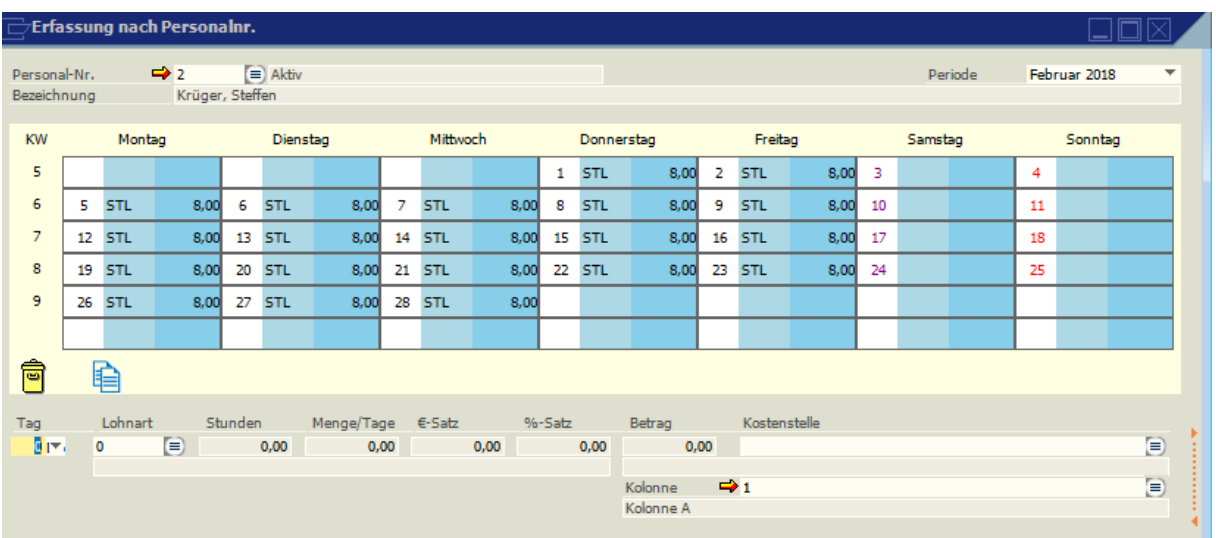

In der Erfassungsmaske ist dann am rechten Rand ein roter gestrichelter Balken zu sehen.

Durch Verschieben dieses Balkens und des Bildrandes kann die Erfassung variabel eingestellt werden, so dass am rechten Rand die persönlichen Lohnarten angezeigt werden. Wird die rote Markierung mit der rechten Maustaste angeklickt, werden die persönlichen Lohnarten am unteren Bildschirmrand angezeigt.

### **5.1 Erfassung nach Personal-Nr. mit Kalendarium**

Bei der Erfassung "mit Kalendarium" kann jeder Tag einzeln erfasst werden. Die Stunden und Symbole der Lohnarten werden im Kalendarium angezeigt. Auf der Lohnabrechnung wird das Kalendarium mit ausgedruckt.

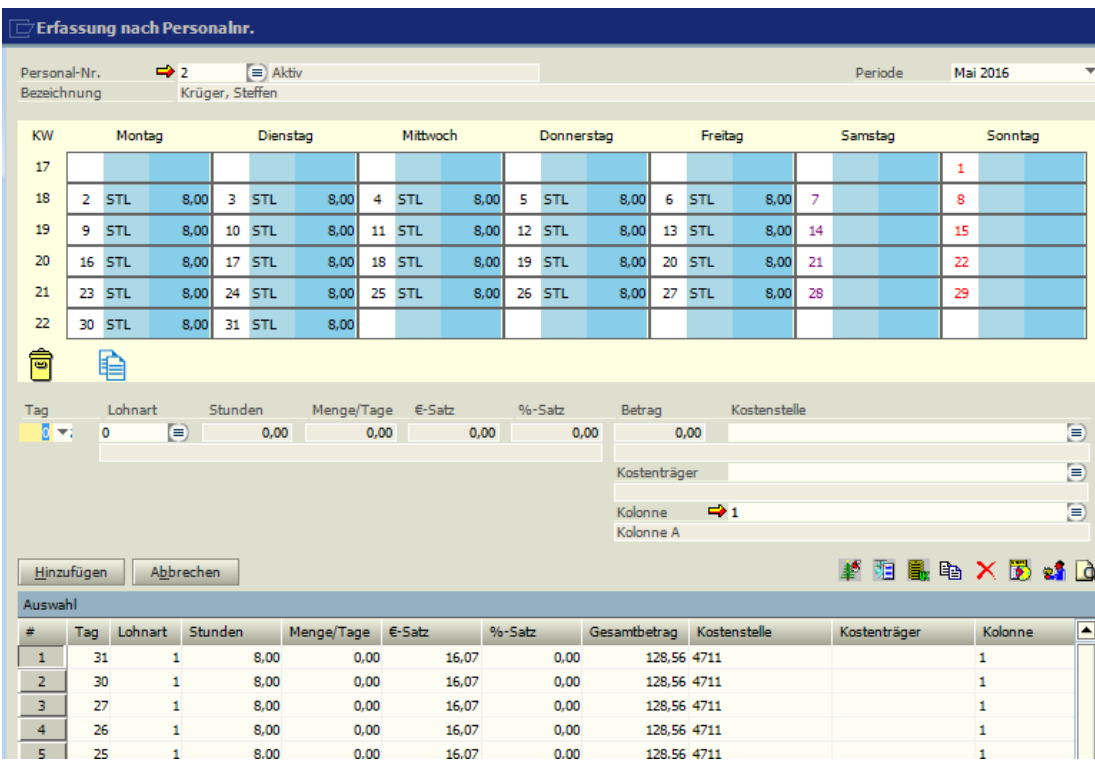

Zum Erfassen wird zuerst der Tag erfasst, dann die Lohnart und abhängig von der Berechnungsart der Lohnart die Stunden, Menge, Sätze, Beträge.

Per "Drag and Drop" können Erfassungszeilen ganz einfach kopiert oder auch gelöscht werden. Es kann ein Tag oder eine komplette Woche kopiert werden. Dazu wird im Kalendarium mit der rechten Maustaste das Feld des zu kopierenden Tages oder die gewünschte KW auf den gewünschten Tag oder die gewünschte KW

Werden Tage oder eine KW in das Symbol **der gezogen**, können die entsprechenden Erfassungen in andere Personal-Nummern oder ganze Kolonnen kopiert werden. Die der gleichen Kolonne zugeordneten Arbeitnehmer sind vormarkiert. Es kann auch der Zeitraum eingegeben werden, der kopiert werden soll.

Zum Löschen werden die Daten in den **Die geschoben. Schiebt man das Feld** "KW" in den Mülleimer, wird die Erfassung des ganzen Monats gelöscht. Eine zweite Möglichkeit des Löschens besteht darin, in der Auswahl die Zeilen Nr. zu markieren und mit dem Symbol **X** aus der oberen (→)Toolbar die Zeile zu löschen.

### **Rückrechnung:**

Sollen Korrekturen von Erfassungen der Vormonate vorgenommen werden, wird über das Feld "Periode" der entsprechende Monat ausgewählt. Es wird abgefragt, ob wirklich eine Rückrechnung durchgeführt werden soll. Nach Bestätigung dieser Abfrage können Erfassungszeilen geändert, gelöscht oder neue hinzugefügt werden. Die korrigierte Abrechnung wird über "Abrechnung drucken" mit ausgedruckt, wenn eine Markierung in dem Feld "Korrekturabrechnungen" gesetzt wird.

Bedeutung der Symbole in der Erfassungsmaske:

### **Abrechnungsanzeige**

Die Lohnabrechnung lässt sich direkt auf dem Bildschirm anzeigen. Beim Anklicken des Symbols mit der rechten Maustaste werden auch eventuelle Korrekturabrechnungen mit angezeigt.

### **Anzeige des Arbeitszeitkontos**

Es werden die bereits erfassten Summen der Lohnarten angezeigt, die ein Symbol tragen. Weiterhin gibt der Dialog Auskunft über die Differenz zwischen den geleisteten Stunden und den Stunden lt. tariflicher Arbeitszeit. Diese Differenz kann entweder an den Arbeitnehmer ausgezahlt (Abbrechen) oder in das Zeitkonto gestellt werden (OK). Die

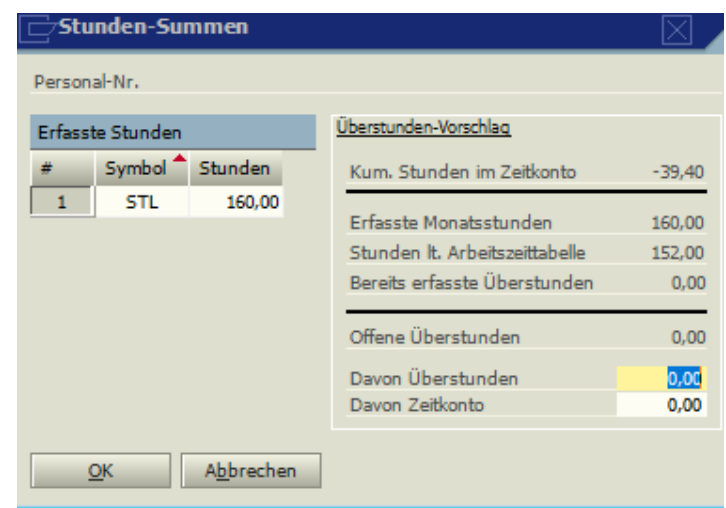

Anzahl der Stunden kann verändert werden. Dieser automatische Erfassungssatz wird immer am 1. Tag des Monats abgestellt. Voraussetzung für die Automatik ist eine Lohnart, die im Feld "autom. Lohnart" als "Arbeitsentgeltkonto" geschlüsselt ist. Diese Lohnart muss außerdem bei den persönlichen Lohnarten des Arbeitnehmers hinterlegt sein. Ist im Personalstamm unter Baulohn die Flexibilisierung markiert, werden die zu viel oder zu wenig gearbeiteten Stunden automatisch mit dem Zeitkonto verrechnet. Im Mandantenstamm sollte die Überstundenregelung auf "monatlich" und "Überstd.-Zeitkonto" eingestellt sein.

### **Erfassung löschen**

Die Erfassungen einer oder mehrerer Arbeitnehmer können über dieses Symbol gelöscht werden.

### **E** Kolonnenerfassung

Über dieses Symbol können die erfassten Stunden eines Arbeitnehmers auf andere Arbeitnehmer übertragen werden.

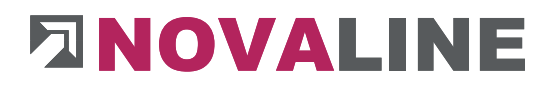

Die entsprechenden P.-Nr. werden markiert und durch Bestätigen der OK-Taste werden die Erfassungen übertragen. Es werden nur die Lohnarten übertragen, die in der Berechnungseingabeart mit "Stunden \* Satz,

Stunden, Stunden und Betrag, Stunden \* Satz \* %Satz, Stunden, Menge \* Satz \* %Satz geschlüsselt sind. Das bedeutet, dass die Erfassung von Urlaubstagen im Baugewerbe nicht kopiert wird.

### **Anzeige der Pfändungswerte**

Hier werden sowohl die pfändbaren Beträge wie auch der mögliche Pfändungsbetrag angezeigt.

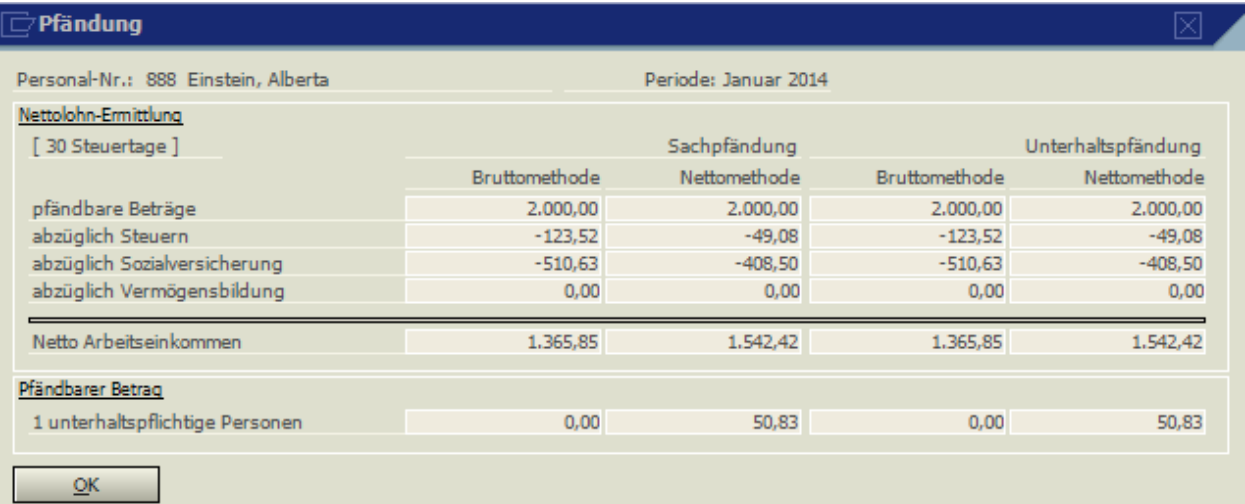

### **Baulohn (Zusatzmodul)**

### **Ermittlung Urlaubsbeträge**

Die Urlaubstage werden mit Stunden und Tagen, aber ohne Beträge erfasst. Mit diesem Button werden die Beträge vom Programm automatisch eingetragen (gemäß den Bestimmungen der Urlaubskasse). Wird der Button betätigt, während der Cursor im Feld "Betrag" steht, wird eine Urlaubsübersicht des entsprechenden Arbeitnehmers angezeigt.

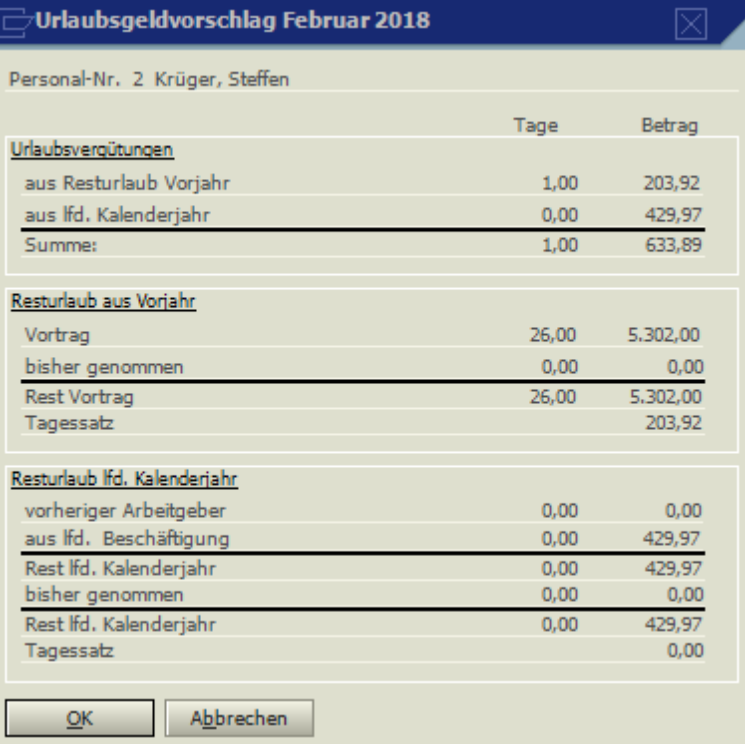

### **Saison-KUG Vorausleistungsübersicht**

Diese Darstellung lässt sich auch im Menüpunkt Erfassungen *Saison-KUG Vorausleistungsliste* als Liste ausdrucken.

### **Example 13. Monatseinkommens**

Dieser Button beinhaltet eine Automatik zur Berechnung des 13. Monatseinkommens für gewerbliche Arbeitnehmer des Bauhauptgewerbes. Nach Anklicken wird eine vorläufige Berechnung für das 13. ME dargestellt. Kürzungsstunden für Krankheit oder unentschuldigte Fehltage sind an dieser Stelle zu berücksichtigen. Die bisherigen Beschäftigungsmonate werden in den monatlichen Lohnkonten abgestellt und an dieser Stelle zur Berechnung herangezogen. In den Persönlichen Lohnarten des Arbeitnehmers muss eine Lohnart, die als autom. Lohnart "Abrechnung 13. ME" geschlüsselt ist, hinterlegt sein.

### **5.2 Erfassung nach Personal-Nr. ohne Kalendarium**

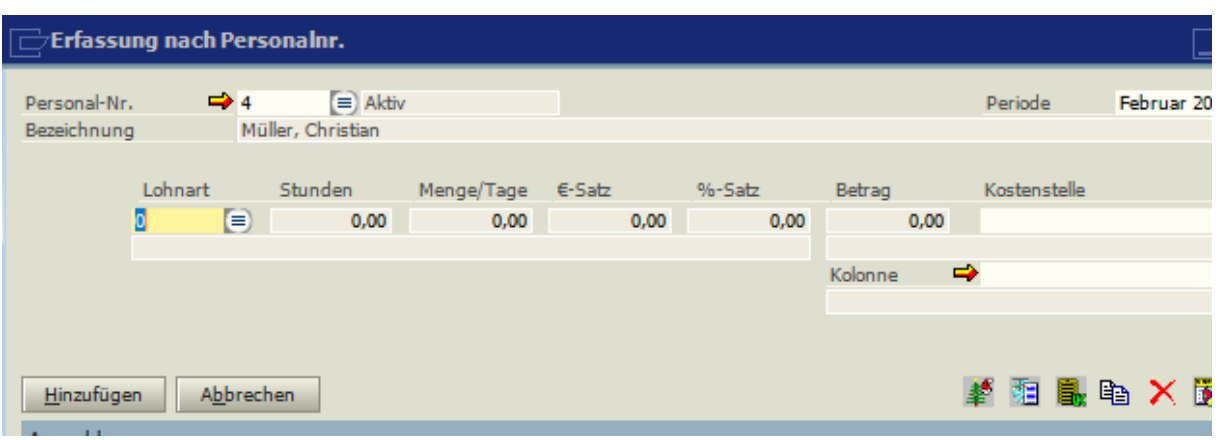

Die Stundenerfassung kann ohne Kalendarium erfolgen. Diese Art der Stundenerfassung ist nur sinnvoll, wenn auf die Verwendung von Arbeitszeittabellen völlig verzichtet wurde bzw. die Verwendung nicht notwendig ist.

### **5.3 Erfassungsliste**

Ein Ausdruck der Erfassungen kann über die Symbole **(A** (Bildschirmanzeige) oder (Ausdruck) in der oberen  $(\rightarrow)$ Toolbar erzeugt werden.

### **5.4 Urlaubserfassungen aktualisieren**

Es können alle Urlaubserfassungen für alle gewerblichen Arbeitnehmer mit ZVK-Zugehörigkeit aktualisiert werden.

### **5.5 Saison-KUG-Vorausleistungsliste**

Diese Liste enthält eine Übersicht über alle bisher abgerechneten Stunden von Winterausfallgeld-Vorausleistungen.

### **5.6 Erfassungen löschen**

Hier können alle Erfassungen eines Monats gelöscht werden. Es kann nach Betriebstätten oder Personal-Nr. selektiert werden.

### **5.7 BDE Übernahme**

Über diese Schnittstelle können Daten aus Zeiterfassungssystemen oder der externen Erfassung übernommen werden.

### **5.8 Externe Erfassung**

Dieses Programm dient dazu, dass Lohndaten unter dem Aspekt des Datenschutzes eingegeben werden können. Das bedeutet, dass für einzelne Personalnummern die entsprechenden Arbeitstage mit

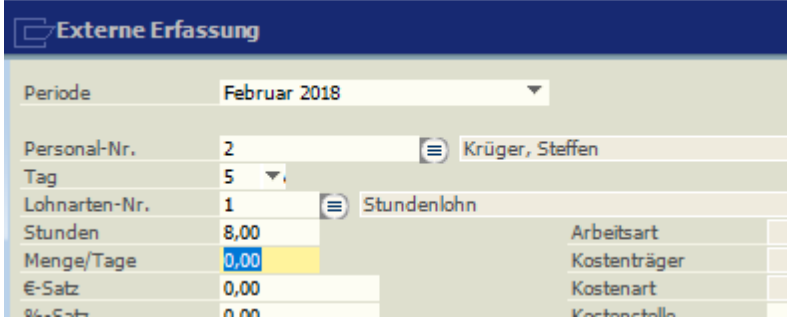

den Stunden und den Lohnarten eingegeben werden können, ohne dass persönliche Lohndaten wie Stundenlohn oder Vergütungsgruppen sichtbar sind. Die Abrechnung der eingetragenen Daten mit den persönlichen Lohnarten erfolgt vom zuständigen Lohnbuchhalter, nachdem die Daten über die BDE-Übernahme eingelesen wurden. Nur ihm sind einzelne Stundenlöhne oder Gehälter bekannt.

Die Übergabe der externen Erfassung erfolgt über den Button **Lübergabe** Rus wird eine Datei erzeugt, die dann vom Lohnbuchhalter eingelesen und weiterverarbeitet werden kann.

Welche Felder in der externen Erfassung sichtbar sind, wird unter Administration, allgemeine Daten festgelegt. Der Pfad für die Übergabedatei wird in der Mandantensteuerung hinterlegt.

### **Kapitel 6 ABRECHNUNG**

Vor dem Druck der Abrechnungen muss ein Abrechnungslauf durchgeführt werden. Der Ausdruck kann beliebig oft wiederholt werden.

### **6.1 Vorfälligkeitslauf-SV**

Die Vorfälligkeitsregelung sagt aus, dass Beiträge zur Sozialversicherung spätestens am drittletzten Bankarbeitstag bei den Annahmestellen der Krankenkassen eingegangen sein müssen.

Wenn keine "echte" Abrechnung bis zu diesem Datum erfolgen kann, muss eine fiktive Abrechnung (Schätzung bzw. geschätzter Beitragsnachweis) erfolgen. Zu diesem Zweck wird eine Lohnart eingerichtet, bzw. bei Import der Vorgegebenen Lohnarten mit der Lohnartnummer "999" vorgegeben.

Folgende Einstellungen müssen dabei berücksichtig werden.

- 1. Der Haken Brutto muss gesetzt sein.
- 2. Der Haken Vorfälligkeit-SV muss gesetzt sein, damit diese Lohnart als Vorfälligkeitslohnart erkannt wird.
- 3. Auf dem Reiter Berechnung muss unter Steuern "nach Monatstabelle" gewählt sein.
- 4. Sozial-Versicherung muss mit "laufendes Entgelt" geschlüsselt sein.
- 5. Berufsgenossenschaft muss mit Beitrag hinzurechnen geschlüsselt sein.

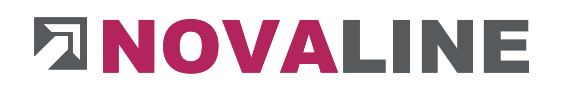

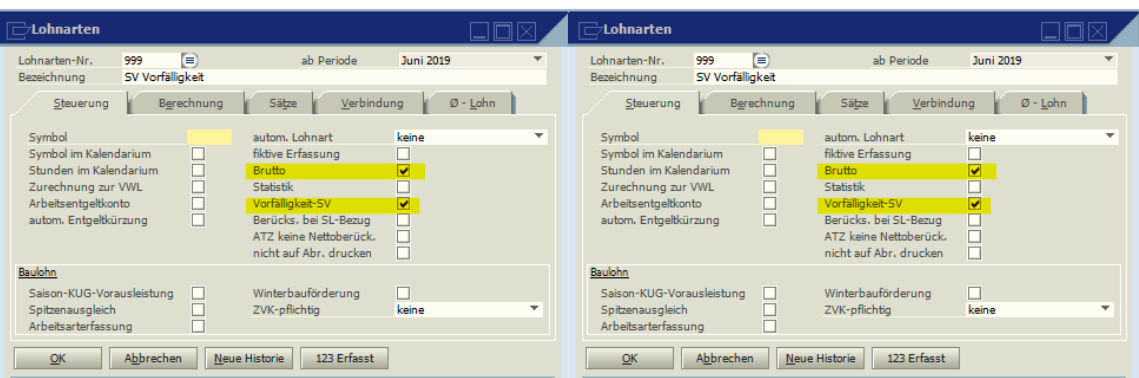

Es können auch mehrere Lohnarten für die Vorfälligkeit angelegt werden, z.B. zusätzlich eine Lohnart, die unter SV-pflichtig als Einmalentgelt geschlüsselt ist oder eine Lohnart, mit der innerhalb der Erfassung fiktive Stunden erfasst werden soll (Schlüsselung wie Stundenlohn).

Da Sie nach wie vor jeden Monat nur einen Beitragsnachweis und nur eine Überweisung an die Krankenkassen tätigen, ist es wichtig, die folgenden Abläufe bezogen auf die Krankenkassenlisten genau einzuhalten:

- **1. Abrechnung / Vorfälligkeit SV= geschätzter Wert dieses Monats**
- **2. Einzelauswertung / Standard / Krankenkassenlisten**
- **3. Zahlungslauf = Beitragsnachweis für die Krankenkasse**
- **4. DEÜV – Beitragsnachweis - bis spätestens zum 5.-letzten Bankarbeitstag des Monats**
- **5. Zahlungen an die Krankenkassen - bis spätestens zum 3. letzten Bankarbeitstag des Monats**
- **6. Erfassungen**
- **7. Abrechnungen**
- **8. Einzelauswertung/ Standard / Krankenkassenlisten**
- **9. Gesamt-Abrechnung = tatsächliche Monatswerte**

Durch den Vorfälligkeitslauf-SV werden die Dateien für die elektronische Beitragsmeldung erzeugt. Die Dateien stehen unter "Abschluss, DEÜV, DEÜV-Beitragsnachweis" und können per DAKOTA versandt werden.

**Besonderheit:** War nur ein Arbeitnehmer in einer Krankenkasse gemeldet und scheidet aus, so erfassen Sie im Folgemonat einmal eine Erfassungszeile mit der Lohnart "Fehlstunden", damit eventuelle Differenzen berücksichtigt werden.

### **6.2 Abrechnungslauf**

Vor dem Ausdruck der Abrechnungen muss ein Abrechnungslauf (Taste F6) durchgeführt werden. Dabei kann nach Betriebsstätten und Personal-Nr. selektiert werden. Nach dem Abrechnungslauf wird ein Protokoll ausgegeben. Durch die Markierung "Kostenstellen-

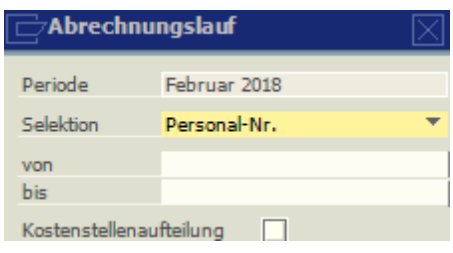

Aufteilung" werden auf den Abrechnungen die in der Erfassung eingegebenen Kostenstellen mit ausgewiesen.

### **6.3 Abrechnung drucken**

Beim Drucken der Abrechnung (Taste F8) kann nach Betriebsstätten, Personal-Nr. und Abteilungen selektiert werden. Zusätzlich besteht die Möglichkeit zwei Zeilen als Mitteilung auf jeder Abrechnung drucken zu lassen, die unter dem Feld "Auszahlung" gedruckt werden. Wahlweise kann die Abrechnung mit oder ohne Kalendarium gedruckt werden.

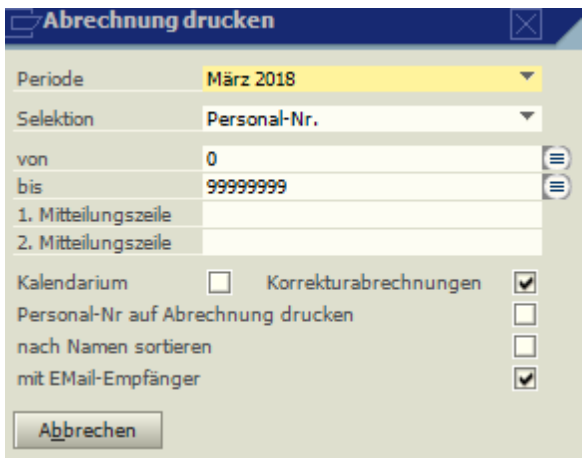

Ist eine Rückrechnung durchgeführt worden, wird über die Markierung bei "Korrekturabrechnungen" die geänderte Abrechnung des Vormonats/der Vormonate ausgedruckt. Soll im Anschriftenfeld die Personal-Nr. mit ausgedruckt werden, ist die entsprechende Markierung zu setzen.

Wird die Option "nach Namen sortieren" markiert, werden die Abrechnungen in alphabetischer Reihenfolge ausgedruckt.

Soll der Ausdruck nur auf dem Bildschirm angezeigt werden, wird das Symbol **Q** aus der oberen (→)Toolbar genutzt, bei direkter Ausgabe auf einem Drucker das Symbol. Es kann markiert werden, dass auch die per Mail versandten Abrechnungen gedruckt werden sollen.

### **6.4 Abrechnung per E-Mail (Zusatzmodul)**

Unter Abrechnung, Abrechnung per E-Mail werden für die markierten Mitarbeiter die Dateien erzeugt und in dem in der Mandantensteuerung hinterlegten Ordner gespeichert. Das Versandprogramm (z.B. FTAPI) muss dann ebenfalls auf diesen Ordner zugreifen.

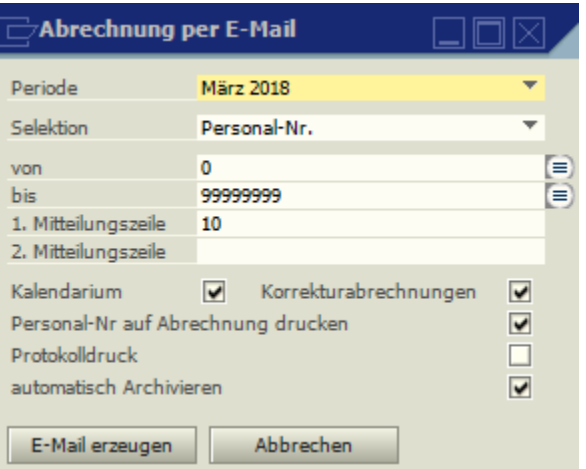

### **6.5 Abschlagslauf**

Beim automatischen Abschlagslauf werden die in den Zahlungsdaten des Personalstammes hinterlegten Abschläge berücksichtigt. Außerdem muss eine Lohnart angelegt sein, bei der im Feld "autom. Lohnart" der Eintrag "Abschlag" stehen muss. Die Abschläge können

 $\overline{\mathbb{F}}$  autom. Abschlagslauf 口回図 von Betriebsstätte 5 Θ ĕ 99999999 bis Betriebsstätte ē von Personal-Nr.  $\overline{1}$ bis Personal-Nr. 99999999 ⊜ Abschlagslohnart Abschlag ð OK. Abbrechen Storno

nach Betriebsstätte und Personal-Nr. selektiert werden. Es wird ein Protokoll ausgedruckt. Wenn dieses nur als Bildschirmanzeige erzeugt werden soll, nehmen Sie das Symbol **B** 

aus der oberen Toolbar.

#### **6.6 Abschlagsliste**

Auf der Abschlagsliste aus Erfassungsdaten werden die bisher über das Programm Abschlagslauf gezahlten und die unter Erfassung manuell erfassten Abschläge angezeigt.

Auf der Abschlagsliste aus Personaldaten werden die im Personalstamm unter Zahlungsdaten gespeicherten

Abschläge gedruckt. Mit dem Symbol  $\Box$  aus der oberen (→)Toolbar wird der Ausdruck als Bildschirmanzeige angezeigt.

#### **6.7 Abschlagseinzelüberweisungen**

In dem Menüpunkt

Abschlagseinzelüberweisung kann vom

Anwender ein individueller Betrag

eingegeben werden. Dieser Betrag findet bei der angesprochenen

Personalnummer als Abschlag in der Lohnabrechnung Berücksichtigung. Die Abschläge aus dem Personalstamm

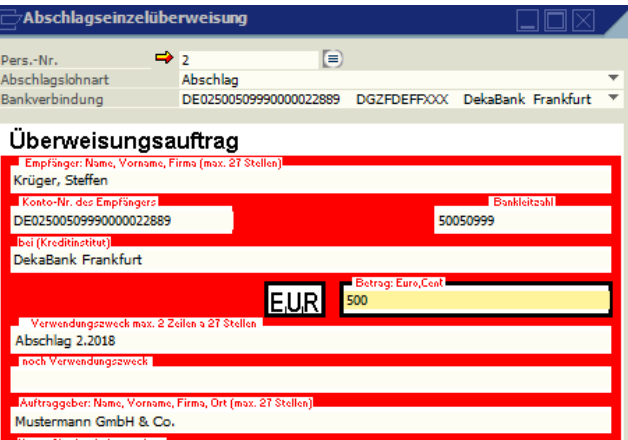

werden nicht berücksichtigt. Der Datenträger für die Bank kann im Bereich Administration unter dem Menüpunkt Zahlungsverkehr erstellt werden.

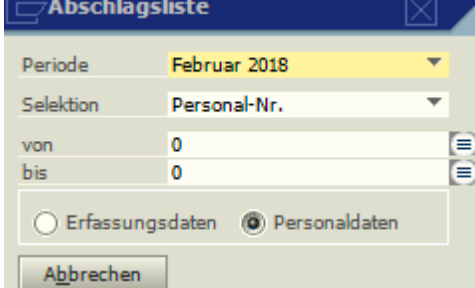

#### **Kapitel 7 EINZELAUSWERTUNGEN**

Hier werden die Überweisungen für Arbeitnehmer und eventuell auch für Krankenkassen und sonstige Institutionen erstellt und die gesamten Auswertungen gedruckt.

### **7.1 Entgelte überweisen**

Mit diesem Programm werden die Zahlungen erstellt und im Bereich "Administration" unter "Zahlungsverkehr" bereitgestellt. Die dort erzeugte (→) SEPA-Datei kann per Diskette oder per Online-Banking zur Bank weitergeleitet werden. Die Zahlungen können nach Personal-Nr., Betriebsstätten oder Abteilungen selektiert werden. Über den Button Selektion können einzelne

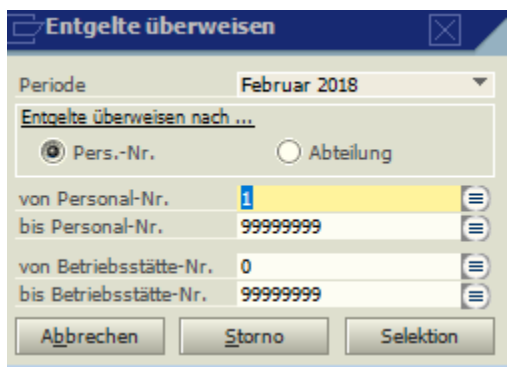

Arbeitnehmer ausgewählt werden, für die eine Überweisung vorgenommen werden soll. Mit dem Button "Storno" können bereits erzeugte Überweisungen gelöscht werden.

Mit dem Symbol **Q** aus der oberen (→) Toolbar wird der Ausdruck als Bildschirmanzeige angezeigt.

### **7.2 Institutionen überweisen**

Auch die Überweisungen für die Krankenkassen, RV-Kammern, für das Finanzamt und für die Zusatzversorgungskassen (Baulohn) können über das Programm erstellt werden. Voraussetzung ist die Hinterlegung einer Bankverbindung in den entsprechenden Stammdaten.

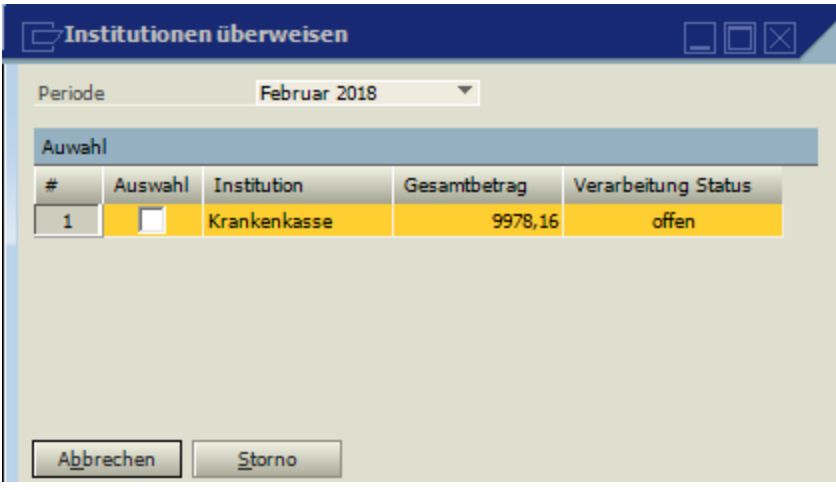

Vor dem Erstellen der Überweisungen müssen die entsprechenden Auswertungen gedruckt sein (KK-Beitragsnachweis, RV-Kammern, Lohnsteuer-Anmeldung, ZVK-Meldung). Dann werden hier die entsprechenden Institutionen mit den Beträgen angezeigt und die gewünschten Institutionen können markiert werden. Mit diesem Programm werden die Zahlungen erstellt und im Bereich "Administration" unter "Zahlungsverkehr" bereitgestellt. Die dort erzeugte (→) SEPA-Datei kann per Diskette oder per Online-Banking zur Bank weitergeleitet werden.

Bereits an den Zahlungsverkehr übergebene Beträge sind entsprechend markiert und werden bei Wiederholung der Zahlung nicht nochmals überwiesen.

Mit dem Button **Können die Auszahlungsbeträge komplett aus dem** 

Zahlungsverkehr entfernt werden. Ändern sich ein oder mehrere Auszahlungsbeträge, ist die entsprechende Auswertung erneut anzuwählen.

Mit dem Symbol **Q** aus der oberen (→) Toolbar wird der Ausdruck als Bildschirmanzeige angezeigt.

### **7.3 Standardauswertungen**

### **7.3.1 Krankenkassen**

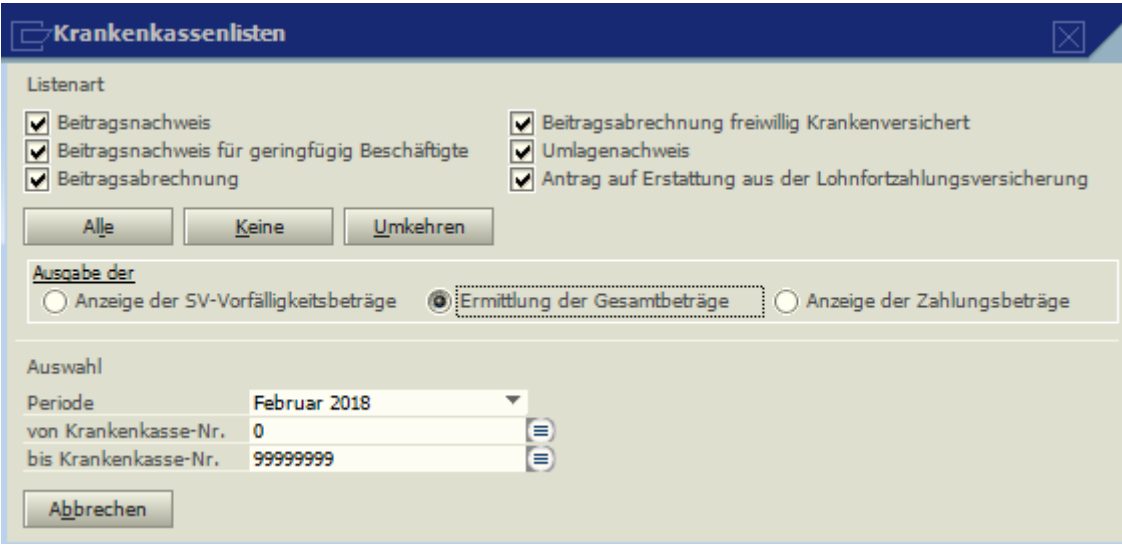

Der Auswertungsumfang der Krankenkassenlisten umfasst die Beitragsnachweise der verschiedenen gesetzlichen Krankenkassen, den Beitragsnachweis für geringfügig Beschäftigte(Minijobs), den Umlagenachweis, die Beitragsabrechnung, die Beitragsabrechnung für freiwillig Krankenversicherte und den Erstattungsantrag bei Lohnfortzahlung oder zum Mutterschaftsgeld. Die gewünschten Listen können wahlweise markiert werden. Ebenso kann nach Krankenkassen selektiert werden.

Die Anzeige "Ausgabe der SV-Vorfälligkeit, Ermittlung der Gesamtbeträge, Anzeige der Zahlungsbeträge" erscheint nur, wenn mit Vorfälligkeit gearbeitet wird.

Bei der Anzeige der Vorfälligkeitsbeträge werden nur die Beiträge aus der SV-Vorfälligkeit angezeigt; also die Beträge, die auch mit dem Programm "Vorfälligkeitslauf-SV" unter "Abrechnung" errechnet werden.

Bei "Ermittlung der Gesamtbeträge" werden die Werte It. Abrechnung angezeigt. Diese Liste ist nur Informativ und braucht nicht an die Krankenkassen übermittelt werden.

Unter "Anzeige der Zahlungsbeträge" werden die Werte angezeigt, die an die Krankenkassen übermittelt wurden und die auch gezahlt werden müssen (Vorfälligkeit lfd. Monat + Differenz Vormonat + eventuell 1/6 aus Januar 2006). Der Zahlungslauf **muss** durchgeführt werden, wenn die Krankenkassenbeiträge mit dem Punkt "Institutionen überweisen" an die Krankenkassen überwiesen werden sollen.

Wird **ohne Vorfälligkeit** gearbeitet, gibt es die verschiedenen Anzeigemöglichkeiten nicht. Die Dateien für die Übermittlung an die Krankenkassen werden durch den Ausdruck der Beitragsnachweise erzeugt. Die Übermittlung erfolgt über den Punkt "Abschluss, DEÜV, DEÜV-Beitragsnachweis".

Mit dem Symbol **aus der oberen (→) Toolbar werden die Ausdrucke als** Bildschirmanzeige angezeigt

### **7.3.2 Antrag auf Erstattung bei Arbeitsunfähigkeit / U1**

Voraussetzung für den Antrag ist, dass eine entsprechende Unterbrechung (Grund: Entgeltfortzahlung) in den Personaldaten eingegeben wird. Die Lohnfortzahlung muss dann in der Erfassung mit Kalendarium an den entsprechenden Tagen erfasst werden. Vor dem Ausdruck des Antrages müssen die Krankenkassen-Auswertungen gedruckt worden sein. Sind die Daten noch nicht versandt worden, können Daten wie z.B. der Erstattungszeitraum noch geändert werden. In den Krankenkassen-Stammdaten kann gewählt werden, ob die Beträge verrechnet oder erstattet werden sollen. Der Antrag kann unter dem Punkt "Abschluss, DEÜV, AAG-Meldelauf" per DAKOTA versandt werden.

### **7.3.3 Antrag auf Erstattung bei Mutterschaft / U2**

Vor dem Ausdruck des Antrages müssen die Krankenkassen-Auswertungen gedruckt worden sein. In den Krankenkassen-Stammdaten kann gewählt werden, ob die Beträge verrechnet oder erstattet werden sollen.

Der Antrag kann unter dem Punkt "Abschluss, DEÜV, AAG-Meldelauf" per DAKOTA versandt werden.

### **7.3.4 RV-Kammer**

Liste über die Beiträge, die zu RV-Kammern (z.B. Architektenkammer) abgeführt werden. Durch den Ausdruck werden auch die DEÜV-Dateien erzeugt, die dann über den Punkt DEÜV-Datenträger an die DASBV versandt werden können.

### **7.3.5 Lohnjournal**

Das Lohnjournal ist eine Zusammenstellung der Werte aus den Lohn- und Gehaltsabrechnungen. Sie gibt einen Überblick über die gesamten Bruttobezüge sowie den gesetzlichen Be- und Abzügen der abgerechneten Arbeitnehmer. Es kann nach Betriebsstätten und nach Personal-Nummern selektiert werden.

Das Lohnjournal dient neben der Lohnabrechnung und dem Lohnkonto zu Prüfzwecken und sollte auf jeden Fall aufbewahrt werden

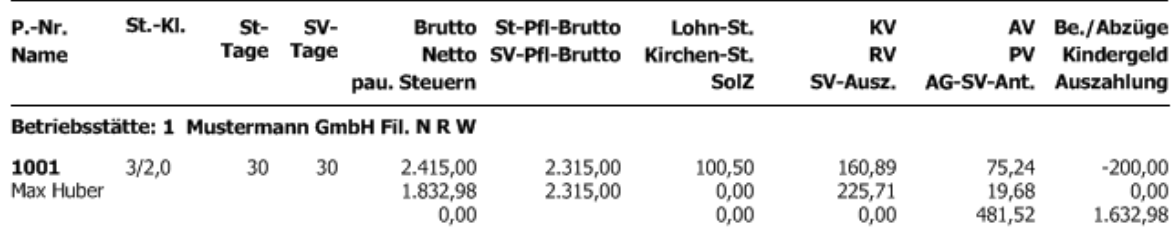

Das Lohnjournal kann auch als Jahresliste gedruckt werden.

### **7.3.6 Lohnsummenblatt**

In dieser Auswertung befindet sich eine Zusammenstellung der Gesamtbezüge aller Arbeitnehmer sowie aller anfallenden Aufwendungen dieser Abrechnungsperiode. Bei Anwahl Einzelsummen kann nach Betriebsstätten und nach Personal-Nr. selektiert werden. Nur bei einem Ausdruck mit der Auswahl "Gesamtsummen" ist der Monatswechsel möglich.

### **7.3.7 Lohnsteuer-Anmeldung**

Die Lohnsteueranmeldung wird als amtliches Formular ausgedruckt. Der Ausdruck erfolgt auf neutralem Papier. In den Mandanten- bzw. Betriebsstätten-Stammdaten wird unter

Finanzamt der Lohnsteuer-Anmeldungszeitraum festgelegt, d.h. ob die Abgabe der Anmeldung monatlich, vierteljährlich oder jährlich erfolgen soll.

Der Länderschlüssel der Firmenadresse steuert die Ausdrucksform. Für jedes Bundesland wird eine länderspezifische Anmeldung ausgegeben.

Seit dem Jahr 2005 wird die Lohnsteueranmeldung elektronisch als XML-Datei erzeugt und kann z.B. mit dem Programm "Novaline-XML-Transfer" übermittelt werden. Der Pfad, in der diese Datei gespeichert wird, kann unter "Administration, Mandanten-Steuerung" eingetragen werden.

### **7.3.8 Lohnkonto**

Das Lohnkonto ist am Jahresende auszudrucken und als prüffähige Unterlage neben dem Personal-Stammblatt zur Aufbewahrung bestimmt. Es kann gewählt werden, ob sämtliche Felder oder nur die mit Werten gedruckt werden sollen.

Sollen nicht alle Felder gedruckt werden, so können über den Punkt "Feldauswahl" eigene Lohnkonto-Ausdrucke definiert werden.

Über das Symbol → verzweigt das Programm in die Auswahl sämtlicher für das Lohnkonto vorhandener Felder. Die gewünschten Felder können markiert und unter einer beliebigen Bezeichnung als Liste gespeichert werden. Über das Symbol in hinter der Feldauswahl kann auf die gespeicherten Listen zurückgegriffen werden.

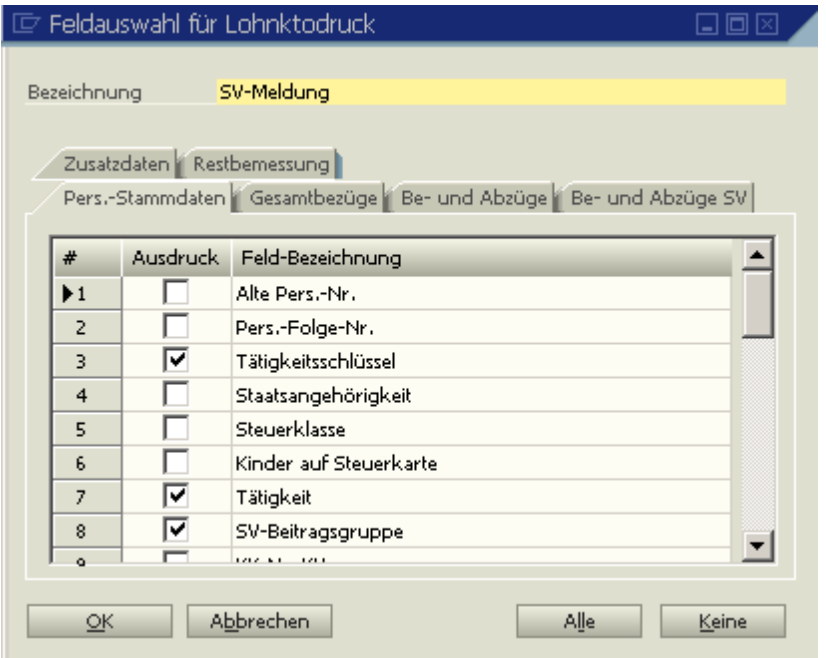

### **7.3.9 UV-Träger Auswertung**

Die Unfallversicherungsträger können als Jahreswerte, Periodenwerte oder Periodenwerte nach Personal-Nummern ausgedruckt werden. Es kann nach UV-Trägern, Betriebsstätten und bei der Liste Periodenwerte nach Personal-Nummern auch nach Personal-Nummern selektiert werden. Der Ausdruck "UV-Beitragsabrechnung" dient als Grundlage für die Meldung an die Unfallversicherungsträger. Vor dem Druck der Auswertungen sollte ein Abrechnungslauf erfolgt sein, damit die Liste auch die aktuellsten Zahlen ausweist.

### **7.3.10 Gemeldete UV-Entgelte**

Liste über die per DEÜV gemeldeten Werte der Unfallversicherung.

### **7.3.11 Zeitenstatistik**

In der Zeitenstatistik werden die erfassten Stunden nach Lohnartenbestimmung getrennt je Arbeitnehmer aufgeführt. Voraussetzung ist, dass in den Lohnarten das Feld "Statistik" markiert ist und unter Bestimmung einen entsprechenden Eintrag haben. Zusätzlich wird eine Zusammenfassung je Lohnartenbestimmung gedruckt. Die Zeitenstatistik kann nach Personal-Nr. und Betriebsstätten selektiert werden.

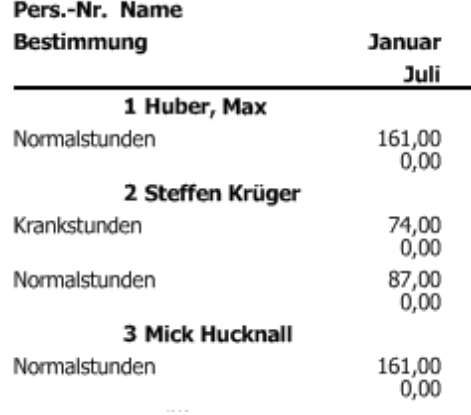

### **7.3.12 Krankenstatistik**

In der Krankenstatistik werden die Krankstunden und deren Verhältnis zu den Normal-Stunden angezeigt. Die Liste kann nach Personal-Nr., Betriebsstätten und Abteilungen selektiert werden.

www.novaline.de

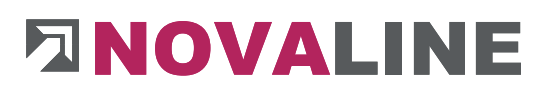

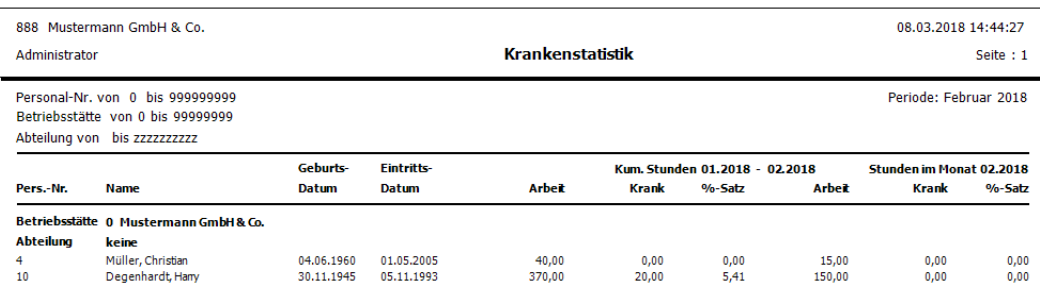

### **7.3.13 Arbeitszeitkonto**

Übersicht über die Arbeitszeitkonten der Arbeitnehmer. Es kann eine Liste je Monat (entspricht der Anzeige im Bildschirm) und eine Jahresübersicht gedruckt werden.

### **7.3.14 Urlaubstageübersicht**

Anzeige der Urlaubsbestände der Arbeitnehmer (ohne Baulohnempfänger) getrennt nach Vortrag, Anspruch, genommene Tage und Bestand. Der Ausdruck kann nach Abteilungen selektiert werden. Sollen Zusatzurlaubstage ausgewiesen werden, sind die entsprechenden Tage mit einer Lohnart zu erfassen, die unter Bestimmung den Eintrag "Sonderurlaub" und unter Berechnungsart entweder mit "Tage \* Tagessatz" oder "Stunden, Menge \* Satz" geschlüsselt ist. Zusätzlich kann eine Jahresübersicht gedruckt werden.

### **7.3.15 FIBU-Übergabe**

Erstellung des FIBU-Buchungsbelegs. Wurde unter Mandantensteuerung eine Schnittstelle zu einem Finanzbuchhaltungsprogramm hinterlegt, wird eine entsprechende Datei erzeugt und in dem dort hinterlegten Pfad gespeichert. Bei einer Übergabe an die SAP Business One Fibu

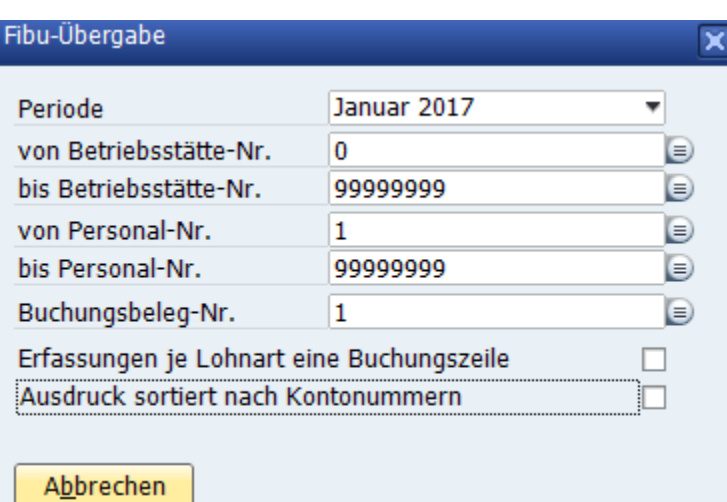

kann über das Novaline Add-On die Datei verarbeitet werden. Sie kann auch dort noch kontrolliert oder auch gelöscht werden.

Der Ausdruck kann nach Kontonummern sortiert werden und es kann je Erfassung je Lohnart eine separate Buchungszeile erzeugt werden.

Bei der Übergabe an die Finanzbuchhaltung kann der Ausdruck über den Button "Details" eine Anzeige bzw. ein Ausdruck je Erfassungszeile erzeugt werden.

 Die Anzeige ist nur nach Erstellung der Übergabedatei möglich. Im Detailbuchungsbeleg werden immer die Werte des zuletzt erstellten Buchungsbeleges angezeigt

Wird in der Anzeige auf der linken Seite eine Spalte angeklickt, werden auf der rechten Seite die einzelnen Buchungen dieses Kontos angezeigt. Die Anzeige bzw. Grösse der linken und rechten Bildschirmhälfte kann durch Verschieben der roten, gepunkteten Linie eingestellt werden. Durch Anklicken dieser Linie mit der rechten Maustaste wird die Einzelanzeige nach unten gesetzt.

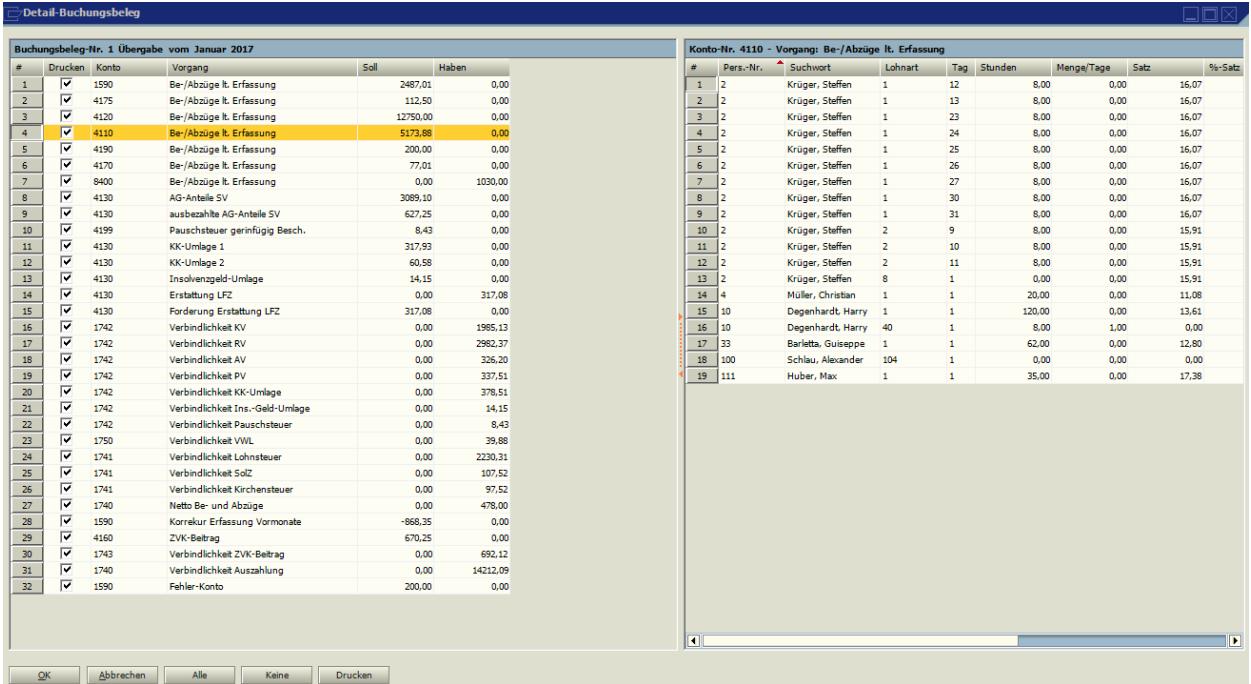

Mit dem Button Drucken können die Einzelzeilen ausgedruckt werden.

Durch Anklicken der Spaltenbezeichnung kann die Einzelanzeige sortiert werden.

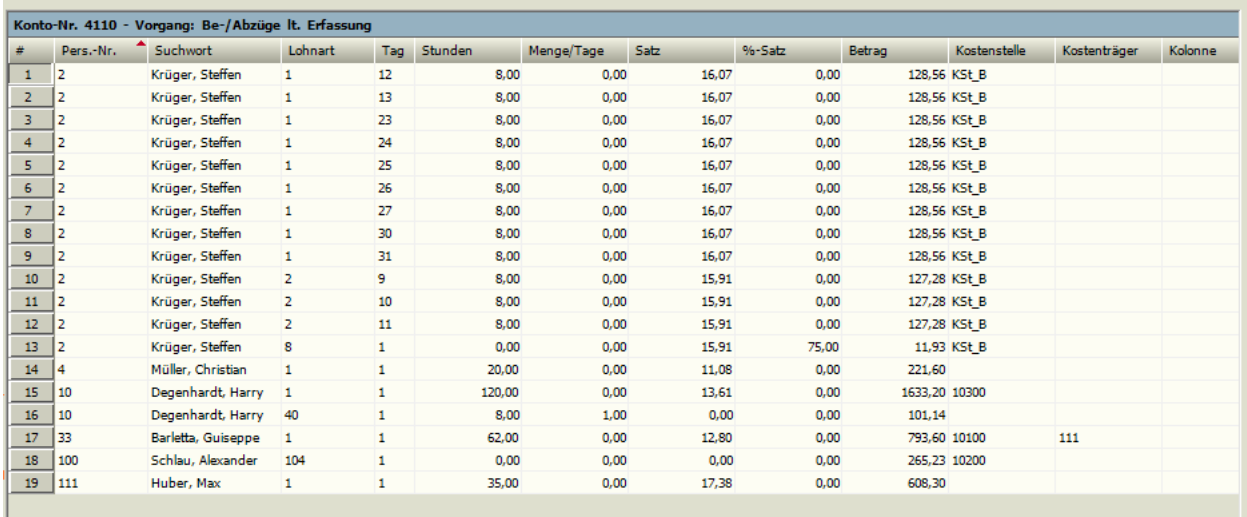

Durch Anklicken eines Feldes mit der rechten Maustaste ist eine Selektionmöglich (z. B. Alle Buchungen der P.-Nr. 2 anzeigen).

Filter Pers.-Nr.  $= 2$ Filter Pers.-Nr. <> 2 Filter Pers.-Nr.  $> = 2$ Filter Pers.-Nr. <= 2 Alle Filter aufheben Filterliste

### **7.3.16 KORE – Übergabe**

Die ermittelten Lohnkosten werden nach Anwahl dieses Punktes in der Kostenrechnung zur Übernahme bereitgestellt. Es besteht die Möglichkeit, die Lohnbuchungen wochenweise oder auch tageweise (permanent) an die Kostenrechnung abzugeben. Alle Anwender, die diese permanente Abgabe nicht nutzen möchten, geben die KORE-Buchungen nach

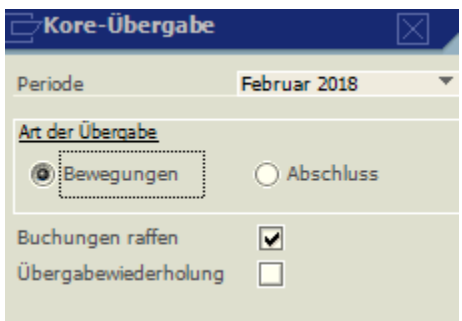

erfolgtem Abrechnungsdruck mit dem Kennzeichen "Abschluss" an die Kostenrechnung ab.

Mit der Kennzeichnung **Erfassungen** werden die Erfassungssätze an die Kostenrechnung abgegeben. Bereits abgegebene Erfassungssätze erhalten ein Kennzeichen und werden kein 2. Mal abgegeben. Dieser Menüpunkt kann also wiederholt angewählt werden; es werden immer nur die neuesten Sätze abgegeben, bereits eingelesene Sätze bleiben unberücksichtigt.

Erst nach dem Abrechnungsdruck oder der Anzeige ist der Menüpunkt **Abschluss**  anzuwählen. Mit der Kennzeichnung **Abschluss** werden die automatisch errechneten Lohnkosten wie z.B. die Arbeitgeberanteile zur Sozialversicherung an die Kostenrechnung abgegeben und in der Kostenübernahme bereitgestellt. Auch die fest gespeicherten Bezüge wie z.B. die Gehälter werden jetzt an die Kostenrechnung abgegeben sowie alle neuen Erfassungssätze.

Bei Buchungen raffen wird für Buchungen mit gleicher Kostenstelle und Kostenart nur eine Buchung erstellt.
Der Menüpunkt **Übergabewiederholung** beinhaltet eine wiederholte Abgabe aller Erfassungssätze und aller bis zu dem Zeitpunkt ermittelten automatischen Lohnkosten.

#### **Voraussetzung für die Abgabe**

Die Bedingung für die Abgabe der automatisch berechneten Lohnkosten ist die Schlüsselung der Personal-Kostenzuordnung, (Stammdaten, Kostenrechnung, Kostenzuordnung und anschließende Zuordnung in den Personal-Stammdaten, Beschäftigungsdaten). Für die Abgabe der Erfassung ist die Hinterlegung einer Kostenart in den Lohnarten und die Erfassung mit einer Kostenstelle notwendig. Die fest gespeicherten Bezüge (z.B. Gehälter) können in den persönlichen Lohnarten mit einer Kostenstelle versehen werden.

Es ist unbedingt darauf zu achten, dass die Lohnarten vor den Erfassungen mit Kostenarten geschlüsselt sind. Die nachträgliche Hinterlegung der Kostenart bewirkt keine nachträgliche Abgabe an die Kostenrechnung. Die Erfassungen sind neu zu tätigen.

Wenn Erfassungen nachträglich hinzugefügt werden, also nach bereits durchgeführter Abschlussübergabe, dann ist nur eine erneute Abschlussübergabe möglich. Dabei werden sowohl diese neuen Erfassungssätze als auch die gesamten automatischen Lohnkosten abgegeben. Vor der Übergabe muss die Abrechnung gedruckt oder angezeigt werden.

### **7.4 Kostenstellen**

### **7.4.1 Kostenstellen nach Lohnarten (Lohnarten-Sammelliste)**

Die Lohnarten-Sammelliste ist eine Zusammenstellung sämtlicher Lohnarten, die in dieser Abrechnungsperiode abgerechnet wurden.

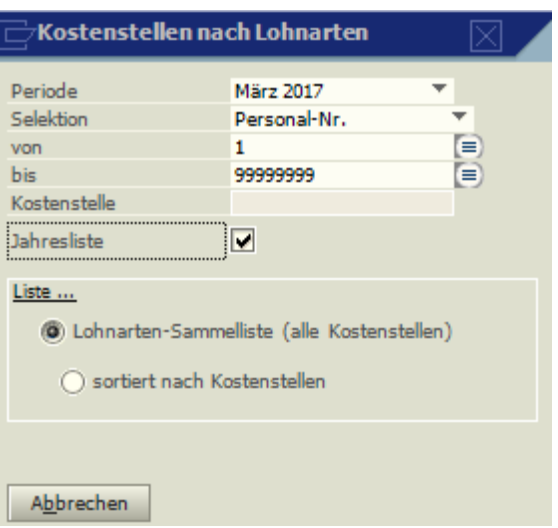

Wird die Option "sortiert nach Kostenstellen" gewählt, werden die Lohnarten je Kostenstellen aufgeführt.

Sollen die Lohnnebenkosten je Kostenstelle aufgeführt werden, muss die Kostenzuordnung eingerichtet werden (Stammdaten, Kostenrechnung, Kostenzuordnung) und in den Personalstammdaten, Beschäftigungsdaten hinterlegt werden. Diese Möglichkeit gibt es nur bei festen Kostenstellen je Abrechnungszeitraum. Wechseln die Arbeitnehmer die Kostenstellen (z.B. im Baugewerbe), so ist eine Zuordnung der Lohnnebenkosten zu den Kostenstellen nur über ein Kostenrechnungsprogramm (z. B: Novaline-Kostenrechnung) möglich.

Die Listen lassen sich je Monat oder auch als Jahresliste ausdrucken.

**7.4.2 Kostenstellen-Personalnachweis**

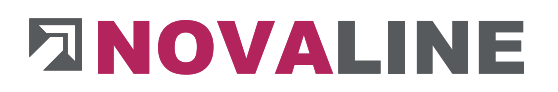

#### Der Kostenstellen-Personalnachweis ist eine Zusammenstellung der abgerechneten

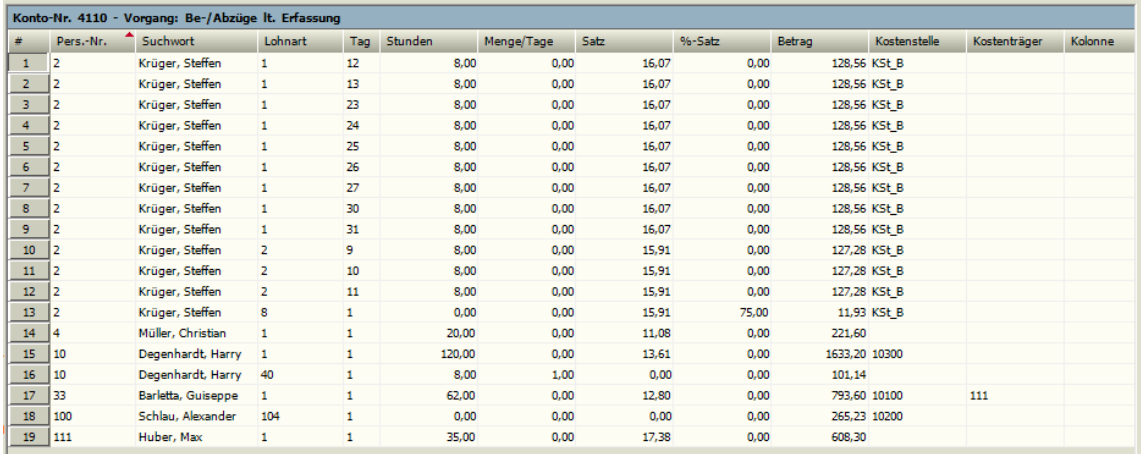

Personalnummern pro Kostenstelle. Die geleisteten Stunden pro Arbeitstag werden im Kalendarium aufgeführt. Die abgerechneten Lohnarten benötigen dafür die Kennzeichnung "Stunden im Kalendarium" und die Lohnarten-Bestimmung "Normalstunden".

### **7.5 Baulohn**

### **7.5.1 ZVK-Zukunftssicherung**

Die Aufstellung gibt Auskunft über die ZVK-pflichtigen Entgelte (der gewerblichen AN) und die darauf berechneten Beiträge. Neben den monatlichen Werten werden die kumulierten Jahreswerte ausgewiesen mit dem Anteil der darin enthaltenen Zukunftssicherung.

### **7.5.2 ZVK-Einzelnachweis**

In dem Einzelnachweis werden die im Abrechnungsmonat angefallenen ZVK-pflichtigen Entgelte ausgewiesen. Die Aufstellung erfolgt pro gewerblichen Arbeitnehmer. Eine Liste der Angestellten, für die der Monatsbeitrag zu entrichten ist, wird im Anschluss gedruckt.

### **7.5.3 ZVK-Urlaubsgeld-Erstattung**

Die Liste weist die im Abrechnungsmonat gezahlten, erstattungsfähigen Urlaubsvergütungen der gewerblichen Arbeitnehmer aus.

### **7.5.4 ZVK-Urlaubsliste**

Die Urlaubsansprüche der einzelnen Arbeitnehmer werden hier aufgeführt. Neben dem Urlaubsentgeltanspruch wird der bisher gewährte Urlaub, das Urlaubsgeld und eventuelle Ausgleichsbeträge (für Saison - KUG, KUG, Krankheit) dargestellt. Die Liste kann als Kurzliste (nur mit Tagen) oder ausführlich (mit den Urlaubgeldbeträgen) ausgedruckt werden.

### **7.5.5 ZVK-Urlaubsnachweis**

Über diesen Punkt kann der gesonderte Arbeitnehmer-Nachweis für ausscheidende Arbeitnehmer gemäß § 6 Abs. 11 VTV ausgedruckt werden. Er enthält den Urlaubsanspruch und dient zur Vorlage beim nächsten Arbeitgeber.

### **7.5.6 ZVK-Meldung**

Die Beiträge werden getrennt nach gewerblichen Arbeitnehmern und Angestellten ausgewiesen. Soll die Zahlung an die SOKA über Novaline-Personal erfolgen, muss dieser Ausdruck erstellt werden. Die Werte stehen dann unter dem Punkt "Institutionen überweisen".

Ohne den Ausdruck der ZVK-Meldung ist ein Monatswechsel nicht möglich.

### **7.5.7 ZVK-Meldeschein**

Der Meldeschein informiert am Bildschirm über die Urlaubsansprüche. Über **kurzten Elmannen** diese ausgedruckt bzw. am Bildschirm angezeigt werden.

### **7.5.8 ZVK-Spitzenausgleich**

Nach Ablauf eines Spitzenausgleichsintervalls, also jeweils nach Ablauf von vier aufeinanderfolgenden Abrechnungsmonaten, werden die Beitragsansprüche der Sozialkassen und die Erstattungsansprüche des Arbeitgebers saldiert. Diese Werte sind im ZVK-Spitzenausgleich enthalten. Ergibt sich bei der Saldierung ein Guthaben des Arbeitgebers, so wird der Betrag nach Intervallabschluss von der ZVK überwiesen. Bei einem Guthaben der Sozialkassen hat der Arbeitgeber diesen Betrag an die ZVK zu zahlen.

### **7.5.9 Bescheinigung über Beschäftigungszeiten (Betonsteingewerbe)**

Bescheinigung für Beschäftigte des Betonsteingewerbes Nordwestdeutschland.

#### **7.5.10 ZVK-Datenträgeraustausch-Aufbereitung**

Nach erfolgter Abrechnung muss vor dem eigentlichen Erstellen des ZVK-Datenträgers eine Aufbereitung und Prüfung der Daten erfolgen. Das Programm wird über den Druck bzw. die Druckvorschau gestartet. Eventuelle Fehler werden protokolliert.

Bei Auszubildenden im Auslernjahr muss am Jahresende bzw. bei Ende der Beschäftigung mit dem Datensatz RAMEL der Resturlaub in Tagen und EUR gemeldet werden. Dazu müssen im Personalstamm unter Vortrag, ZVK-Urlaub die Felder "Resturlaubstage Vorjahr" und "Urlaubsvergütung Vorjahr" gefüllt sein.

### **7.5.11 ZVK-Datenträgeraustausch**

Nach der Aufbereitung der Daten kann der Datenträgeraustausch durchgeführt werden. Nach Eingabe der Datenträger-Nr. und des gewünschten Zielverzeichnisses wird über Druck bzw. Druckvorschau die Datei DASKWI erstellt. Es wird ein Datenträgerbegleitschein sowie ein Protokoll der Datei DASKWI ausgedruckt.

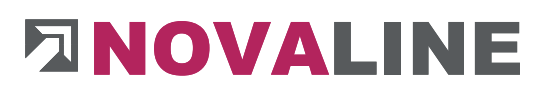

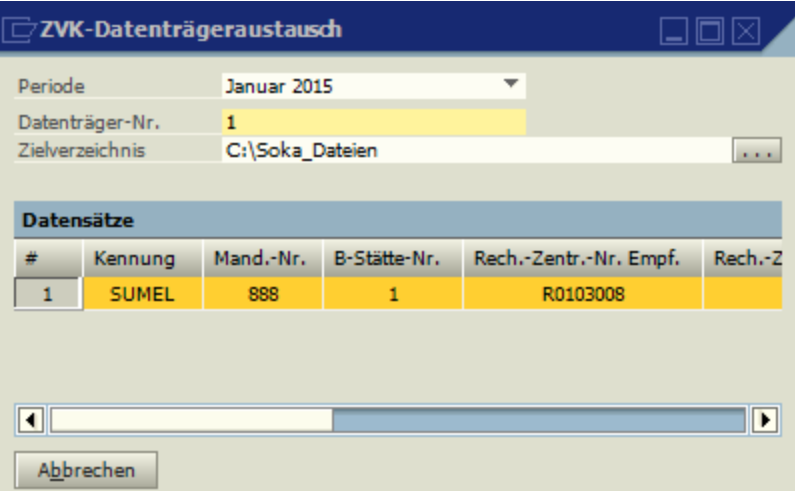

**7.5.12 Weitere Optionen Baulohn:**

### **7.5.12.1 Erfassung der pauschalen Wegezeitentschädigung**

Durch die Aktivierung der Option Baulohn in der Hauptlohnart kann zu dieser Lohnart die Wegezeit-Entschädigung hinzugebucht werden,

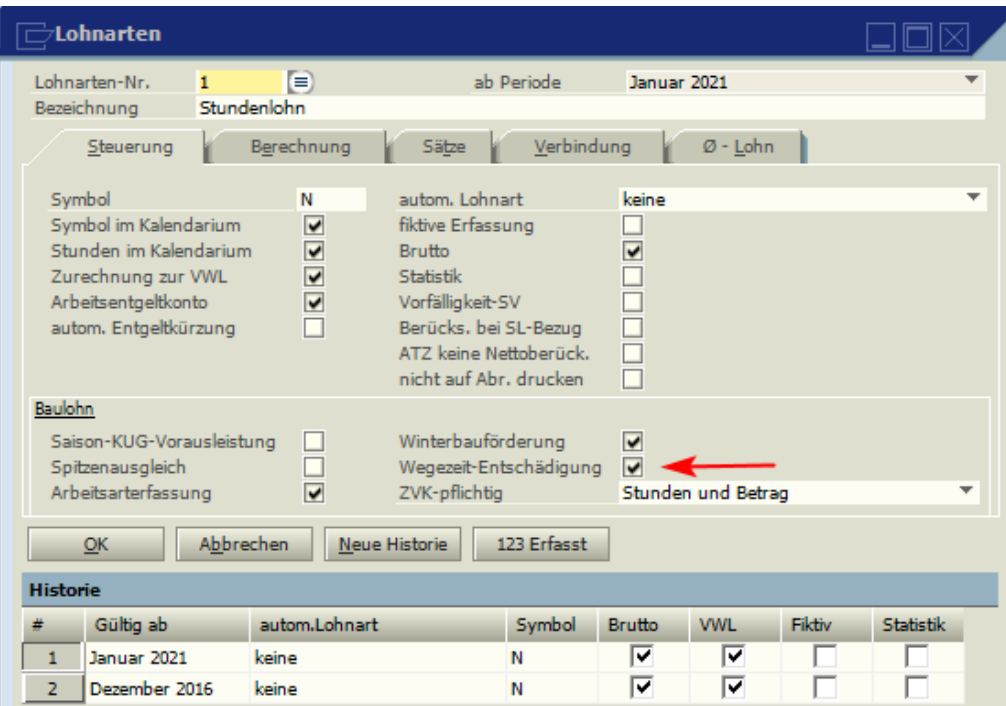

Für die eigentliche Berechnung muss eine Lohnart "Wegezeit - Entschädigung" angelegt werden, welche als automatische Lohnart "Wegezeit – Entschädigung", auf dem Reiter Berechnung mit Betrag \*% Satz und auf dem Reiter Satz mit 0,5% geschlüsselt ist. Siehe Beispiel:

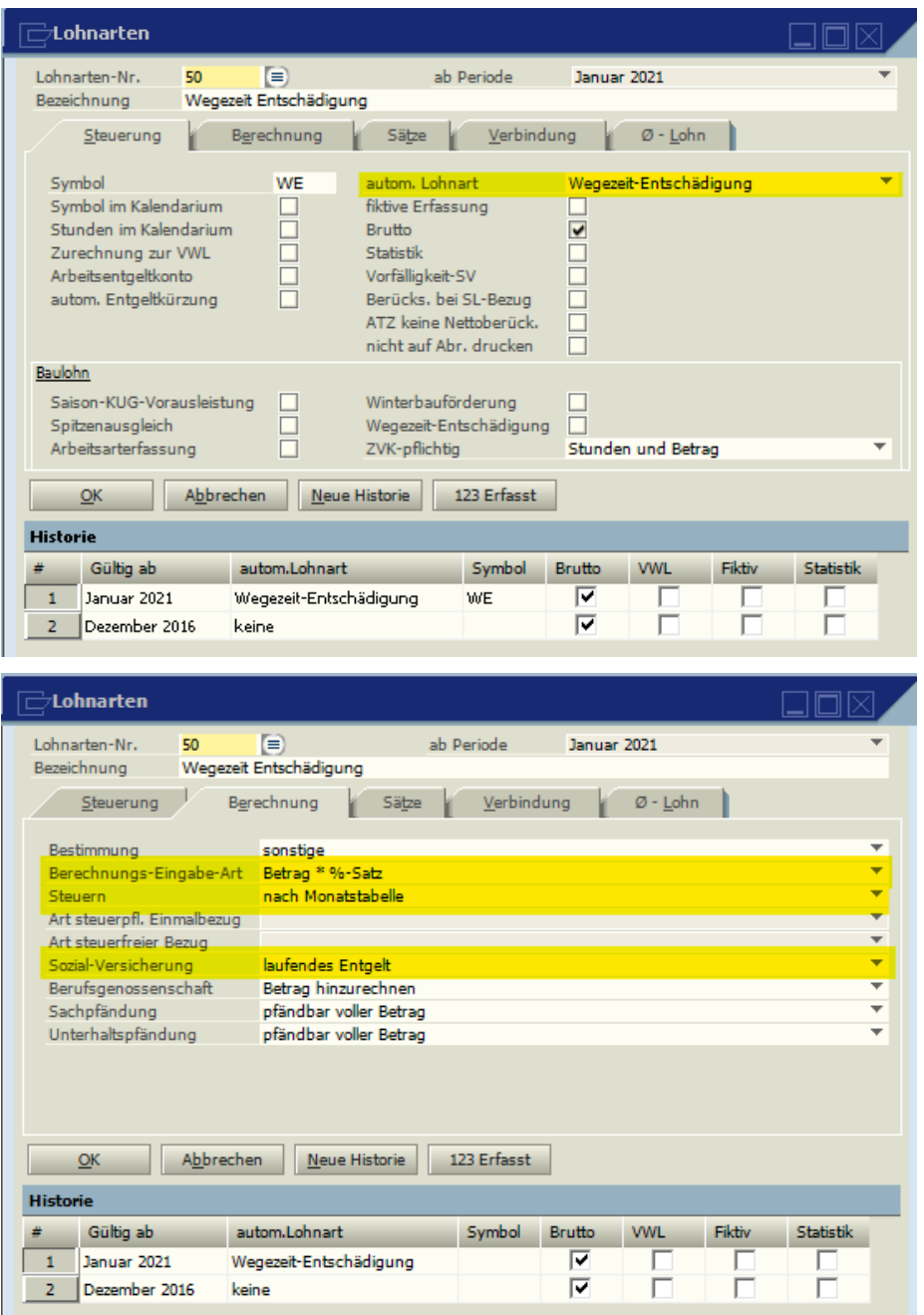

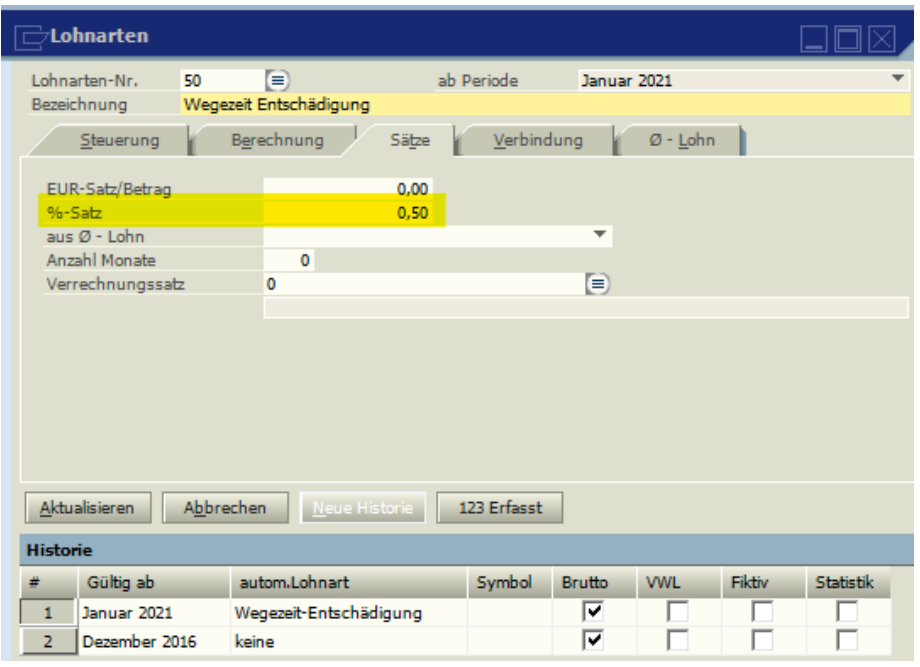

Die Abrechnung sieht dann wie folgt aus:

#### Stundenlohn:

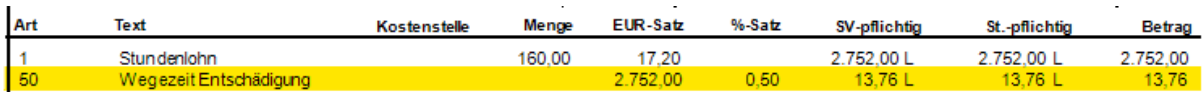

#### Gehalt:

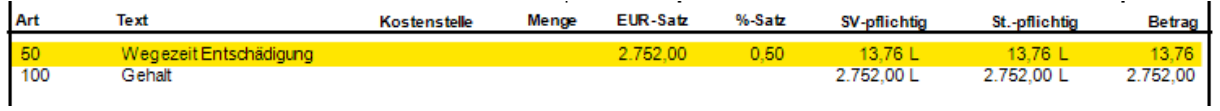

### **7.5.13 Saison Kurzarbeitergeld (S-Kug)**

### **7.5.13.1 Antrag auf Saison-KUG**

Ausdruck des Antrages und der Abrechnungsliste für die Erstattung des Mehraufwands-Wintergeldes, Zuschuss-Wintergeldes und des Saison-Kurzarbeitergeldes beim Arbeitsamt. Für gewerbliche Arbeitnehmer werden die Arbeitgeberanteile an den SV-Beiträgen komplett erstattet. Eine Erstattung von 100% der Arbeitgeberanteile für Angestellte ist möglich, wenn der Arbeitnehmer an einer geförderten Weiterbildung teilnimmt oder ab dem 7. Monat KUG. Sollen 100% AG-Anteile erstattet werden, ist eine neue Lohnart anzulegen, die nur unter "Bestimmung" den Eintrag "SV-Erstattung 100% - Qualifizierungsmaßnahme" oder ""SV-Erstattung 100% – ab dem 7.Monat" haben muss. Mit dieser Lohnart ist bei dem entsprechenden AN eine Erfassung (ohne Einträge von Werten) vorzunehmen. Die Liste "Prüfung Kalendarium" ist für interne Zwecke und Aufzeichnungen bestimmt. In den Leistungsanträgen wurde auf die kalendarische Darstellung, nach der für jeden einzelnen Arbeitnehmer nachvollzogen werden kann, für welchen Tag, auf welcher Baustelle und für welche Arbeiten die jeweiligen Leistungen beantragt werden, verzichtet. Dies ist aber weiterhin anhand der internen Aufzeichnungen nachzuweisen.

### **7.5.13.2 Saison-KUG-Krankenkassenliste**

Die Abrechnungsliste für die Krankenkasse wird erstellt für Arbeitnehmer, die vor Beginn des Saison-KUG krank waren und die Krankheit in den Saison-KUG-Zeitraum hineinragt. Diese Krankstunden sind mit einer gesonderten Lohnart, welche die Bestimmung "Saison-KUG krank KK" trägt, zu erfassen (Musterlohnart 630).

### **7.5.13.3 Soll-/Ist Vergleich**

Diese Liste gibt Aufschluss über die Berechnung der Werte, die für die Leistungsberechnung zugrunde gelegt werden.

Das Sollentgelt wird anhand der Abrechnung ermittelt. Wichtig dabei ist, dass alle Stunden der tariflichen Arbeitszeit erfasst werden. Wenn sich also aus der Arbeitszeittabelle in dem Monat ein Volumen von z.B. 160 Stunden ergibt, dann sollten auch 160 Stunden erfasst werden. Das bedeutet, Fehlstunden sind in jedem Fall einzugeben, ansonsten kann das Sollentgelt nicht korrekt ermittelt werden.

Überstunden und Überstundenzuschläge werden vom Programm nicht zur Berechnung herangezogen. Einmal gezahltes Entgelt bleibt automatisch bei der Berechnung außen vor, wenn die abgerechnete Lohnart die Kennzeichnung Einmalentgelt trägt. Das enthaltene zusätzliche Urlaubsgeld der gewerblichen Arbeitnehmer im Bauhauptgewerbe bleibt außer Betracht.

Bei Betrieben mit Arbeitszeitflexibilisierung, die den Arbeitnehmern einen festen Monatslohn von 162 Gesamttarifstundenlöhnen nach § 3 Nr. 1.42 BRTV zahlen, ist in den Beschäftigungsdaten ein festes Sollentgelt zu hinterlegen. Bei Akkordlohnempfängern, wenn das Sollentgelt anhand der Abrechnung nicht hinreichend bestimmt werden kann, ist ebenfalls ein festes Sollentgelt zu hinterlegen.

Das Istentgelt wird anhand der aktuellen Abrechnung ermittelt.

### **7.5.13.4 Beitragsbemessungsgrundlagen**

Die Beitragsbemessungsliste ist eine Zusatzliste, die bei Bezug von Saison-KUG Aufschluss über die Beitragsberechnung zur Sozialversicherung gibt. Diese Liste ist ausschließlich für den eigenen Gebrauch bestimmt.

### **7.5.14 Kurzarbeit (KUG)**

### **7.5.14.1 Anpassung der Kurzarbeit (KUG) im Zuge der Coronapandemie**

Die wegen der Coronapandemie im Jahr 2020 eingeführten Regelungen im Bereich Kurzarbeit gelten bis zum 30.06.2022 weiter. Das gilt auch für die Erhöhung des Kurzarbeitergeldes ab dem 4. Monat Kurzarbeitergeldbezugs auf 70/77% und ab dem 7. Monat auf 80/87.

Die diesbezügliche Erstattung der Sozialversicherungsbeiträge, die auf das Kurzarbeitergeld entfällt und ist auf 50% beschränkt. Bei Saisonkurzarbeitergeld werden die Sozialversicherungsbeiträge zu 100% erstattet, dabei werden 50% aus der Verordnung und 50% aus der Umlage gewährt.

Die Anrechnung der Bezugsmonate Kurzarbeitergeld gilt auch für den Bezug von Saison-Kurzarbeitergeld.

Im Antragsformular KUG/SKUG wurde im Kopf der Text "Abgleichs-Nr." in "Arbeitsausfall-Nr." geändert.

Die Arbeitsausfallnummer muss per Hand eintragen werden, wenn die Nummer bekannt ist.

### **7.5.14.2 Antrag auf KUG**

Die Abrechnungsliste, mit der ein Antrag auf Erstattung des Kurzarbeitergeldes beim Arbeitsamt gestellt wird.

Die Liste "Prüfung Kalendarium" ist für interne Zwecke und Aufzeichnungen bestimmt. In den Leistungsanträgen wurde auf die kalendarische Darstellung, nach der für jeden einzelnen Arbeitnehmer nachvollzogen werden kann, für welchen Tag, auf welcher Baustelle und für welche Arbeiten die jeweiligen Leistungen beantragt werden, verzichtet. Dies ist aber weiterhin anhand der internen Aufzeichnungen nachzuweisen. Eine Erstattung von 100% der AG Anteile ist möglich, wenn der Arbeitnehmer an einer geförderten Weiterbildung teilnimmt oder ab dem 7. Monat KUG. Sollen 100% AG-Anteile erstattet werden, ist eine neue Lohnart

anzulegen, die nur unter "Bestimmung" den Eintrag "SV-Erstattung 100% -Qualifizierungsmaßnahme" oder ""SV-Erstattung 100% – ab dem 7.Monat" haben muss. Mit dieser Lohnart ist bei dem entsprechenden AN eine Erfassung (ohne Einträge von Werten) vorzunehmen.

### **7.5.14.3 KUG Krankengeldliste**

Die Abrechnungsliste für die Krankenkasse wird für Arbeitnehmer erstellt, die vor Beginn der Kurzarbeit arbeitsunfähig erkrankt sind und Krankengeld in Höhe des Kurzarbeitergeldes bezogen haben. Diese Krankstunden sind mit einer gesonderten Lohnart, welche die Bestimmung "KUG krank KK" trägt, zu erfassen (Musterlohnart 540).

### **7.5.14.4 Soll-Ist Liste**

Diese Liste gibt Aufschluss über die Berechnung der Werte, die für die Leistungsberechnung zugrunde gelegt werden.

Das Sollentgelt wird anhand der Abrechnung ermittelt. Wichtig dabei ist, dass alle Stunden der tariflichen Arbeitszeit erfasst werden. Wenn sich also aus der Arbeitszeittabelle in dem Monat ein Volumen von z.B. 160 Stunden ergibt, dann sollten auch 160 Stunden erfasst werden. Das bedeutet, Fehlstunden sind in jedem Fall einzugeben, ansonsten kann das Sollentgelt nicht korrekt ermittelt werden.

Überstunden und Überstundenzuschläge werden vom Programm nicht zur Berechnung herangezogen. Einmal gezahltes Entgelt bleibt automatisch bei der Berechnung außen vor, wenn die abgerechnete Lohnart die Kennzeichnung Einmalentgelt trägt. Das enthaltene zusätzliche Urlaubsgeld der gewerblichen Arbeitnehmer im Bauhauptgewerbe bleibt außer Betracht.

Bei Betrieben mit Arbeitszeitflexibilisierung, die den Arbeitnehmern einen festen Monatslohn von 162 Gesamttarifstundenlöhnen nach § 3 Nr. 1.42 BRTV zahlen, ist in den Beschäftigungsdaten ein festes Sollentgelt zu hinterlegen. Bei Akkordlohnempfängern, wenn das Sollentgelt anhand der Abrechnung nicht hinreichend bestimmt werden kann, ist ebenfalls ein festes Sollentgelt zu hinterlegen.

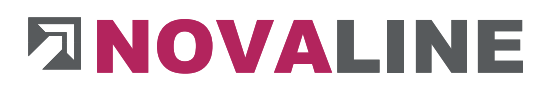

Das Istentgelt wird anhand der aktuellen Abrechnung ermittelt.

#### **7.5.14.5 Beitragsbemessungsgrundlagen**

Die Beitragsbemessungsliste ist eine Zusatzliste, die bei Bezug von Kurzarbeitergeld Aufschluss über die Beitragsberechnung zur Sozialversicherung gibt. Diese Liste ist ausschließlich für den eigenen Gebrauch bestimmt.

#### **Kapitel 8 GESAMTAUSWERTUNGEN**

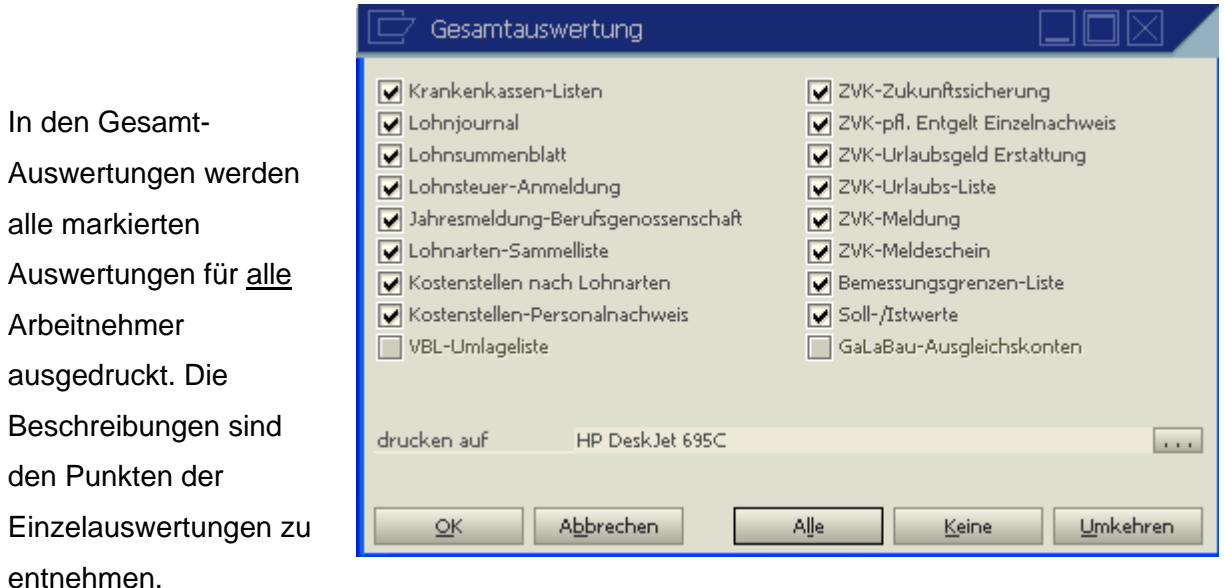

Bei den Gesamtauswertungen gibt es keine Druckvorschau. Die Listen werden direkt nach Bestätigen des "OK-Buttons" gedruckt.

*Die Darstellung beinhaltet alle möglichen Menüpunkte, die in dieser Form dem Anwender nur bei einer Lizenz mit sämtlichen Zusatzmodulen zur Verfügung stehen.* 

**Kapitel 9 ABSCHLUSS**

### **9.1 ELSTER**

### **9.1.1 Lohnsteuerbescheinigung**

Nach erfolgter Abrechnung kann bei Ausscheiden eines Arbeitnehmers oder am Jahresende die Lohnsteuer-Bescheinigung gedruckt werden. Scheiden mehrere Arbeitnehmer aus, sind diese nicht einzeln anzuwählen, da sonst nur der letzte Ausdruck als XML Datei gespeichert wird. Gleichzeitig wird automatisch eine XML-Datei erstellt, die an die Finanzbehörden übertragen werden kann. Der Pfad, in der diese Datei gespeichert wird, kann unter "Administration, Mandanten-Steuerung" eingetragen werden.

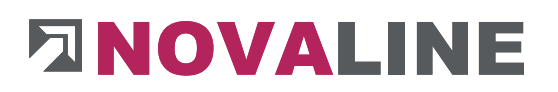

#### **9.1.2 Elstam – Grunddaten**

In den ELSTAM-Grunddaten wird der Pfad für die Authentifizierungsdatei der Finanzbehörden hinterlegt. Dieser steht auch im Programm Novaline-XML-Transfer unter "Einstellungen".

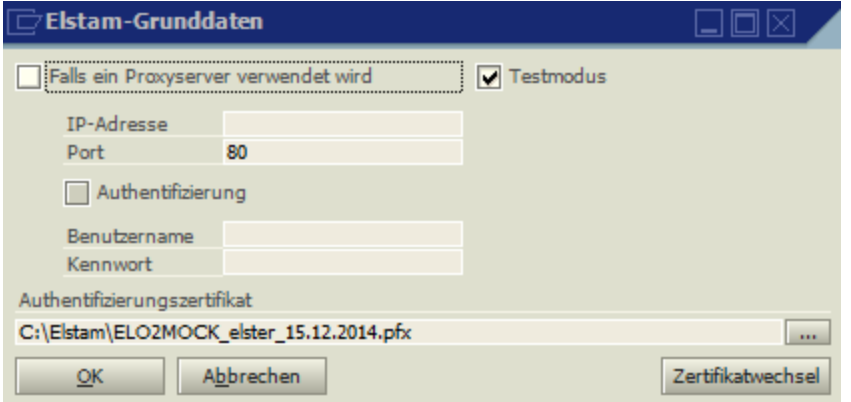

Wird für die Übermittlungen ein Proxy- Server verwendet, erfragen Sie die entsprechenden Einstellungen bitte bei Ihrem System-Administrator. Auch diese Einstellungen entsprechen denen im Programm Novaline XML-Transfer.

Ist ein komplett neues Zertifikat bei den Finanzbehörden angefordert worden, können über den Punkt "Zertifikatswechsel" sämtliche Arbeitnehmer bei dem alten Zertifikat abgemeldet und bei dem neuen angemeldet werden.

#### **8.1.3 ELSTAM-Meldelauf**

Im ELSTAM-Meldelauf werden die noch nicht gemeldeten Arbeitnehmer anhand der Identifikations-Nummer bei den Finanzbehörden angemeldet. Nach einigen Tagen erhalten Sie die Bestätigung der Anmeldung. Dazu starten Sie wiederum den Meldelauf. Der Meldelauf ist immer firmenübergreifend.

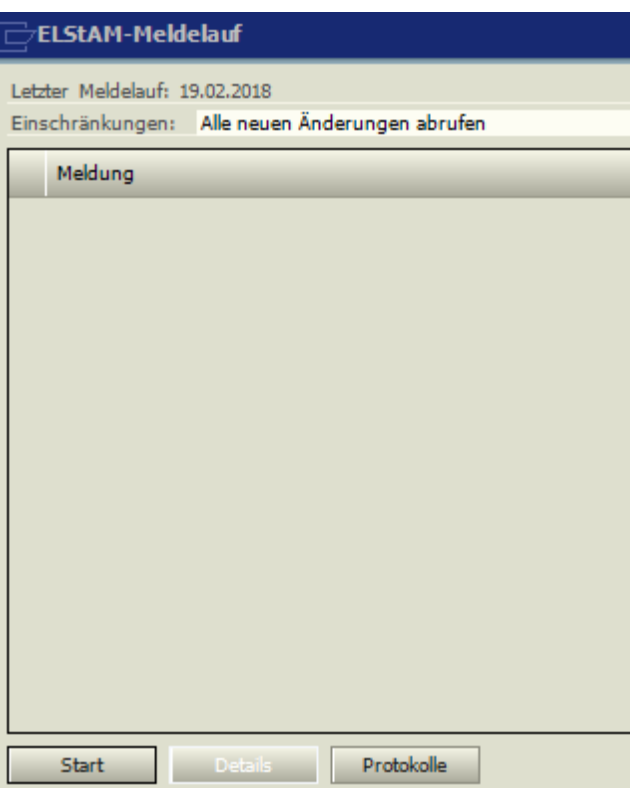

Nach dem Klick auf den Button "Start" muss die PIN (wie bei XML-Transfer) eingegeben werden.

Nach der Beendigung des Meldelaufes kann ein Protokoll ausgedruckt werden. Nach einigen Tagen erhalten Sie die Bestätigung der Anmeldung.

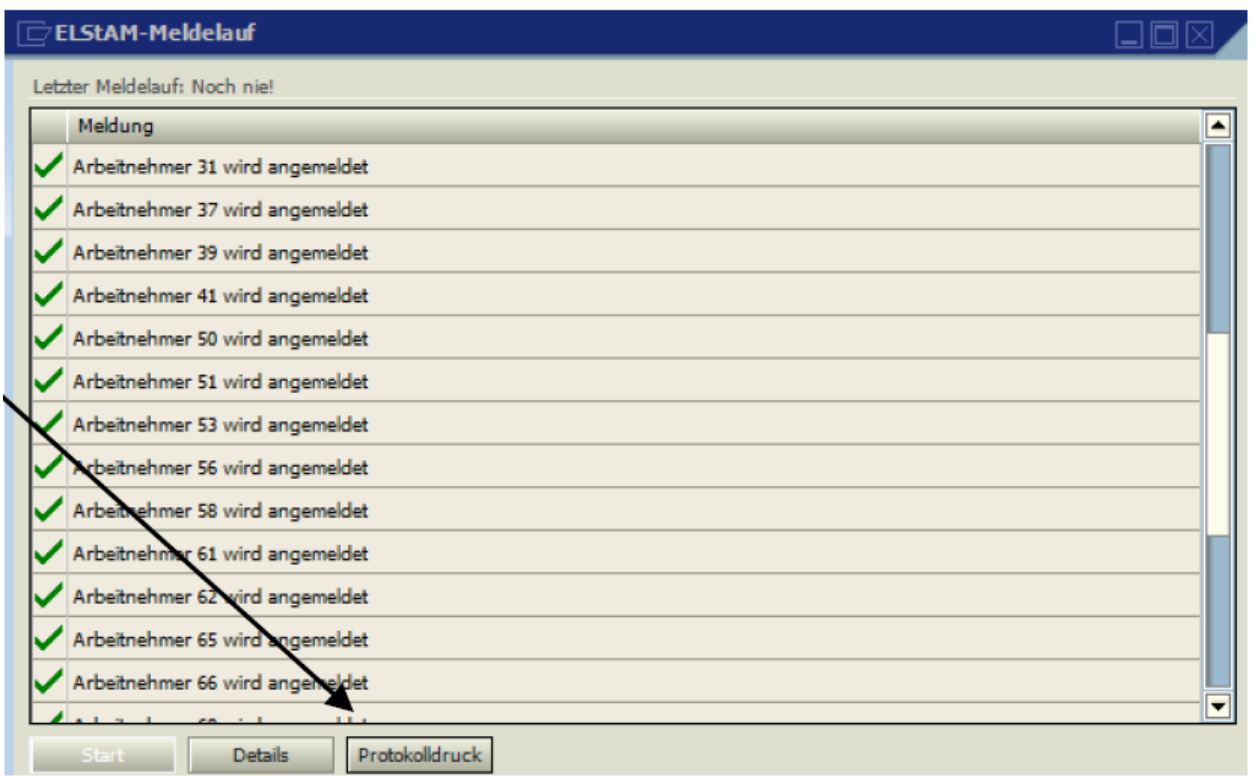

Das Abrufen der Änderungen sollte monatlich erfolgen. Dazu wird wieder der ELSTAM-Meldelauf gestartet. Über die Änderungen kann wieder ein Protokoll gedruckt werden. Die Änderungen werden einzeln angezeigt und es kann gewählt werden, ob diese in den Personalstamm übernommen werden sollen.

### **9.2 DEÜV**

Hier werden die SV-Monats- und Jahresmeldungen je Arbeitnehmer erstellt, per DAKOTA versandt und ausgedruckt. Ebenfalls werden hier die Krankenkassen-Beitragsnachweise per DAKOTA an die Annahmestellen übermittelt. Voraussetzung ist die abgeschlossene DAKOTA-Zertifizierung durch die ITSG.

### **9.2.1 DEÜV-Grunddaten**

In den DEÜV-Grunddaten können die Adressen der DEÜV-Annahmestellen hinterlegt werden. Die Adressangabe ist jedoch nicht zwingend erforderlich, da die Daten elektronisch versandt werden.

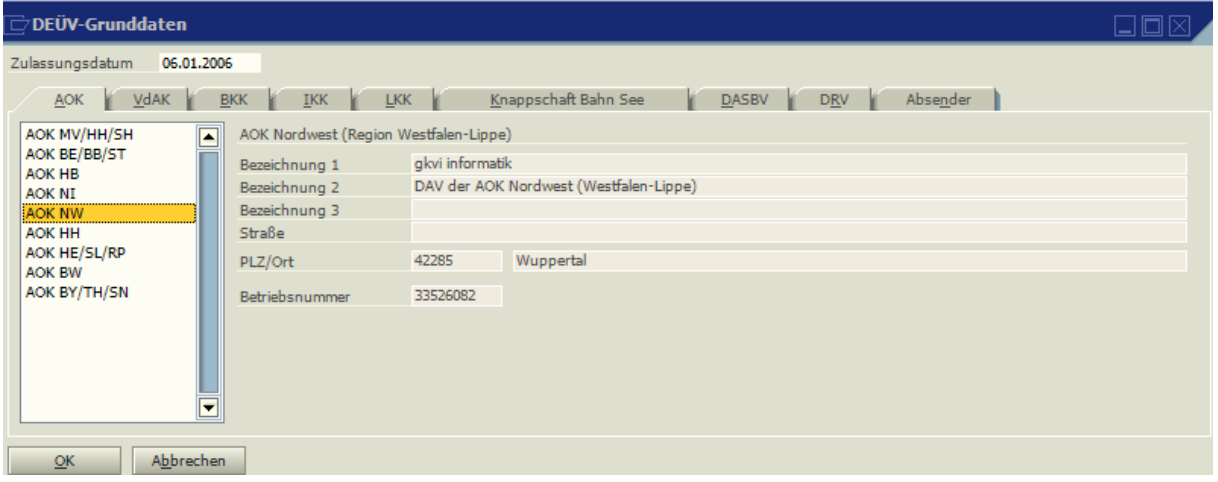

Unter Absender wird die eigene Firmenadresse aufgenommen. Es muss auch die Betriebs-Nr., der Sachbearbeiter, das Geschlecht des Sachbearbeiters, die Telefon-Nr. und die E-Mail-Adresse erfasst werden.

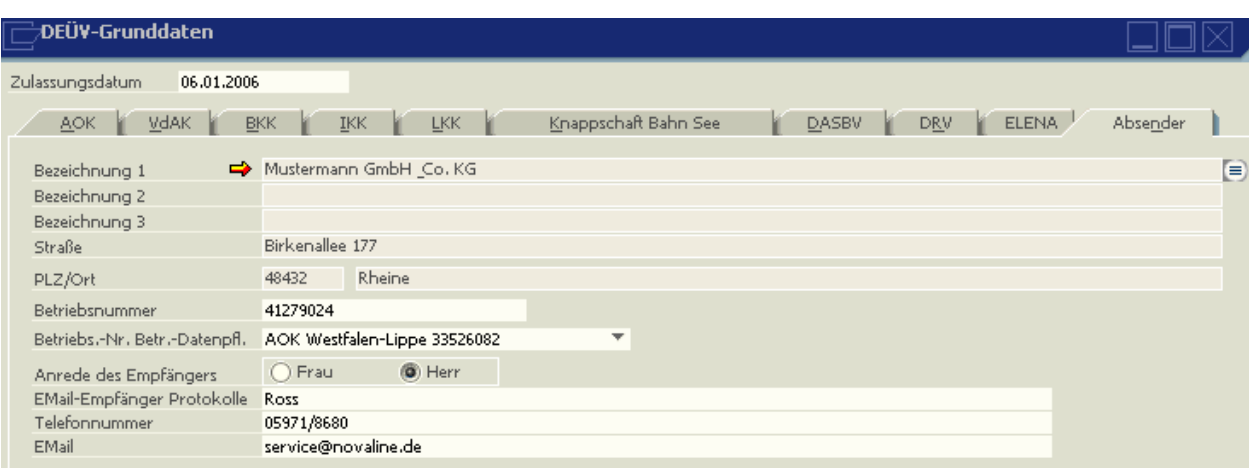

Die Betriebs-Nr. muss identisch mit der Nummer sein, die im DAKOTA Zertifizierungsantrag eingetragen wurde. Ebenso muss die Annahmestelle eingetragen sein, an die bei Änderungen der Firmenadresse der Datensatz Betriebsdatenpflege versandt wird

### **9.2.2 DEÜV-Sondermeldungen**

Unter diesem neuen Menüpunkt werden die Sofortmeldungen, An- und Abmeldungen wegen Systemwechsel, Insolvenzmeldungen für die Unfallversicherung und die Versicherungsnummerervorabanfrage bei der Rentenversicherung erstellt. Es wird ein Protokoll gedruckt. Der Versand erfolgt dann wie gewohnt unter dem Punkt DEÜV-Datenträger.

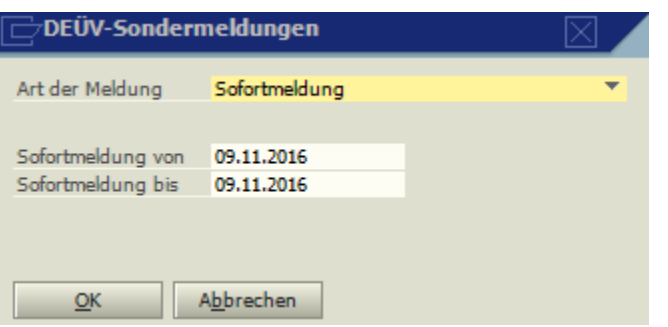

### **9.2.3 DEÜV-Meldelauf**

Hier werden die Daten für die DEÜV-Monats- und Jahresmeldungen erzeugt. Der DEÜV-Meldelauf wird mit "OK" gestartet. Es wird automatisch ein Protokoll erzeugt. Für die Erzeugung der Jahresmeldungen muss der Monat Januar abgerechnet werden. Nach dem Meldelauf wird automatisch ein Protokoll erzeugt. Werden dort Fehler angezeigt ( z.B. SV-Nr. fehlt ), sind diese zu beseitigen, der Abrechnungslauf durchzuführen und der Meldelauf nochmals anzuwählen.

#### **9.2.4 AAG - Meldelauf**

Unter dem Punkt AAG-Meldelauf können die Erstattungsanträge Lohnfortzahlung (U1) und Mutterschaft (U2) per DAKOTA an die zuständigen Krankenkassen elektronisch übermittelt werden. Der Versand wird mit "OK" gestartet.

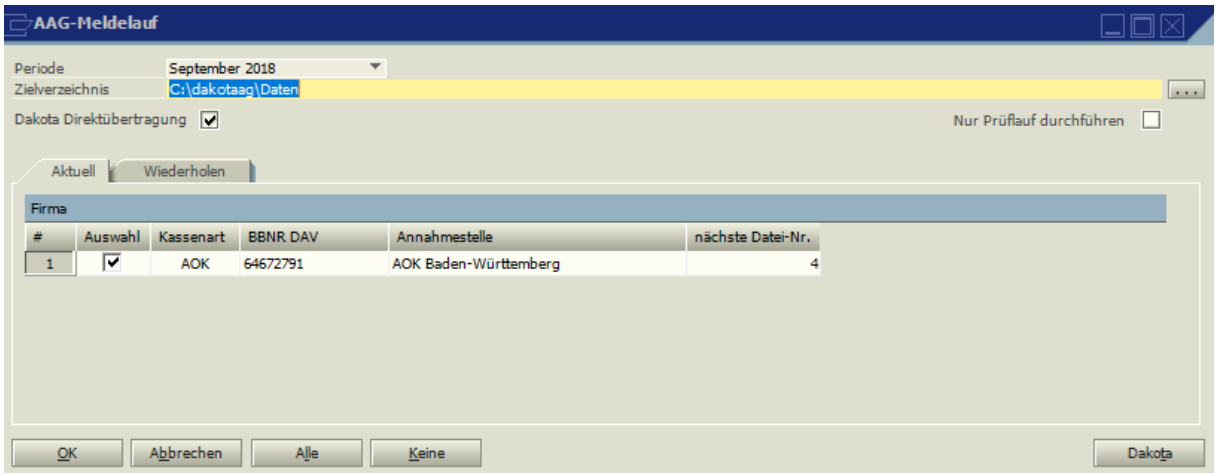

### **9.2.5 DEÜV - Datenträger**

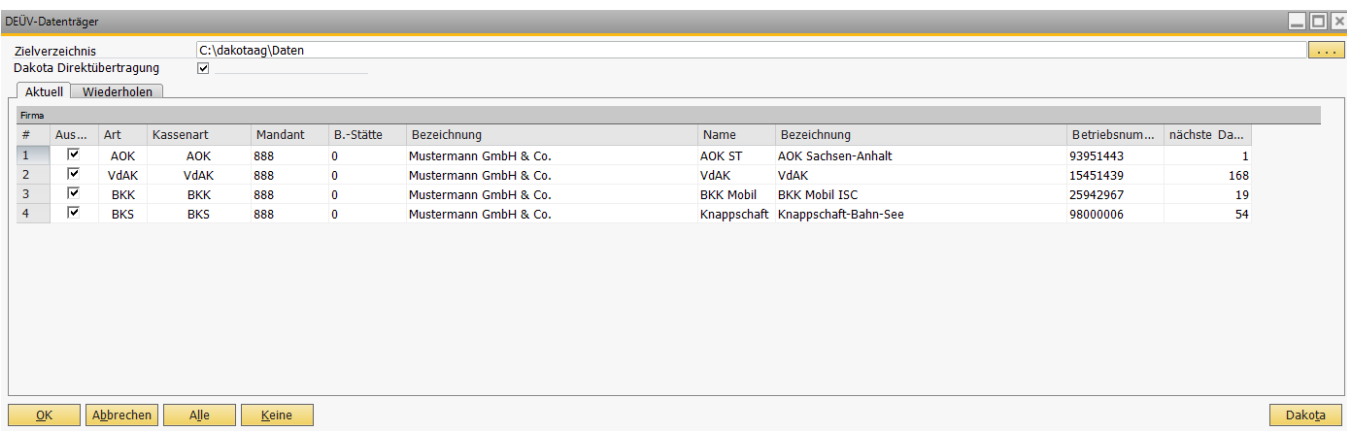

Wurden über die Programme "DEÜV-Meldelauf" Meldungen erzeugt, so werden hier die entsprechenden Dateien versandt. Im Zielverzeichnis muss das Verzeichnis "Dakotaag\Daten" stehen. Dieses wird unter Administration, Mandantensteuerung eingetragen bzw. automatisch hinterlegt. Das Feld "Dakota-Direktübertragung" sollte markiert sein.

Mit diesem Button werden sämtliche Dateien sämtlicher Annahmestellen Alle a markiert und müssen dann nicht zum Versand einzeln markiert werden.

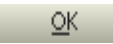

Versand der Daten

Unter dem Reiter "Wiederholen" kann eine Datei nochmals erstellt werden. Nach dem Auswählen der Annahmestelle werden im Feld "Datei-Nummer" die erstellten Dateien mit Datei-Nummer und Datum angezeigt und können dann nochmals versandt werden.

### **9.2.6 DAKOTA - Verarbeitung**

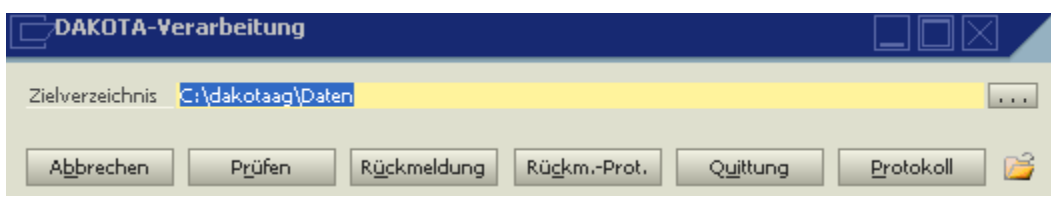

- P<u>r</u>üfen Sind bei einer Mehrplatzanlage von einem anderen Arbeitsplatz aus DEÜV-Beitragsnachweise in das Verzeichnis "Dakotaag\Daten" gespeichert worden oder "Dakota-Direktübertragung" war nicht markiert, können die Dateien mit diesem Button versandt werden. Das Feld "Dakota-Direktübertragung" sollte nur dann nicht markiert werden, wenn auf diesem Arbeitsplatz die Dakota-Software nicht installiert ist (z.B. bei Mehrplatzanlagen).
- **Protokoll** Im Protokoll werden unter dem Reiter "Ver-/Entschlüsseln" die durchgeführten Übertragungen angezeigt, unter "Kommunikationsserver" das detaillierte Übertragungsprotokoll.

Hier wird auf das Kurzprotokoll des Programms "DAKOTA" zugegriffen. Es kann natürlich auch direkt im Programm DAKOTA das Protokoll eingesehen werden.

Rückmeldung Die Rückmeldungen der Annahmestellen können hier angefordert werden. Bevor die Rückmeldungen eingelesen werden können, sollten 24 Stunden seit dem Versand der Datenträger vergangen sein.

Rückm.-Prot. Hier werden die Rückmeldungen der Annahmestellen angezeigt.

> Im Ordner der jeweiligen Annahmestelle wird je Datei ein Ordner angezeigt.

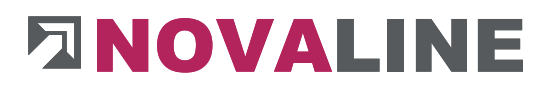

Innerhalb dieses Ordners wird die einzelne Datei angezeigt und kann geöffnet werden

Quittung Mit diesem Button muss der Empfang der Rückmeldungen quittiert werden. Werden die Daten nicht direkt quittiert, werden sie beim nächsten Aufruf mit angefordert.

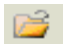

Es wird der Inhalt des Ordners Dakotaag\Daten angezeigt.

### **9.2.7 DEÜV - Abgesetzte Meldungen**

Hier werden die bereits erstellten Meldungen je Arbeitnehmer angezeigt. Wird eine Datei-Nr. mit angezeigt, ist die Meldung bereits versandt worden. Die Liste kann zur Information gedruckt werden.

### **9.2.8 DEÜV- Bescheinigung**

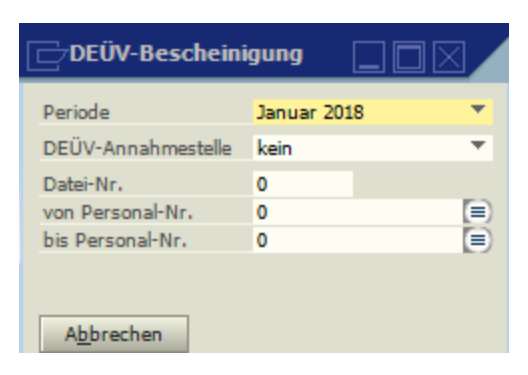

Ausdruck der Meldebescheinigungen zur Sozialversicherung für Arbeitnehmer nach § 25 DEÜV. Es können die Annahmestelle, die gewünschte Datei und die Arbeitnehmer gewählt

www.novaline.de

werden. Wird unter Personal-Nr. keine Nr. eingetragen, werden Bescheinigungen für alle Arbeitnehmer ausgedruckt. Sollen Bescheinigungen aus Vormonaten gedruckt werden, so ist der entsprechende Monat auszuwählen.

### **9.2.9 DEÜV- Beitragsnachweis**

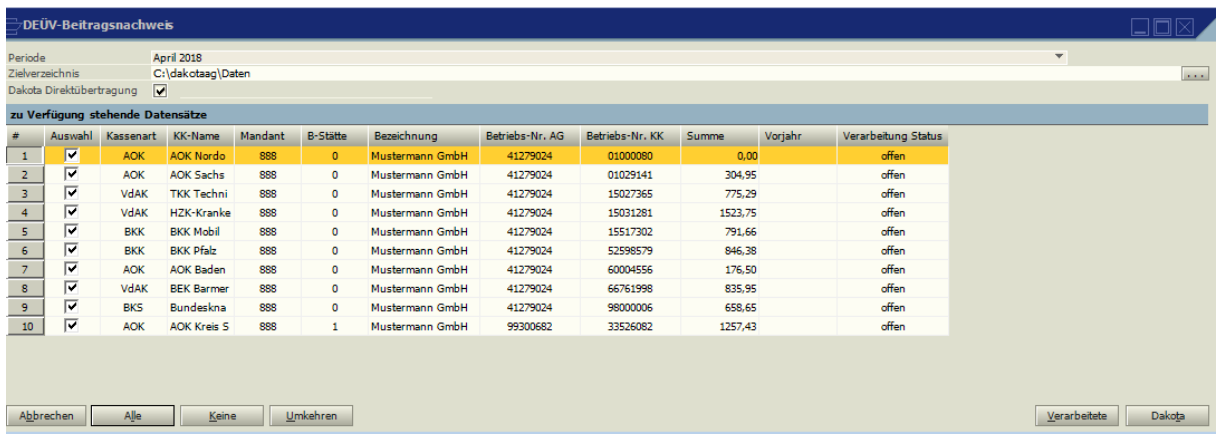

Hier werden die Beitragsnachweise mit dem Programm Dakota an die Annahmestellen der Krankenkassen übermittelt. Im Zielverzeichnis muss das Verzeichnis "Dakotaag\Daten" stehen. Dieses wird unter Administration, Mandantensteuerung eingetragen bzw. automatisch hinterlegt. Über den Button "Alle" können sämtliche Krankenkassen zum Versand markiert werden. Das Feld "Dakota-Direktübertragung" sollte markiert sein, nach Bestätigen der Druckvorschau (oder Drucken) in der oberen Toolbar werden die Dateien an die Annahmestellen versandt.

Das Feld "Dakota-Direktübertragung" sollte nur dann nicht markiert werden, wenn auf diesem Arbeitsplatz die Dakota-Software nicht installiert ist (z.B. bei Mehrplatzanlagen). Sind bei einer Mehrplatzanlage von einem anderen Arbeitsplatz aus DEÜV-Beitragsnachweise in das Verzeichnis "Dakotaag\Daten" gespeichert worden, können diese unter dem Punkt "Dakota-Verarbeitung" mit dem Button "Prüfen" versandt werden.

Mit dem Button "Verarbeitete" können bereits versandte Dateien angezeigt und nochmals übermittelt werden.

### **9.2.10 DEÜV – Rückmeldung**

Anzeige der Dateien aus dem Rückmeldeverzeichnis DAKOTA. Es werden zurückgesandte DEÜV Dateien (z.B. für Arbeitnehmer mit Mehrfachbeschäftigung), Rückmeldedateien der Unfallversicherung, A1 Bescheinigungen und Rückmeldungen der Krankenkassen zu den AAG-Meldungen angezeigt. Die Daten werden mit dem Punkt "DEÜV, DAKOTA-Verarbeitung, Rückmeldung" abgeholt und dann hier angezeigt.

#### **9.2.11 UV-Meldelauf**

In diesem Menüpunkt kann die Stammdatenabfrage bei den Unfallversicherungsträgern gestartet und der Lohnnachweis erzeugt werden. Es wird der UV-Träger angezeigt, der im Firmenstamm hinterlegt ist. Durch Anklicken mit der rechten Maustaste kann die PIN hinterlegt bzw. geändert werden, eine noch nicht versandte Meldung gelöscht und eine

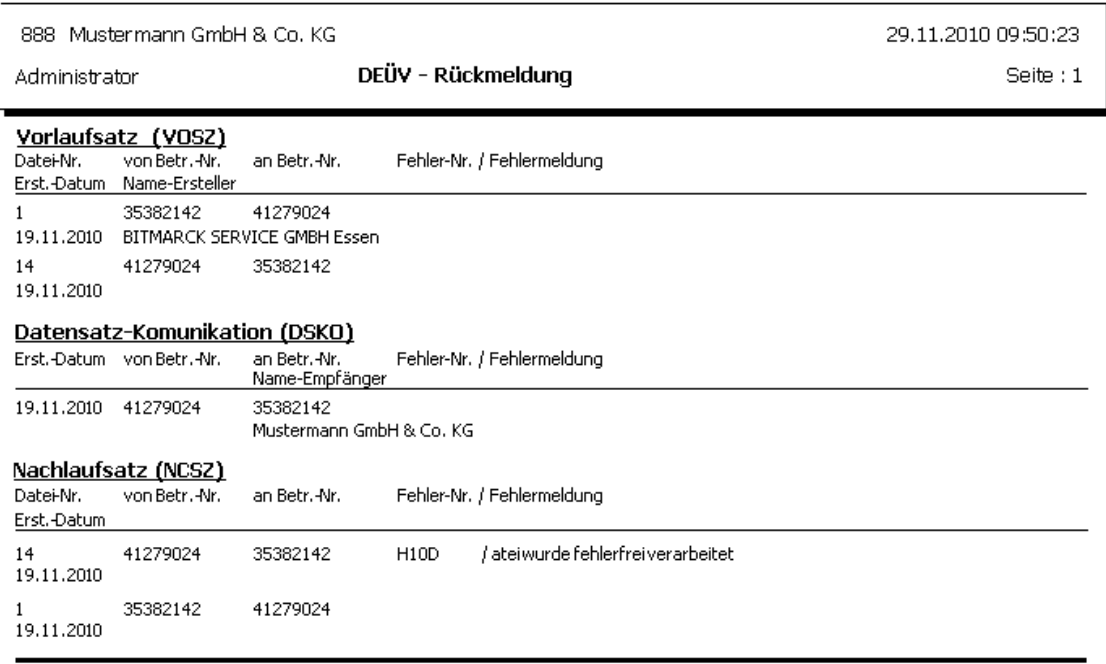

[ Deüv-Rückmeldung 05.04.2010 ]

Novaline Personal 008.002.009

bereits versandte Meldung storniert werden.

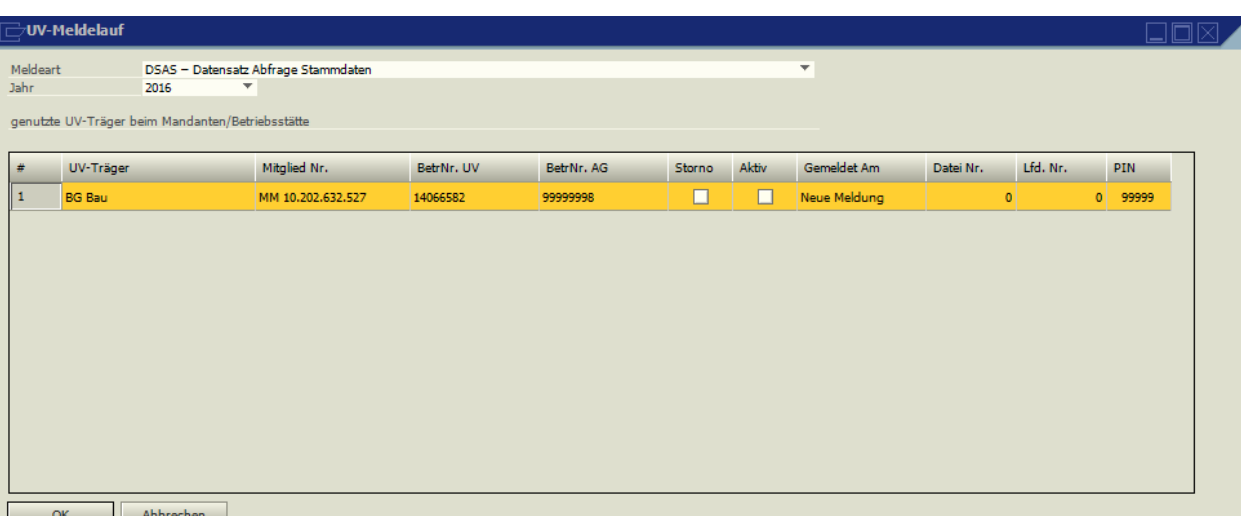

Der Versand der Meldung erfolgt über den Punkt DEÜV-Datenträger. Unter dem Reiter DGUV kann zwischen Stammdatenabfrage und Elektronischer Lohnnachweis gewählt werden.

Nach der Stammdatenabfrage meldet der UV-Träger die Gefahrentarifstellen zurück, die für die gemeldete Betriebs-Nummer zulässig sind. Die Daten werden mit dem Punkt "DEÜV, DAKOTA-Verarbeitung, Rückmeldung" abgeholt und dann hier angezeigt.

Das Programm trägt diese dann in den UV-Träger Stammdaten automatisch ein. Dort werden dann nur noch die zulässigen GTS angezeigt und nur noch diese können den Arbeitnehmern zugeordnet werden.

Nach der Rückmeldung der Stammdaten kann der Elektronische Lohnnachweis für das Jahr erstellt und versandt werden (über DEÜV-Datenträger). Dazu wird im UV-Meldelauf "DSLN- elektronischer Lohnachweis" ausgewählt. Nach dem Versand kann über die Druckvorschau bzw. Druck ein Protokoll des Lohnnachweises gedruckt werden.

### **9.3 Monatswechsel**

Vor dem Monatswechsel ist unbedingt eine **Datensicherung** durchzuführen. Mit Hilfe der Datensicherung kann bei eventuellen Störungen mit geringem Aufwand ein einwandfreier Datenbestand wiederhergestellt werden.

Durch den Monatswechsel erfolgt eine Umsetzung des Abrechnungsmonats auf den nächstfolgenden Monat. Gegebenenfalls wird eine Liste der nicht abgerechneten Personal-Nummern sowie über nicht durchgeführte Ausdrucke der Beitragsnachweise der Krankenkassen / Lohnsteuer-Anmeldung und weiteren relevanten Auswertungen ausgegeben<sub>71</sub>

Beim Monatswechsel wird überprüft, ob alle relevanten Programmpunkte durchgeführt wurden. Ist dieses nicht der Fall, wird ein entsprechendes Protokoll ausgedruckt, auf dem ersichtlich ist, welche Punkte noch durchgeführt werden müssen. Werden z.B. nach Erstellung der kompletten Lohnabrechnung noch Änderungen in den Stammdaten vorgenommen, so muss sowohl der Abrechnungslauf durchgeführt werden und die KK-Listen, das Lohnjournal, das Lohnsummenblatt, beim Baulohn die ZVK-Meldung ausgedruckt werden. Ebenso ist der DEÜV-Meldelauf durchzuführen und eventuell der DEÜV Datenträger und die DEÜV Beitragsnachweise neu zu versenden. Wird mit SV-Vorfälligkeit gearbeitet, wird überprüft, ob der SV-Vorfälligkeitslauf durchgeführt wurde.

Im Dezember wird mit dem Monatswechsel auch gleichzeitig der Jahreswechsel durchgeführt. Vor dem Jahresabschluss sind die Jahresabschlussarbeiten wie z.B. Druck der Lohnsteuerkartenaufkleber, Jahreslohnkonten und Berufsgenossenschaftsmeldung durchzuführen.

> Vor dem Jahreswechsel sollte eine zusätzliche Datensicherung durchgeführt und aufbewahrt werden. Außerdem muss eine Archivierung nach § 146, 147 der Abgabenordnung vorgenommen werden.

Beim Jahreswechsel werden die Restbemessung Vorjahr, der Anspruch Jahresurlaub, der Restbetrag für das 13. Monatseinkommen, sowie die Beschäftigungsmonate und, wenn vorhanden, die Bestände des Arbeitsentgeltkontos in den Lohnkonto-Vortrag übertragen. Der noch verbleibende Resturlaubsbestand aus dem Vorjahr wird nicht übertragen.

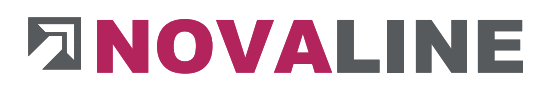

Es wird bei jeder Personal-Nr. eine neue Historie für den Monat Januar erzeugt.

Beim Jahreswechsel kann eine Reorganisation durchgeführt werden. Bei diesem Lauf werden die Historiensätze aus dem Vorvorjahr gelöscht. Sollte kein Historiensatz für den Dezember des entsprechenden Jahres vorhanden sein, wird aus dem letzten Historiensatz ein neuer Satz für Dezember angelegt.

**Kapitel 10 SONSTIGES 10.1 Brutto-Vorschlag**

Hier kann für einen beschäftigten Arbeitnehmer der gewünschte Nettolohn eingegeben werden. Anhand der Stammdaten (Lohnsteuerklasse, SV-Daten) wird der erforderliche Bruttolohn ermittelt.

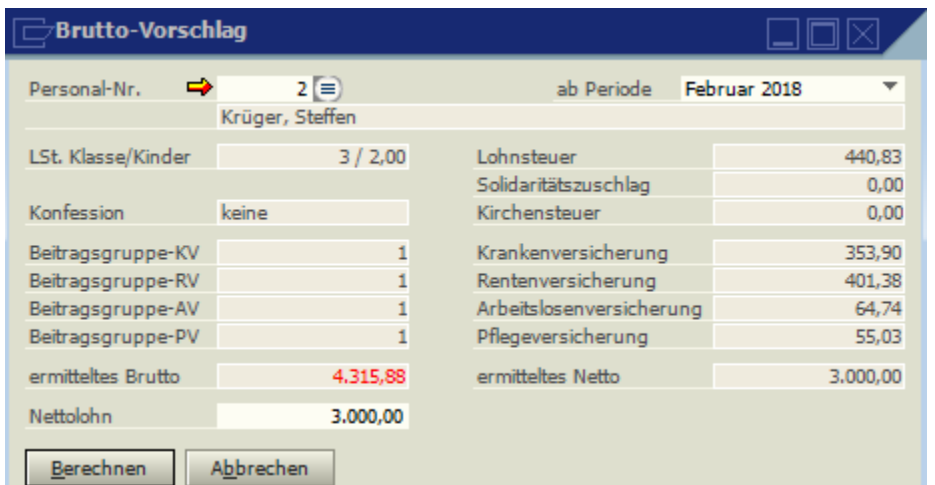

### **10.2 LSt-Tabelle**

Mit Hilfe der LSt-Tabelle kann unabhängig von den Personal-Stammdaten die Lohnsteuer ermittelt werden.

Die Angaben wie Steuerklasse, Anzahl der zu berücksichtigen Kinder, den Altersfreibetrag, Religionszugehörigkeit und Freibeträge können frei erfasst werden.

Die Besondere Lohnsteuertabelle wird bei der Lohnsteuerberechnung angewandt bei Kennzeichnung "begrenzte Vorsorgepauschale".

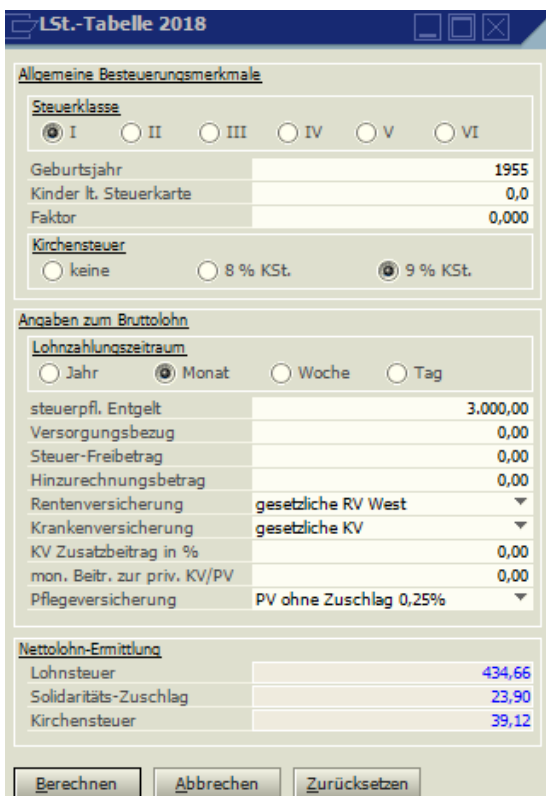

### **10.3 Konsistenzprüfung**

Bei der Konsistenzprüfung werden die Daten auf Korrektheit geprüft. Nicht mehr benötigte Datensätze können gelöscht werden, ohne dass eine Rückrechnung ausgelöst wird.

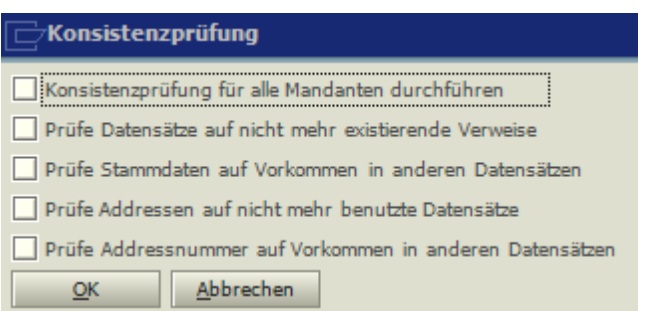

Bei der Markierung "Konsistenzprüfung für alle Mandanten durchführen" werden alle Mandanten geprüft, ansonsten nur der im Zugriff befindliche.

Bei "Prüfe Datensätze auf nicht mehr existierende Verweise" wird überprüft, ob nicht mehr vorhandene Datensätze noch in anderen Datensätzen hinterlegt sind (z.B. ob sich eine nicht mehr vorhandene Lohnart noch in den persönlichen Lohnarten befindet).

Bei "Prüfe Stammdaten auf Vorkommen in anderen Datensätzen" wird geprüft, ob vorhandene Datensätze noch in anderen Daten hinterlegt sind, und, wenn dieses nicht der Fall ist, könnte diese gelöscht werden. (z.B. eine vorhandene Lohnart ist weder in der Erfassung noch in den persönlichen Lohnarten des lfd. und des Vorjahres hinterlegt, diese könnte dann gelöscht werden.)

Bei "Prüfe Adressen auf nicht mehr benutzte Datensätze" werden die Adressen geprüft. Nicht mehr benutze Adressen können anschließend gelöscht werden.

Nach Durchlauf der Konsistenzprüfung wird ein Protokoll ausgedruckt. Danach wird angezeigt, welche Daten gelöscht werden können.

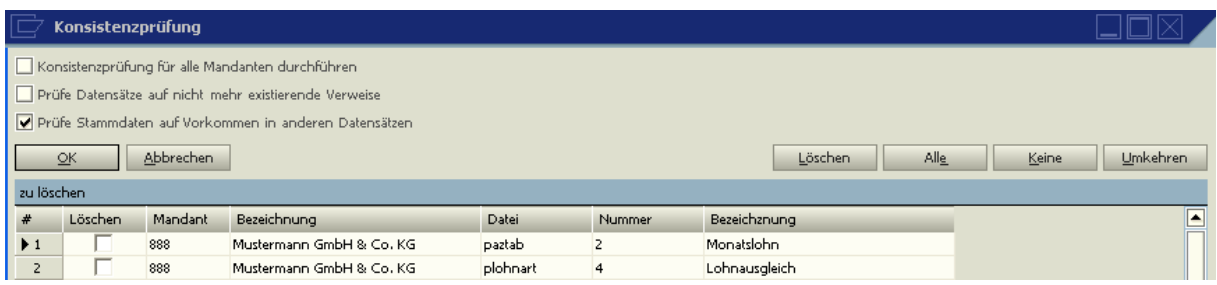

Nach Markierung der Datensätze wird dem Button "Löschen" der Löschvorgang ausgelöst.

**Abrechnung von Arbeitgeberleistungen während des Bezuges von** 

**Entgeltersatzleistungen**

### **(§ 23c SGB IV)**

Laufende arbeitgeberseitige Leistungen (z.B. Firmen-PKW, AG-Anteil VWL, Kontoführungsgebühr), die während des Bezugs von Entgeltersatzleistungen (wie z.B. Krankengeld, Mutterschaftsgeld) gezahlt werden sind beitragspflichtig, wenn sie zusammen mit den Sozialleistungen das Vergleichs-Nettoarbeitsentgelt übersteigen.

### **Beispiel:**

Sachverhalt vor Bezug von Sozialleistungen, Vollmonat

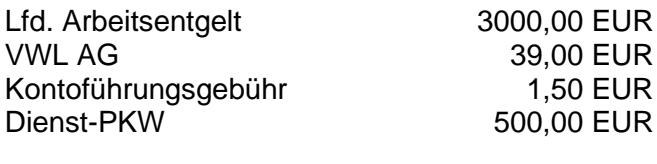

Nettoentgelt 1973,48 EUR

Sachverhalt während des Bezugs von Sozialleistungen, Vollmonat

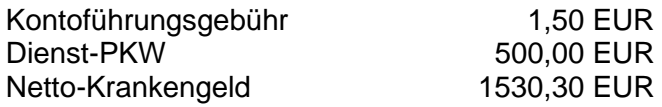

Vorermittlung mit Vollmonatswerten

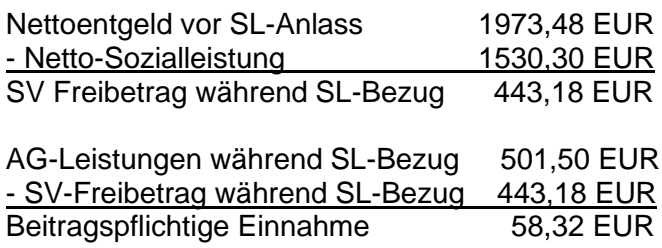

Seit dem 1.1.2008 gibt eseine Bagatellgrenze von 50,00 EUR, d.h. dass eine beitragspflichtige Einnahme von bis zu 50,00 EUR weiterhin SV-frei ist.

#### **Abrechnung im Programm Novaline-Personal**

Erfassung der Unterbrechung mit Eingabe des mtl. Vergleichs-Netto und der mtl. Ersatzleistung.

Auch bei einer Unterbrechung während eines Monats müssen die monatlichen Werte eingetragen werden. Das Programm rechnet automatisch den SV-Freibetrag auf den entsprechenden Zeitraum aus.

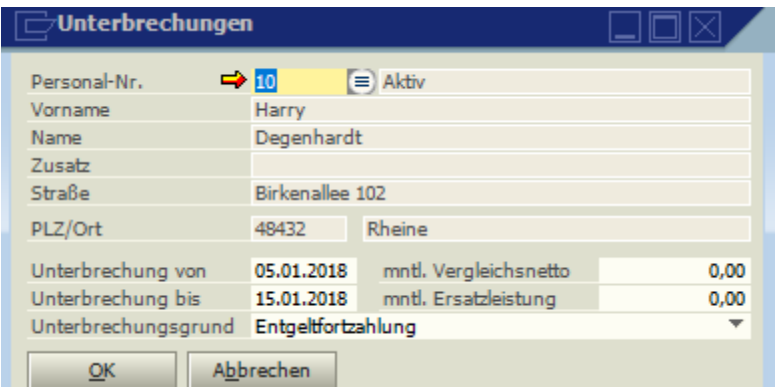

Die Lohnarten, die während des Bezugs von Sozialleistungen weitergezahlt werden sollen, müssen eine entsprechende Markierung haben.

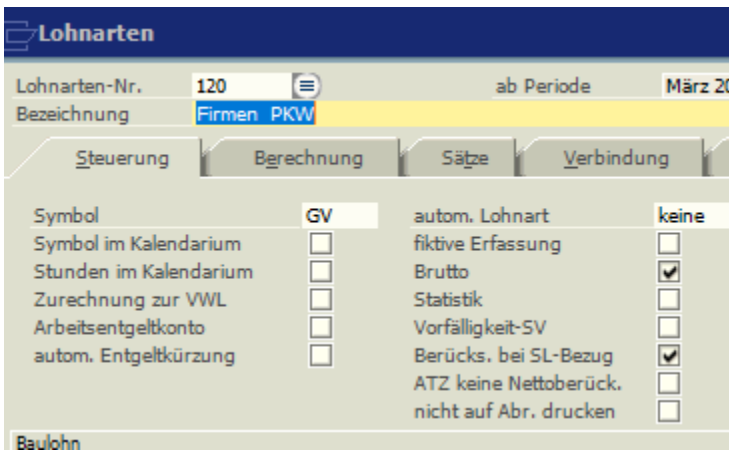

Ebenso müssen Zahlungen (z.B. VWL-Überweisungen), die weiter gewährt werden sollen entsprechend markiert werden.

www.novaline.de

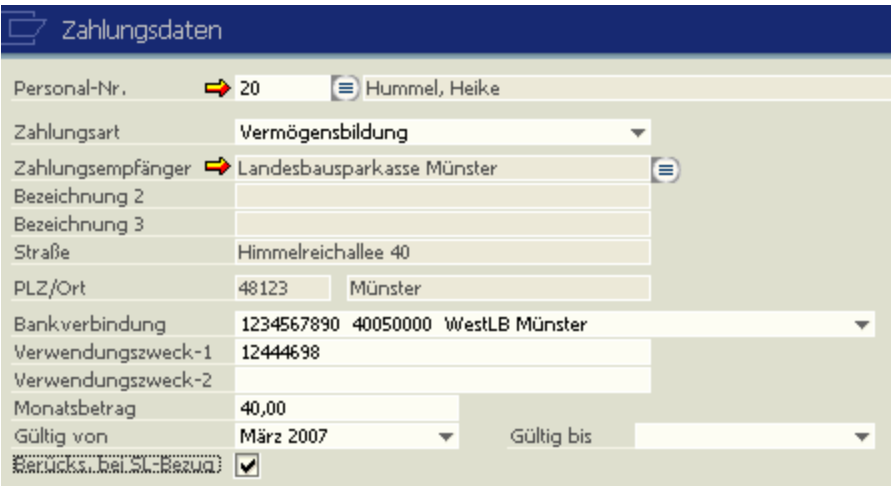

### **Druck der Abrechnung:**

Mustermann GmbH & Co. KG , Birkenallee 177, 48432 Rheine

Frau<br>Frauke Hummel<br>Bienenweg 2<br>48432 Rheine

#### Bruttoabrechnung

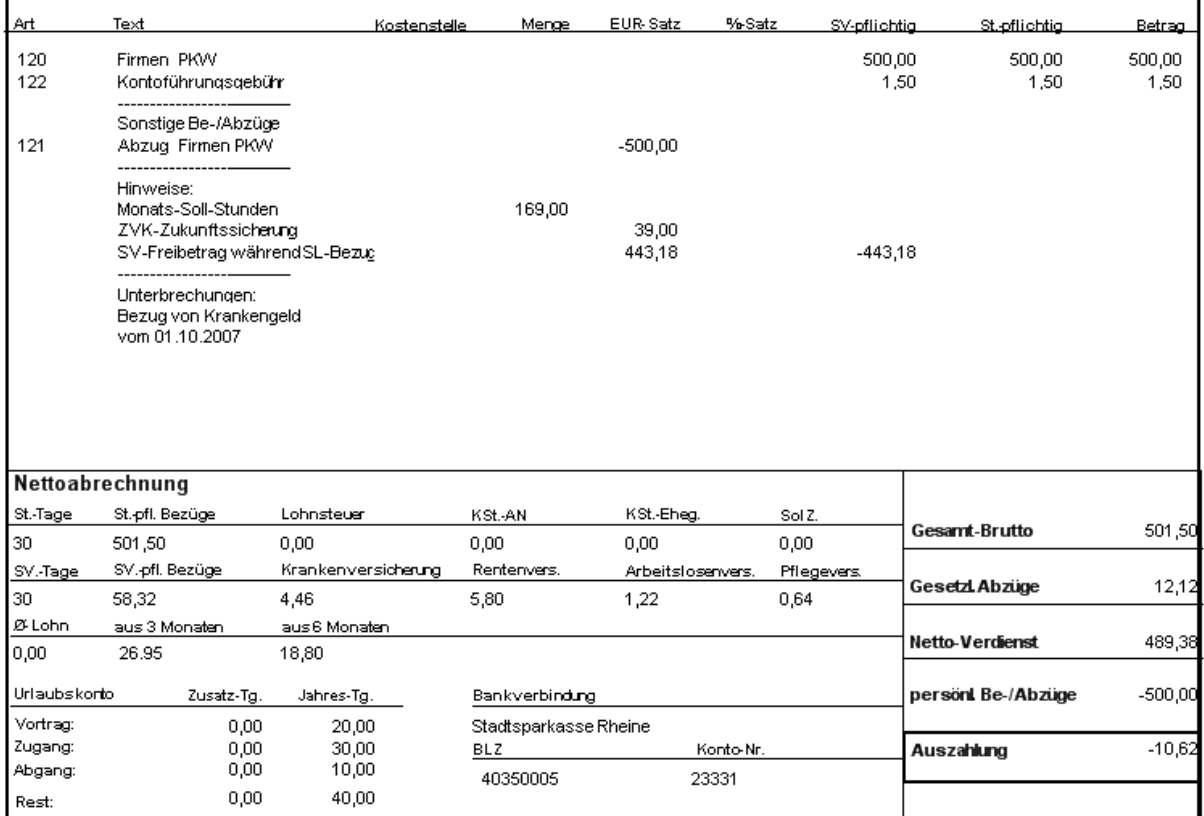

Die Überzahlung wird automatisch im nächsten Monat auf der Abrechnung abgezogen.

### **Kapitel 11 ALTERSTEILSZEIT**

### **11.1 Administration, Berechnungsgrundlagen**

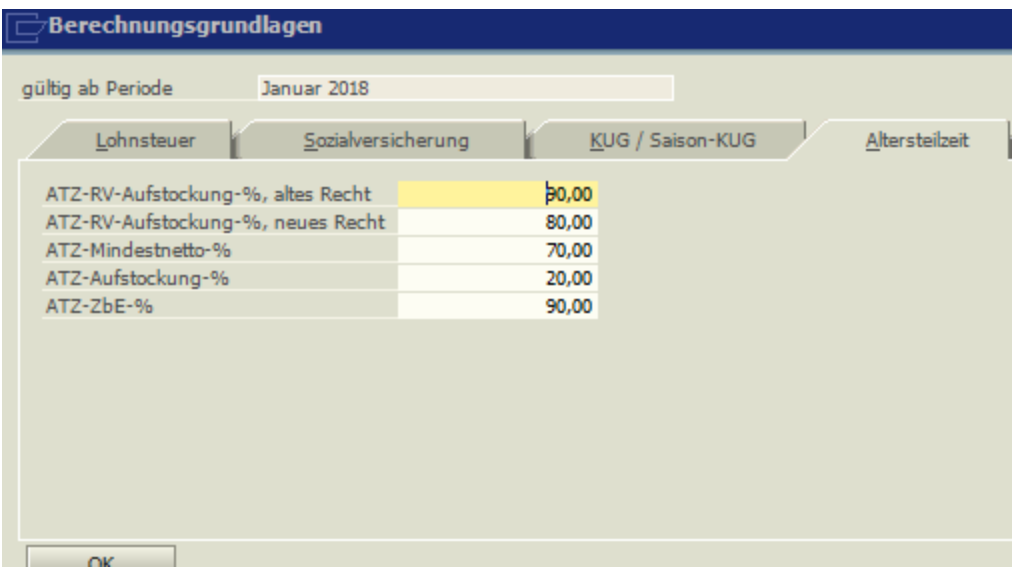

Die Berechnungsgrundlagen werden vom Programm automatisch ,upgedatet'. Sie sind vom Anwender nicht änderbar.

Das Programm überprüft automatisch, das die gesetzlichen Anforderungen durch tarifvertragliche Vereinbarungen nicht unterschritten werden.

### **11.2 Stammdaten, Altersteilzeitregeln**

Neben der gesetzlichen Mindestvoraussetzung gibt es abweichende tarifvertragliche Vereinbarungen, die in dem Programmpunkt Stammdaten / Altersteilzeit-Regeln festgelegt werden. Hier sind verschiedene Varianten möglich.

#### **Blockmodell (Altes Recht)**
# **ENOVALINE**

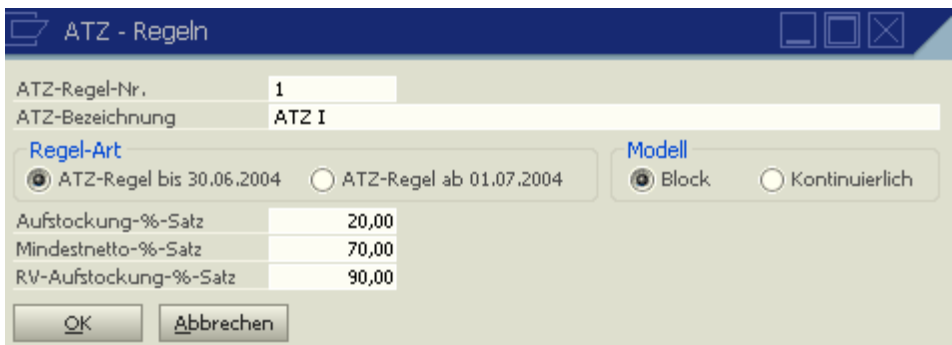

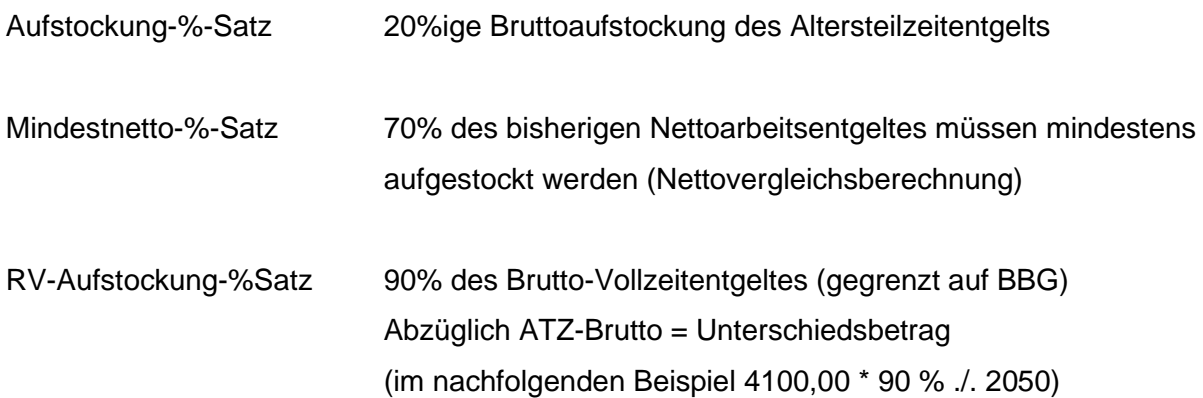

### **Beispiel:**

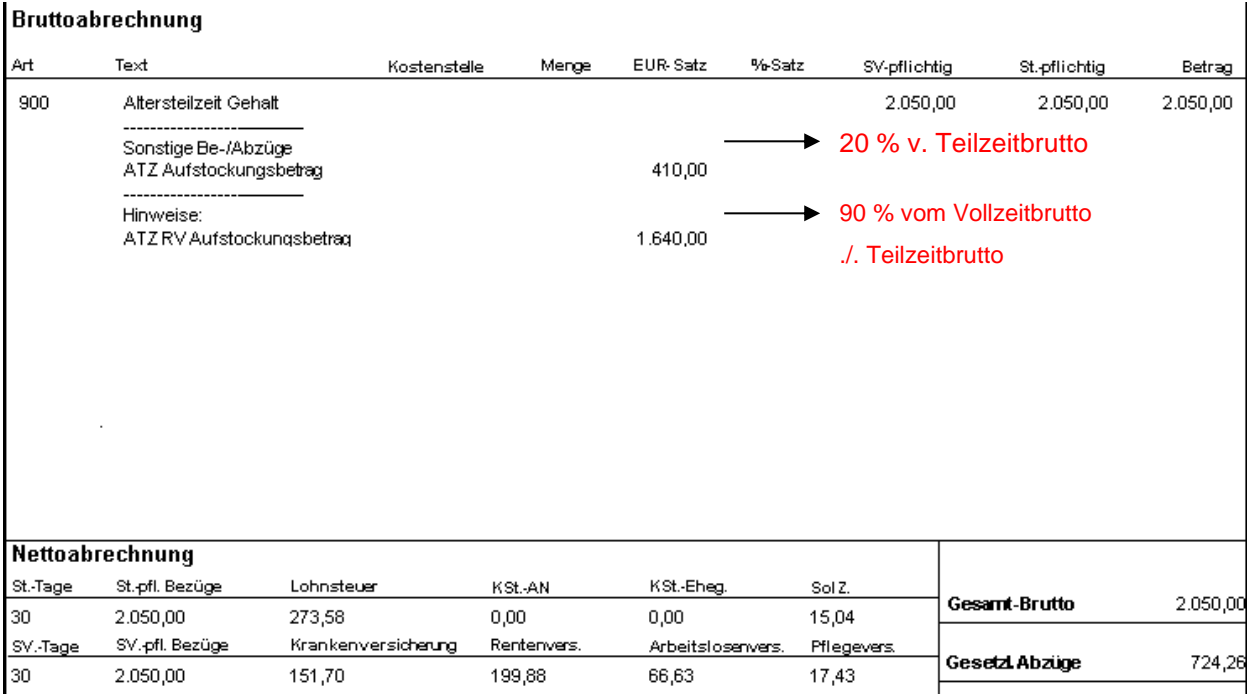

### **Blockmodell (Neues Recht)**

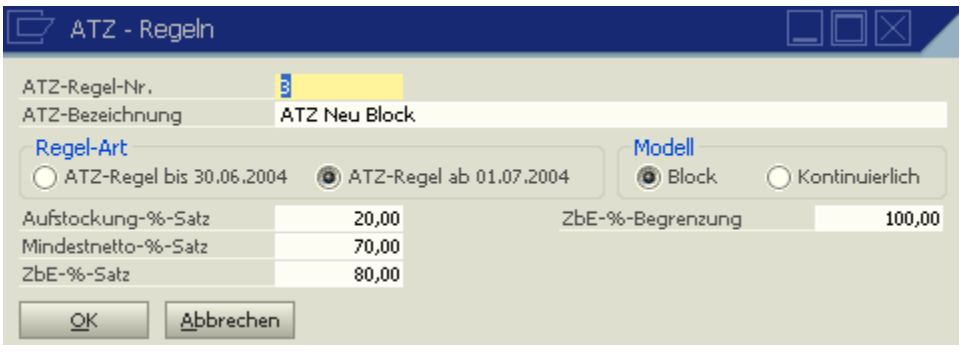

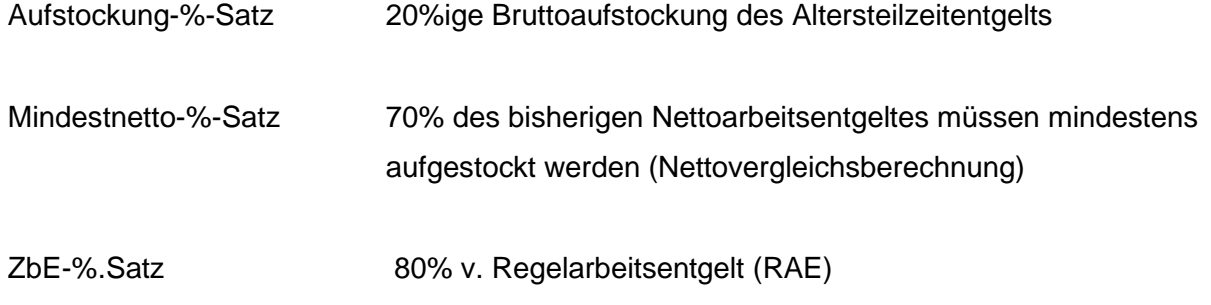

(ZbE = zusätzl. Beitragspfl. Einnahme)

ZbE-%-Begrenzung 100% bedeutet keine Begrenzung der zusätzl. Beitragspfl. Einnahme (bis 100% BBG)

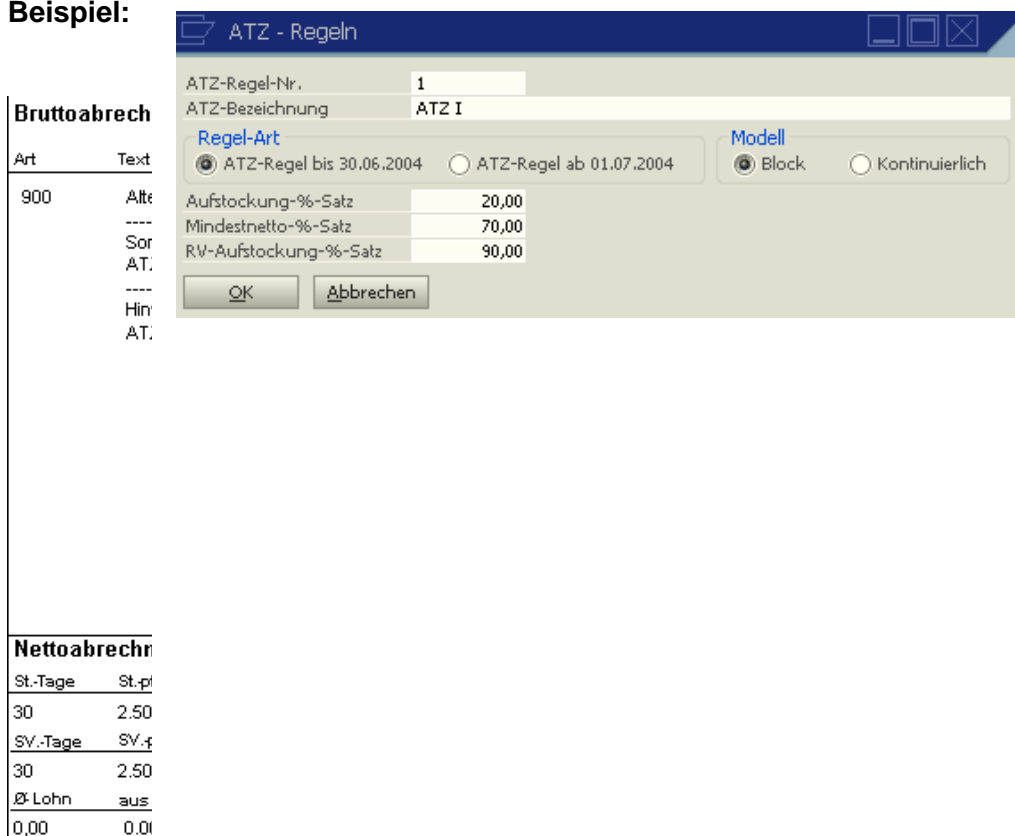

#### **Kontinuierliches ATZ Modell**

 $\overline{0,00}$ 

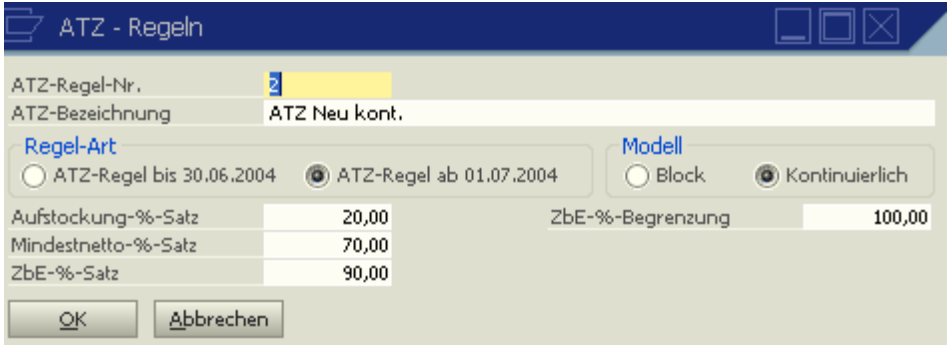

Die Beschreibung der Felder entspricht denen des "Blockmodel Neu".

Bei der kontinuierlichen ATZ wird kein Wertguthaben gebildet, da es auch keine Freistellungsphase gibt.

#### **11.3 Personalstamm, Altersteilzeit**

Über den Button **Nz** oder über den Menü-Aufruf Stammdaten / Personalstamm / Altersteilzeit wird dem entsprechenden Mitarbeiter ein hinterlegtes Arbeitszeitmodell zugeordnet.

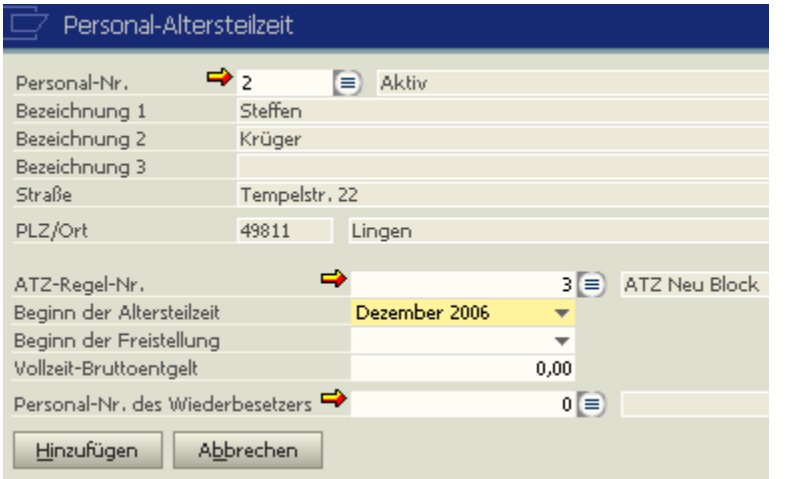

Wichtig bei der Schlüsselung "Blockmodell" ist die Eingabe "Beginn Freistellung", da hierdurch die Auszahlung des Wertguthabens gesteuert wird.

Die Eingabe "Vollzeit-Bruttoentgelt" ist nur zu füllen, wenn im ATZ-Vertrag ein festes Entgelt vereinbart wurde, das Berechnungsgrundlage für den Unterschiedsbetrag bzw. Regelarbeitsentgelt darstellt.

#### **11.4 Personalstamm, SV-Daten**

Die Personengruppe muss auf 103 (Beschäftigte in Altersteilzeit) geändert werden.

**11.5 Musterlohnarten Altersteilzeit**

Lohnart für Altersteilzeit

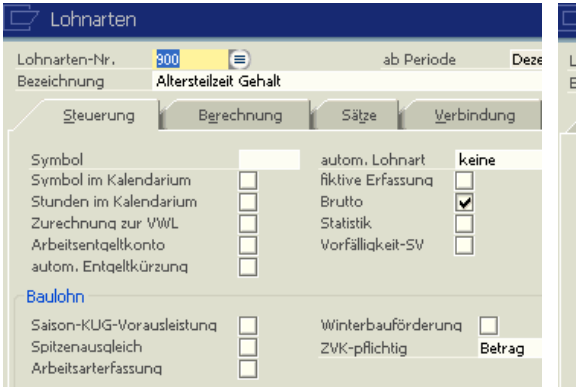

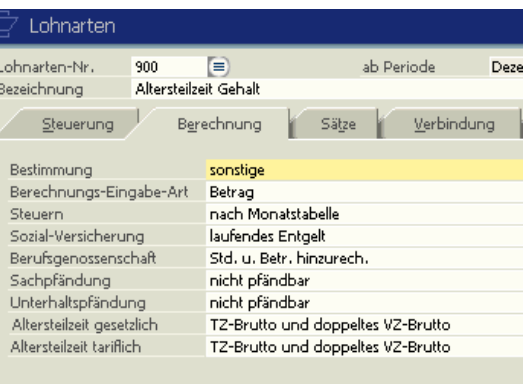

#### Lohnart für Einmalentgelt bei Altersteilzeit

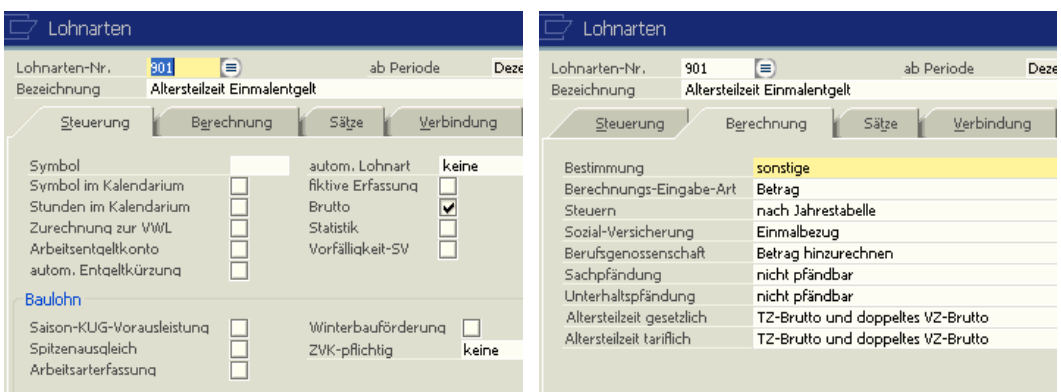

Lohnart für verstetigte Zuwendung, d. h. diese Zuwendung wird durchgehend seit mindestens 3 Monaten gezahlt.

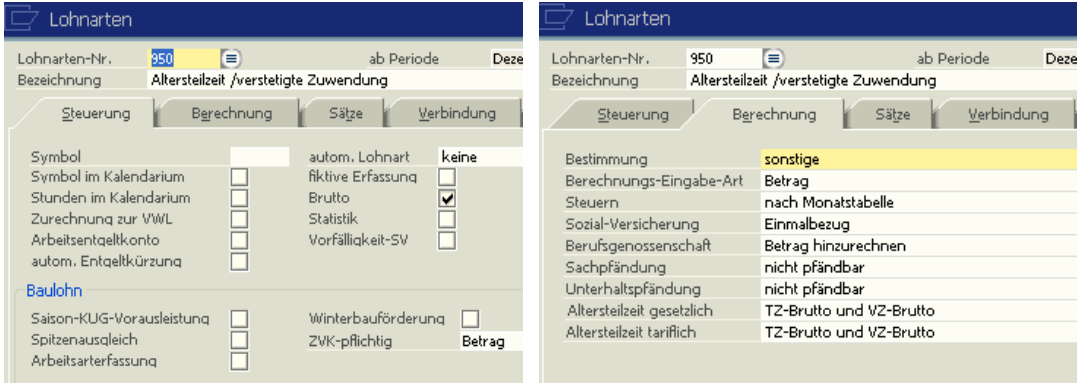

#### **Kapitel 12 DIGITALES PERSONALBÜRO**

#### **12.1 Voraussetzungen für den Einsatz**

- 1. Das Digitale Personalbüro wird als Zusatzmodul in Novaline Personal geschlüsselt.
- 2. Auf dem Rechner, auf dem archiviert werden soll, muss die Novaline Archivierung installiert sein.
- 3. In der Mandantensteuerung kann das Digitale Personalbüro pro Mandant aktiviert oder deaktiviert werden.

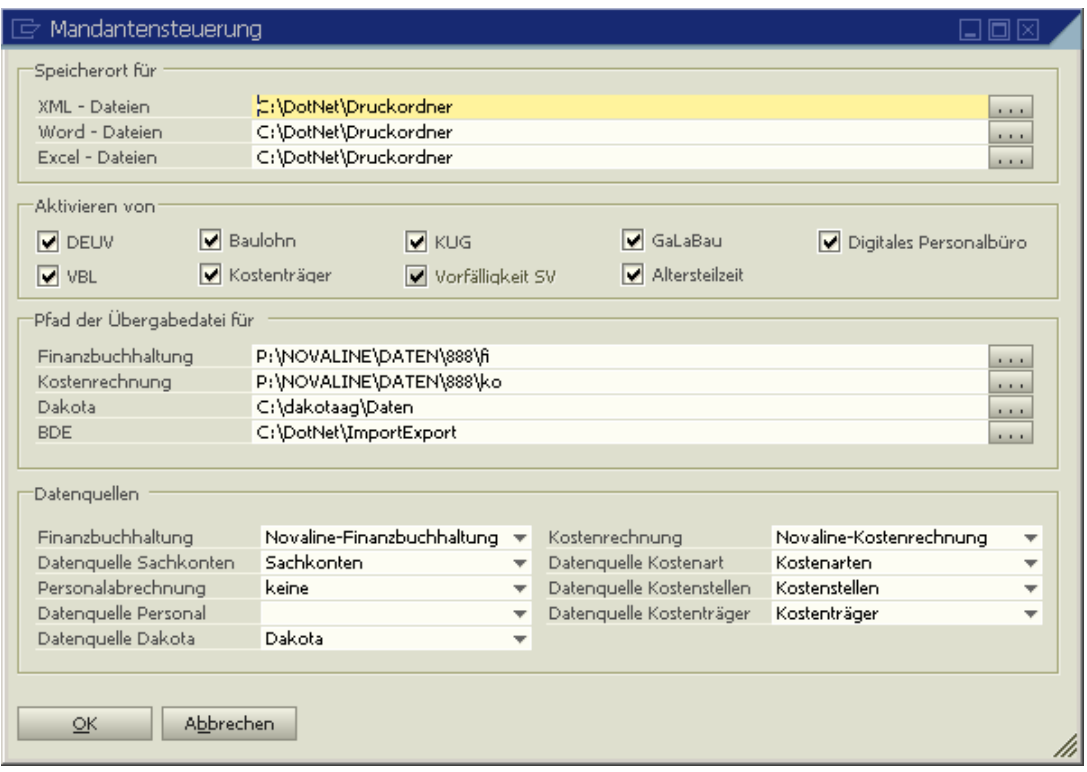

4. Ist das Digitale – Personalbüro geschlüsselt und in der Mandantensteuerung aktiviert sowie die Novaline Archivierung auf dem Rechner installiert, erscheint in der Toolbar ein neues Symbol.

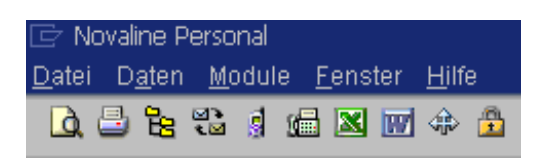

5. Das Archivieren von Belegen wird *nur* beim Direktdruck durchgeführt. Druckvorschau, Druck nach Word und Druck nach Excel unterstützen keine Archivierung.

6. In der Novaline Archivierung muss folgende Datenquellendefinition aufgenommen werden:

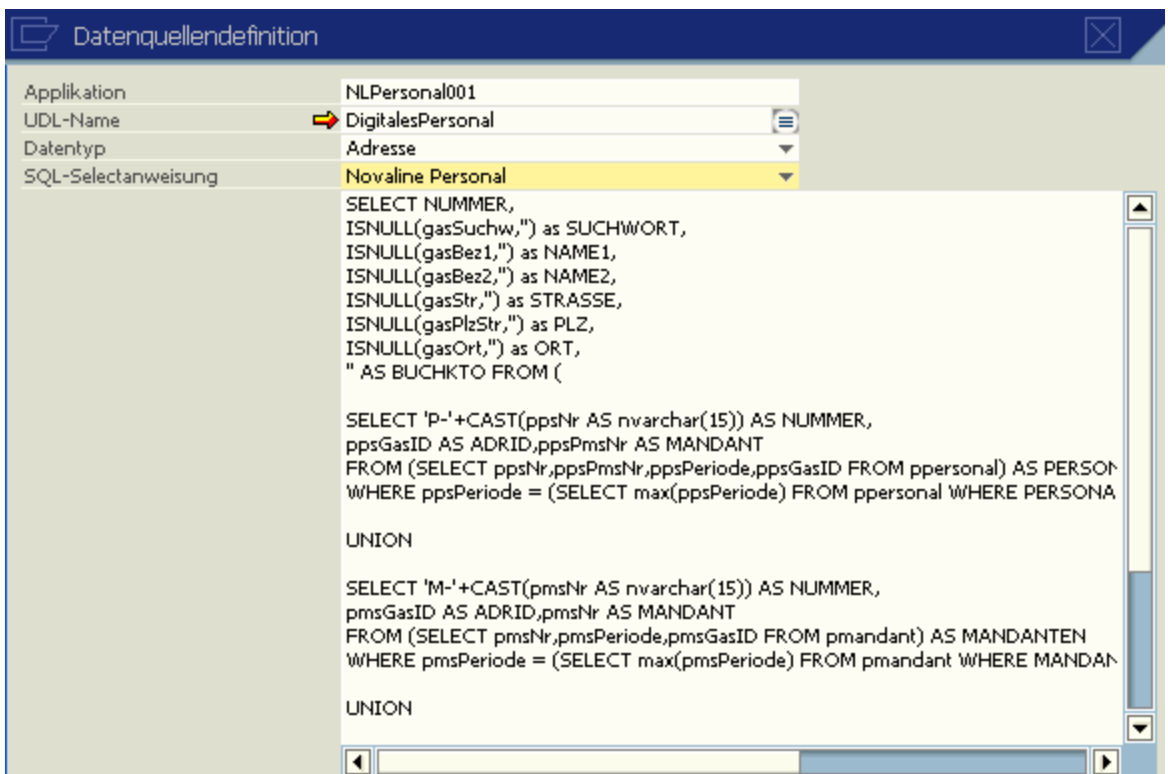

Diese Datenquellendefinition muss pro Mandant aus Novaline Personal angelegt werden. Der Applikationsname setzt sich aus NLPersonal + Mandantennummer zusammen, für Mandant 001 also NLPersonal001.

In der Selectanweisung muss in der letzten Zeile die Mandantennummer eingetragen werden.

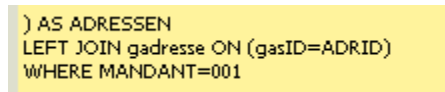

In der Datenverknüpfungseigenschaften muss unter Provider "Microsoft Ole DB Provider for SQL Server" eingetragen werden. Unter Verbindung muss der Servername, das Passwort und der Name der Datenbank (nl\_personal) hinterlegt werden.

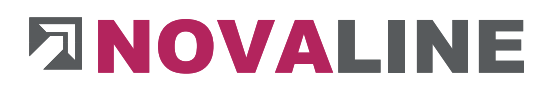

#### **12.2 Archivierungsvorgang**

Es kann nur über die Druckoption "Direktdruck" archiviert werden.

In dem Druckerauswahldialog wird dann der "Novaline Archivator" als Drucker gewählt.

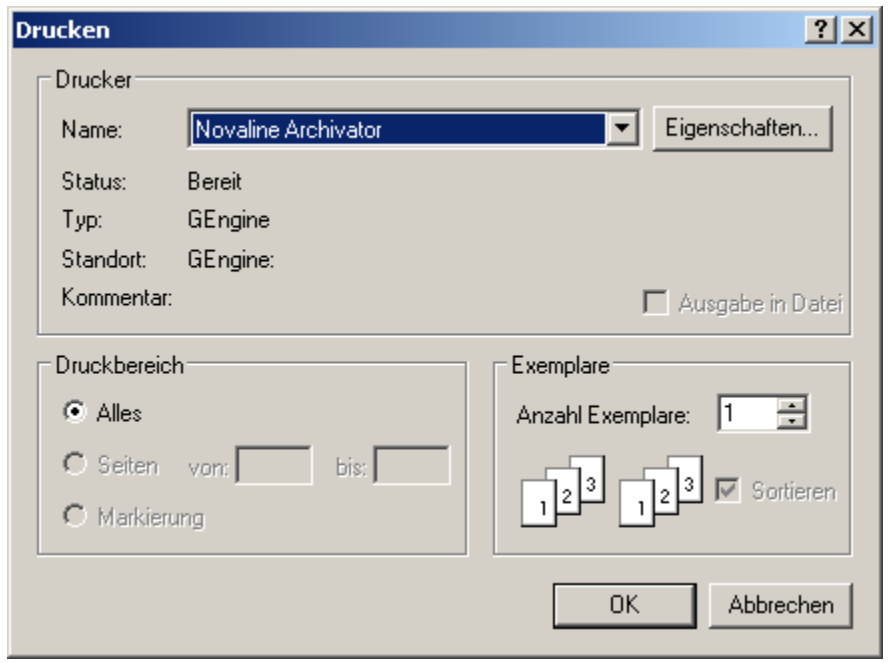

Hierdurch werden intern die zu druckenden Listen / Formulare in das PDF – Format umgewandelt und anschließend an die Novaline – Archivierung übergeben. Während die Novaline – Archivierung diese PDF – Dateien verarbeitet, erscheint eine Anzeige, dass die Verarbeitung gestartet ist.

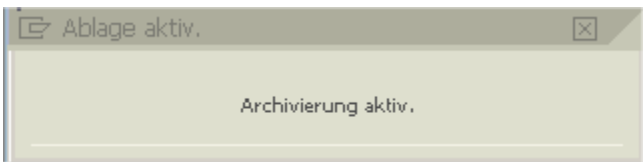

# **ENOVALINE**

Die archivierten Belege können über den neuen Button in der Toolbar angezeigt werden. Dieser Button ist nur in Dialogen aktiv, in denen auch Belege für die Archivierung erzeugt werden.

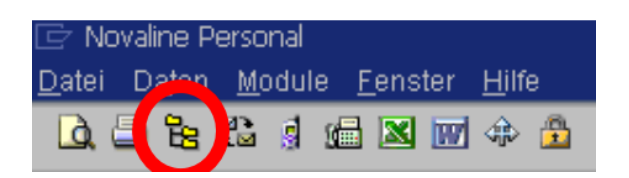

Im Bereich *Sonstiges, Anzeige Archiv* können alle archivierten Belege eingesehen werden. Es kann noch nach Mandant, Betriebsstätte, Personal-Nr. oder Alles selektiert werden. So sind zum Beispiel im Bereich P.-Nr. alle gedruckten Belege je Arbeitnehmer hinterlegt.

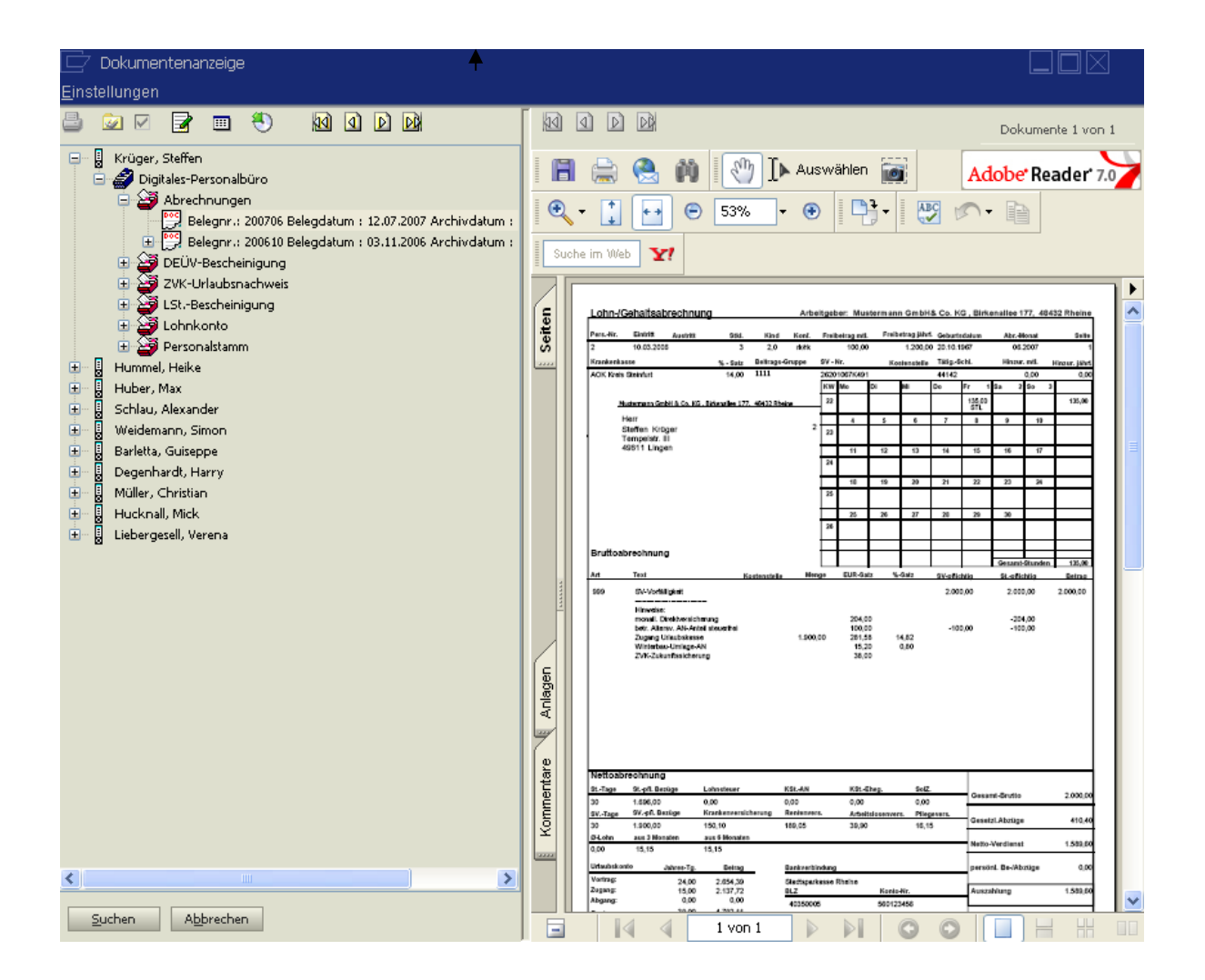

**Kapitel 13 ABLAUFPLAN/ NOVALINE-PERSONAL** 

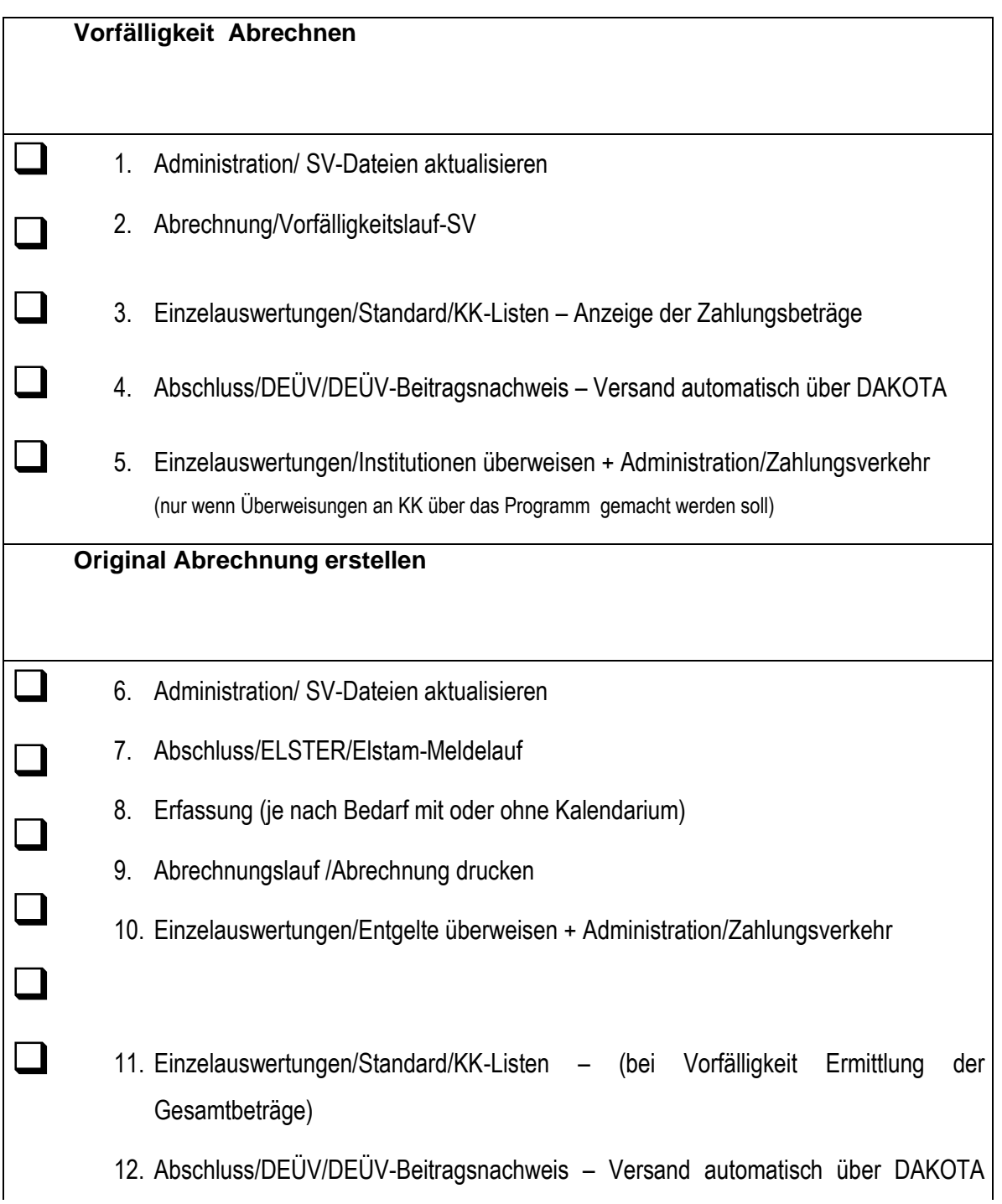

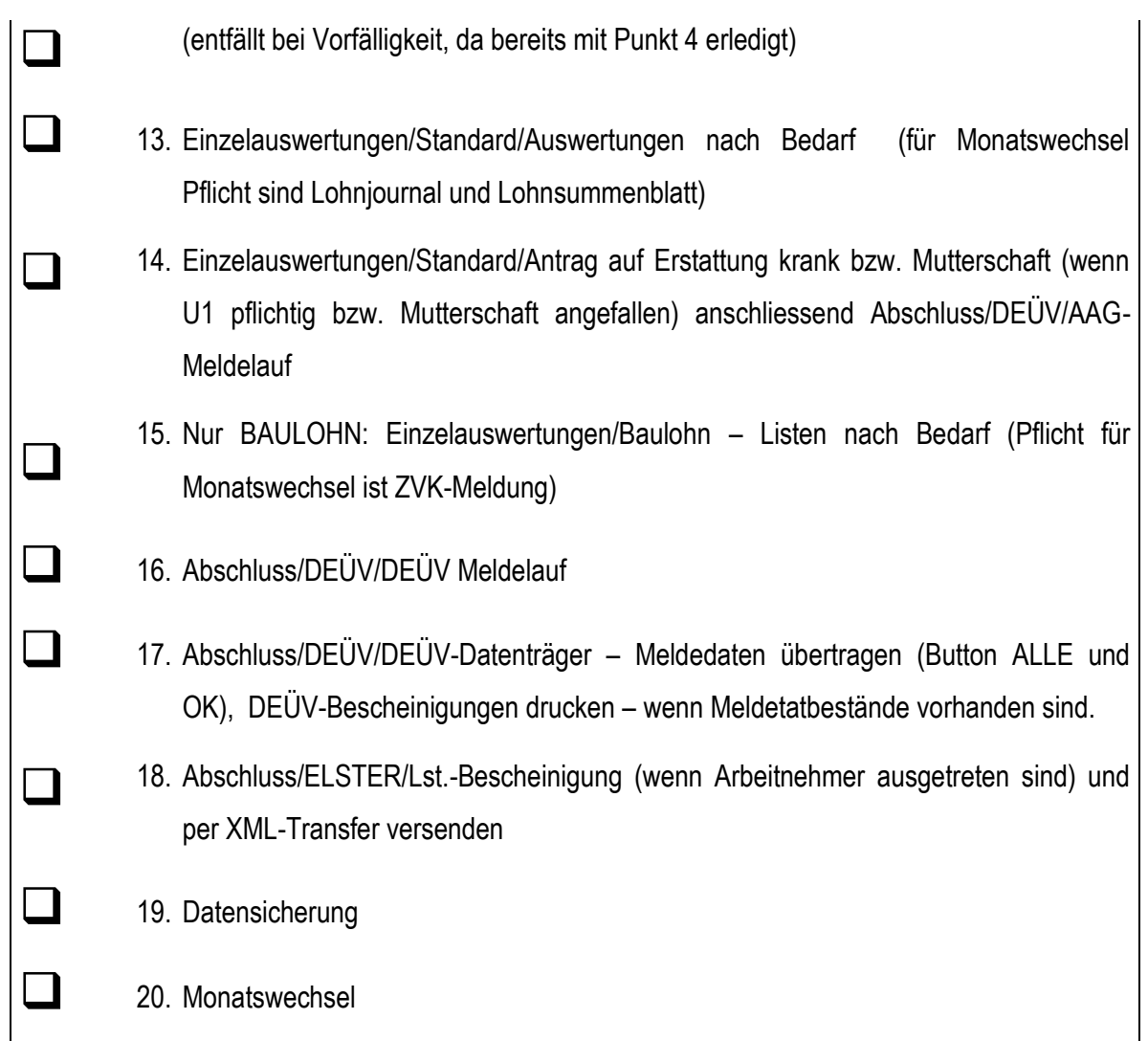

### **ACHTUNG:**

Bei Firmen, die ohne Vorfälligkeit arbeiten, **entfallen die Punkte 1 bis 5**.

#### **Kapitel 14 ZUSATZMODUL 123ERFASST**

123Erfasst ist ein komfortabler Weg Arbeitszeiten zu erfassen und zu dokumentieren.

Personal.One bietet die Möglichkeit, mit 123Erfasst zu kommunizieren.

Mit dem Zusatzmodul 123Erfasst für Personal.One können die Lohnarten und Personaldaten

nach 123Erfasst übertragen werden und Bewegdaten in Personal.One als

Stundenbuchungen erfasst werden.

Folgende Einstellungen müssen in Personal vorgenommen werden.

Unter Administration > Mandantensteuerung muss der Datenaustauschpfad zu den

Anwendungsdaten von 123Erfasst hinterlegt werden.

Durch Aufrufen der Schaltfläche 123Erfasst öffnet sich ein Menü in dem die

Servereinstellungen eingegeben werden können, die Sie von 123Erfasst bekommen haben.

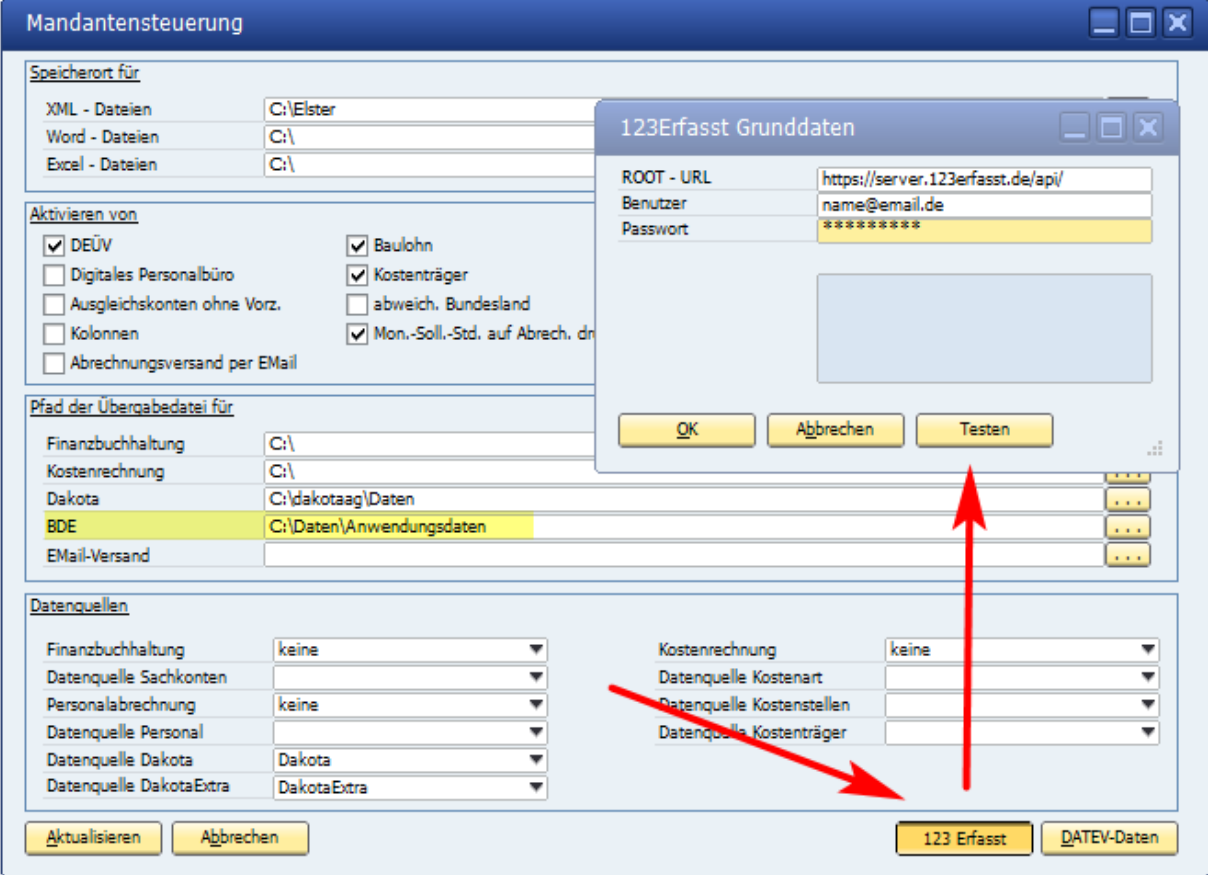

Nach einem Klick auf "Testen", kann der Dialog, nach erfolgreichem Test mit "OK" geschlossen werden.

Unter Personalstamm > Personal erscheint nun ein neuer Button mit "123 Erfasst". Durch Klick auf diesen werden die Stammdaten dieser Personalnummer an das 123Erfasst Onlineportal übertragen.

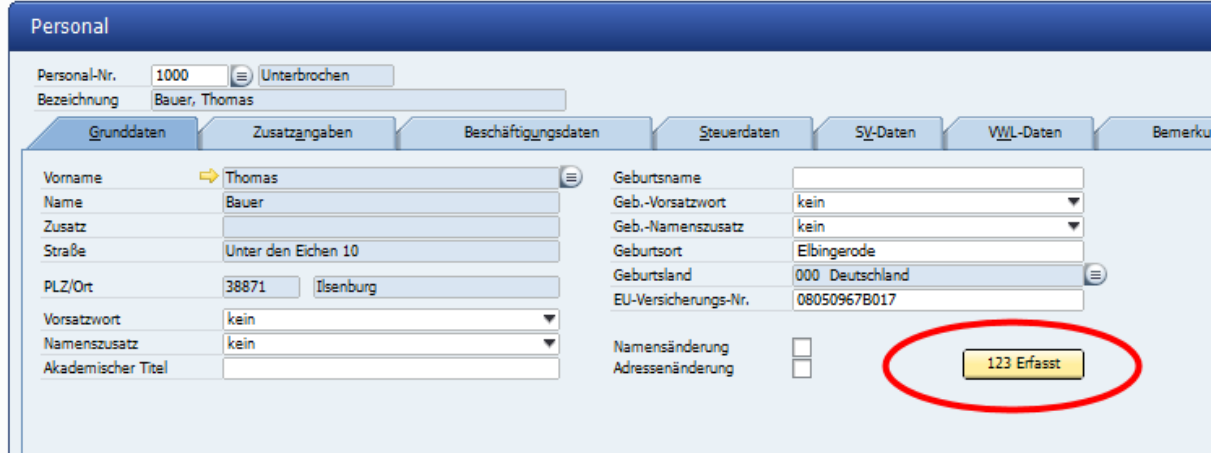

Ähnlich verfährt man mit der Lohnart, die nach 123Erfasst übertragen werden soll. Unter Stammdaten > Lohnarten ruft man die entsprechende Lohnart auf und mit einem Klick auf "123 Erfasst" wird diese Lohnart auf das 123Erfasst Onlineportal übertragen.

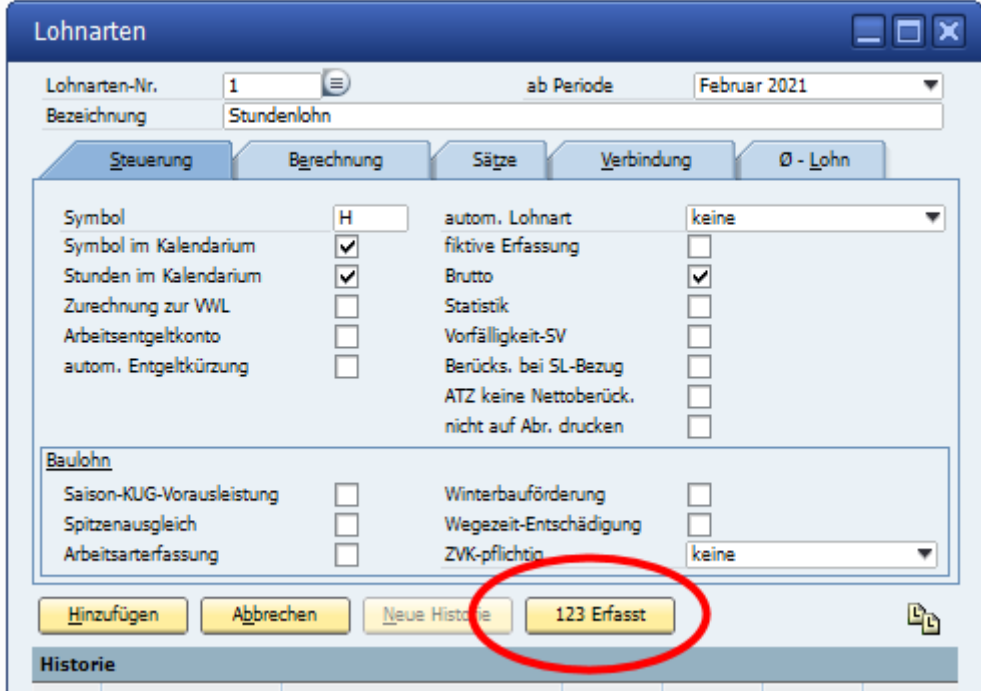

Die Daten, die nun mit 123Erfasst erfasst wurden können auf dem PC gespeichert werden und dann über Erfassung BDE Übernahme in das Programm übertragen werden. Dazu muss

www.novaline.de

einmalig die BDE-Datei ausgewählt werden, die in einem immer gleichbleibenden Verzeichnis auf dem PC abgelegt werden sollte. Dann kann einfach auf "OK" geklickt werden und die Daten überprüft und übernommen werden, bzw., können die Daten auch direkt übernommen werden.

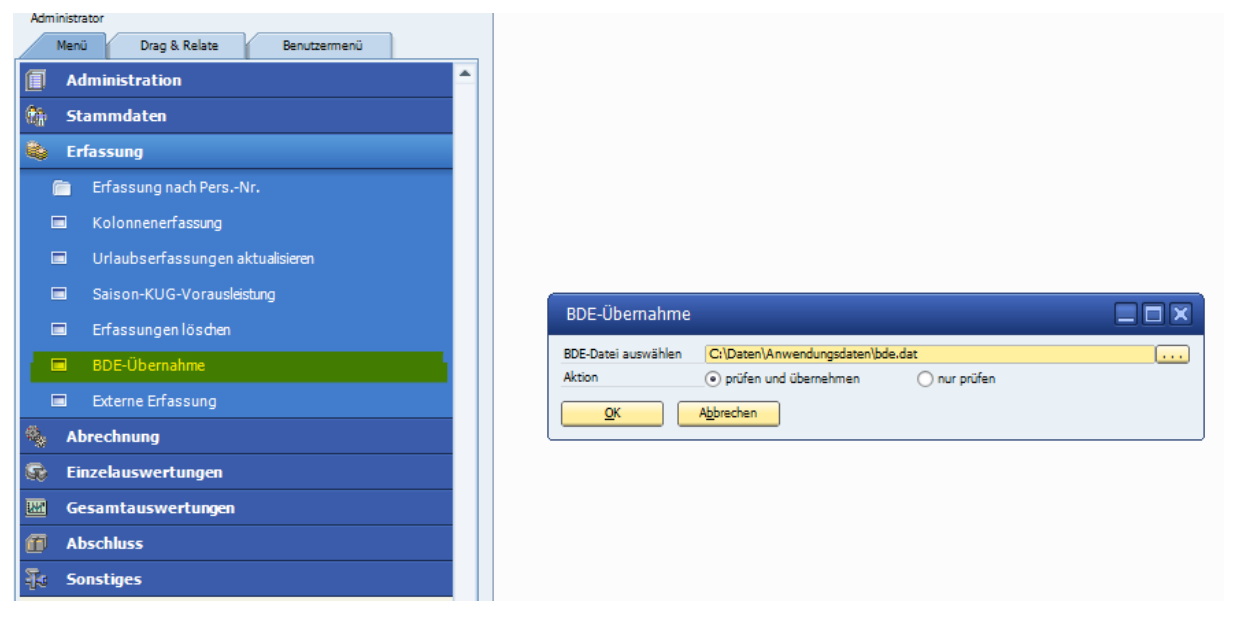

**Kapitel 15 ZUSATZMODUL ABRECHNUNGSVERSAND PER E-MAIL**

### **Einstellungen:**

Nach dem Einlesen der Lizenz für das Zusatzmodul "*Abrechnungsversand per EMail*". Muss das Modul unter *Administration > Mandantensteuerung* aktiviert werden.

Zusätzlich muss ein Pfad angelegt werden, in dem die E-Mails zwischengespeichert werden können. Dieser Pfad darf auch nur für diesen Zweck verwendet werden. Da alle darin liegenden Dateien anschließend per Mail versendet werden.

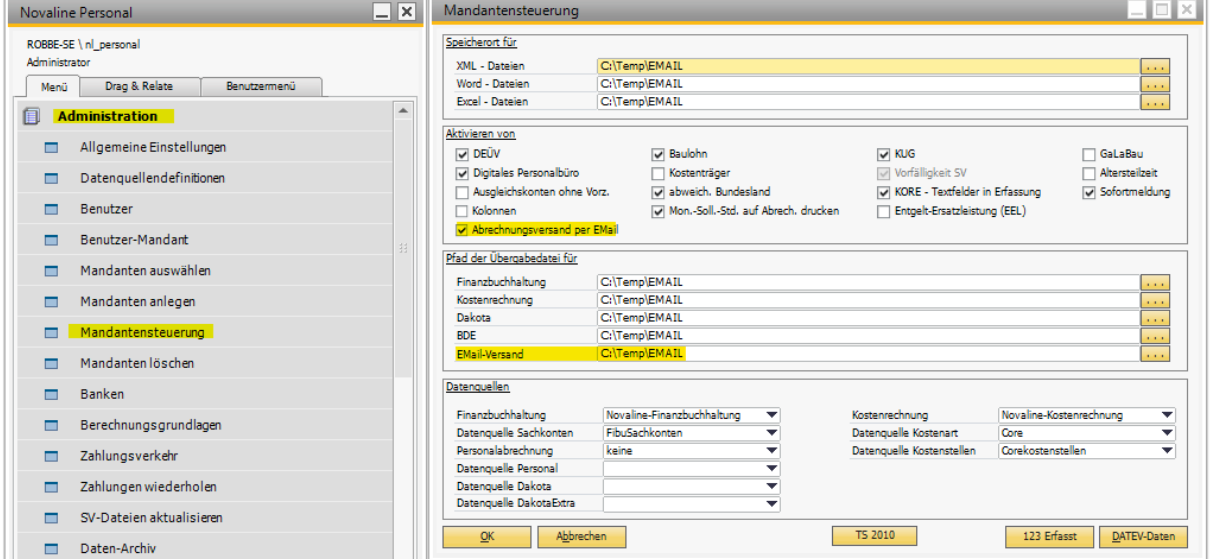

# **ENOVALINE**

Unter *Administration > Allgemeine Einstellungen > Reiter E-Mail Versand* müssen die Login Informationen für Ihren E-Mail - Provider hinterlegt werden.

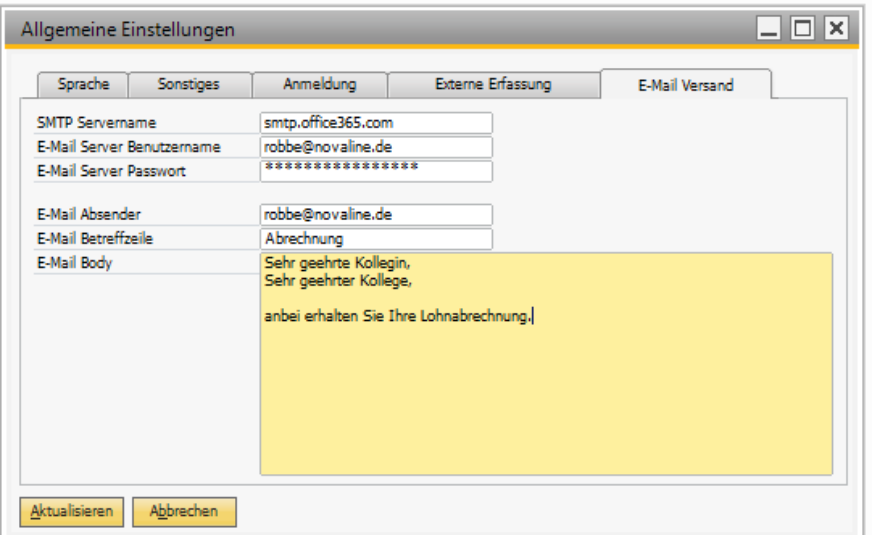

**SMTP Servername**: der Email Ausgangsserver des Mail Providers **E-Mail Server Benutzername**: Die E-Mailadresse die für den Login verwendet werden soll.

**E-Mail Server Passwort:** Das zur E-Mailadresse dazugehörige Passwort oder Token **E-Mail Absender:** Die E-Mailadresse, die zum Versenden der Abrechnung genommen werden soll.

**E-Mail Betreffzeile:** Der Text, welcher in der Mail in den Bereich "Betreff" geschrieben werden soll

**E-Mail Body:** Hier können Sie, die E-Mail Nachricht eintragen.

In den Personaldaten muss nun bei allen Mitarbeitern, die die Abrechnung per Mail erhalten wollen, dies auf dem Reiter *Stammdaten > Personaldaten > Reiter Grunddaten*, aktiviert werden. Hier wird auch ein Passwort hinterlegt, damit wird die erzeugte PDF verschlüsselt und kann nur von dem designierten Empfänger geöffnet werden.

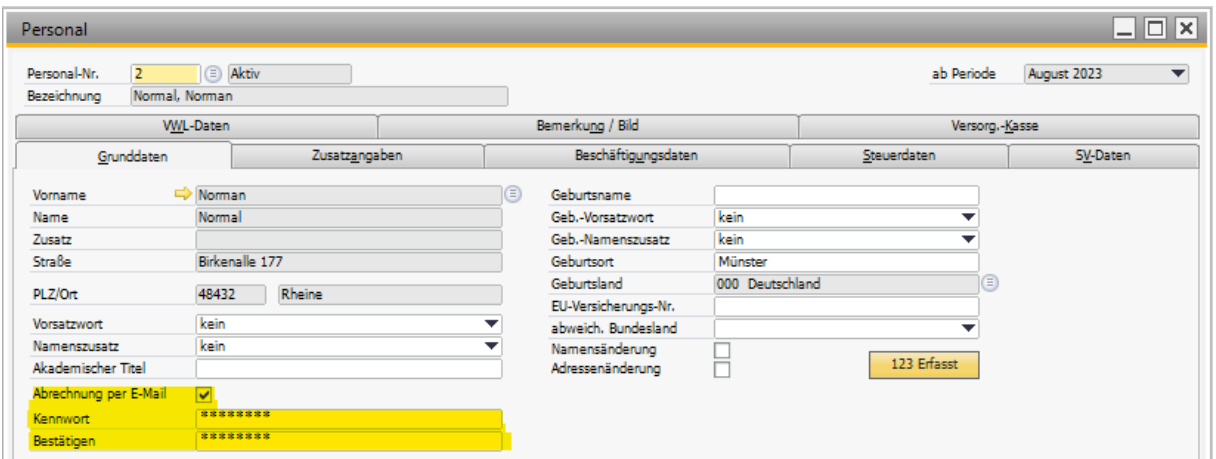

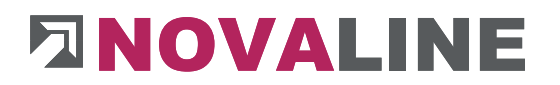

Die E-Mail-Adresse des Mitarbeiters wird in den Adressdaten des Mitarbeiters unter dem Reiter "Kommunikation" eingetragen.

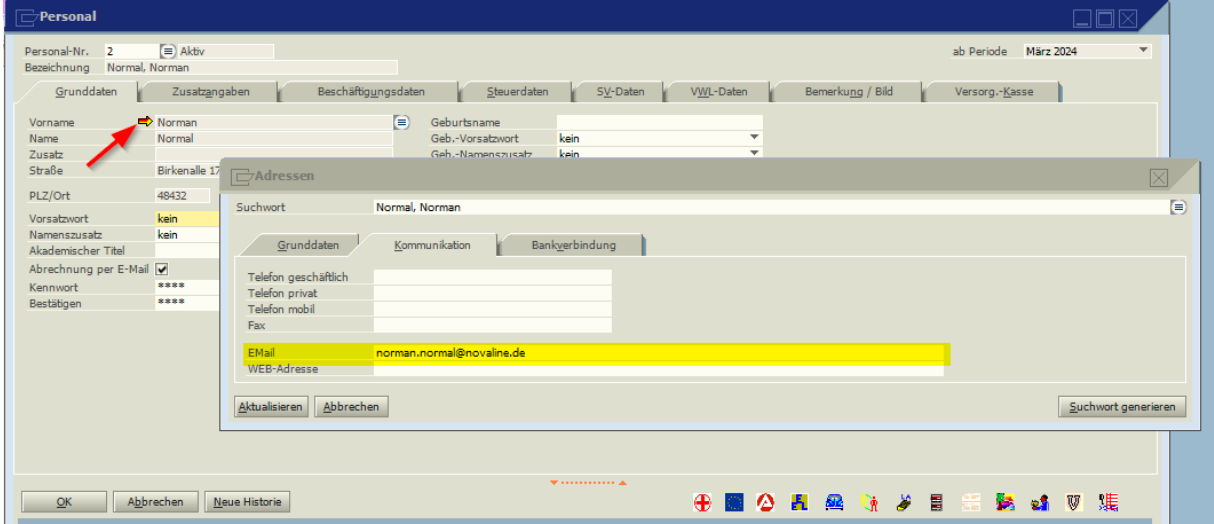

#### **Versand der Abrechnung per E-Mail**

Nach dem Abrechnungslauf kann die Abrechnung über den Menüpunkt Abrechnung > Abrechnung per E-Mail versendet werden.

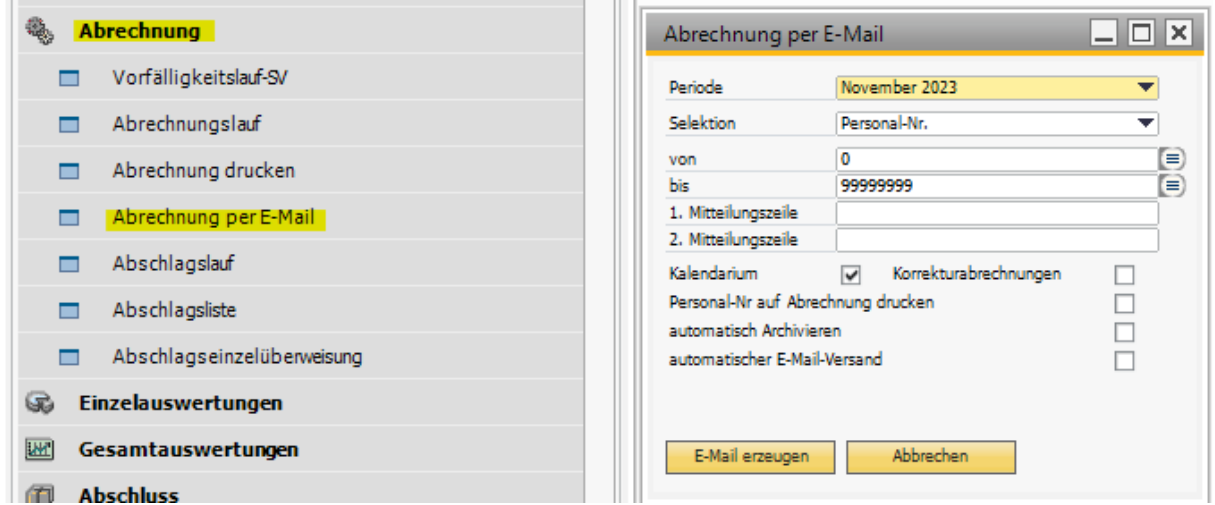

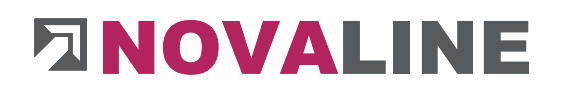

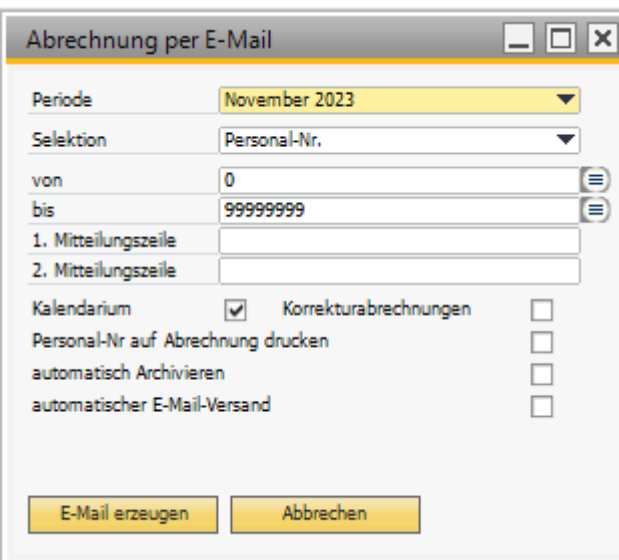

**Periode:** Abrechnungsperiode welche verschickt werden soll.

**Selektion:** Hier kann selektiert werden für welche Personal-Nr., Betriebsstätte und Abteilung die Abrechnung erstellt werden soll.

**Mitteilungszeile 1 & 2:** Hier können Sie auf der Abrechnung 2 Infotexte erfassen. **Kalendarium:** Ist der Haken gesetzt, wird auf der Abrechnung das Kalendarium mitgedruckt

**Korrekturabrechnung:** Ist eine Rückrechnung durchgeführt worden, wird über die Markierung bei "Korrekturabrechnungen" die geänderte Abrechnung des Vormonats/der Vormonate mitgedruckt.

**Personal-NR auf Abrechnung drucken:** Ist der Haken gesetzt, wird auf der Abrechnung die Personalnummer mitgedruckt.

**Automatisch Archivieren:** Ist der Haken gesetzt, werden die Abrechnungen automatisch im digitalen Personalbüro archiviert.

**Automatischer E-Mail-Versand:** Ist der Haken gesetzt, werden die Abrechnungen direkt per Mail an die entsprechenden Mitarbeiter versendet. Ist diese Option nicht aktiviert, werden die Abrechnungen erzeugt und in dem in der "*Mandantensteuerung*" hinterlegten Ordner gespeichert. Nach erneutem Aufruf wird dann folgender Dialog gezeigt.

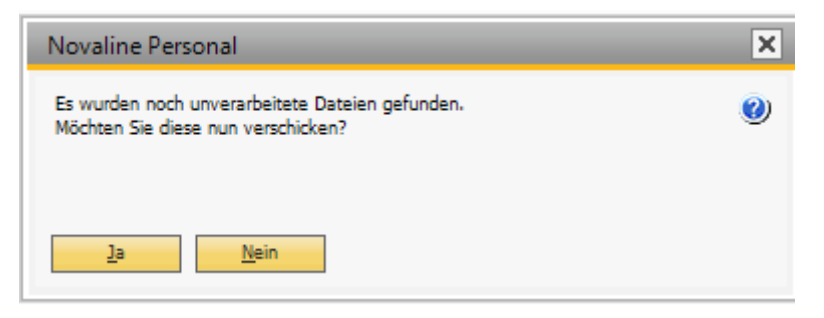

Wird diese Abfrage mit "Ja" bestätigt, werden die gespeicherten Abrechnungen versendet. Bei dem Klick auf *"Nein"* werden die vorhandenen Daten überschrieben. WICHTIG: WENN SIE DIE ABFRAGE MIT JA BESTÄTIGEN, WERDEN ALLE DOKUMENTE IM ORDNER VERSENDET. SOLLTEN SIE VERALTETE DATEIEN IN DEM

ORDNER HABEN, WERDEN DIESE EBENFALLS VERSENDET

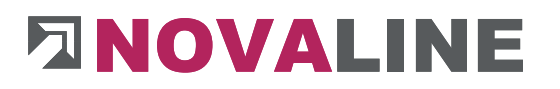

### **Viel Erfolg mit Novaline Personal.One wünscht Ihnen Ihr Novaline-Team!**

Dieses Dokument erhebt keinen Anspruch auf Vollständigkeit. Änderungen vorbehalten. Für die angegebenen Beträge und %Sätze können wir keine Gewähr auf Richtigkeit übernehmen. © by Novaline Informationstechnologie GmbH, Rheine